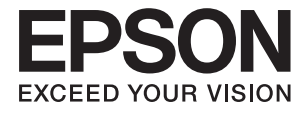

# ET-16500 / L1455 **Guida utente**

# <span id="page-1-0"></span>**Copyright**

Nessuna parte di questa pubblicazione può essere riprodotta, memorizzata in un sistema di recupero, trasmessa in qualsiasi forma e con qualsiasi mezzo, elettronico, meccanico, di fotocopiatura, registrazione o altro, senza il previo consenso scritto di Seiko Epson Corporation. Nessuna responsabilità viene assunta in relazione all'uso delle informazioni in essa contenute. Né ci si assume alcuna responsabilità per eventuali danni derivanti dall'uso delle informazioni qui contenute. Le informazioni qui contenute sono state progettate solo per l'uso con questo prodotto Epson. Epson non è responsabile per l'utilizzo di queste informazioni con altri prodotti.

Né Seiko Epson Corporation né le sue affiliate sono responsabili verso l'acquirente di questo prodotto o verso terzi per danni, perdite, costi o spese sostenute dall'acquirente o da terzi a seguito di incidente, cattivo uso o abuso di questo prodotto oppure modifiche non autorizzate, riparazioni o alterazioni questo prodotto, oooure (esclusi gli Stati Uniti) la mancata stretta osservanza delle istruzioni operative e di manutenzione di Seiko Epson Corporation.

Seiko Epson Corporation e le sue affiliate non sono responsabili per eventuali danni o problemi derivanti dall'uso di opzioni o materiali di consumo diversi da quelli designati come prodotti originali Epson oppure prodotti approvati Epson da Seiko Epson Corporation.

Seiko Epson Corporation non potrà essere ritenuta responsabile per eventuali danni derivanti da interferenze elettromagnetiche che avvengono per l'uso di cavi di interfaccia diversi da quelli designati come prodotti approvati Epson da Seiko Epson Corporation.

© 2017 Seiko Epson Corporation

Il contenuto di questo manuale e le specifiche di questo prodotto sono soggette a modifiche senza preavviso.

# <span id="page-2-0"></span>**Marchi**

- ❏ EPSON® è un marchio registrato mentre EPSON EXCEED YOUR VISION o EXCEED YOUR VISION sono marchi di Seiko Epson Corporation.
- ❏ Epson Scan 2 software is based in part on the work of the Independent JPEG Group.
- ❏ libtiff

Copyright © 1988-1997 Sam Leffler

Copyright © 1991-1997 Silicon Graphics, Inc.

Permission to use, copy, modify, distribute, and sell this software and its documentation for any purpose is hereby granted without fee, provided that (i) the above copyright notices and this permission notice appear in all copies of the software and related documentation, and (ii) the names of Sam Leffler and Silicon Graphics may not be used in any advertising or publicity relating to the software without the specific, prior written permission of Sam Leffler and Silicon Graphics.

THE SOFTWARE IS PROVIDED "AS-IS" AND WITHOUT WARRANTY OF ANY KIND, EXPRESS, IMPLIED OR OTHERWISE, INCLUDING WITHOUT LIMITATION, ANY WARRANTY OF MERCHANTABILITY OR FITNESS FOR A PARTICULAR PURPOSE.

IN NO EVENT SHALL SAM LEFFLER OR SILICON GRAPHICS BE LIABLE FOR ANY SPECIAL, INCIDENTAL, INDIRECT OR CONSEQUENTIAL DAMAGES OF ANY KIND, OR ANY DAMAGES WHATSOEVER RESULTING FROM LOSS OF USE, DATA OR PROFITS, WHETHER OR NOT ADVISED OF THE POSSIBILITY OF DAMAGE, AND ON ANY THEORY OF LIABILITY, ARISING OUT OF OR IN CONNECTION WITH THE USE OR PERFORMANCE OF THIS SOFTWARE.

❏ SDXC Logo is a trademark of SD-3C, LLC.

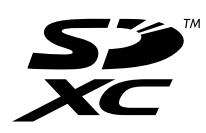

❏ Memory Stick Duo, Memory Stick PRO Duo, Memory Stick PRO-HG Duo, Memory Stick Micro, and MagicGate Memory Stick Duo are trademarks of Sony Corporation.

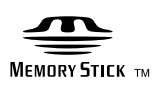

- ❏ Microsoft®, Windows®, and Windows Vista® are registered trademarks of Microsoft Corporation.
- ❏ Apple, Macintosh, macOS, OS X, Bonjour, Safari, iPad, iPhone, iPod touch, and iTunes are trademarks of Apple Inc., registered in the U.S. and other countries.
- ❏ Google Cloud Print, Chrome, Chrome OS, and Android are trademarks of Google Inc.
- ❏ Adobe and Adobe Reader are either registered trademarks or trademarks of Adobe Systems Incorporated in the United States and/or other countries.
- ❏ Intel® is a registered trademark of Intel Corporation.
- ❏ Avviso generale: gli altri nomi di prodotto qui riportati sono utilizzati solo a scopo identificativo e possono essere marchi dei rispettivi proprietari.Epson non rivendica alcun diritto su tali marchi.

## *Sommario*

## *[Copyright](#page-1-0)*

### *[Marchi](#page-2-0)*

### *[Informazioni sul manuale](#page-8-0)*

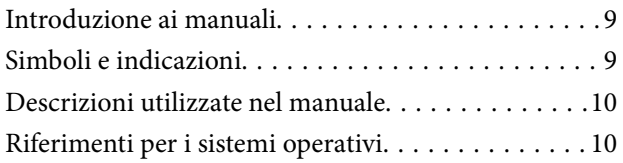

## *[Istruzioni importanti](#page-10-0)*

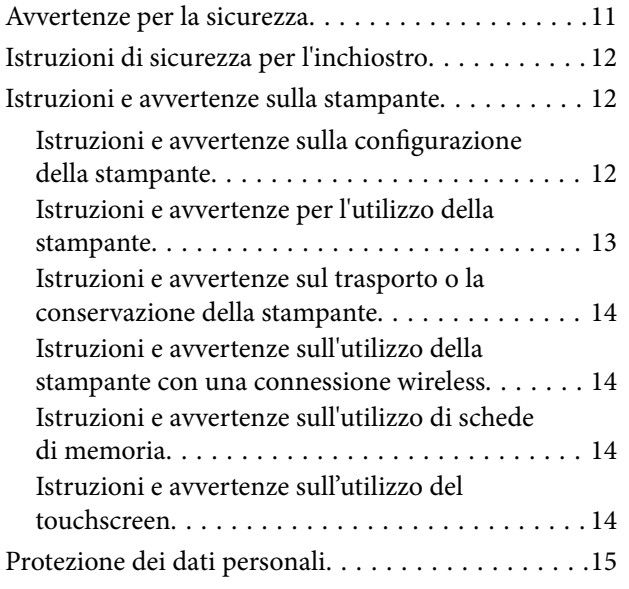

### *[Informazioni di base sulla stampante](#page-15-0)*

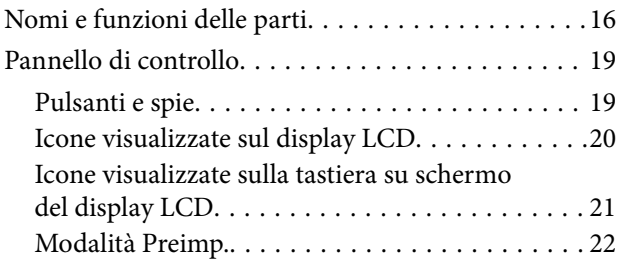

## *[Impostazioni di Rete](#page-22-0)*

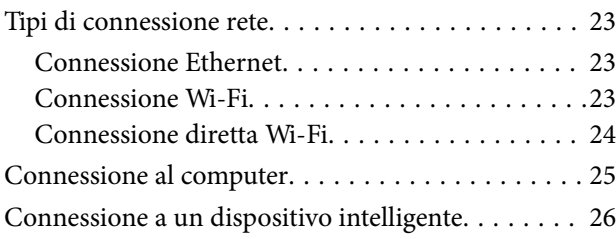

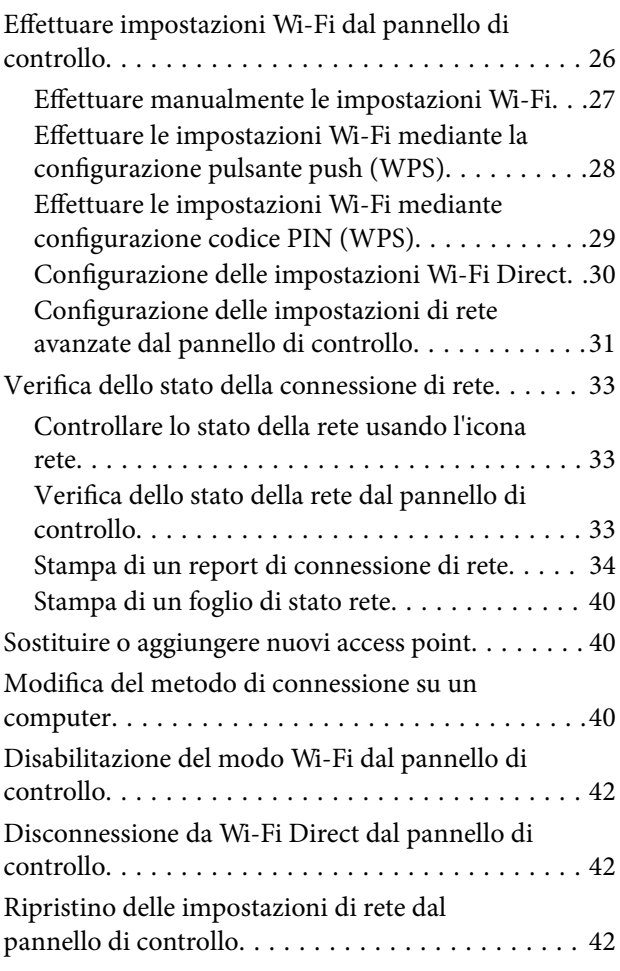

## *[Impostazioni di amministrazione](#page-43-0)*

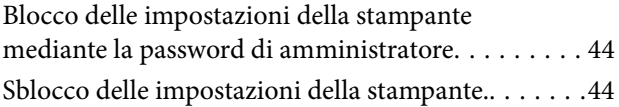

## *[Caricamento della carta](#page-44-0)*

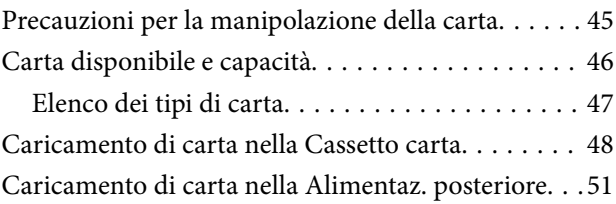

## *[Posizionamento degli originali](#page-54-0)*

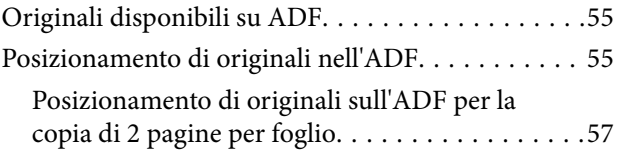

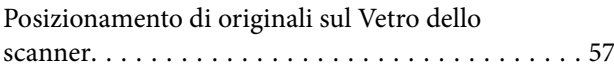

## *[Inserimento di una scheda di memoria](#page-58-0)*

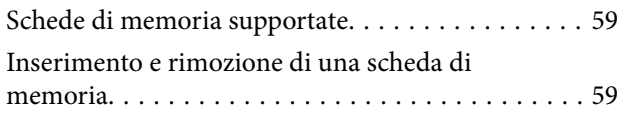

## *[Gestione di contatti](#page-60-0)*

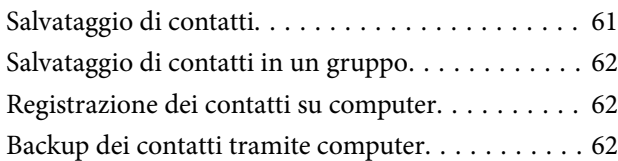

### *[Stampa](#page-63-0)*

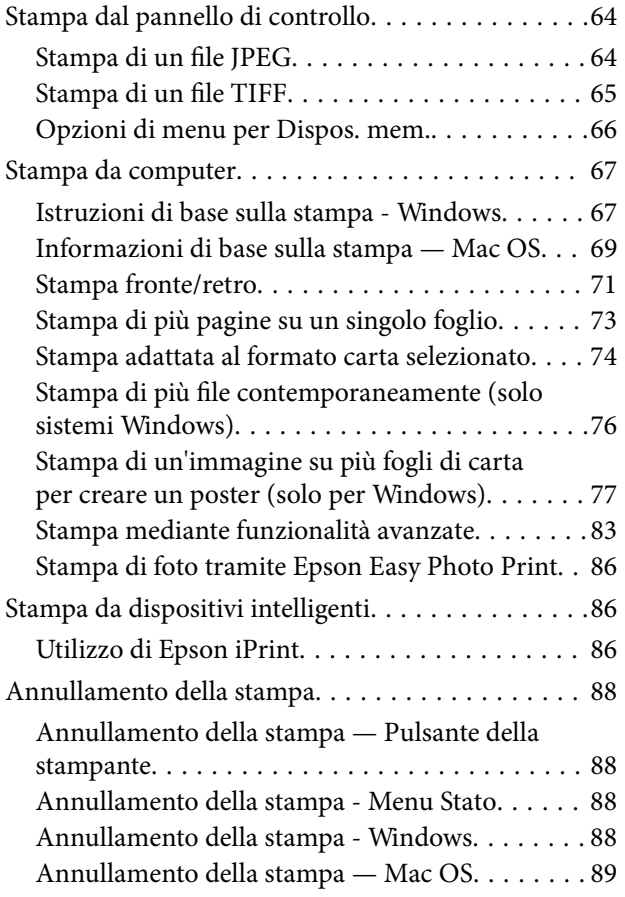

## *[Copia](#page-89-0)*

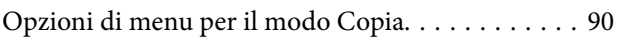

### *[Scansione](#page-92-0)*

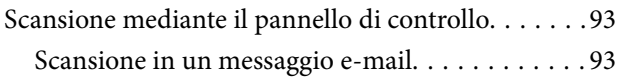

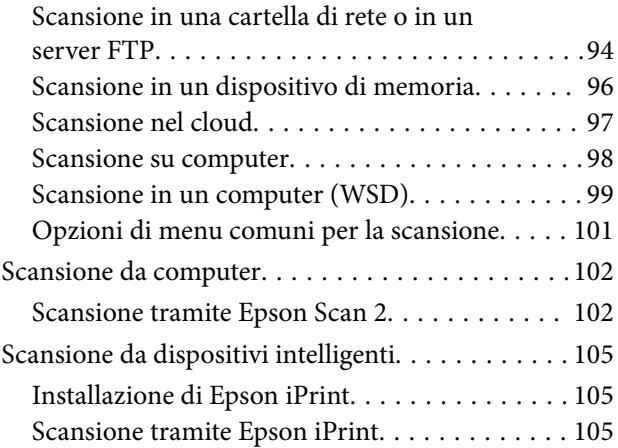

## *[Operazioni fax](#page-106-0)*

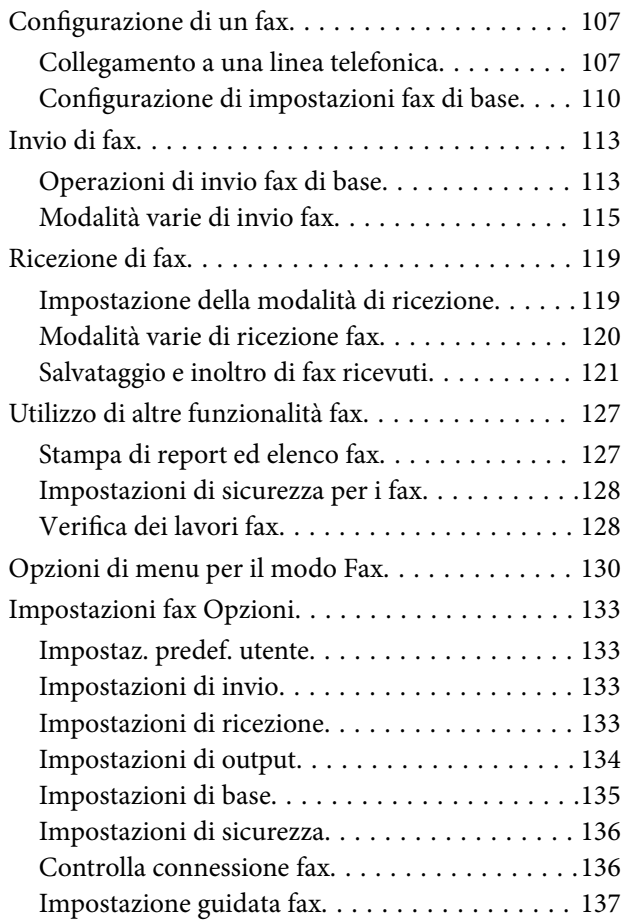

### *[Riempimento dell'inchiostro e](#page-137-0)  [sostituzione del contenitore di](#page-137-0)  [manutenzione](#page-137-0)*

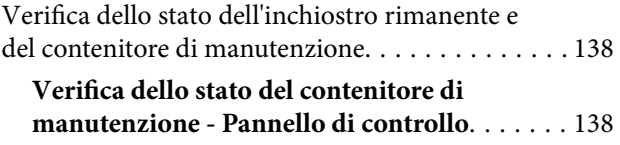

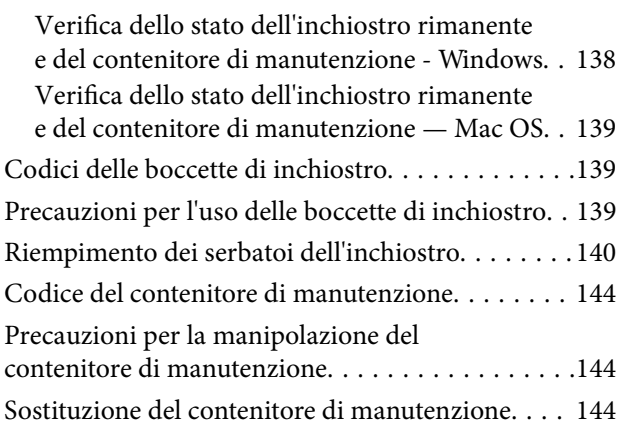

## *[Manutenzione della stampante](#page-146-0)*

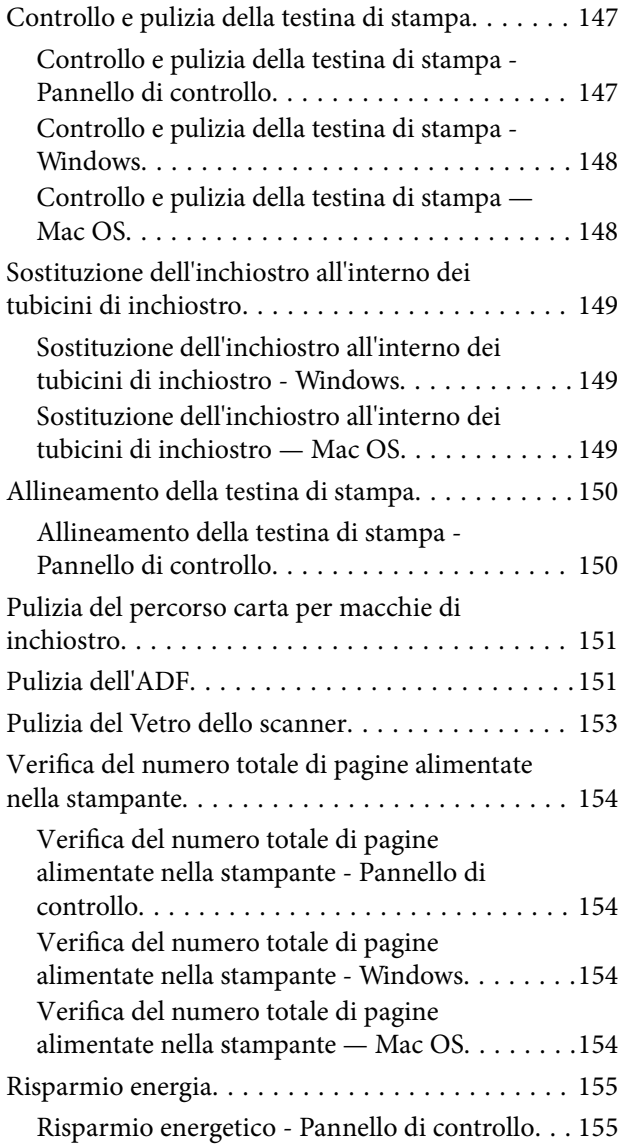

## *[Opzioni di menu per il modo](#page-155-0)  [Configura](#page-155-0)*

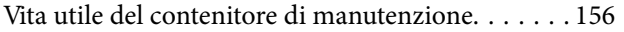

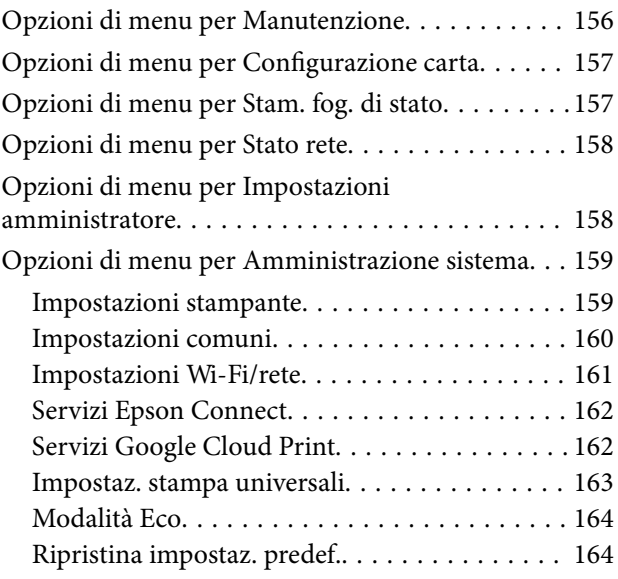

## *[Informazioni sul servizio di rete e sul](#page-164-0)  [software](#page-164-0)*

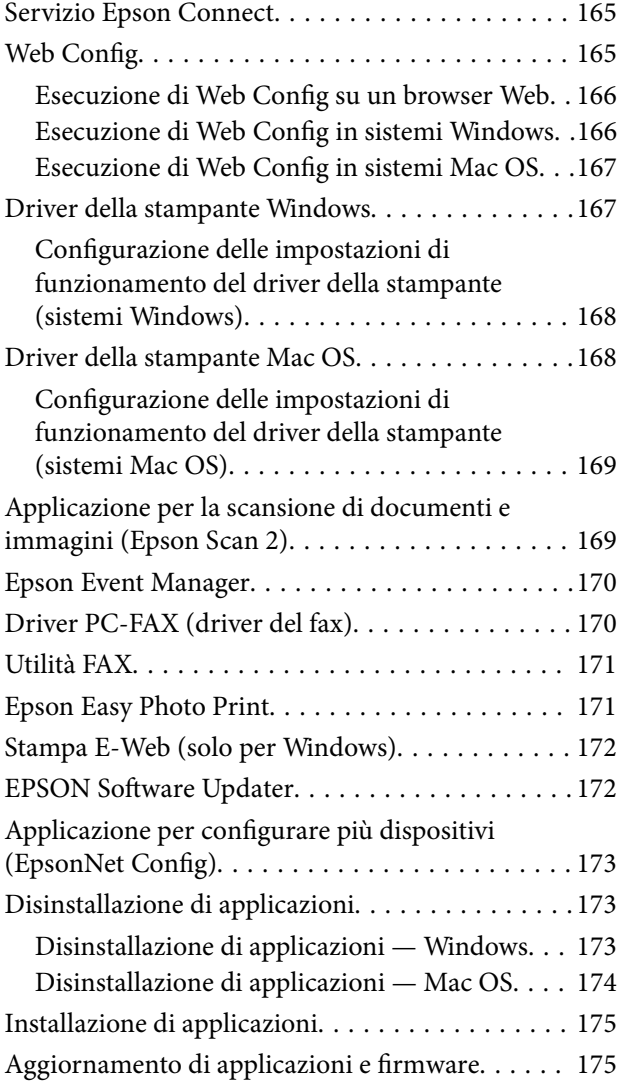

## *[Risoluzione dei problemi](#page-176-0)*

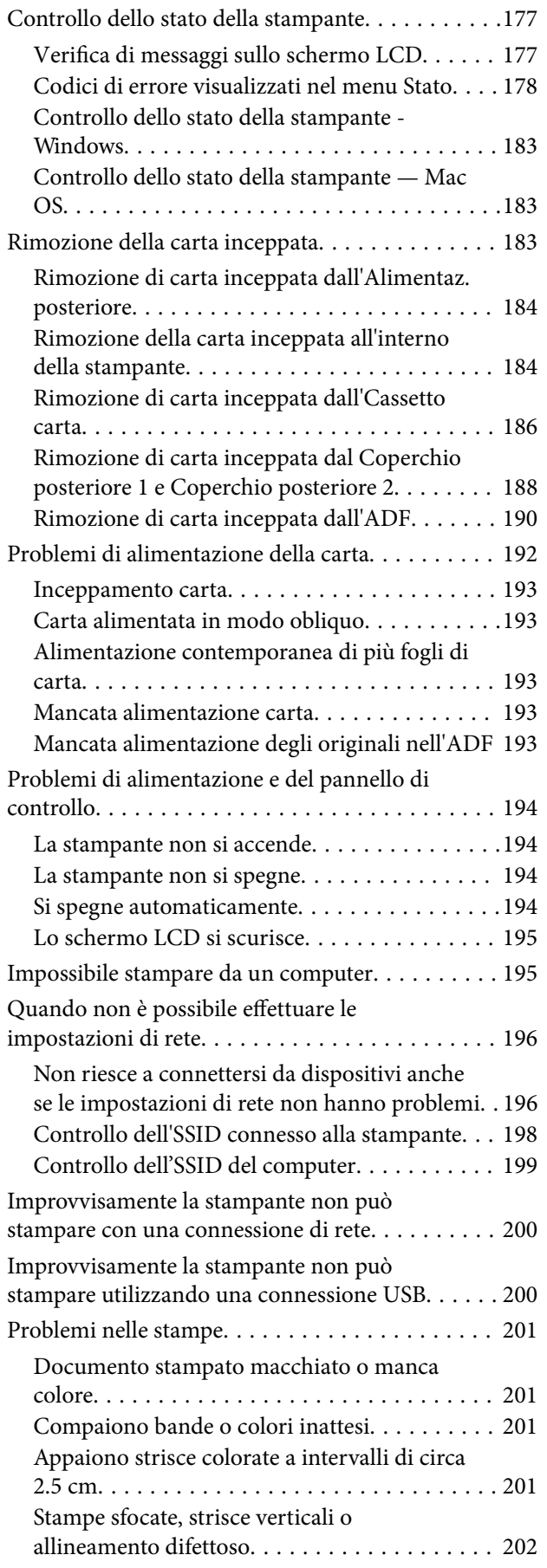

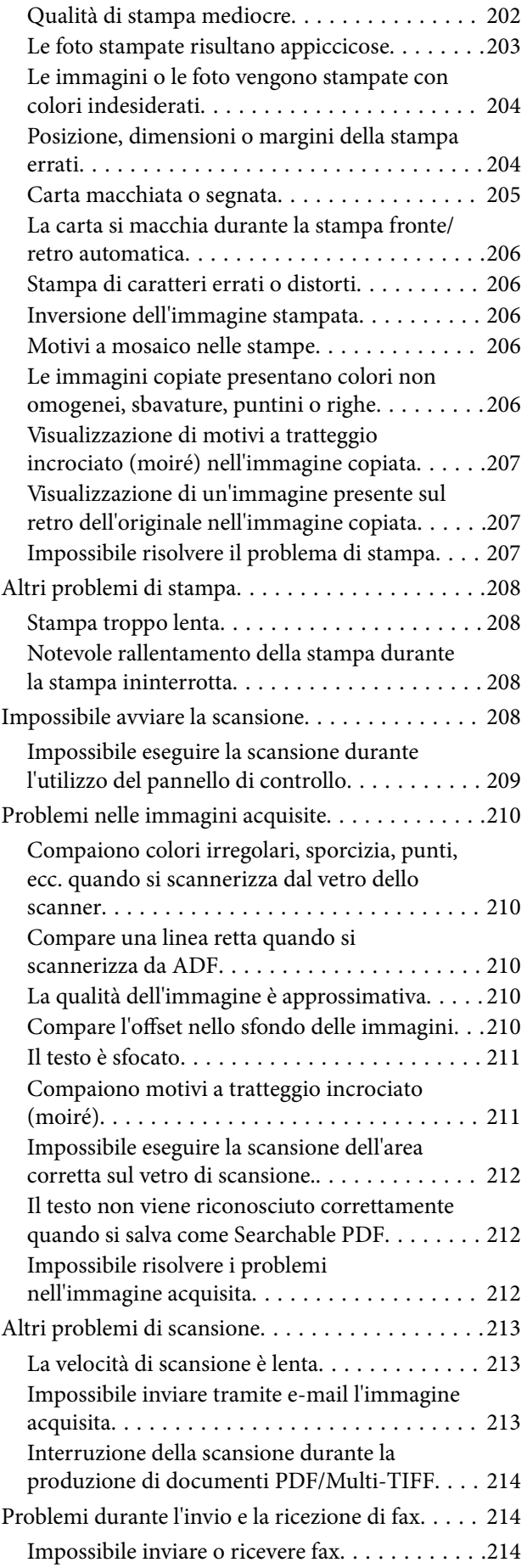

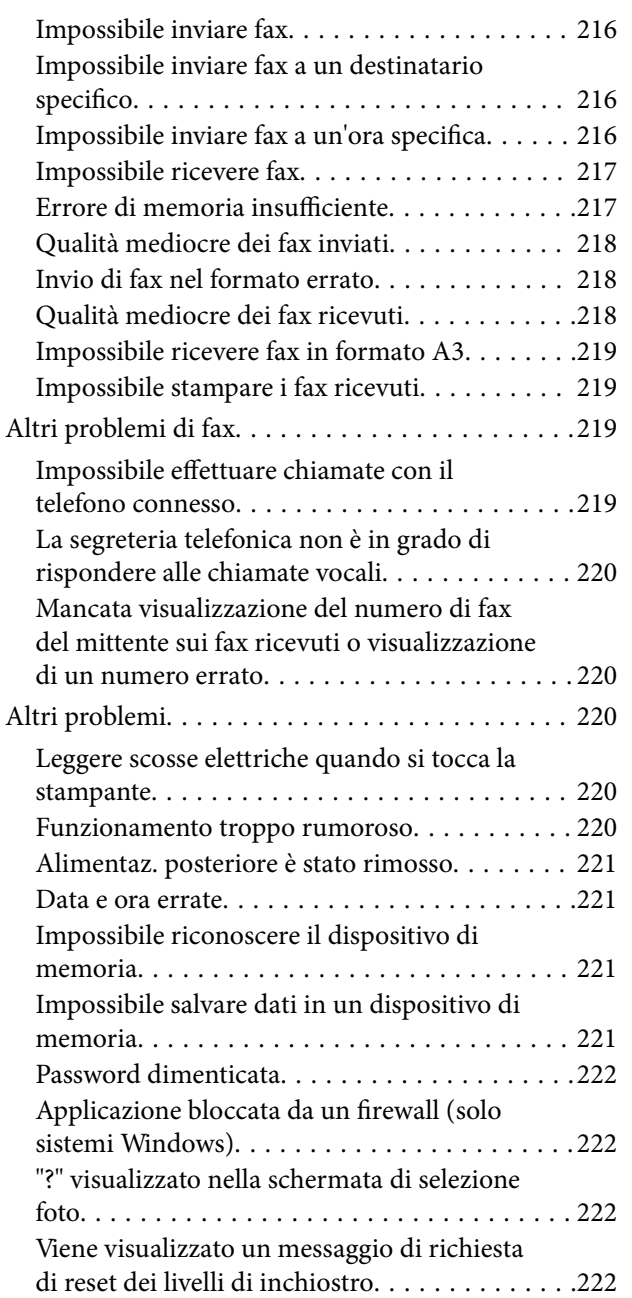

## *[Appendice](#page-222-0)*

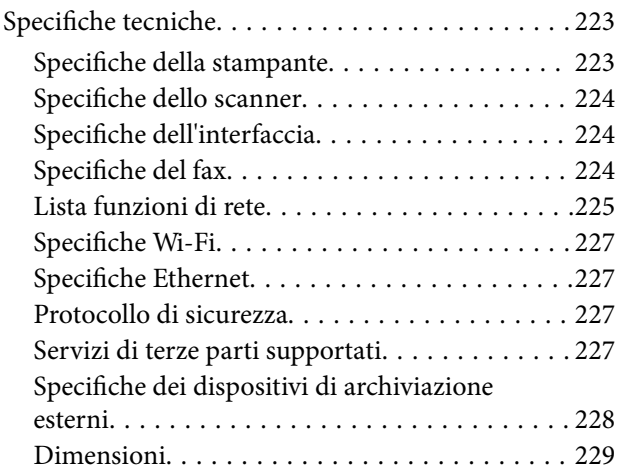

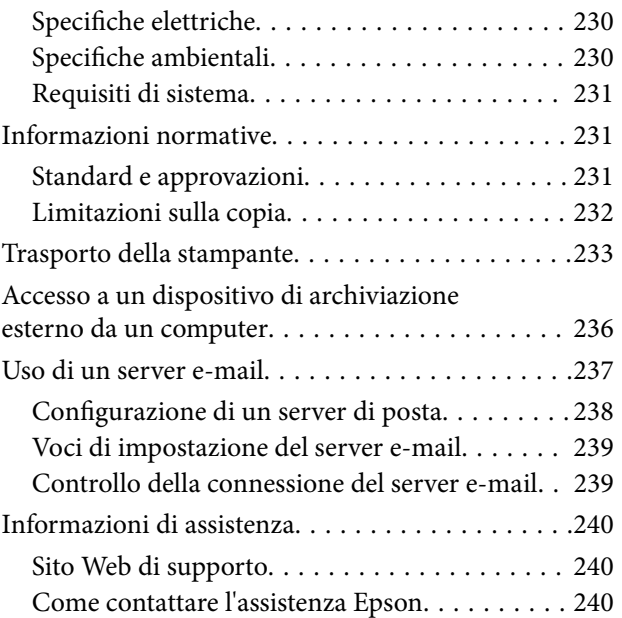

# <span id="page-8-0"></span>**Informazioni sul manuale**

## **Introduzione ai manuali**

Con la stampante Epson vengono forniti in dotazione i seguenti manuali. Oltre ai manuali, è possibile consultare diverse risorse di assistenza disponibili nella stampante o nelle applicazioni Epson con essa fornite.

❏ Avvertenze importanti per la sicurezza (manuale cartaceo)

Fornisce istruzioni per un utilizzo sicuro della stampante.

❏ Inizia qui (manuale cartaceo)

Fornisce informazioni sulla configurazione della stampante e l'installazione del software.

❏ Guida utente (manuale digitale)

Il presente manuale. Fornisce le informazioni e le istruzioni globali sull'uso della stampante, sulle impostazioni di rete durante l'uso della stampante in rete e sulla risoluzione di problemi.

❏ Guida per amministratore (manuale digitale)

Fornisce agli amministratori di rete informazioni sulla gestione e sulle impostazioni della stampante.

È possibile ottenere le versioni più recenti dei manuali sopra indicati nei seguenti modi.

❏ Manuale cartaceo

Visitare il sito Web di supporto Epson Europe all'indirizzo <http://www.epson.eu/Support> o il sito Web di supporto globale Epson all'indirizzo [http://support.epson.net/.](http://support.epson.net/)

❏ Manuale digitale

Avviare EPSON Software Updater sul computer in uso. EPSON Software Updater verifica la disponibilità di aggiornamenti per applicazioni software Epson e manuali digitali e consente di scaricare le versioni più recenti.

#### **Informazioni correlate**

& ["EPSON Software Updater" a pagina 172](#page-171-0)

## **Simboli e indicazioni**

#### !*Attenzione:*

Istruzioni che devono essere seguite attentamente per evitare lesioni personali.

#### c*Importante:*

Istruzioni che devono essere seguite per evitare danni alle apparecchiature.

#### *Nota:*

Fornisce informazioni complementari e di riferimento.

 $\blacktriangleright$  Informazioni correlate

Collegamenti alle sezioni correlate.

## <span id="page-9-0"></span>**Descrizioni utilizzate nel manuale**

- ❏ Le schermate del driver della stampante e di Epson Scan 2 (driver dello scanner) incluse nel presente manuale provengono da sistemi Windows 10 o OS X El Capitan. Il contenuto visualizzato nelle schermate varia a seconda del modello in uso e del contesto.
- ❏ Le illustrazioni della stampante contenute nel presente manuale vengono fornite solo a scopo esemplificativo. È possibile che non corrispondano esattamente al modello in uso, tuttavia il funzionamento è identico.
- ❏ Alcune voci di menu nella schermata del display LCD variano a seconda del modello in uso e delle impostazioni configurate.

## **Riferimenti per i sistemi operativi**

#### **Windows**

In questo manuale, termini quali "Windows 10", "Windows 8.1", "Windows 8", "Windows 7", "Windows Vista", "Windows XP", "Windows Server 2016", "Windows Server 2012 R2", "Windows Server 2012", "Windows Server 2008 R2", "Windows Server 2008", "Windows Server 2003 R2", e "Windows Server 2003" fanno riferimento ai seguenti sistemi operativi. Inoltre, il termine "Windows" viene utilizzato per tutte le versioni del sistema operativo.

- ❏ Sistema operativo Microsoft® Windows® 10
- ❏ Sistema operativo Microsoft® Windows® 8.1
- ❏ Sistema operativo Microsoft® Windows® 8
- ❏ Sistema operativo Microsoft® Windows® 7
- ❏ Sistema operativo Microsoft® Windows Vista®
- ❏ Sistema operativo Microsoft® Windows® XP
- ❏ Sistema operativo Microsoft® Windows® XP Professional x64 Edition
- ❏ Sistema operativo Microsoft® Windows Server® 2016
- ❏ Sistema operativo Microsoft® Windows Server® 2012 R2
- ❏ Sistema operativo Microsoft® Windows Server® 2012
- ❏ Sistema operativo Microsoft® Windows Server® 2008 R2
- ❏ Sistema operativo Microsoft® Windows Server® 2008
- ❏ Sistema operativo Microsoft® Windows Server® 2003 R2
- ❏ Sistema operativo Microsoft® Windows Server® 2003

#### **Mac OS**

In questo manuale, il termine "Mac OS" viene utilizzato per fare riferimento a macOS Sierra, OS X El Capitan, OS X Yosemite, OS X Mavericks, OS X Mountain Lion, Mac OS X v10.7.x e Mac OS X v10.6.8.

# <span id="page-10-0"></span>**Istruzioni importanti**

## **Avvertenze per la sicurezza**

È necessario leggere e seguire le istruzioni per garantire un utilizzo sicuro della stampante. Conservare il presente manuale per consultazione futura. Seguire inoltre tutti gli avvisi e tutte le istruzioni indicati sulla stampante.

❏ Alcuni dei simboli utilizzati sulla stampante servono a garantire la sicurezza e l'uso appropriato della stampante. Visitare il seguente sito web per sapere il significato dei simboli.

<http://support.epson.net/symbols>

- ❏ Utilizzare esclusivamente il cavo di alimentazione fornito con la stampante, che non deve essere utilizzato per altre apparecchiature. L'uso della stampante con altri cavi di alimentazione o l'uso del cavo di alimentazione in dotazione con altre apparecchiature può provocare incendi o scosse elettriche.
- ❏ Verificare che il cavo di alimentazione CA sia conforme alle normative locali in materia di sicurezza.
- ❏ Non smontare, modificare o tentare di riparare il cavo di alimentazione, la spina, l'unità stampante, l'unità scanner o gli accessori opzionali se non indicato specificamente nei manuali della stampante.
- ❏ In presenza di una delle condizioni indicate di seguito, scollegare la stampante e rivolgersi al servizio di assistenza:

Il cavo di alimentazione o la spina sono danneggiati, è penetrato liquido nella stampante, la stampante è caduta o l'involucro è danneggiato, la stampante non funziona come previsto o mostra un'evidente variazione in termini di prestazioni. Non regolare alcun controllo non indicato nelle istruzioni per l'uso.

- ❏ Collocare la stampante in prossimità di una presa elettrica dalla quale sia possibile scollegare facilmente il cavo di alimentazione.
- ❏ Non collocare o conservare la stampante all'esterno, in luoghi particolarmente sporchi o polverosi, in prossimità di acqua e fonti di calore oppure in luoghi soggetti a urti, vibrazioni, temperatura elevata o umidità.
- ❏ Prestare attenzione a non versare liquidi sulla stampante e a non utilizzarla con le mani bagnate.
- ❏ Tenere la stampante a una distanza di almeno 22 cm dai pacemaker cardiaci. Le onde radio emesse dalla stampante possono compromettere il funzionamento dei pacemaker cardiaci.
- ❏ Se il display LCD è danneggiato, contattare il rivenditore di fiducia. Se la soluzione a cristalli liquidi entra a contatto con le mani, lavarle accuratamente con acqua e sapone. Se la soluzione a cristalli liquidi entra a contatto con gli occhi, sciacquarli immediatamente con acqua. Se dopo aver sciacquato abbondantemente gli occhi permangono problemi alla vista o uno stato di malessere, rivolgersi immediatamente a un medico.
- ❏ Evitare di usare il telefono durante i temporali. La caduta di un fulmine potrebbe dare origine a scosse elettriche.
- ❏ Non utilizzare il telefono per segnalare una fuga di gas nelle immediate vicinanze della fuga.

<span id="page-11-0"></span>❏ La stampante è pesante e deve essere sollevata e trasportata da almeno due persone. Le persone che sollevano la stampante devono adottare la postura adeguata, come illustrato di seguito.

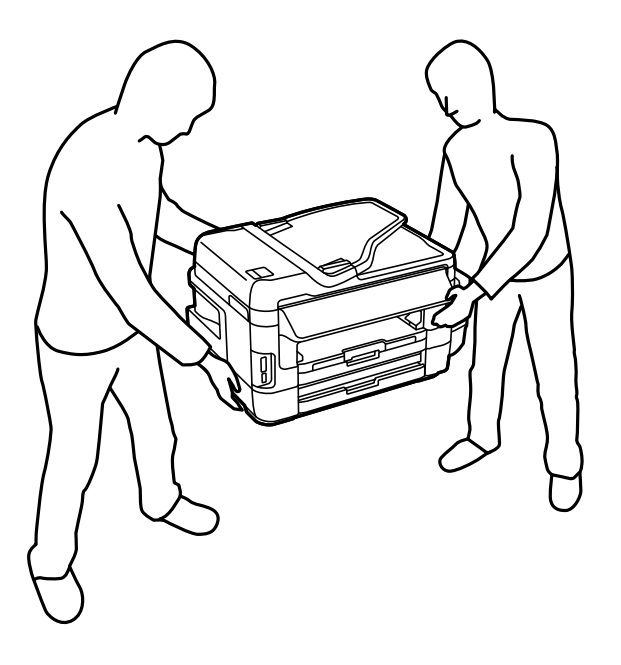

## **Istruzioni di sicurezza per l'inchiostro**

- ❏ Fare attenzione a non toccare l'inchiostro quando si maneggiano i serbatoi, i cappucci dei serbatoi e le boccette di inchiostro aperte o i cappucci delle boccette.
	- ❏ Se l'inchiostro dovesse venire a contatto con la pelle, lavare accuratamente l'area interessata con acqua e sapone.
	- ❏ Se l'inchiostro dovesse penetrare negli occhi, sciacquarli immediatamente con acqua.Se dopo aver sciacquato abbondantemente gli occhi permangono problemi alla vista o uno stato di malessere, rivolgersi immediatamente a un medico.
	- ❏ Se l'inchiostro dovesse penetrare nella bocca, rivolgersi subito a un medico.
- ❏ Non smontare il contenitore di manutenzione, onde evitare che l'inchiostro venga a contatto con gli occhi o con la pelle.
- ❏ Non inclinare o agitare le boccette di inchiostro dopo aver rimosso il sigillo; ciò può causare delle perdite di inchiostro.
- ❏ Tenere le boccette di inchiostro, l'unità serbatoio inchiostro e la scatola di manutenzione fuori dalla portata dei bambini. Evitare che i bambini maneggino le boccette e i cappucci delle boccette e ne ingeriscano il contenuto.

## **Istruzioni e avvertenze sulla stampante**

Leggere e seguire le istruzioni riportate di seguito per evitare di danneggiare la stampante o altri beni personali. Conservare il presente manuale per consultazione futura.

## **Istruzioni e avvertenze sulla configurazione della stampante**

❏ Non bloccare né ostruire le bocchette di ventilazione e le aperture della stampante.

- <span id="page-12-0"></span>❏ Utilizzare esclusivamente il tipo di alimentazione elettrica indicato sull'etichetta della stampante.
- ❏ Evitare di utilizzare prese a cui sono collegati fotocopiatrici o sistemi di aerazione che si accendono e si spengono con frequenza.
- ❏ Evitare di utilizzare prese elettriche controllate da interruttori o timer automatici.
- ❏ Tenere l'intero sistema del computer lontano da potenziali fonti di interferenze elettromagnetiche, ad esempio altoparlanti o unità di base di telefoni cordless.
- ❏ I cavi di alimentazione devono essere disposti in modo da evitare abrasioni, tagli, logoramento, piegamenti e attorcigliamenti. Non collocare oggetti sopra i cavi di alimentazione e fare in modo che tali cavi non possano essere calpestati. Prestare particolare attenzione affinché tutti i cavi di alimentazione non vengano piegati alle estremità e nei punti in cui entrano ed escono dal trasformatore.
- ❏ Se si collega la stampante a una presa multipla, verificare che l'amperaggio totale dei dispositivi collegati alla presa non sia superiore a quello supportato dalla presa. Verificare inoltre che l'amperaggio totale di tutti i dispositivi collegati alla presa a muro non sia superiore al valore massimo consentito per la presa.
- ❏ Se si prevede di utilizzare la stampante in Germania, l'impianto dell'edificio deve essere protetto mediante un interruttore automatico da 10 o 16 ampere per fornire alla stampante un'adeguata protezione da cortocircuiti e sovracorrenti.
- ❏ Quando si collega la stampante a un computer o a un altro dispositivo mediante cavo, verificare che i connettori siano orientati correttamente. Ogni connettore può essere orientato correttamente in un solo modo. Se un connettore viene inserito con l'orientamento errato, i dispositivi collegati al cavo potrebbero risultare danneggiati.
- ❏ Collocare la stampante su una superficie piana e stabile, che si estenda oltre la base in tutte le direzioni. Se la stampante risulta inclinata, non funziona correttamente.
- ❏ Lasciare spazio sufficiente sopra la stampante per consentire il sollevamento del coperchio documenti.
- ❏ Lasciare spazio sufficiente davanti alla stampante per consentire la completa espulsione della carta.
- ❏ Evitare luoghi soggetti a brusche variazioni di temperatura e umidità. Inoltre, tenere la stampante lontana dalla luce solare diretta, da sorgenti di illuminazione intensa e da fonti di calore.

## **Istruzioni e avvertenze per l'utilizzo della stampante**

- ❏ Non inserire oggetti nelle aperture della stampante.
- ❏ Non inserire le mani nella stampante durante le operazioni di stampa.
- ❏ Non toccare il cavo piatto bianco e i tubicini di inchiostro all'interno della stampante.
- ❏ Non utilizzare prodotti spray contenenti gas infiammabili all'interno o nelle immediate vicinanze della stampante. Ciò potrebbe provocare un incendio.
- ❏ Non spostare manualmente la testina di stampa, onde evitare il danneggiamento della stampante.
- ❏ Prestare attenzione affinché le dita non rimangano incastrate durante la chiusura dell'unità scanner.
- ❏ Non esercitare una forte pressione sul vetro dello scanner durante il posizionamento degli originali.
- ❏ Controllare visivamente i livelli di inchiostro nei serbatoi. Un uso prolungato della stampante quando l'inchiostro è esaurito può danneggiare la stampante. Epson consiglia di riempire il serbatoio di inchiostro fino alla linea superiore quando la stampante non è in funzione, al fine di resettare il livello di inchiostro.
- ❏ Spegnere sempre la stampante utilizzando il pulsante P. Non scollegare la stampante dalla presa di alimentazione e non spegnerla fino a quando la spia  $\mathcal O$  non smette di lampeggiare.
- ❏ Se si prevede di non utilizzare la stampante per un periodo di tempo prolungato, scollegare il cavo di alimentazione dalla presa di corrente.

## <span id="page-13-0"></span>**Istruzioni e avvertenze sul trasporto o la conservazione della stampante**

- ❏ Per la conservazione e il trasporto, non inclinare la stampante, non posizionarla verticalmente e non capovolgerla, onde evitare fuoriuscite di inchiostro.
- ❏ Prima di trasportare la stampante, verificare che la testina di stampa sia nella posizione di riposo (completamente a destra).

## **Istruzioni e avvertenze sull'utilizzo della stampante con una connessione wireless**

- ❏ Le onde radio di questa stampante possono interferire in modo negativo con il funzionamento di apparecchiature mediche elettroniche con conseguente rischio di funzionamenti difettosi. Quando si utilizza questa stampante all'interno di strutture mediche o accanto ad attrezzature mediche, seguire le indicazioni del personale autorizzato responsabile della struttura e attenersi a ogni avviso e indicazione riportata sull'attrezzatura medica.
- ❏ Le onde radio di questa stampante possono influire negativamente sul funzionamento di dispositivi a controllo automatico quali le porte a scorrimento automatico o gli allarmi antincendio con conseguente rischio di incidenti dovuti a malfunzionamento. Quando si utilizza questa stampante accanto a dispositivi a controllo automatico, attenersi a ogni avviso e indicazione di tali dispositivi.

## **Istruzioni e avvertenze sull'utilizzo di schede di memoria**

- ❏ Se la spia della scheda di memoria lampeggia, non rimuovere la scheda e non spegnere la stampante.
- ❏ I vari tipi di schede di memoria disponibili in commercio possono essere utilizzati in diversi modi. Per ulteriori informazioni, consultare la documentazione fornita con la scheda di memoria in uso.
- ❏ Utilizzare solo schede di memoria compatibili con la stampante.

#### **Informazioni correlate**

& ["Specifiche delle schede di memoria supportate" a pagina 228](#page-227-0)

## **Istruzioni e avvertenze sull'utilizzo del touchscreen**

- ❏ Il display LCD può presentare alcune piccole macchie scure o chiare e le stesse caratteristiche operative possono determinare una luminosità non uniforme. Ciò è normale e non significa che il display LCD sia guasto.
- ❏ Per la pulizia, utilizzare solo un panno asciutto e morbido. Non utilizzare detergenti liquidi o chimici.
- ❏ La copertura esterna del touchscreen potrebbe rompersi in caso di forte urto. Se la superficie del pannello si scheggia o presenta crepe, contattare il rivenditore; non toccare o tentare di rimuovere i pezzi rotti.
- ❏ Esercitare una leggera pressione con le dita sul touchscreen. Non esercitare una forte pressione né utilizzare le unghie.
- ❏ Non eseguire alcun tipo di operazione con oggetti appuntiti, ad esempio penne a sfera, matite e così via.
- ❏ La condensa che potrebbe formarsi all'interno del touchscreen a causa di brusche variazioni di temperatura o umidità può incidere negativamente sulle prestazioni.

## <span id="page-14-0"></span>**Protezione dei dati personali**

Prima di cedere la stampante ad altri o smaltirla, è consigliabile cancellare tutte le informazioni personali archiviate in memoria selezionando **Configura** > **Amministrazione sistema** > **Ripristina impostaz. predef.** > **Cancellare dati e impostazioni** nel pannello di controllo.

# <span id="page-15-0"></span>**Informazioni di base sulla stampante**

## **Nomi e funzioni delle parti**

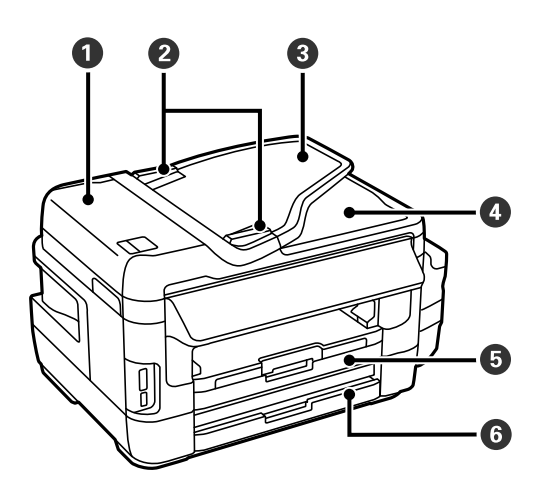

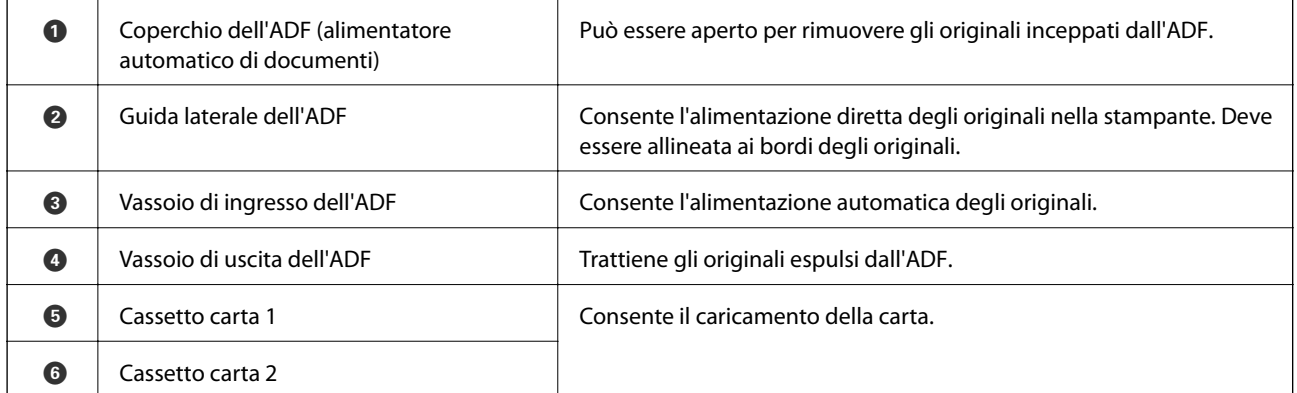

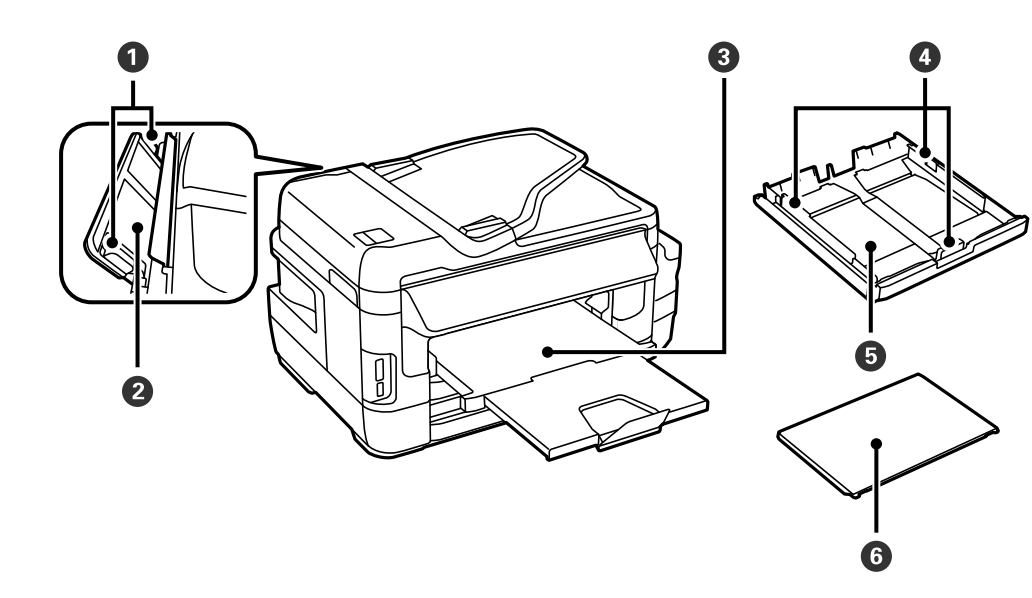

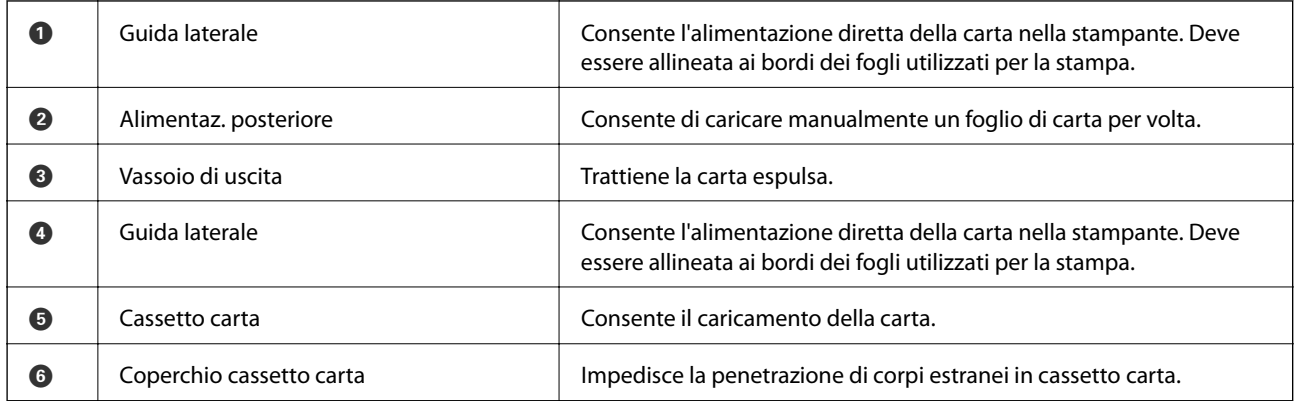

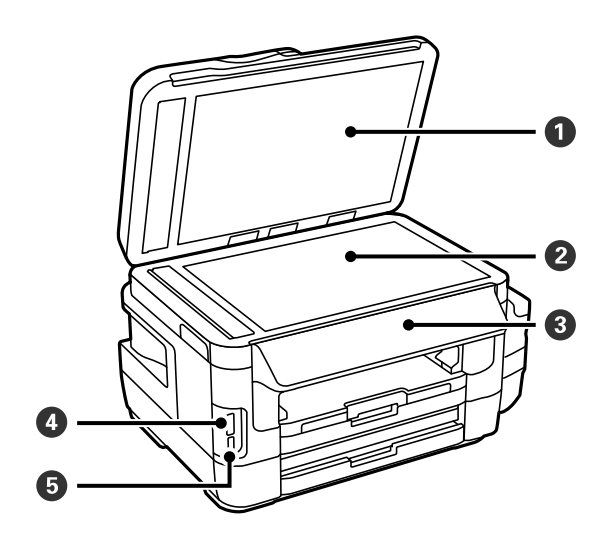

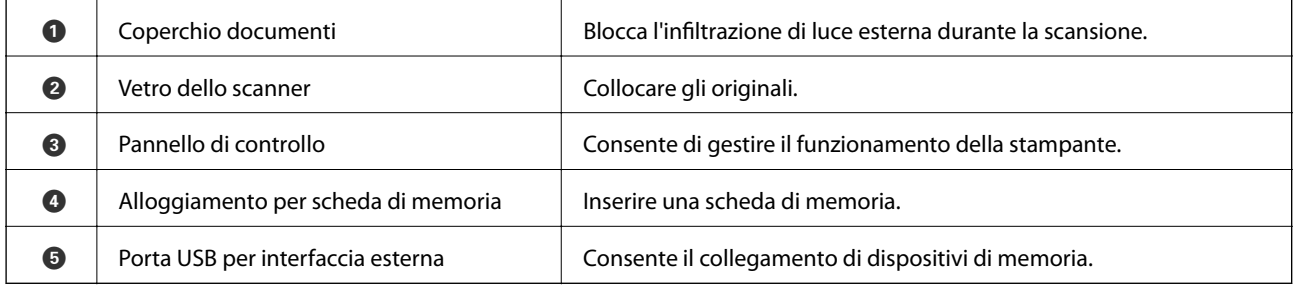

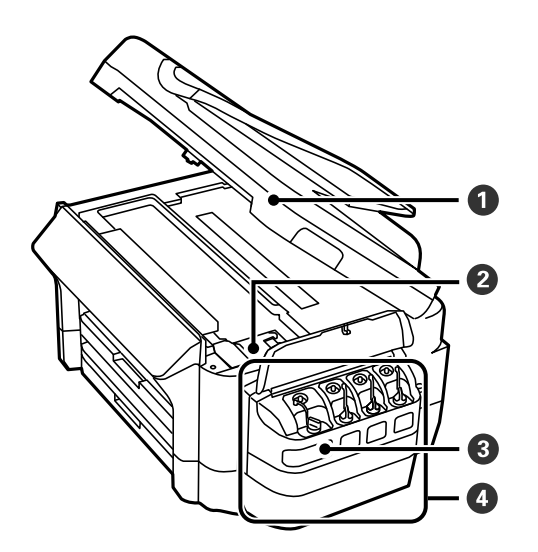

#### **Informazioni di base sulla stampante**

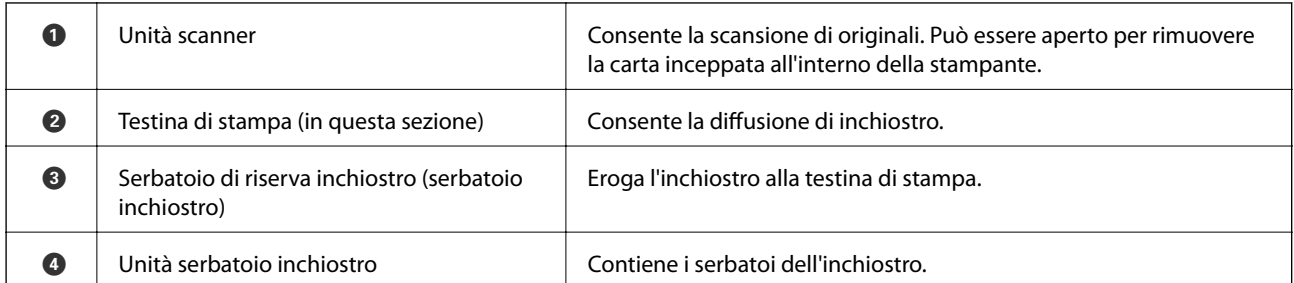

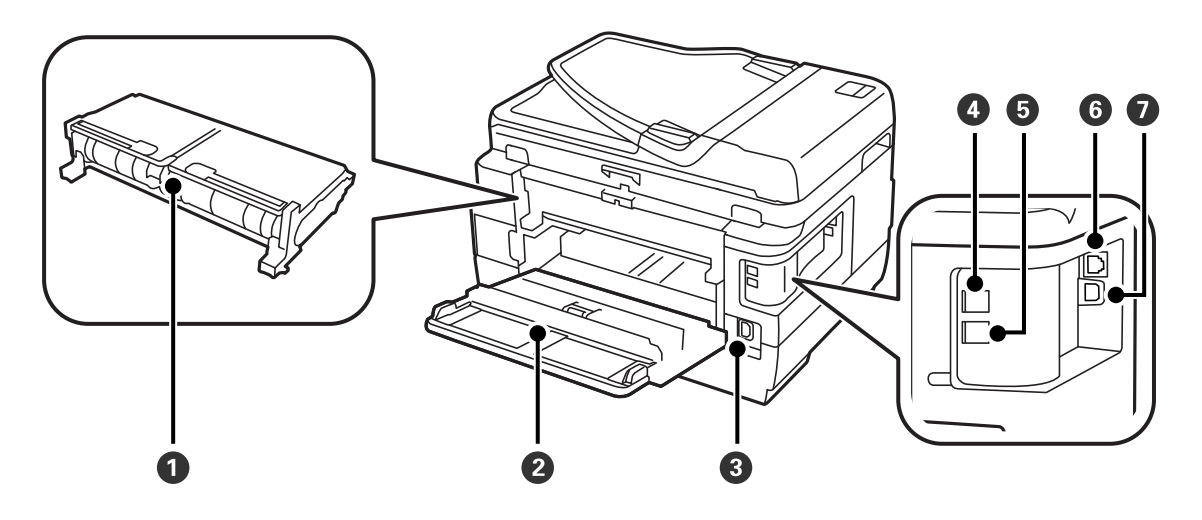

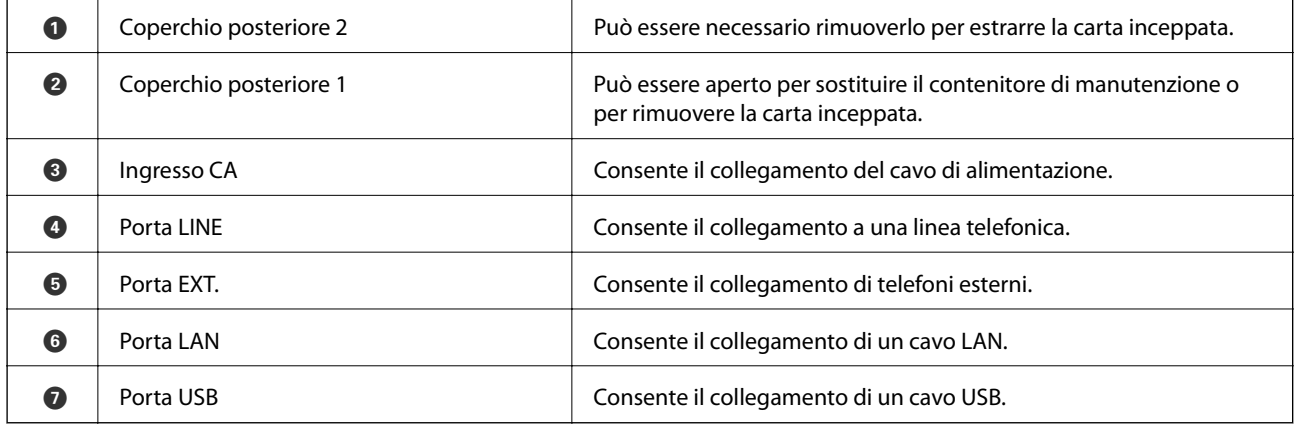

## <span id="page-18-0"></span>**Pannello di controllo**

## **Pulsanti e spie**

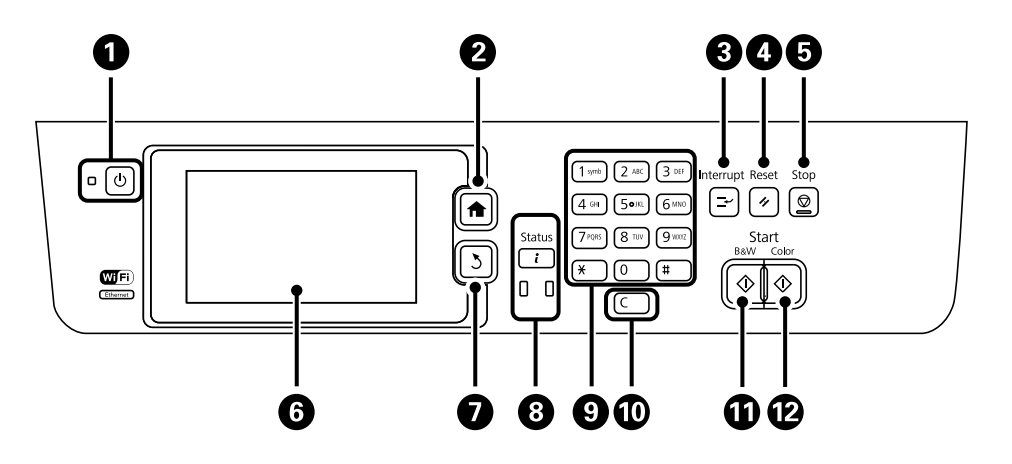

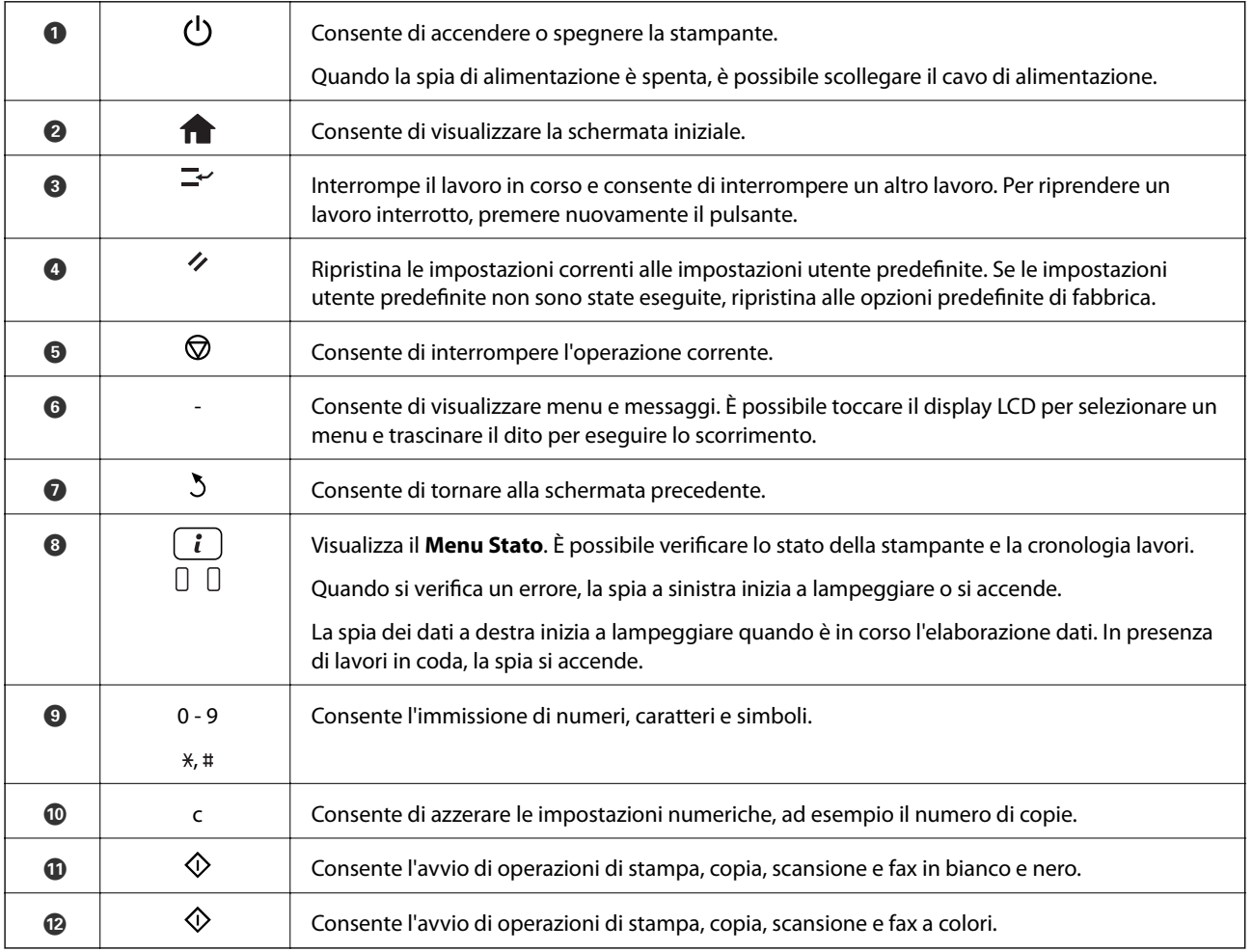

## **Menu Stato**

Premere il pulsante  $\pmb{i}$ nel pannello di controllo.

#### <span id="page-19-0"></span>Informazioni stampante

Visualizza lo stato dei prodotti di consumo ed eventuali errori verificatisi nella stampante. Selezionare un errore dall'elenco per visualizzare il relativo messaggio di errore.

#### Monitoraggio processo

Visualizza l'elenco dei lavori in corso e in attesa di elaborazione. È inoltre possibile eliminare lavori.

#### Cronologia processi

Visualizza la cronologia processi. Se un lavoro non è stato eseguito, nella cronologia viene visualizzato un codice di errore.

#### Archiviaz. processo

Selezionare **Posta in arrivo** per visualizzare i fax ricevuti salvati nella memoria della stampante.

#### **Informazioni correlate**

& ["Codici di errore visualizzati nel menu Stato" a pagina 178](#page-177-0)

## **Icone visualizzate sul display LCD**

Sul display LCD vengono visualizzate le icone seguenti, in base allo stato della stampante. Per verificare le impostazioni di rete correnti e configurare le impostazioni Wi-Fi, premere l'icona delle impostazioni di rete.

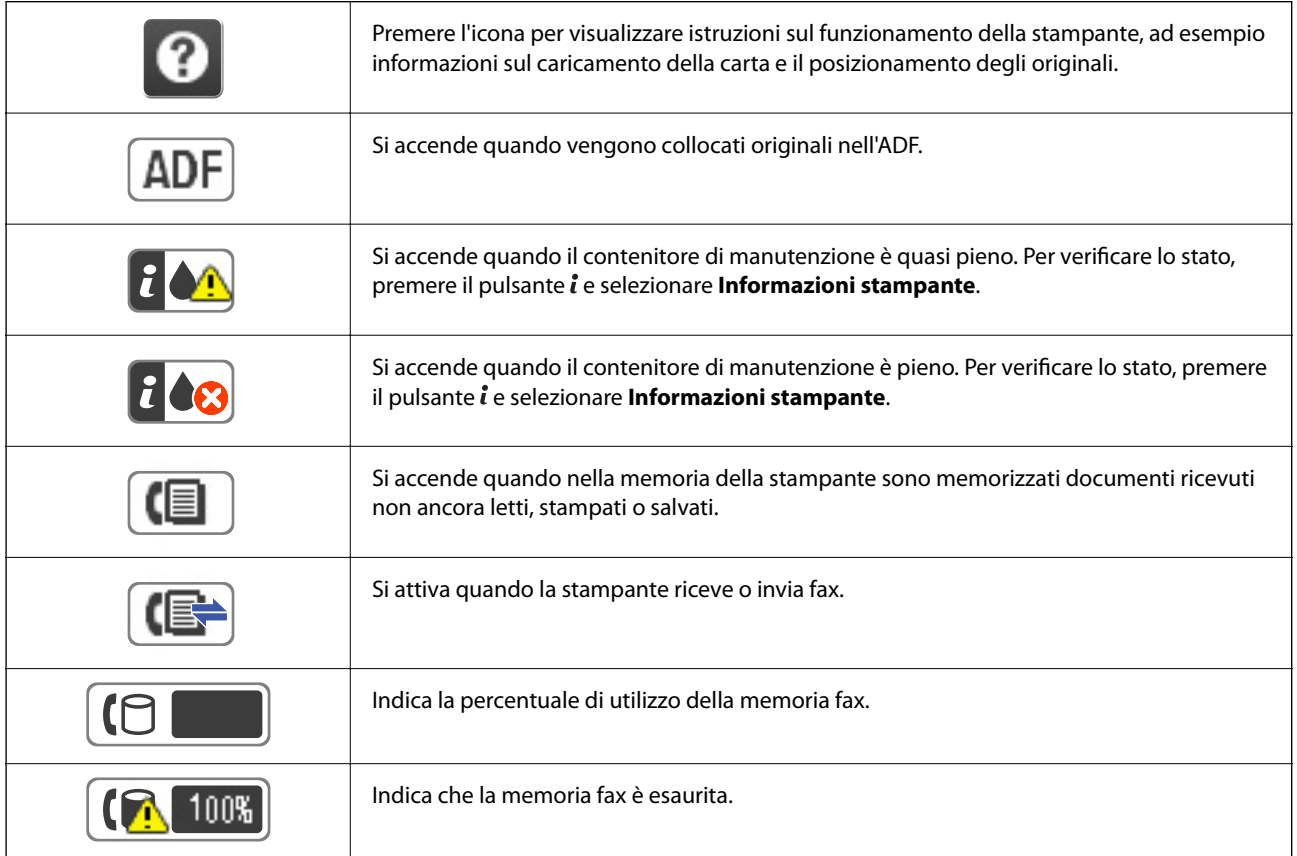

#### **Informazioni di base sulla stampante**

<span id="page-20-0"></span>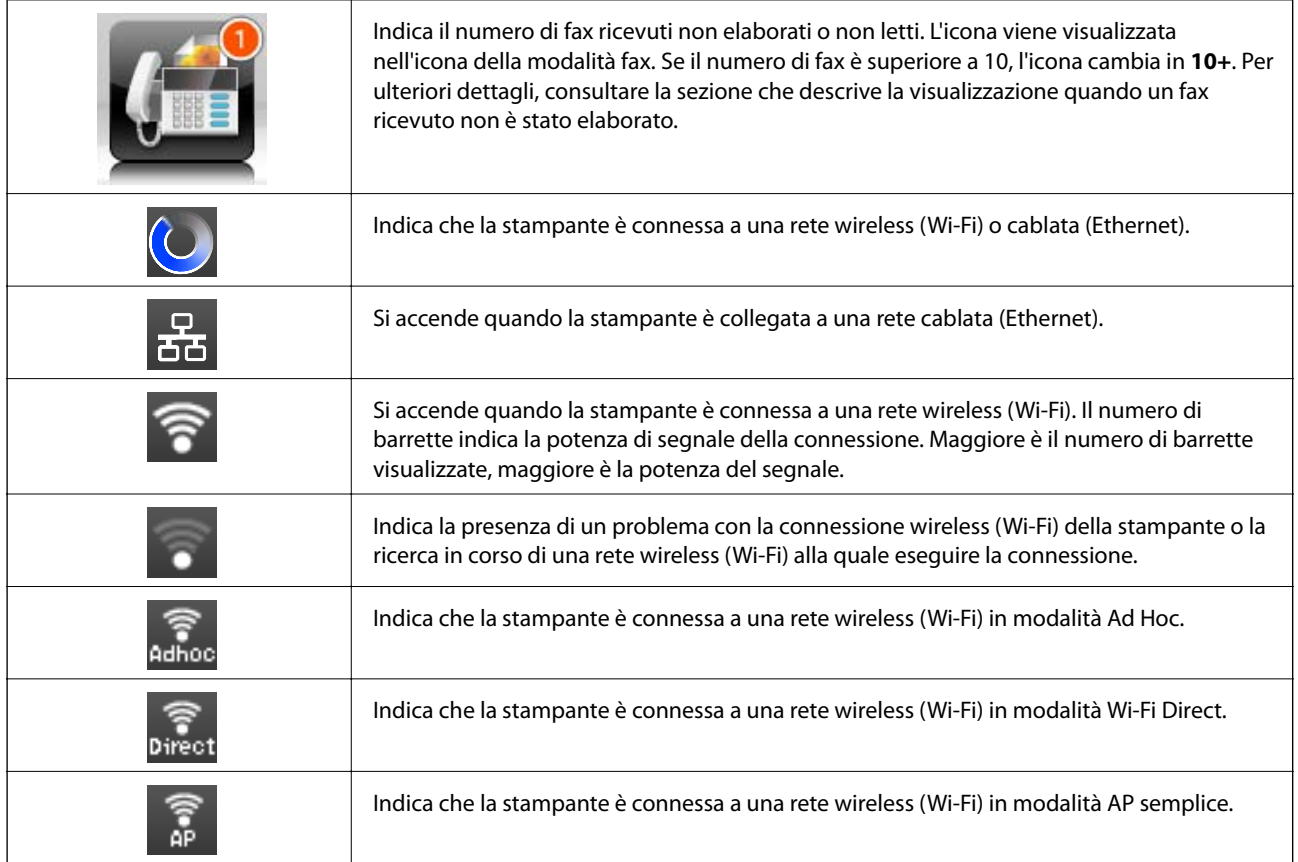

#### **Informazioni correlate**

- & ["Notifica di fax ricevuti non elaborati" a pagina 128](#page-127-0)
- & ["Errore di memoria insufficiente" a pagina 217](#page-216-0)

## **Icone visualizzate sulla tastiera su schermo del display LCD**

Durante il salvataggio di un contatto, la configurazione delle impostazioni di rete e l'esecuzione di altre operazioni, è possibile immettere caratteri e simboli mediante la tastiera su schermo. Sulla tastiera su schermo vengono visualizzate le icone illustrate di seguito.

#### *Nota:*

Le icone disponibili variano a seconda della voce in corso di impostazione.

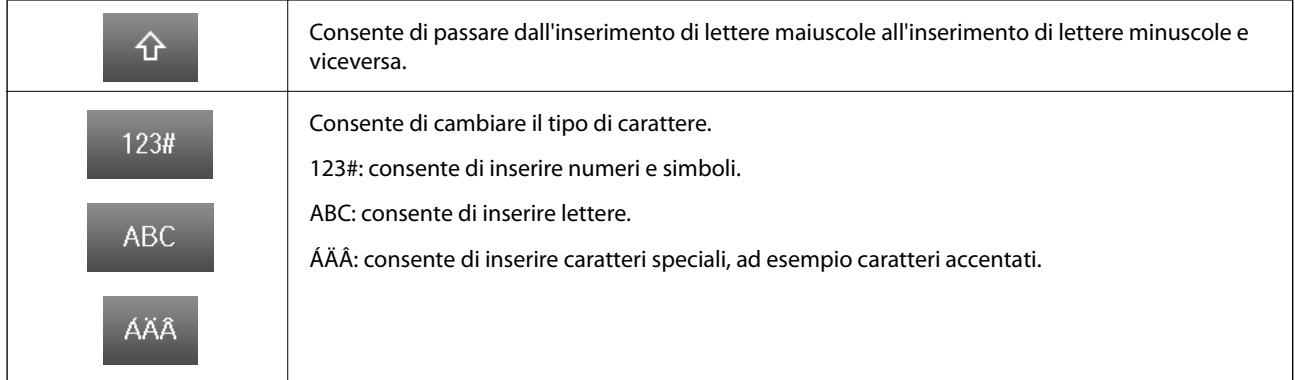

<span id="page-21-0"></span>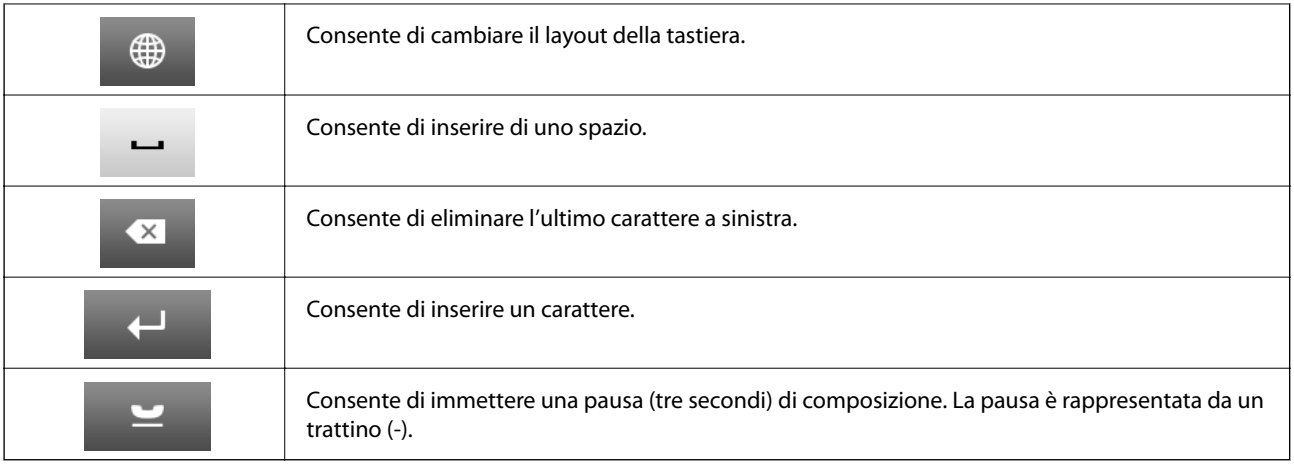

## **Modalità Preimp.**

È possibile salvare le impostazioni di uso frequente per le operazioni di copia, fax e scansione come preimpostazioni. Per salvare una preimpostazione, selezionare **Preimp.** nella schermata iniziale, selezionare **Aggiungi nuovo** e quindi selezionare la funzionalità per la quale si desidera salvare un contatto. Configurare le impostazioni necessarie, premere **Salva** e immettere un nome per la preimpostazione.

Per caricare una preimpostazione salvata, selezionarla dall'elenco.

Premere **Preimpostazione** sulla schermata relativa a ogni funzionalità. È possibile salvare l'indirizzo e le impostazioni correnti, ad eccezione degli indirizzi immessi direttamente e dei contatti nell'elenco di indirizzi LDAP.

#### Menu

Visualizza informazioni relative alle preimpostazioni salvate e consente di modificarle, cambiarne il nome ed eliminarle.

# <span id="page-22-0"></span>**Impostazioni di Rete**

## **Tipi di connessione rete**

È possibile utilizzare i seguenti metodi di connessione.

## **Connessione Ethernet**

Connettere la stampante a un hub utilizzando un cavo Ethernet.

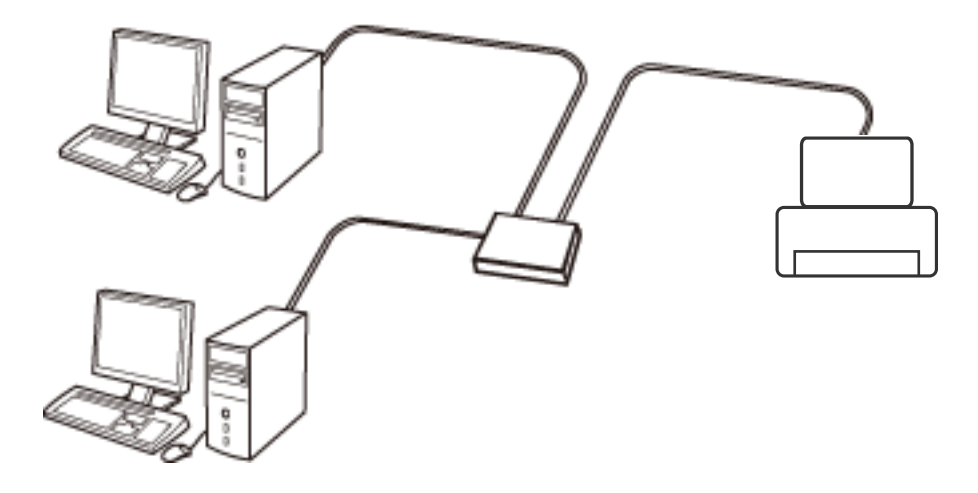

#### **Informazioni correlate**

 $\rightarrow$  ["Voci di impostazione per impostazioni di rete avanzate" a pagina 32](#page-31-0)

## **Connessione Wi-Fi**

Collegare la stampante e il computer o lo smart device all'access point. Questo è il metodo di connessione tipico per le reti domestiche o in ufficio dove i computer sono collegati in Wi-Fi attraverso l'access point.

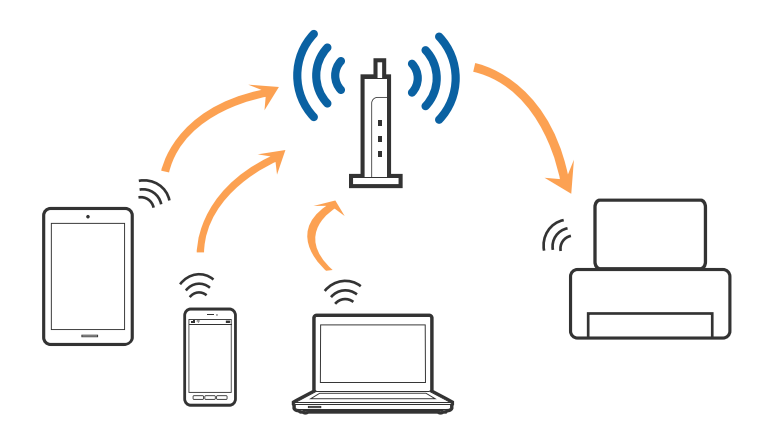

#### <span id="page-23-0"></span>**Informazioni correlate**

- & ["Effettuare manualmente le impostazioni Wi-Fi" a pagina 27](#page-26-0)
- & ["Effettuare le impostazioni Wi-Fi mediante la configurazione pulsante push \(WPS\)" a pagina 28](#page-27-0)
- & ["Effettuare le impostazioni Wi-Fi mediante configurazione codice PIN \(WPS\)" a pagina 29](#page-28-0)

## **Connessione diretta Wi-Fi**

Utilizzare questo metodo di connessione quando non si utilizza Wi-Fi in ambiente domestico o aziendale o quando si desidera connettere direttamente la stampante e il dispositivo intelligente.

### **Modo AP semplice**

La stampante è collegata in modo AP semplice quando si eseguono le impostazioni utilizzando **Config. Wi-Fi Direct** se non sono state eseguite impostazioni Wi-Fi per la stampante. In questo modo, la stampante funziona come un access point e risulta possibile connettere fino a quattro dispositivi alla stampante senza l'ausilio di un access point standard. Tuttavia, i dispositivi connessi direttamente alla stampante non possono comunicare tra loro tramite la stampante.

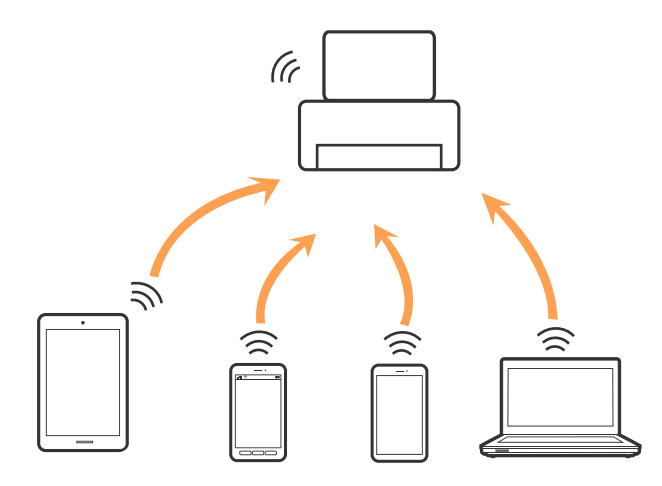

La stampante può venire simultaneamente connessa a Ethernet e con il modo AP semplice.

#### **Informazioni correlate**

& ["Configurazione delle impostazioni Wi-Fi Direct quando la rete Wi-Fi è disabilitata \(modo AP semplice\)" a](#page-29-0) [pagina 30](#page-29-0)

#### **Modo Wi-Fi Direct**

La stampante è collegata in modo Wi-Fi Direct quando si eseguono le impostazioni utilizzando **Config. Wi-Fi Direct** se sono state eseguite impostazioni Wi-Fi per la stampante. Il metodo di connessione varia in base ai dispositivi che si collegano alla stampante, quali dispositivi iOS, dispositivi che supportano Wi-Fi Direct, e così via.

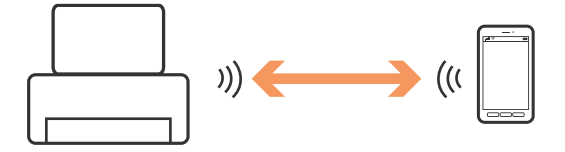

#### <span id="page-24-0"></span>*Nota:*

- ❏ Solo un dispositivo si può collegare alla stampante in modo Wi-Fi Direct.
- ❏ Poiché il modo Wi-Fi Direct è un metodo di connessione temporaneo, si raccomanda di eseguire la connessione tramite Wi-Fi se si desidera utilizzare il dispositivo in via continuativa.

#### **Informazioni correlate**

& ["Configurazione delle impostazioni Wi-Fi Direct quando la rete Wi-Fi è abilitata \(modo Wi-Fi Direct\)" a](#page-30-0) [pagina 31](#page-30-0)

## **Connessione al computer**

Si consiglia di utilizzare il programma di installazione per collegare la stampante al computer.Per avviare il programma di installazione, seguire uno dei metodi indicati.

❏ Impostazione da sito web

Accedere al seguente sito web, quindi immettere il nome del prodotto.

#### <http://epson.sn>

Andare in **Impostazione**, quindi fare clic su **Scarica** nella parte di download e connessione.Fare clic o doppio clic sul file scaricato per eseguire il programma di installazione.Seguire le istruzioni visualizzate sullo schermo.

❏ Impostazione tramite il disco del software (solo per i modelli dotati di un disco software e per gli utenti in possesso di computer con unità di lettura disco.)

Inserire nel computer il disco del software e seguire le istruzioni visualizzate sullo schermo.

#### **Selezione dei metodi di connessione**

Seguire le istruzioni sullo schermo fino a quando viene visualizzata la schermata seguente, quindi selezionare il metodo di connessione della stampante al computer.

❏ Windows

Selezionare il tipo di connessione, quindi fare clic su **Avanti**.

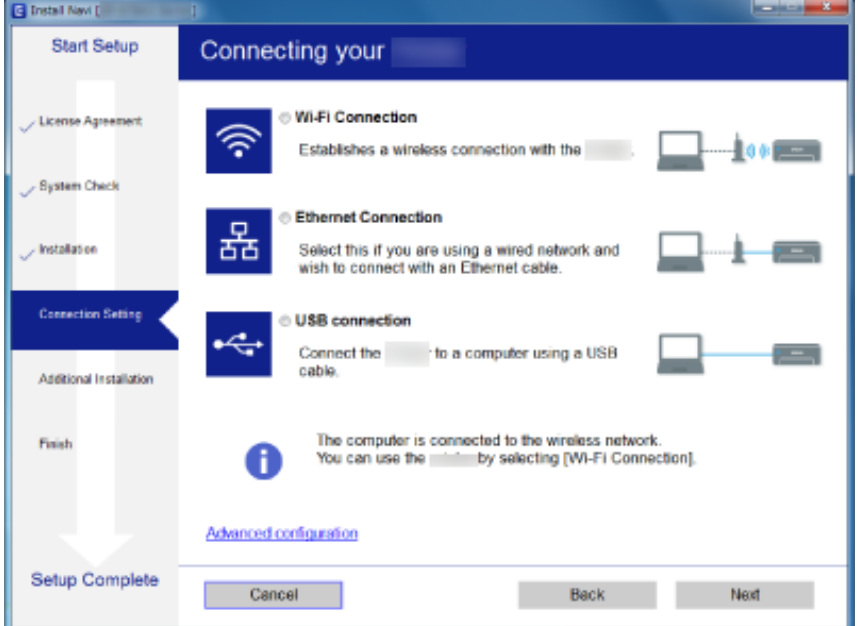

#### <span id="page-25-0"></span>❏ Mac OS

Selezionare il tipo di connessione.

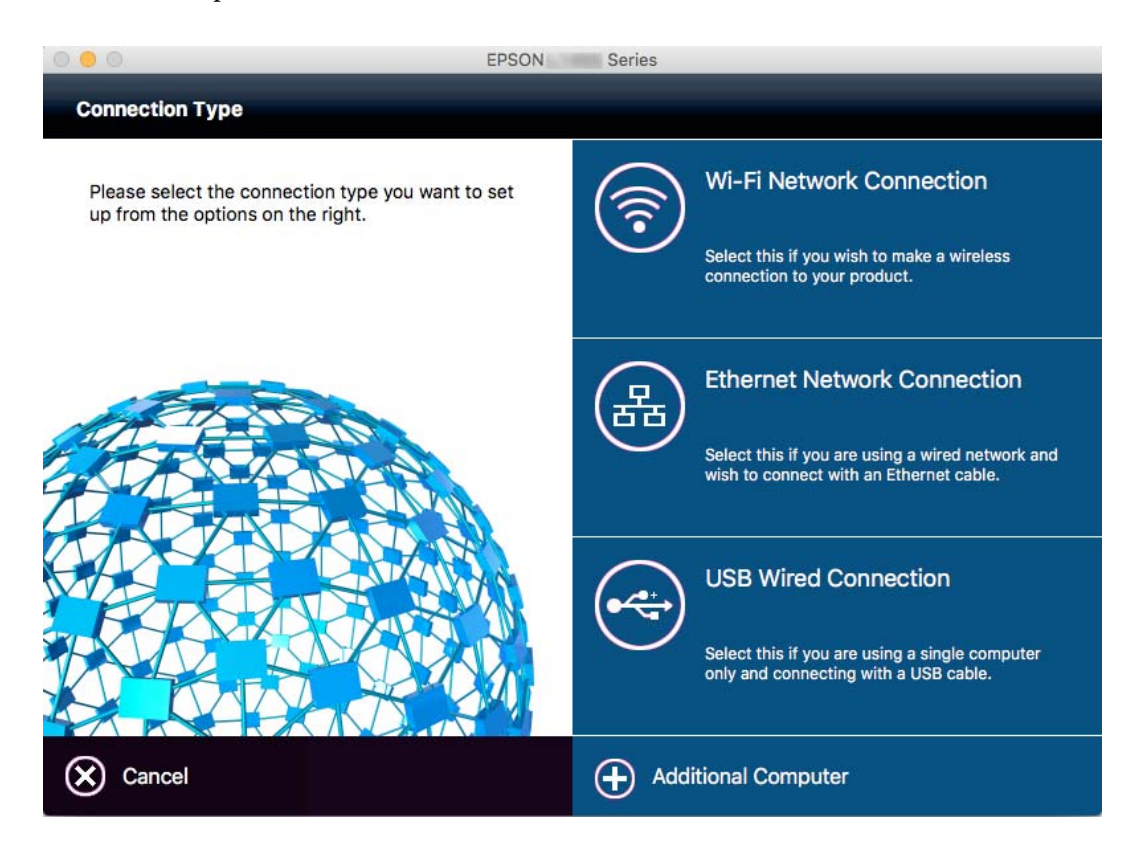

Seguire le istruzioni visualizzate sullo schermo.Il software viene installato.

## **Connessione a un dispositivo intelligente**

È possibile utilizzare la stampante da un dispositivo intelligente quando si collega la stampante alla stessa rete Wi-Fi (SSID) del dispositivo intelligente. Per utilizzare la stampante da un dispositivo intelligente, effettuare la configurazione dal seguente sito web. Accedere al sito dal dispositivo intelligente che si desidera collegare alla stampante.

#### [http://epson.sn](http://epson.sn/?q=2) > **Impostazione**

*Nota:*

Se si desidera connettere alla stampante sia un computer che un dispositivo intelligente, si consiglia di connettere innanzitutto il computer.

## **Effettuare impostazioni Wi-Fi dal pannello di controllo**

È possibile effettuare le impostazioni di rete dal pannello di controllo della stampante. Dopo aver collegato la stampante alla rete, connettersi alla stampante dal dispositivo che si desidera utilizzare (computer, smartphone, tablet, e così via.)

#### **Informazioni correlate**

& ["Effettuare manualmente le impostazioni Wi-Fi" a pagina 27](#page-26-0)

- <span id="page-26-0"></span>& ["Effettuare le impostazioni Wi-Fi mediante la configurazione pulsante push \(WPS\)" a pagina 28](#page-27-0)
- & ["Effettuare le impostazioni Wi-Fi mediante configurazione codice PIN \(WPS\)" a pagina 29](#page-28-0)
- & ["Configurazione delle impostazioni Wi-Fi Direct" a pagina 30](#page-29-0)

## **Effettuare manualmente le impostazioni Wi-Fi**

È possibile impostare manualmente le informazioni necessarie per la connessione a un punto di accesso dal pannello di controllo della stampante.Per impostare manualmente, occorrono l'SSID e la password per il punto di accesso.

#### *Nota:*

Se si utilizza un punto di accesso con le relative impostazioni predefinite, l'SSID e la password sono presenti sull'etichetta.Se non si individuano l'SSID e la password, contattare il responsabile dell'impostazione del punto di accesso oppure consultare la relativa documentazione.

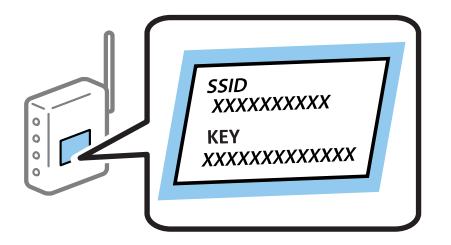

- 1. Premere nella schermata iniziale.
- 2. Selezionare **Configurazione Wi-Fi**.
- 3. Selezionare **Configurazione Wi-Fi guidata**.
- 4. Selezionare l'SSID per il punto di accesso.

#### *Nota:*

- ❏ Se l'SSID a cui connettersi non viene visualizzato sul pannello di controllo della stampante, selezionare *Altre reti*, quindi immettere l'SSID direttamente.
- ❏ Se non si conosce l'SSID, controllare se si trova sull'etichetta del punto di accesso.Se si utilizza il punto di accesso con le relative impostazioni predefinite, usare l'SSID presente sull'etichetta.
- 5. Premere **Password**, quindi immettere la password.

#### *Nota:*

- ❏ La password distingue maiuscole e minuscole.
- ❏ Se non si conosce la password, controllare se si trova sull'etichetta del punto di accesso.Se si utilizza il punto di accesso con le relative impostazioni predefinite, usare la password presente sull'etichetta.La password può essere denominata "Chiave", "Passphrase" e così via.
- ❏ Se non si conosce la password del punto di accesso, consultare la relativa documentazione o contattare il responsabile della configurazione.
- 6. Al termine dell'impostazione, premere

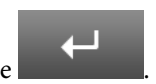

7. Controllare le impostazioni, quindi premere **Proc.**.

#### <span id="page-27-0"></span>8. Premere **OK**.

9. Premere **Eseguito** per terminare.

#### *Nota:*

In caso di errore di connessione, caricare un foglio di carta comune in formato A4, quindi premere il pulsante  $\Diamond$  per stampare un report di connessione.

#### **Informazioni correlate**

- & ["Verifica dello stato della connessione di rete" a pagina 33](#page-32-0)
- & ["Quando non è possibile effettuare le impostazioni di rete" a pagina 196](#page-195-0)

## **Effettuare le impostazioni Wi-Fi mediante la configurazione pulsante push (WPS)**

È possibile impostare automaticamente una rete Wi-Fi premendo un pulsante sul punto di accesso. Se le seguenti condizioni sono soddisfatte, è possibile effettuare l'impostazione utilizzando questo metodo.

❏ L'access point deve essere compatibile WPS (Wi-Fi Protected Setup).

❏ La connessione Wi-Fi corrente deve essere stata stabilita premendo un pulsante sul punto di accesso.

#### *Nota:*

Se non si riesce a individuare il pulsante o se si sta effettuando l'impostazione tramite il software, vedere la documentazione fornita con l'access point.

- 1. Premere nella schermata iniziale.
- 2. Selezionare **Configurazione Wi-Fi**.
- 3. Selezionare **Configurazione tasto (WPS)**.
- 4. Tenere premuto il pulsante [WPS] del punto di accesso finché la spia di protezione non lampeggia.

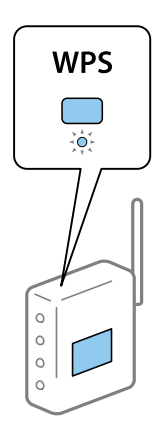

Se non si conosce la posizione del pulsante [WPS] o non sono presenti pulsanti sul punto di accesso, vedere la documentazione fornita con il punto di accesso per i dettagli.

5. Premere **Proc.**.

<span id="page-28-0"></span>6. Quando viene visualizzato un messaggio di completamento, premere **OK**.

Se non si preme **OK**, la schermata si chiude automaticamente dopo un determinato periodo di tempo.

*Nota:*

Se la connessione non riesce, riavviare il punto di accesso, avvicinarlo alla stampante e riprovare. Se il problema persiste, stampare un report di connessione rete e controllare le possibili soluzioni.

7. Premere **OK**.

#### **Informazioni correlate**

- & ["Verifica dello stato della connessione di rete" a pagina 33](#page-32-0)
- & ["Quando non è possibile effettuare le impostazioni di rete" a pagina 196](#page-195-0)

## **Effettuare le impostazioni Wi-Fi mediante configurazione codice PIN (WPS)**

È possibile connettersi automaticamente a un punto di accesso tramite un codice PIN. È possibile utilizzare questo metodo di impostazione se l'access point è dotato della funzionalità WPS (Wi-Fi Protected Setup). Utilizzare un computer per immettere un codice PIN nell'access point.

- 1. Premere nella schermata iniziale.
- 2. Selezionare **Configurazione Wi-Fi**.
- 3. Selezionare **Configurazione PIN (WPS)**.
- 4. Utilizzare il computer per immettere il codice PIN (numero di otto cifre) visualizzato sul pannello di controllo della stampante nell'access point entro due minuti.

#### *Nota:*

Per dettagli sull'immissione di un codice PIN, vedere la documentazione fornita con l'access point in uso.

- 5. Premere **Proc.**.
- 6. Quando viene visualizzato un messaggio di completamento, premere **OK**.

Se non si preme **OK**, la schermata si chiude automaticamente dopo un determinato periodo di tempo.

#### *Nota:*

Se la connessione non riesce, riavviare il punto di accesso, avvicinarlo alla stampante e riprovare. Se il problema persiste, stampare un report di connessione e controllare le possibili soluzioni.

7. Premere **OK**.

#### **Informazioni correlate**

- & ["Verifica dello stato della connessione di rete" a pagina 33](#page-32-0)
- & ["Quando non è possibile effettuare le impostazioni di rete" a pagina 196](#page-195-0)

## <span id="page-29-0"></span>**Configurazione delle impostazioni Wi-Fi Direct**

Questo metodo consente di connettere la stampante direttamente ai dispositivi senza l'uso di un punto di accesso. La stampante funziona da un access point. La modalità di connessione varia a seconda dell'esecuzione, o meno, delle impostazioni Wi-Fi.

#### c*Importante:*

Quando ci si connette dal computer o dispositivo intelligente alla stampante utilizzando la connessione Wi-Fi Direct, la stampante è connessa alla stessa rete Wi-Fi (SSID) del computer o del dispositivo intelligente e tra loro è stabilita una connessione. Dal momento che, se la stampante è spenta, il computer o il dispositivo intelligente è collegato automaticamente all'altra rete Wi-Fi collegabile, il computer non si collega alla precedente rete Wi-Fi se la stampante viene accesa. Connettersi al SSID della stampante attraverso la connessione Wi-Fi Direct dal computer o dal dispositivo intelligente ancora una volta. Se non si desidera attivare la connessione ogni volta che si accende o si spegne la stampante, si consiglia di utilizzare la rete Wi-Fi collegando la stampante a un access point.

#### **Informazioni correlate**

& "Configurazione delle impostazioni Wi-Fi Direct quando la rete Wi-Fi è disabilitata (modo AP semplice)" a pagina 30

& ["Configurazione delle impostazioni Wi-Fi Direct quando la rete Wi-Fi è abilitata \(modo Wi-Fi Direct\)" a](#page-30-0) [pagina 31](#page-30-0)

### **Configurazione delle impostazioni Wi-Fi Direct quando la rete Wi-Fi è disabilitata (modo AP semplice)**

#### *Nota:*

In questa modalità, è possibile collegare simultaneamente la stampante tramite Ethernet. È anche possibile collegare alla stampante fino a quattro dispositivi.

- 1. Premere **nella schermata iniziale.**
- 2. Selezionare **Configurazione Wi-Fi**.
- 3. Selezionare **Config. Wi-Fi Direct**.
- 4. Selezionare **Configurazione connessione**.
- 5. Selezionare **Proc.**.

Se si desidera modificare la password, selezionare **Cambia password** e seguire le istruzioni visualizzate.

- 6. Scorrere in alto o in basso nella schermata e verificare l'SSID e la password. Nella schermata di connessione della rete del computer o nella schermata Wi-Fi del dispositivo intelligente, selezionare l'SSID visualizzato sul pannello di controllo della stampante per connettersi.
- 7. Immettere la password visualizzata sul pannello di controllo della stampante.
- 8. Una volta stabilita la connessione, premere **Eseguito** sul pannello di controllo della stampante.

#### **Informazioni correlate**

& ["Verifica dello stato della connessione di rete" a pagina 33](#page-32-0)

<span id="page-30-0"></span>& ["Quando non è possibile effettuare le impostazioni di rete" a pagina 196](#page-195-0)

### **Configurazione delle impostazioni Wi-Fi Direct quando la rete Wi-Fi è abilitata (modo Wi-Fi Direct)**

#### c*Importante:*

Poiché la stampante è scollegata dalla rete Wi-Fi quando è connessa in modo Wi-Fi Direct, non è possibile utilizzare la stampante nella rete Wi-Fi.Se si disattiva la connessione in modo Wi-Fi Direct, la stampante viene riconnessa alla rete Wi-Fi precedente.

Il metodo di connessione per il modo Wi-Fi Direct è uguale al modo AP semplice.Selezionare  $\frac{1}{\sqrt{16}}$ **Configurazione Wi-Fi** > **Config. Wi-Fi Direct** > **Configurazione connessione** sul pannello di controllo della stampante, premere **Proc.**, quindi avviare la connessione dal dispositivo.Il messaggio viene visualizzato sul pannello di controllo della stampante e l'icona di rete nella schermata iniziale si trasforma in icona Wi-Fi Direct quando la stampante è collegata.

#### *Nota:*

È possibile eseguire la connessione in modo Wi-Fi Direct solo da dispositivi Android.Prima della connessione, avviare Web Config, quindi selezionare *Impostazioni di base* > *Configurazione di Wi-Fi Direct* > *Connetti solo a dispositivi Wi-Fi Direct* per impostare la stampante.Il metodo per avviare la connessione dalla stampante è uguale al modo Wi-Fi Direct.

Se si esegue la connessione in modo Wi-Fi Direct da dispositivi intelligenti specifici, la connessione è possibile solo utilizzando il modo Wi-Fi Direct quando ci si collega alla stampante dal dispositivo intelligente; non è necessario immettere l'SSID e la password in quanto la stampante e i dispositivi comunicano tra loro direttamente per stabilire la connessione.

#### **Informazioni correlate**

- & ["Verifica dello stato della connessione di rete" a pagina 33](#page-32-0)
- & ["Quando non è possibile effettuare le impostazioni di rete" a pagina 196](#page-195-0)

## **Configurazione delle impostazioni di rete avanzate dal pannello di controllo**

È possibile modificare il nome della stampante di rete, l'impostazione TCP/IP, il server DNS e altro ancora. Verificare l'ambiente di rete in uso prima di effettuare delle modifiche.

- 1. Premere nella schermata iniziale.
- 2. Selezionare **Menu**.
- 3. Selezionare **Impostazioni Wi-Fi/rete**.
- 4. Selezionare **Configurazione avanzata**.
- 5. Selezionare la voce di menu per le impostazioni, quindi selezionare o specificare i valori delle impostazioni.

### <span id="page-31-0"></span>**Voci di impostazione per impostazioni di rete avanzate**

Selezionare la voce di menu per le impostazioni, quindi selezionare o specificare i valori delle impostazioni.

❏ Nome stampante

Immettere il nome stampante.È possibile immettere i seguenti caratteri.

- ❏ Vincolo dei caratteri: da 2 a 15 (occorrono almeno 2 caratteri)
- ❏ Caratteri utilizzabili: A–Z, a–z, 0–9, -.
- ❏ Caratteri non utilizzabili all'inizio: 0–9.
- ❏ Caratteri non utilizzabili alla fine: -

#### *Nota:*

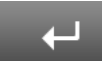

Se si preme il pulsante senza immettere il nome stampante, viene impostato il nome stampante predefinito (EPSON e le ultime sei cifre dell'indirizzo MAC della stampante).

#### ❏ Indirizzo TCP/IP

❏ Automatico

Selezionare se si utilizza un punto di accesso domestico o se l'indirizzo IP viene acquisito automaticamente tramite server DHCP.

❏ Manuale

Selezionare se si desidera che l'indirizzo IP della stampante non venga cambiato.Immettere **Indirizzo IP**, **Subnet Mask** e **Gateway predefinito**, a seconda dell'ambiente di rete.

#### ❏ Server DNS

#### ❏ Automatico

Selezionare quando non si desidera acquisire automaticamente l'indirizzo IP:

❏ Manuale

Selezionare quando si desidera impostare un indirizzo univoco del server DNS sulla stampante.Immettere gli indirizzi per il **Server DNS principale** e il **Server DNS secondario**.

- ❏ Server Proxy
	- ❏ Usa

Selezionare quando si utilizza un server proxy nell'ambiente di rete in uso e si desidera impostarlo sulla stampante.Immettere l'indirizzo del server proxy e il numero di porta.

❏ Non usare

Selezionare quando si utilizza la stampante in un ambiente di rete domestico.

- ❏ Server e-mail
	- ❏ Impostazioni server

Specificare il metodo di autenticazione per l'accesso della stampante al server di posta da Disattiva, POP prima di SMTP, o AUT. SMTP.

❏ Controllo connessione

È possibile verificare la connessione per il server di posta.Consultare Guida per amministratore se si verifica un errore durante l'esecuzione di **Controllo connessione**.

#### <span id="page-32-0"></span>❏ Indirizzo IPv6

❏ Abilita

Selezionare questa funzione quando si utilizza un indirizzo IPv6.

❏ Disabilita

Selezionare questa funzione quando si utilizza un indirizzo IPv4.

#### ❏ Wi-Fi Direct

❏ Abilita

Consentire la connessione di computer o dispositivi intelligenti utilizzando Wi-Fi Direct.

❏ Disabilita

Rifiutare il tentativo di connessione di computer o dispositivi intelligenti utilizzando Wi-Fi Direct.Se è selezionata l'opzione **Disabilita**, i computer o dispositivi intelligenti non si possono connettere direttamente alla stampante.

- ❏ Condivisione di rete MS
	- ❏ Abilita

Utilizzare il servizio MS Network.

❏ Disabilita

Proibire la condivisione dei file utilizzando il servizio MS Network.Non è possibile condividere i file tramite la scansione in rete.

## **Verifica dello stato della connessione di rete**

È possibile controllare lo stato della connessione di rete nel modo seguente.

### **Controllare lo stato della rete usando l'icona rete**

È possibile verificare lo stato di connessione della rete tramite l'icona di rete nella schermata iniziale della stampante. L'icona cambia a seconda del tipo di connessione e della potenza dell'onda radio.

#### **Informazioni correlate**

& ["Icone visualizzate sul display LCD" a pagina 20](#page-19-0)

## **Verifica dello stato della rete dal pannello di controllo**

Quando la stampante è connessa alla rete, è possibile visualizzare anche altre informazioni relative alla rete accedendo al menu della rete da verificare.

- 1. Accedere alla modalità **Configura** dalla schermata iniziale.
- 2. Selezionare **Stato rete**.
- <span id="page-33-0"></span>3. Per controllare altre informazioni, selezionare i menu da controllare.
	- ❏ Stato Wi-Fi/rete

Visualizza le informazioni di rete (Nome stampante, Acquisizione indirizzo IP, Gateway predefinito, Modo impostazione server DNS e altro ancora) per le connessioni Ethernet o Wi-Fi.

❏ Stato di Wi-Fi Direct

Visualizza le informazioni di rete (Nome stampante, Connessione, Acquisizione indirizzo IP, Gateway predefinito e altro ancora) per le connessioni Wi-Fi Direct.

- ❏ Stato server e-mail
- ❏ Stato Epson Connect

Visualizza le informazioni registrate per i servizi Epson Connect.

❏ Stato Google Cloud Print

Visualizza le informazioni registrate per i servizi e lo stato della connessione.

4. Premere **OK** per tornare alla schermata dei menu oppure **Stampa** per stampare un foglio di stato rete. Quando si preme **Stampa**, controllare che nella stampante sia caricata carta comune formato A4, quindi premere il pulsante  $\Phi$  per stampare.

## **Stampa di un report di connessione di rete**

È possibile stampare un report di connessione di rete per verificare lo stato tra la stampante e l'access point.

- 1. Caricare carta comune in formato A4 nella stampante.
- 2. Premere nella schermata iniziale.
- 3. Selezionare **Menu**.
- 4. Selezionare **Impostazioni Wi-Fi/rete > Controllo connessione**.
- 5. Premere il pulsante  $\Diamond$  per stampare il report di connessione di rete.

Se si è verificato un errore, controllare il report di connessione di rete e quindi seguire le soluzioni indicate nel report.

#### **Informazioni correlate**

& ["Messaggi e soluzioni sul report di connessione rete" a pagina 35](#page-34-0)

### <span id="page-34-0"></span>**Messaggi e soluzioni sul report di connessione rete**

Controllare i messaggi e i codici di errore sul report di connessione rete, quindi seguire le soluzioni.

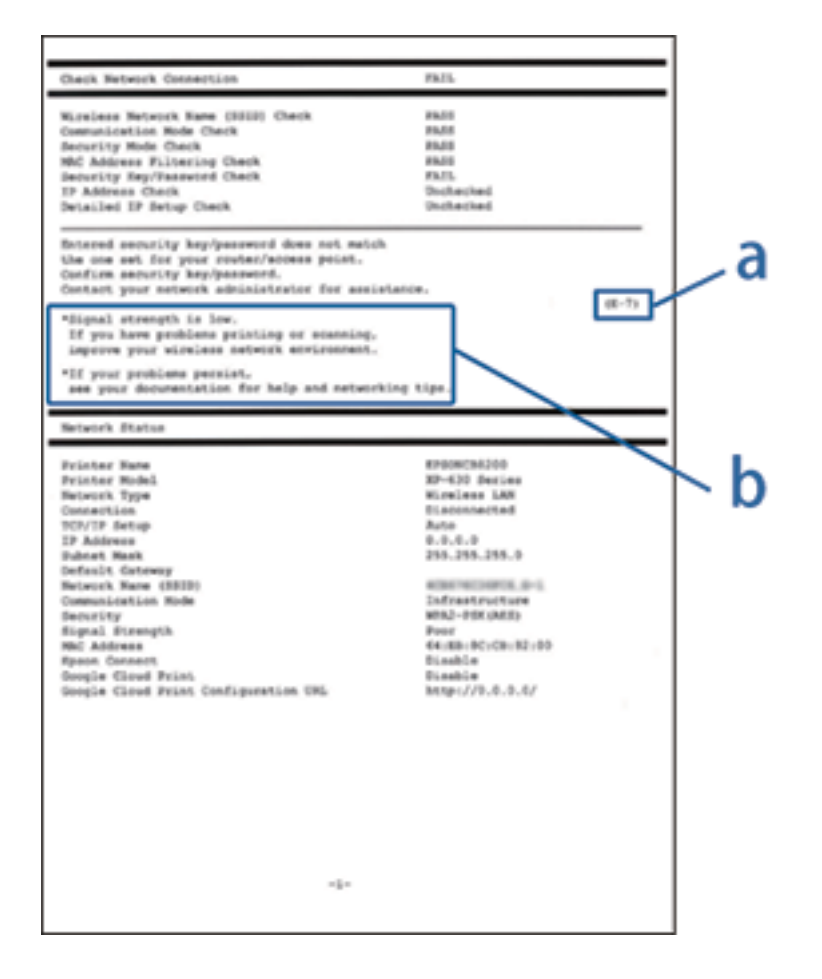

- a. Codice di errore
- b. Messaggi sull'ambiente di rete

#### **a. Codice di errore**

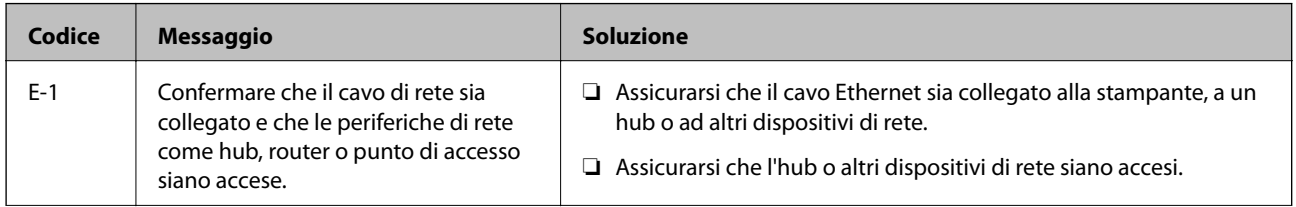

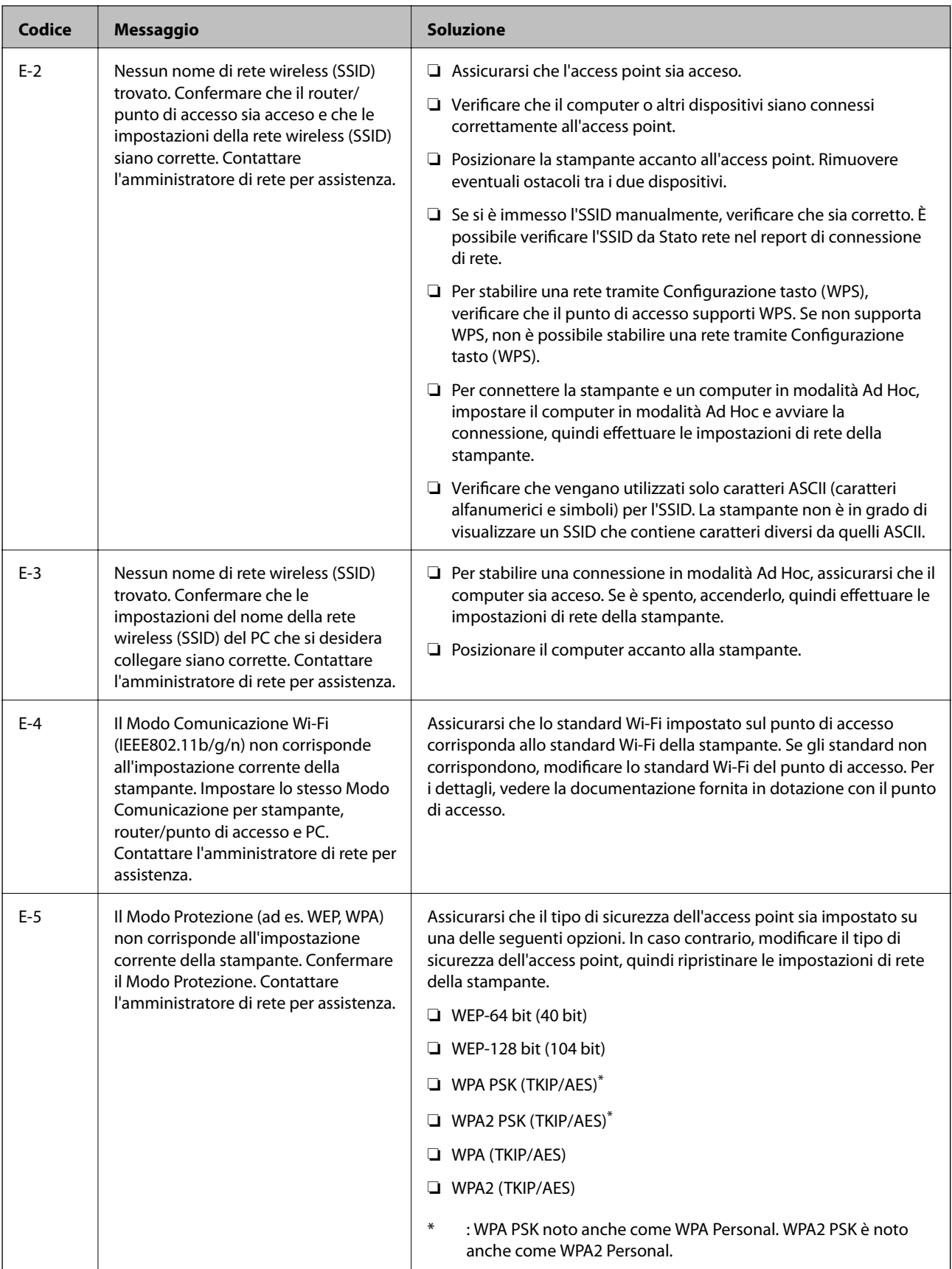
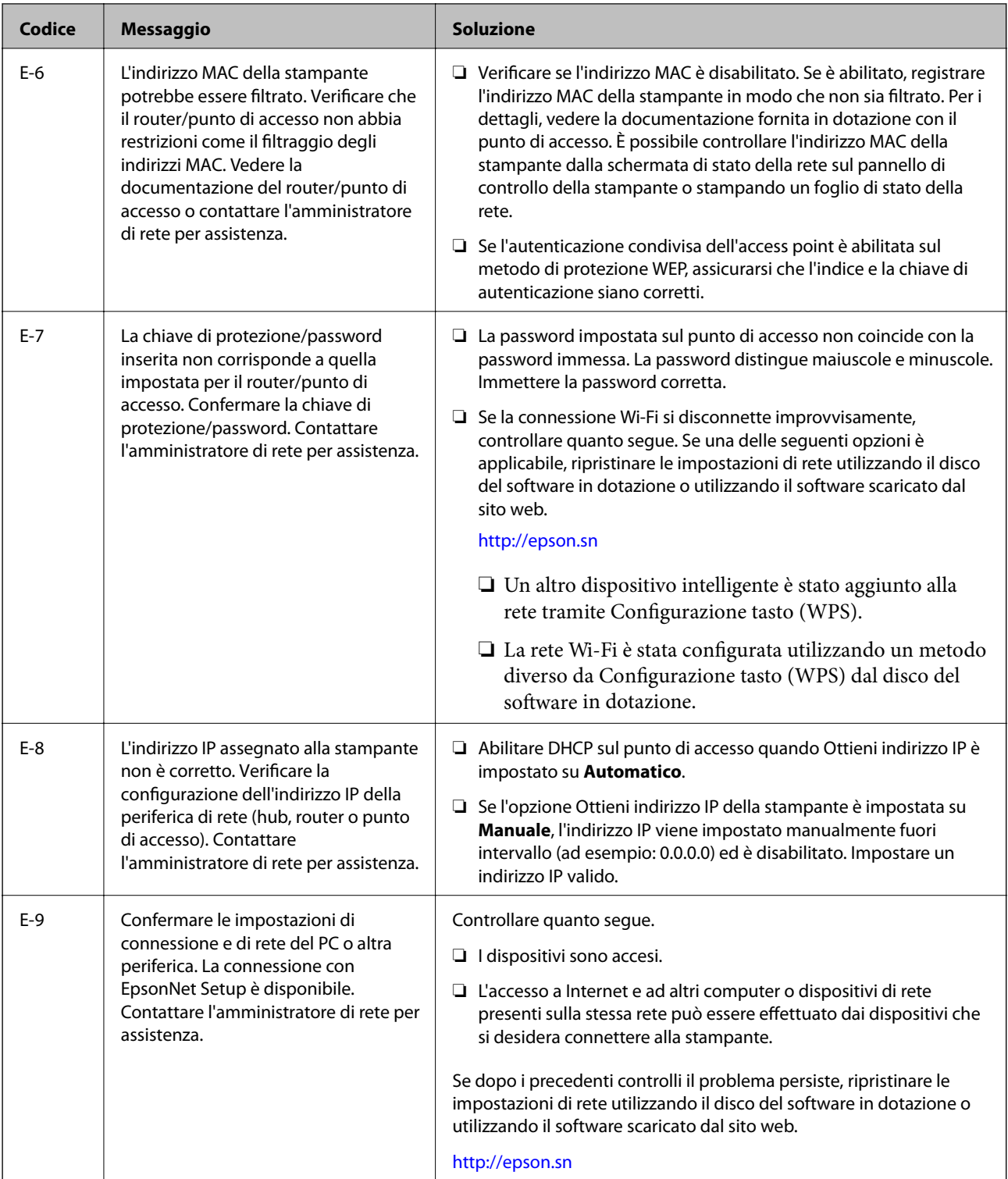

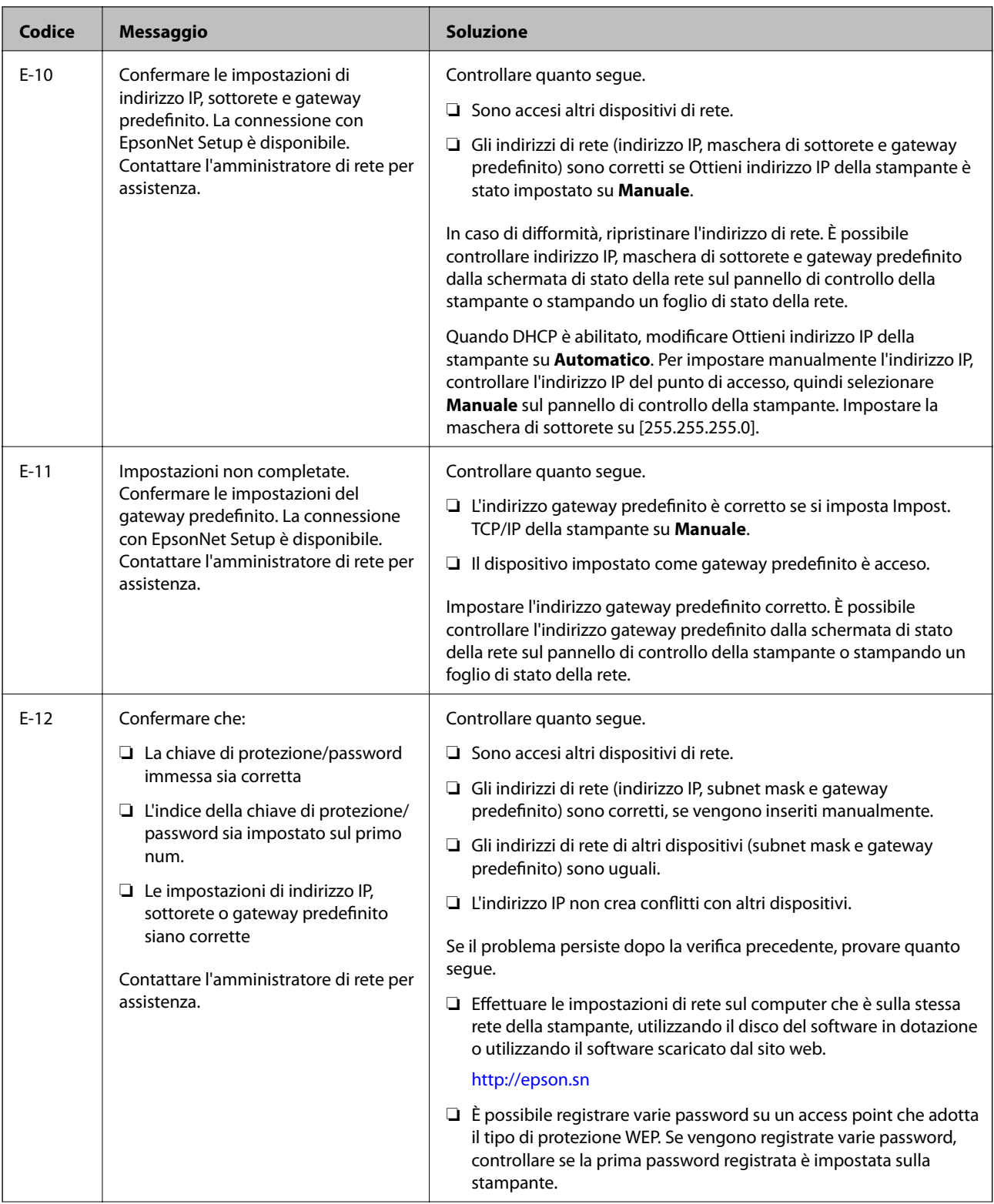

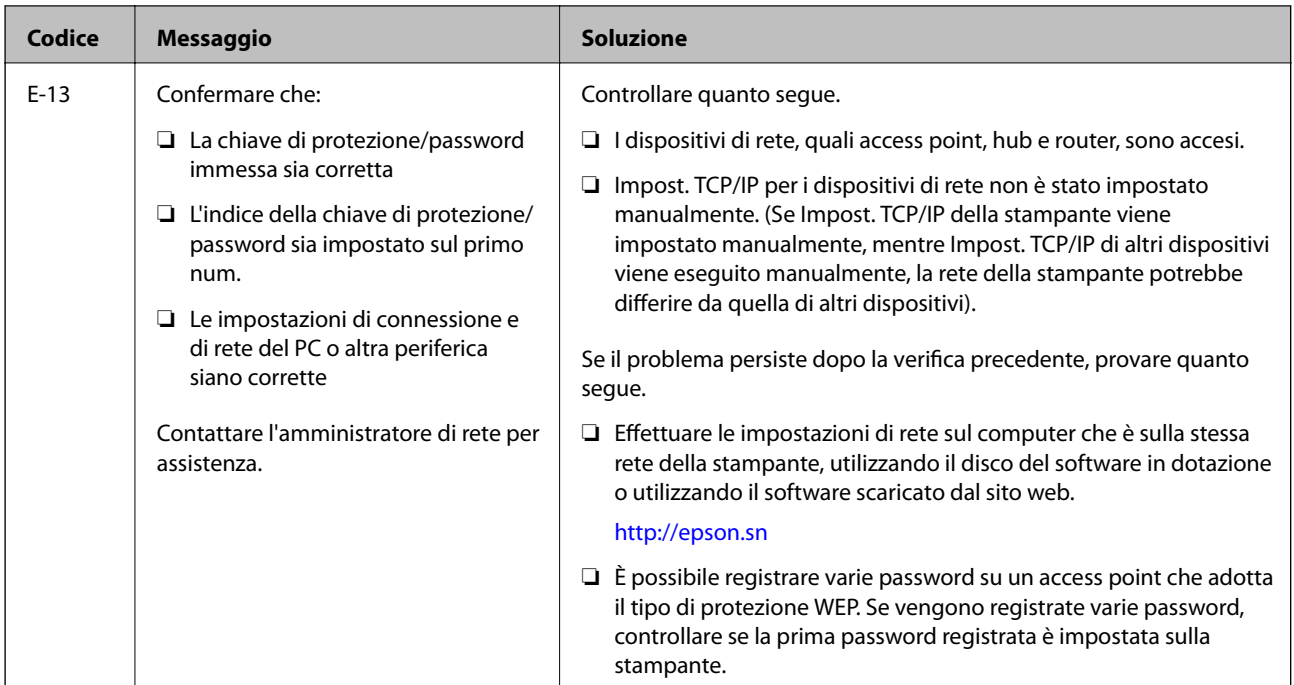

#### **b. Messaggi sull'ambiente di rete**

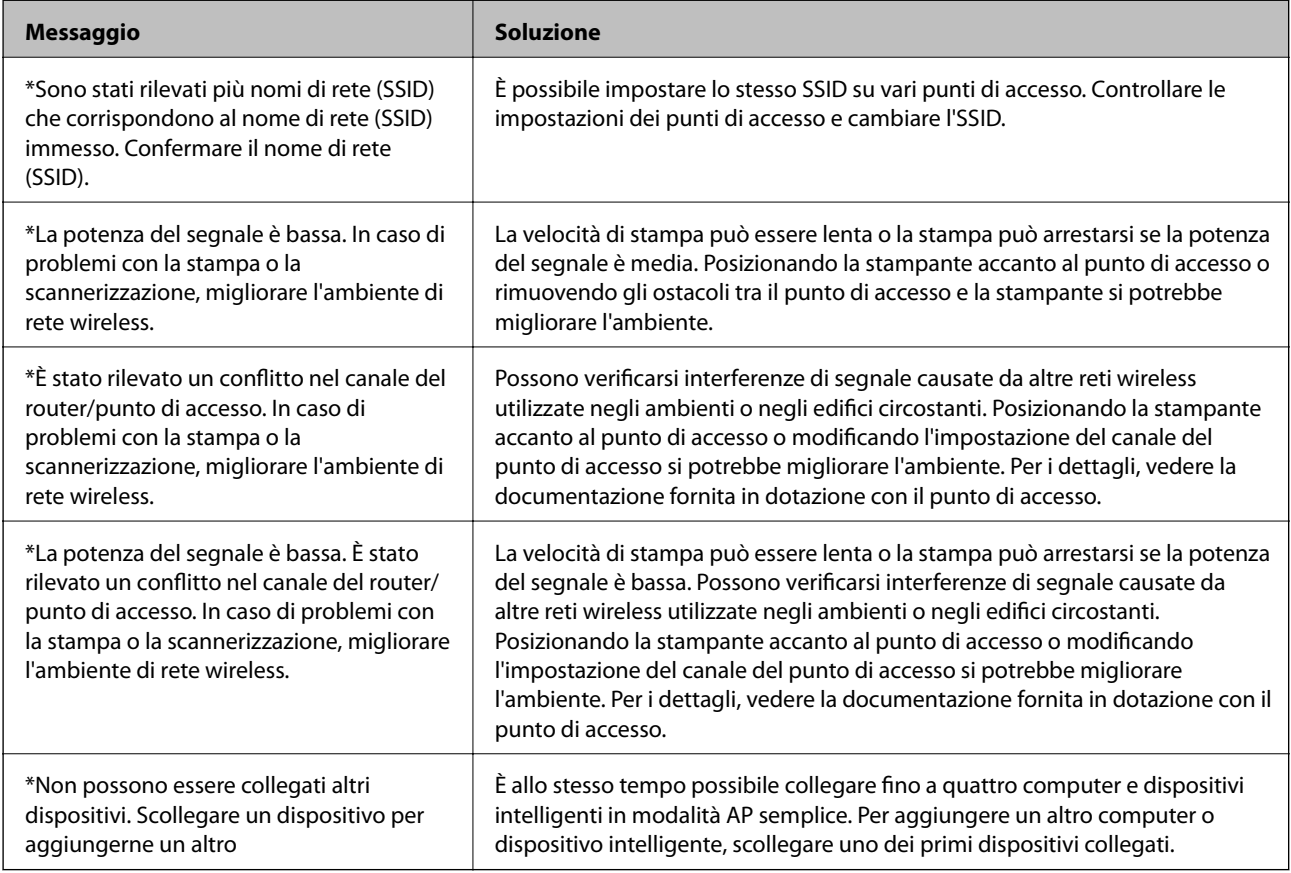

#### **Informazioni correlate**

- & ["Connessione al computer" a pagina 25](#page-24-0)
- $\blacktriangleright$  ["Quando non è possibile effettuare le impostazioni di rete" a pagina 196](#page-195-0)

### **Stampa di un foglio di stato rete**

È possibile controllare le informazioni dettagliate della rete stampate.

- 1. Caricare carta comune in formato A4 nella stampante.
- 2. Accedere alla modalità **Configura** dalla schermata iniziale.
- 3. Selezionare **Stato rete > Stato Wi-Fi/rete**.
- 4. Premere **Stampa**.
- 5. Premere il pulsante  $\mathcal{D}$ .

# **Sostituire o aggiungere nuovi access point**

Se si modifica un SSID a causa della sostituzione di un access point, o un access point è aggiunto a una nuova rete, re-impostare le impostazioni Wi-Fi.

#### **Informazioni correlate**

& "Modifica del metodo di connessione su un computer" a pagina 40

## **Modifica del metodo di connessione su un computer**

Utilizzo del programma di installazione e reimpostazione di un metodo di connessione diverso.

❏ Impostazione da sito web

Accedere al seguente sito web, quindi immettere il nome del prodotto.

<http://epson.sn>

Andare in **Impostazione**, quindi fare clic su **Scarica** nella parte di download e connessione.Fare clic o doppio clic sul file scaricato per eseguire il programma di installazione.Seguire le istruzioni visualizzate sullo schermo.

❏ Impostazione tramite il disco del software (solo per i modelli dotati di un disco software e per gli utenti in possesso di computer con unità di lettura disco.)

Inserire nel computer il disco del software e seguire le istruzioni visualizzate sullo schermo.

#### **Selezione di modifica dei metodi di connessione**

Seguire le istruzioni sullo schermo fino a visualizzare la seguente schermata.

#### ❏ Windows

Selezionare **Cambia o reimposta il metodo di connessione** nella schermata Seleziona installazione software, quindi fare clic su **Avanti**.

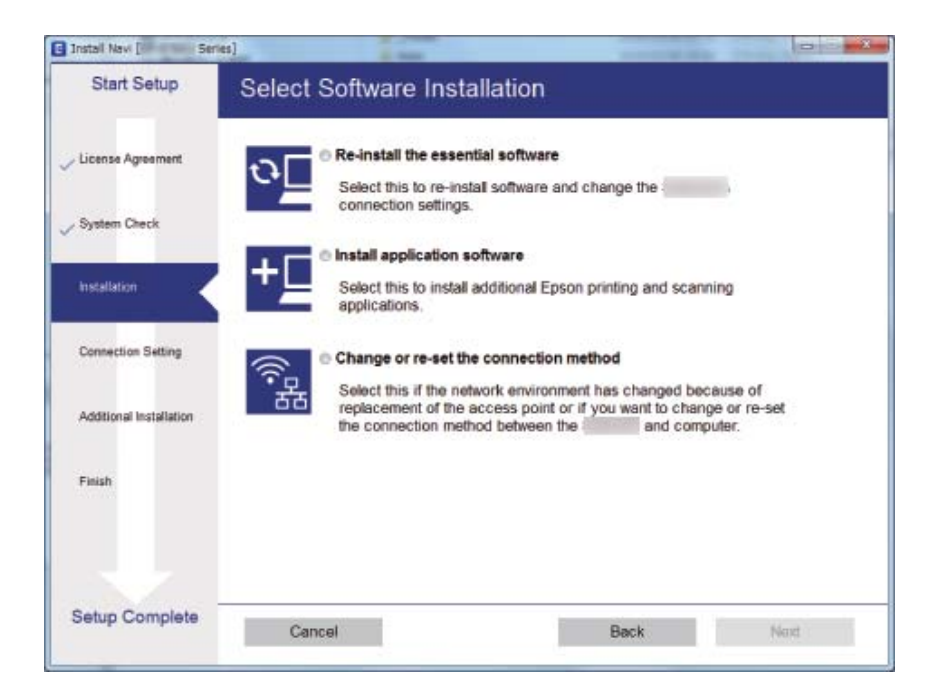

#### ❏ Mac OS

Selezionare in che modo si desidera collegare la stampante al computer.

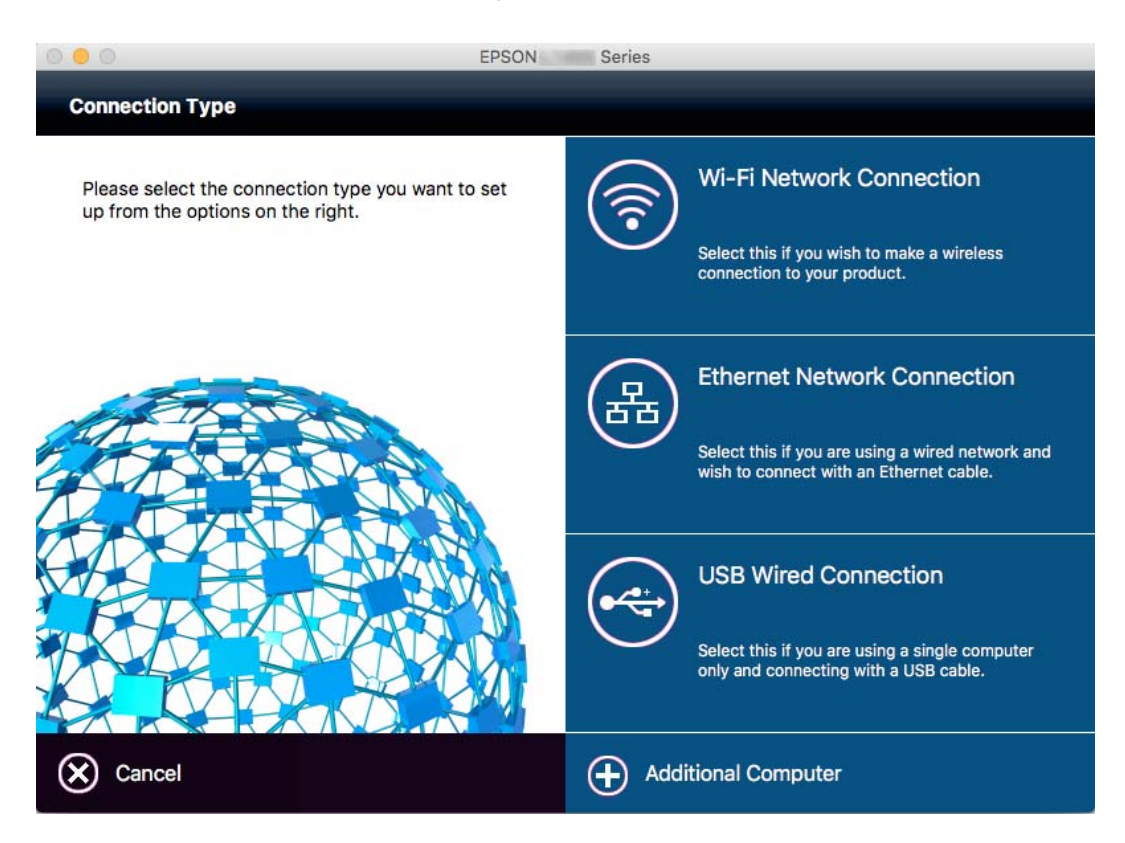

# **Disabilitazione del modo Wi-Fi dal pannello di controllo**

Quando il modo Wi-Fi è disabilitato, la connessione Wi-Fi viene disconnessa.

- 1. Premere  $\begin{array}{|c|c|} \hline \mathbf{F} & \mathbf{m} \end{array}$ nella schermata iniziale.
- 2. Selezionare **Configurazione Wi-Fi**.
- 3. Selezionare **Disabilita Wi-Fi**.
- 4. Controllare il messaggio, quindi selezionare **Sì**.
- 5. Premere **Eseguito**.

## **Disconnessione da Wi-Fi Direct dal pannello di controllo**

#### *Nota:*

- ❏ Quando la modalità AP semplice viene disabilitata, tutti i dispositivi connessi alla stampante nel modo AP semplice vengono disconnessi.Se si desidera disconnettere un dispositivo specifico, effettuare la disconnessione dal dispositivo invece che dalla stampante.
- ❏ Se si effettua la disconnessione dal modo Wi-Fi Direct dalla stampante o da un dispositivo, la rete viene ripristinata alla configurazione originale.
- 1. Premere  $\frac{1}{2}$  nella schermata iniziale.
- 2. Selezionare **Configurazione Wi-Fi**.
- 3. Selezionare **Config. Wi-Fi Direct**.
- 4. Selezionare **Disconnetti**.
- 5. Controllare il messaggio, quindi selezionare **Sì**.
- 6. Premere **Eseguito**.

## **Ripristino delle impostazioni di rete dal pannello di controllo**

È possibile ripristinare tutte le impostazioni di rete ai valori originali.

- 1. Accedere alla modalità **Configura** dalla schermata iniziale.
- 2. Selezionare **Amministrazione sistema**.
- 3. Selezionare **Ripristina impostaz. predef.**.
- 4. Selezionare **Impostazioni Wi-Fi/rete**.
- 5. Controllare il messaggio, quindi selezionare **Sì**.
- 6. Premere **OK**.

# **Impostazioni di amministrazione**

## **Blocco delle impostazioni della stampante mediante la password di amministratore**

È possibile impostare una password di amministratore per bloccare le impostazioni della stampante affinché non possano essere modificate da altri utenti. È possibile bloccare le impostazioni indicate di seguito.

- ❏ Amministrazione sistema
- ❏ Modalità Eco
- ❏ Preimp.
- ❏ Contatti

Se non si immette la password, le impostazioni esistenti non potranno essere modificate. La password è necessaria anche per la configurazione di impostazioni mediante Web Config o EpsonNet Config.

#### c*Importante:*

Non dimenticare la password. Se si dimentica la password, contattare l'assistenza Epson.

- 1. Accedere alla modalità **Configura** dalla schermata iniziale.
- 2. Selezionare **Impostazioni amministratore** > **Password amministratore**.
- 3. Selezionare **Registra** e immettere una password.
- 4. Immettere di nuovo la password.
- 5. Selezionare **Impostazione blocco** e attivare il blocco.

### **Sblocco delle impostazioni della stampante.**

- 1. Accedere alla modalità **Configura** dalla schermata iniziale.
- 2. Selezionare **Impostazioni amministratore**.
- 3. Immettere la password di amministratore.
- 4. Selezionare **Impostazione blocco** e disattivare il blocco.

# <span id="page-44-0"></span>**Caricamento della carta**

### **Precauzioni per la manipolazione della carta**

- ❏ Consultare le istruzioni fornite con la carta.
- ❏ Smazzare i fogli e allinearne i bordi prima del caricamento. Non smazzare né incurvare fogli di carta fotografica, poiché ciò potrebbe danneggiare il lato stampabile.

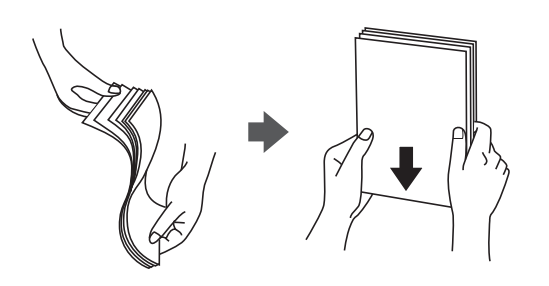

❏ Se la carta è incurvata, prima di caricarla appiattirla o incurvarla leggermente in senso contrario. La stampa su carta incurvata può provocare inceppamenti o la visualizzazione di macchie di inchiostro sulle stampe.

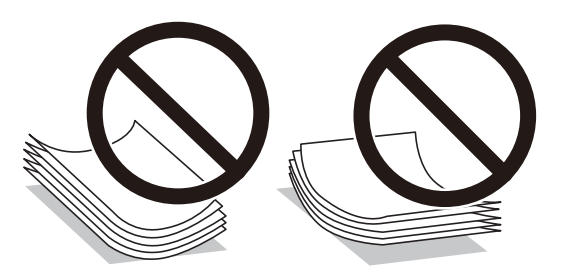

- ❏ Non utilizzare carta piegata, strappata, tagliata, umida, troppo spessa, troppo sottile o a cui sono stati applicati adesivi. Onde evitare che questi tipi di carta provochino inceppamenti o la visualizzazione di macchie di inchiostro sulle stampe.
- ❏ Verificare di utilizzare carta con fibra lato lungo. Se non si è sicuri del tipo di carta in uso, esaminare la confezione della carta o rivolgersi al produttore per una conferma delle specifiche.
- ❏ Smazzare le buste e allinearne i bordi prima del caricamento. Se le buste impilate si gonfiano a causa della presenza di aria, appiattirle prima di caricarle.

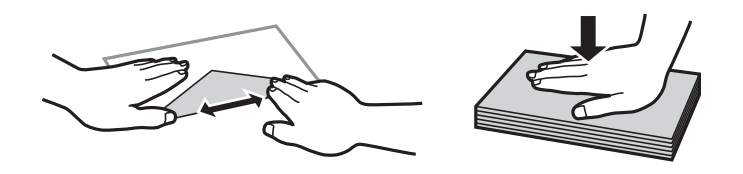

- ❏ Non utilizzare buste piegate o incurvate. Onde evitare che queste buste provochino inceppamenti o la visualizzazione di macchie di inchiostro sulle stampe.
- ❏ Non utilizzare buste con superfici adesive in corrispondenza del lembo o buste con finestra.
- ❏ Evitare di usare buste troppo sottili, poiché potrebbero incurvarsi durante la stampa.

#### <span id="page-45-0"></span>**Informazioni correlate**

& ["Specifiche della stampante" a pagina 223](#page-222-0)

## **Carta disponibile e capacità**

Per ottenere una qualità di stampa ottimale, Epson consiglia di utilizzare carta originale Epson.

#### **Carta originale Epson**

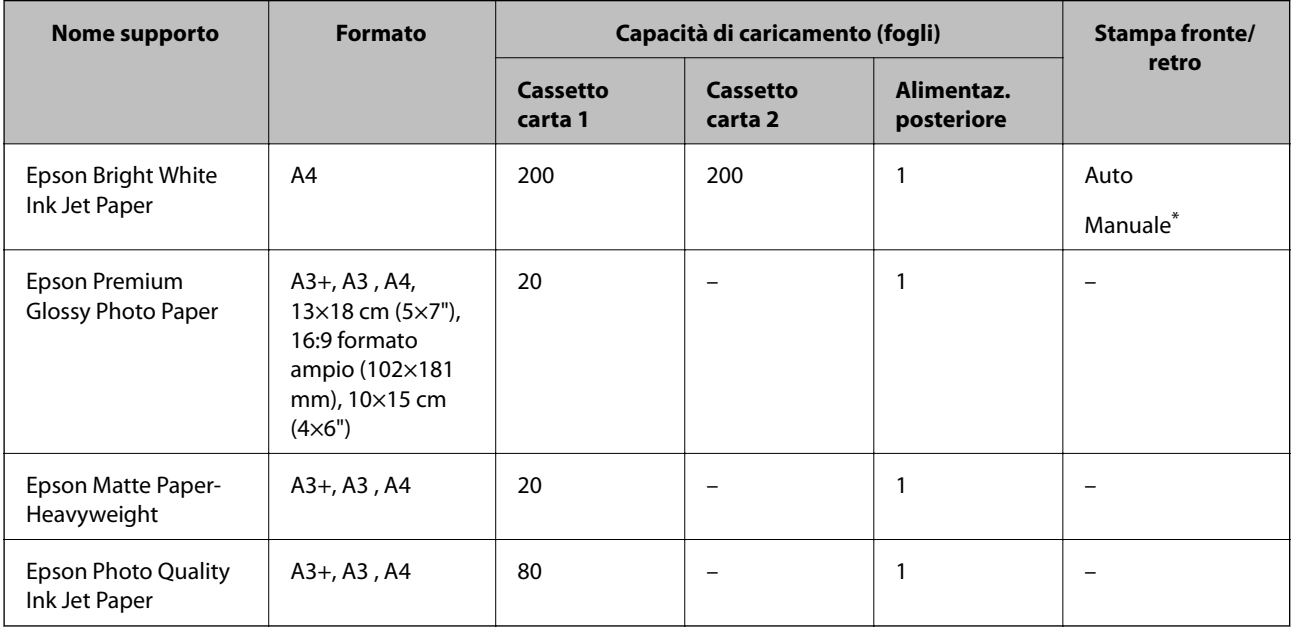

\* È possibile caricare un massimo di 30 fogli già stampati su un lato.

#### *Nota:*

❏ Quando si stampa su carta originale Epson con un formato definito dall'utente, sono disponibili solo le impostazioni di qualità di stampa *Standard* e *Normale*. Sebbene alcune stampanti consentano di selezionare una qualità di stampa migliore, le stampe presenteranno una qualità *Standard* o *Normale*.

<sup>❏</sup> La disponibilità della carta varia a seconda dei paesi. Per ottenere informazioni aggiornate sui tipi di carta disponibili nell'area di residenza, contattare l'assistenza Epson.

#### <span id="page-46-0"></span>**Carta disponibile in commercio**

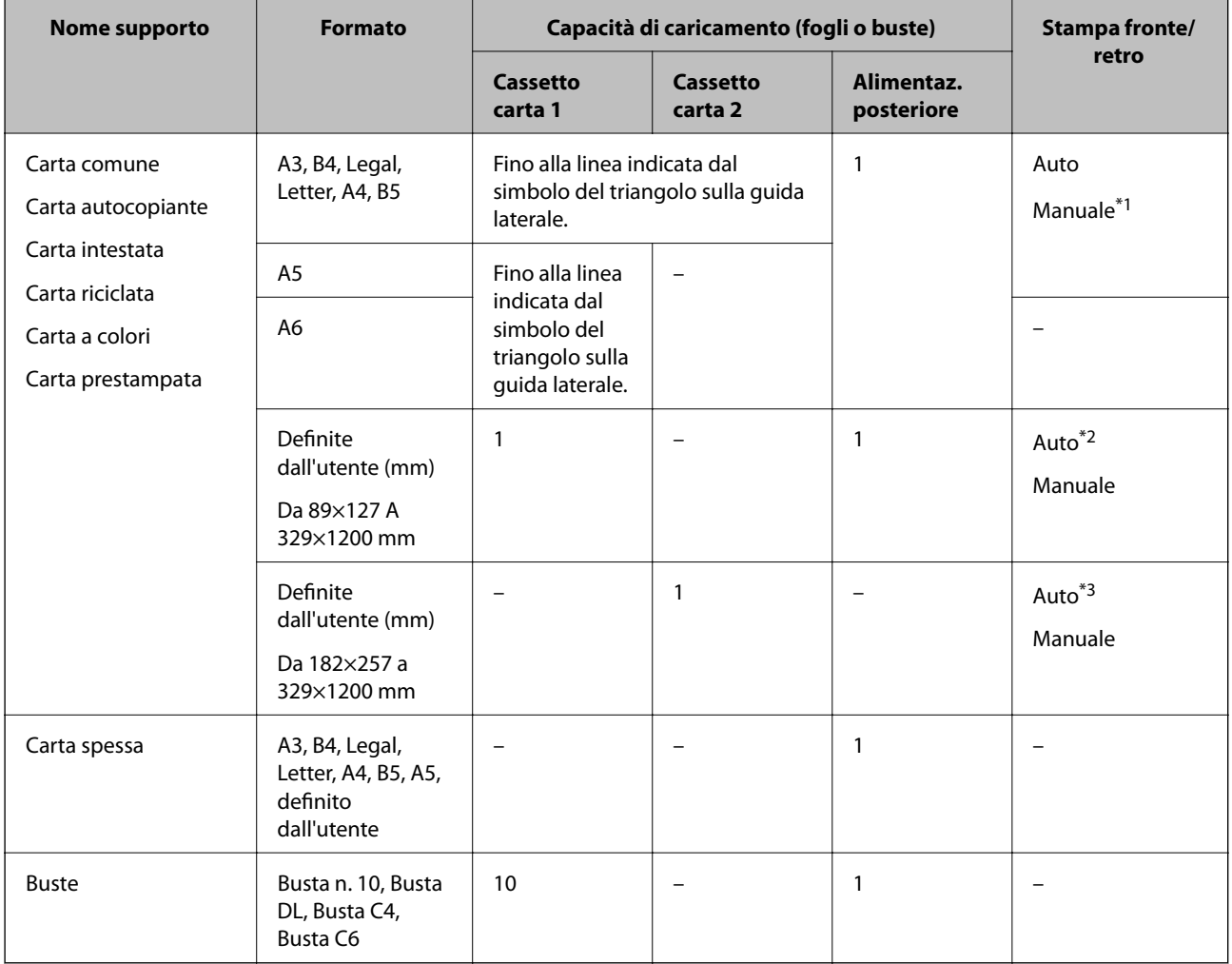

\*1 È possibile caricare un massimo di 30 fogli già stampati su un lato.

\*2 Definito dall'utente (Stampa fronte/retro automatica): da 148×210 (A5) a 297×431,8 mm

\*3 Definito dall'utente (Stampa fronte/retro automatica): da 182×257 (B5) a 297×431,8 mm

#### **Informazioni correlate**

- & ["Nomi e funzioni delle parti" a pagina 16](#page-15-0)
- & ["Sito Web di supporto" a pagina 240](#page-239-0)

### **Elenco dei tipi di carta**

Per ottenere risultati di stampa ottimali, selezionare il tipo di carta corrispondente alla carta caricata.

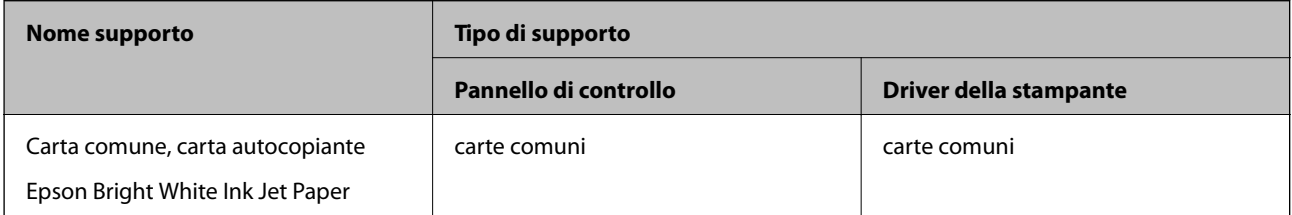

<span id="page-47-0"></span>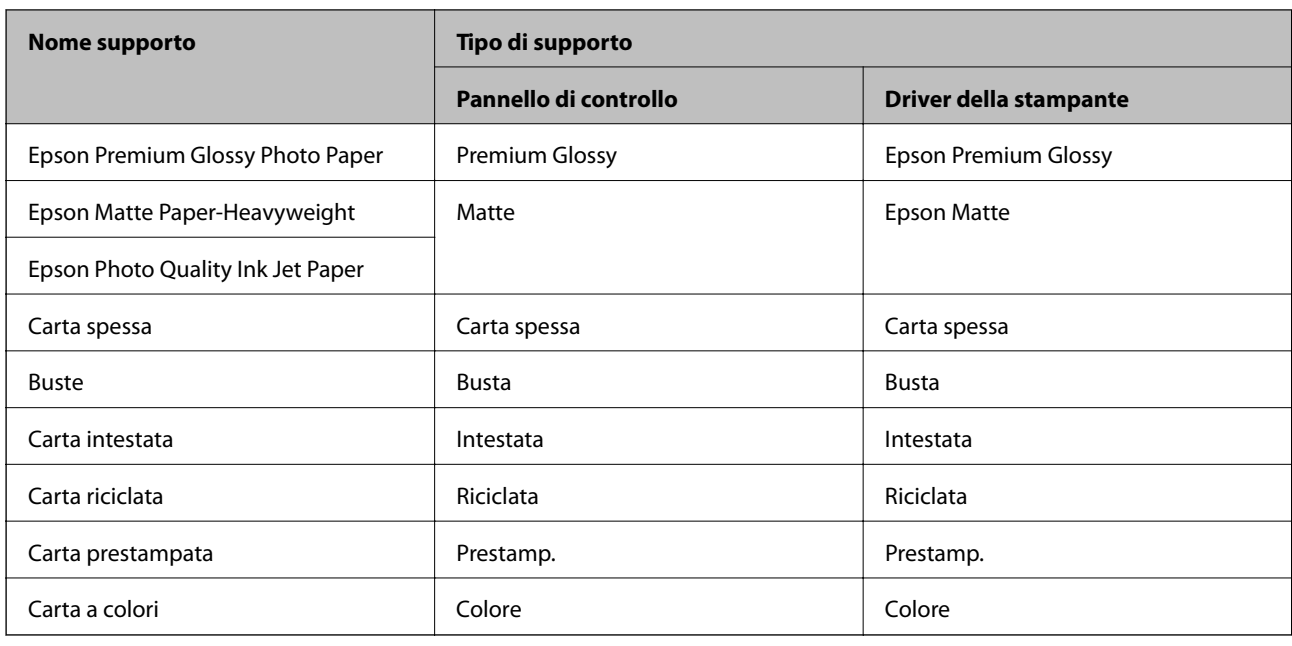

## **Caricamento di carta nella Cassetto carta**

1. Verificare che la stampante non sia in funzionamento ed estrarre il cassetto carta.

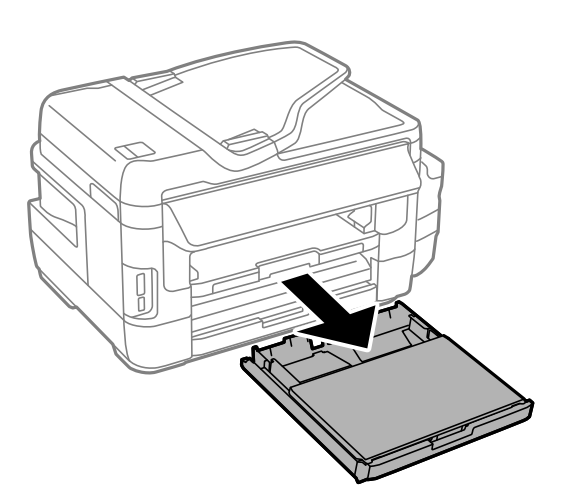

2. Rimuovere coperchio cassetto carta da cassetto carta.

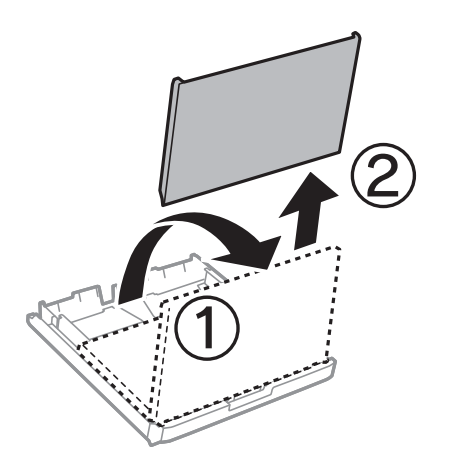

3. Far scorrere le guide laterali fino al livello massimo consentito.

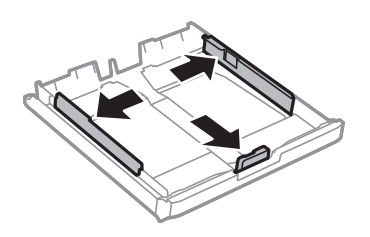

*Nota:* Se si utilizzano fogli più grandi del formato A4, allungare il cassetto carta.

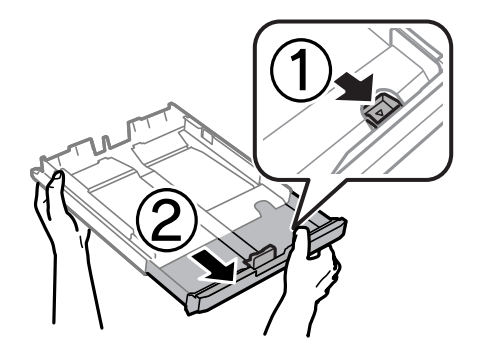

4. Far scorrere la guida anteriore per adattarla al formato carta che si desidera utilizzare.

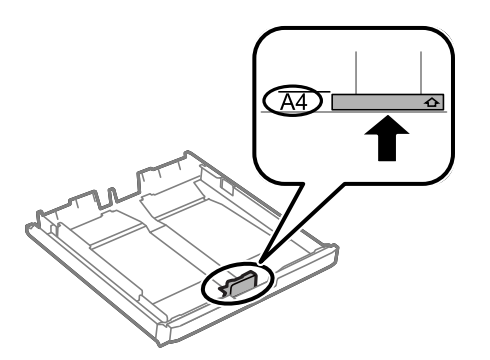

5. Caricare carta con il lato stampabile rivolto verso il basso e allinearla alla guida anteriore.

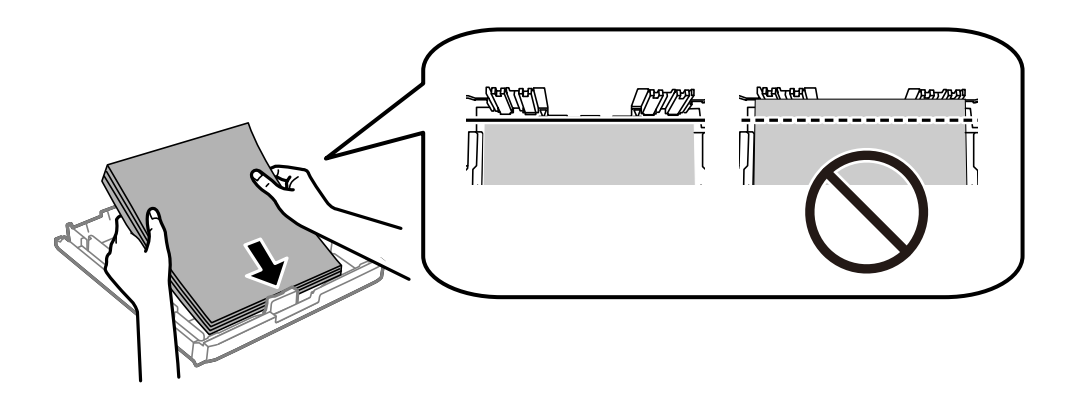

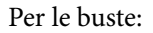

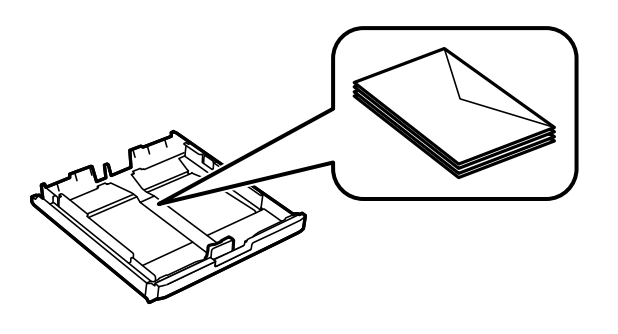

#### c*Importante:*

Non oltrepassare il numero massimo di fogli specificato per il tipo di carta in uso. Per la carta comune, i fogli caricati non devono oltrepassare la linea appena al di sotto del simbolo triangolare sulla guida laterale.

6. Far scorrere le guide laterali fino ad allinearle ai bordi dei fogli.

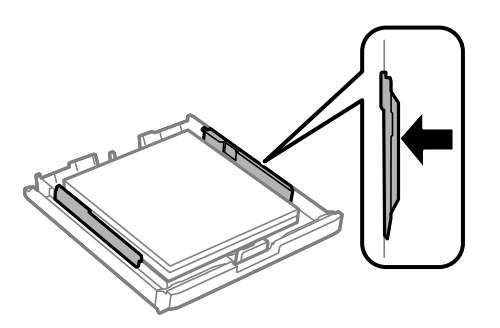

7. Reinserire di nuovo coperchio cassetto carta.

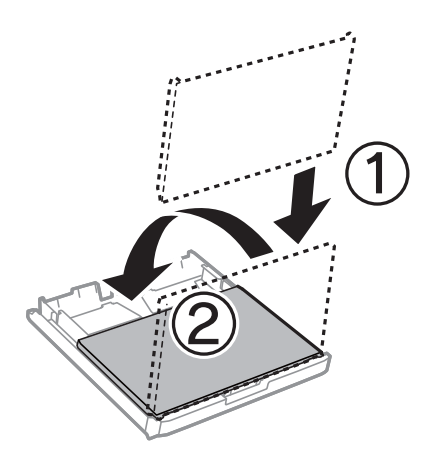

- 8. Inserire completamente il cassetto carta.
- 9. Nel pannello di controllo, impostare il formato e il tipo di carta corrispondenti alla carta caricata nell'cassetto carta.

#### *Nota:*

È inoltre possibile visualizzare il formato e il tipo di carta impostati selezionando *Configura* > *Configurazione carta*.

<span id="page-50-0"></span>10. Estrarre il vassoio di uscita.

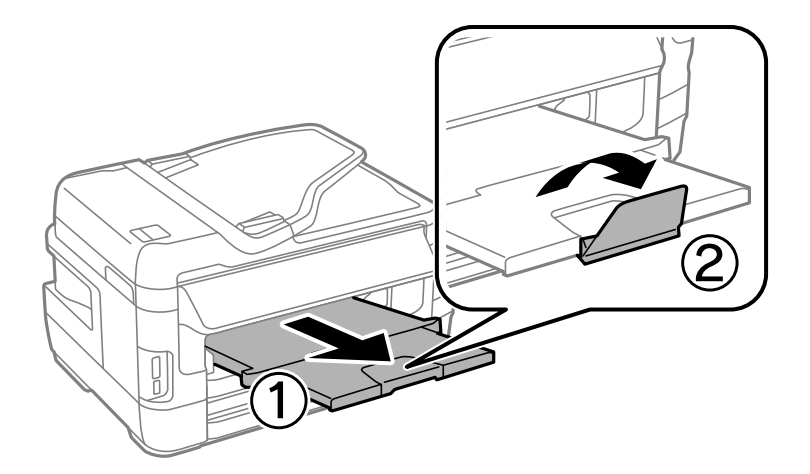

#### **Informazioni correlate**

- & ["Precauzioni per la manipolazione della carta" a pagina 45](#page-44-0)
- $\blacktriangleright$  ["Carta disponibile e capacità" a pagina 46](#page-45-0)

## **Caricamento di carta nella Alimentaz. posteriore**

Nella alimentaz. posteriore, è possibile caricare un singolo foglio di tutti i tipi di carta supportati. È inoltre possibile caricare carta spessa (fino a 0,3 mm) e carta preforata, non caricabili nel cassetto carta. Anche se lo spessore rientra nell'intervallo consentito, alcuni tipi di carta potrebbero non essere alimentati correttamente a causa della relativa durezza.

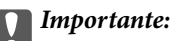

Non caricare carta nella alimentaz. posteriore fino a quando non viene richiesto dalla stampante. Altrimenti, verrà espulso un foglio bianco.

- 1. Attenersi a una delle procedure indicate di seguito.
	- ❏ Quando si stampa dal pannello di controllo: selezionare alimentaz. posteriore come impostazione di **Origine carta**, definire altre impostazioni di stampa, quindi premere il pulsante  $\mathcal{D}$ .
	- ❏ Quando si stampa da un computer: selezionare alimentaz. posteriore come impostazione di **Origine carta**, definire altre impostazioni di stampa, quindi fare clic su **Stampa**.
- 2. Viene visualizzato un messaggio sul pannello di controllo che indica di caricare la carta. Per caricare la carta, attenersi alle istruzioni riportate di seguito.

Guida utente

3. Aprire il alimentaz. posteriore.

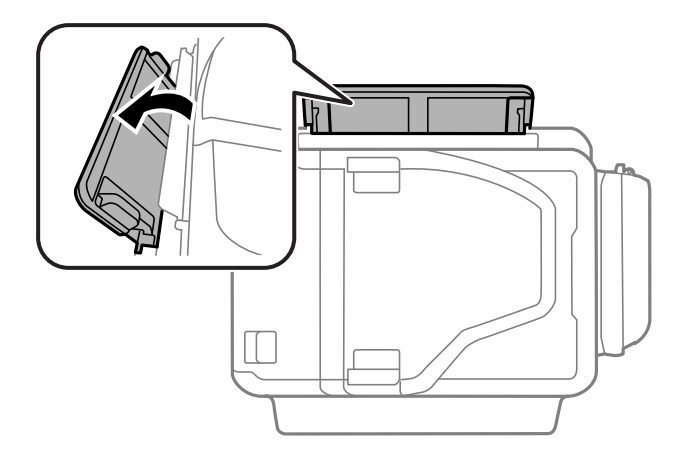

4. Far scorrere all'esterno le guide laterali.

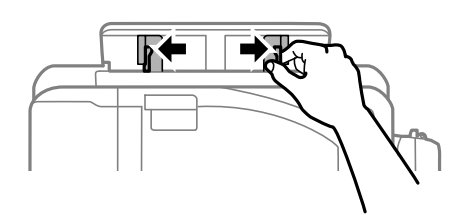

5. Tenendo un singolo foglio di carta al centro della alimentaz. posteriore con il lato stampabile rivolto in alto, far scorrere il bordo del foglio nella guida laterale.

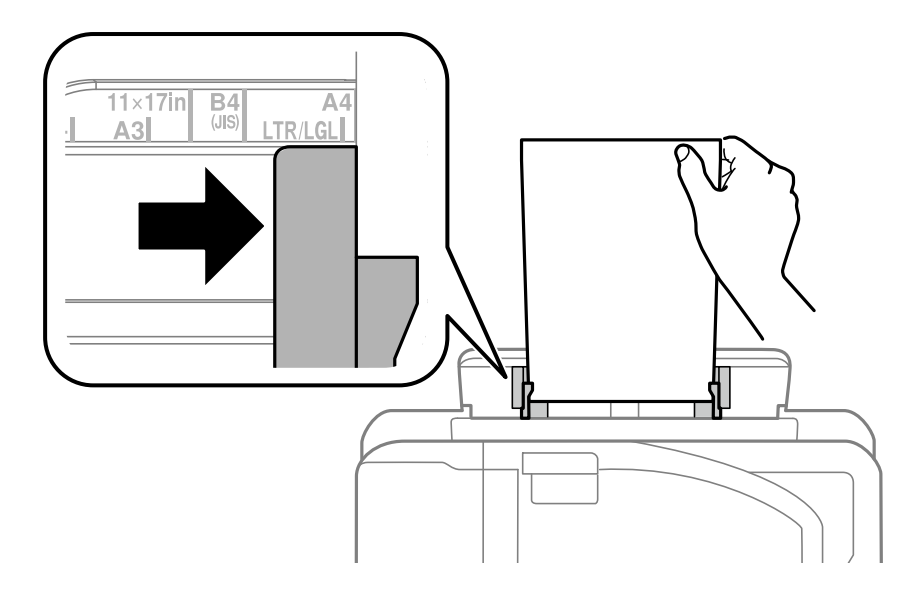

#### ❏ Buste

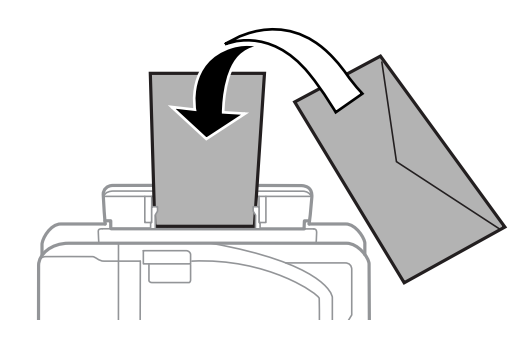

#### ❏ Carta forata

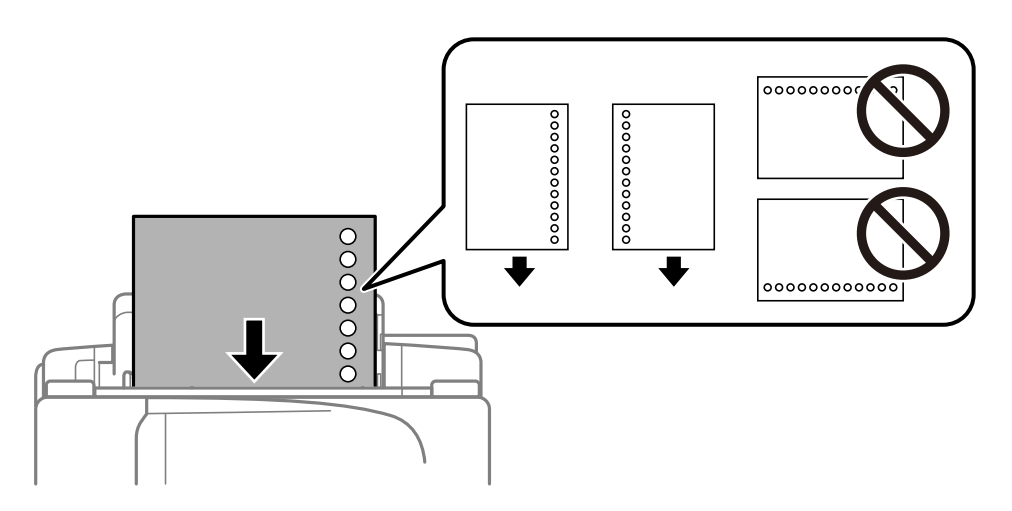

#### *Nota:*

- ❏ Caricare un singolo foglio di carta comune con fori di rilegatura a sinistra o a destra.
- ❏ Regolare la posizione di stampa del file per evitare di stampare sui fori.
- ❏ La stampa automatica fronte/retro non è disponibile per la carta forata.
- 6. Inserire la carta finché la stampante inizia a prenderla.

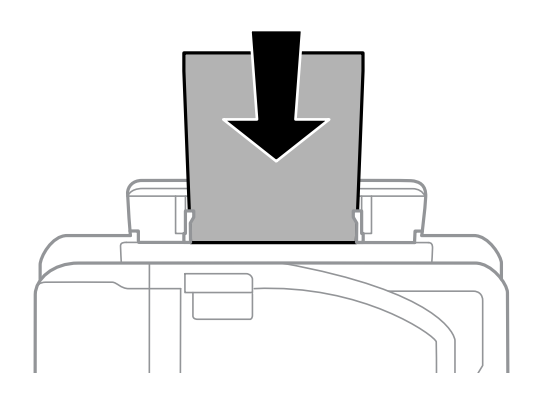

7. Estrarre il vassoio di uscita.

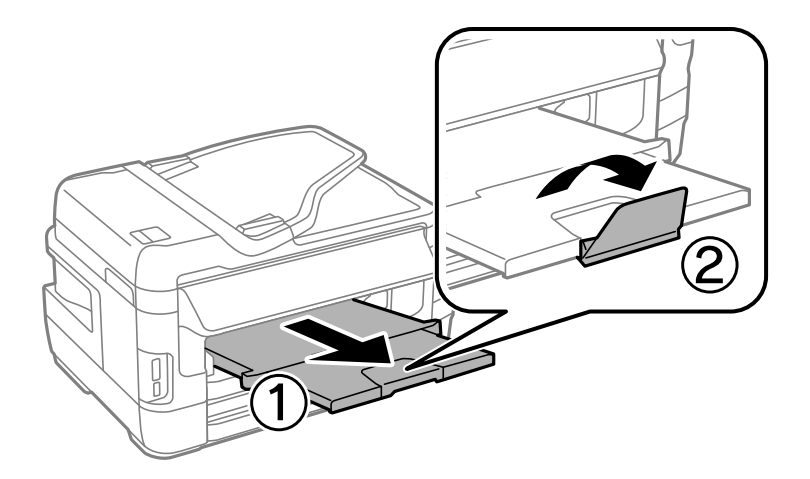

8. Premere il pulsante  $\Diamond$  per avviare la stampa.

#### **Informazioni correlate**

- & ["Precauzioni per la manipolazione della carta" a pagina 45](#page-44-0)
- $\blacktriangleright$  ["Carta disponibile e capacità" a pagina 46](#page-45-0)

# <span id="page-54-0"></span>**Posizionamento degli originali**

Posizionare originali sul vetro dello scanner o nell'ADF. Utilizzare il vetro dello scanner per gli originali non supportati dall'ADF.

L'ADF consente di eseguire la scansione di più originali e di entrambi i lati degli originali contemporaneamente.

# **Originali disponibili su ADF**

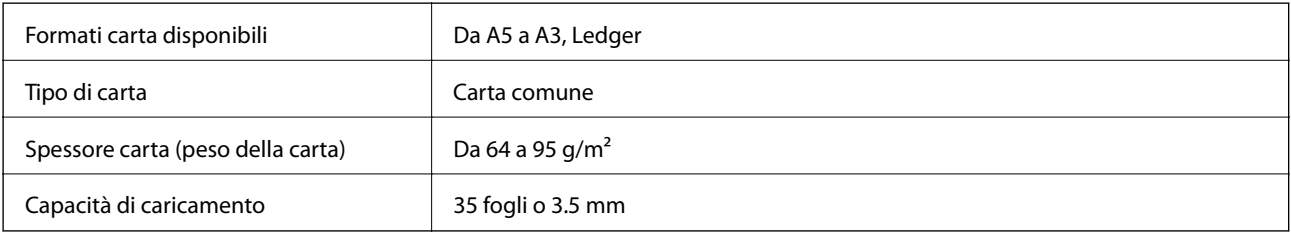

Anche quando l'originale è conforme alle specifiche per supporti che possono essere posizionati nell'ADF, potrebbe non essere alimentato dall'ADF o la qualità di stampa potrebbe peggiorare a seconda delle proprietà o della qualità della carta.

#### c*Importante:*

Non caricare fotografie o illustrazioni originali di valore nell'ADF. Un inceppamento potrebbe sgualcire o danneggiare l'originale. Eseguire la scansione di questi documenti sul vetro dello scanner.

Per prevenire eventuali inceppamenti, evitare di posizionare nell'ADF i tipi di originali elencati di seguito. Per tali documenti, utilizzare il vetro dello scanner.

- ❏ Originali strappati, piegati, sgualciti, deteriorati o incurvati
- ❏ Originali con fori di rilegatura
- ❏ Originali fissati con nastro, graffette, fermagli e così via
- ❏ Originali ai quali sono stati applicati adesivi o etichette
- ❏ Originali tagliati in modo irregolare o non ad angolo retto
- ❏ Originali rilegati
- ❏ Lucidi, carta a trasferimento termico o carta carbone

## **Posizionamento di originali nell'ADF**

1. Allineare i bordi degli originali.

2. Far scorrere la guida laterale dell'ADF.

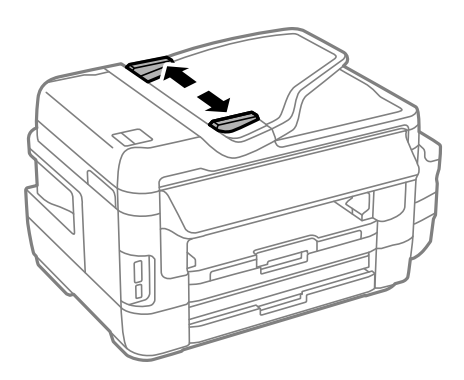

3. Collocare gli originali al centro dell'ADF, rivolti verso l'alto.

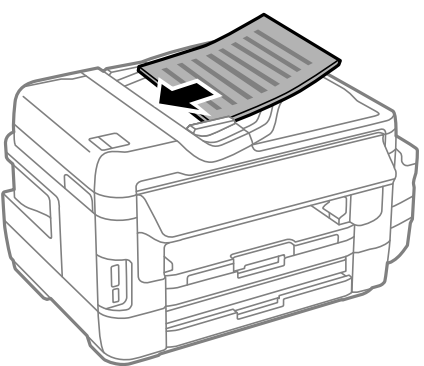

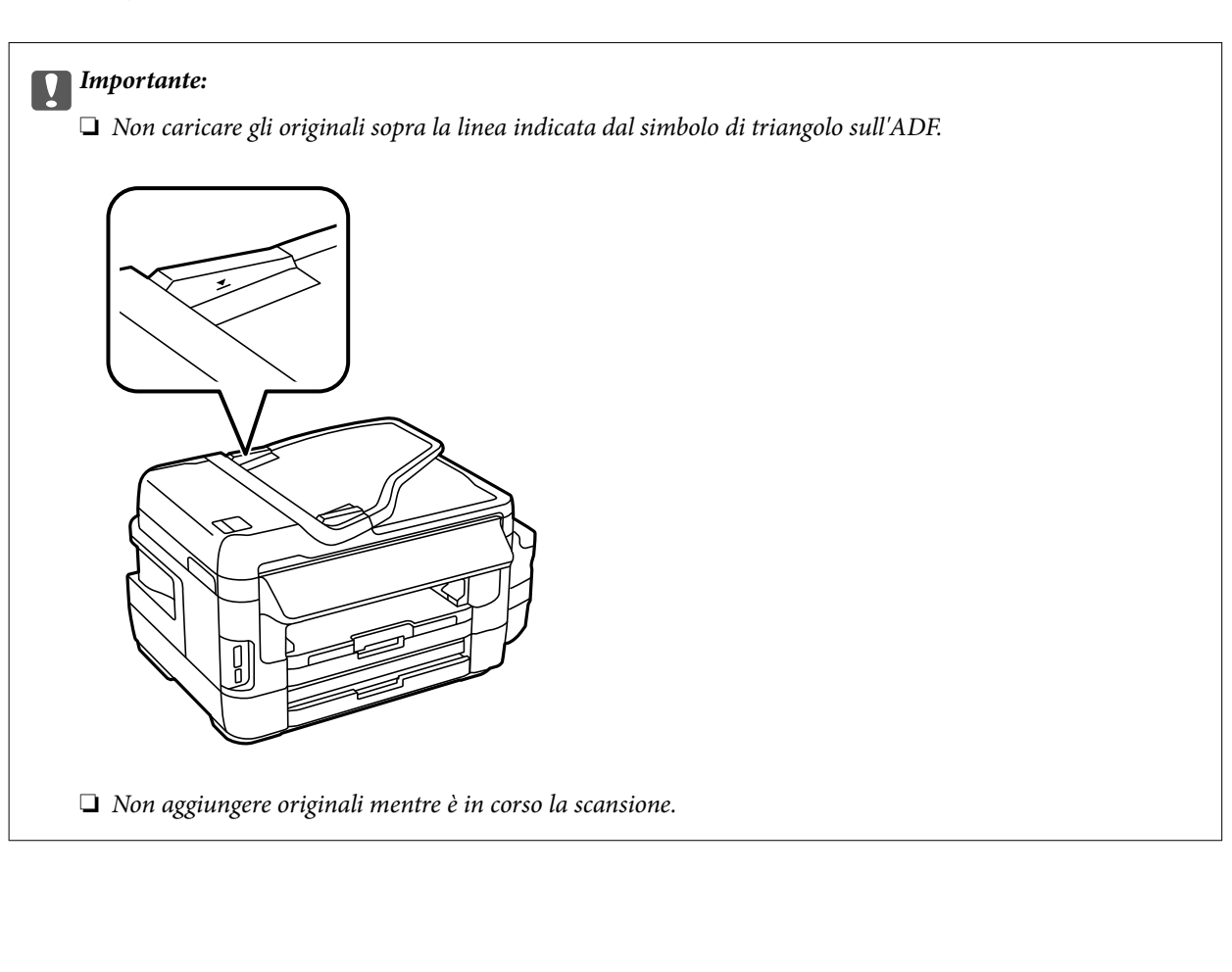

4. Far scorrere la guida laterale dell'ADF fino ad allinearla ai bordi degli originali.

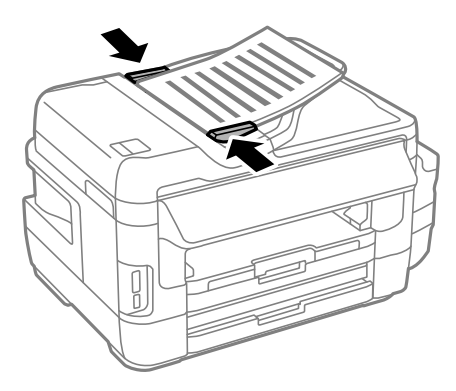

#### **Informazioni correlate**

& ["Originali disponibili su ADF" a pagina 55](#page-54-0)

### **Posizionamento di originali sull'ADF per la copia di 2 pagine per foglio**

Posizionare gli originali nella direzione corretta e selezionare l'impostazione per l'orientamento.

❏ Orientamento verticale: selezionare **Verticale** sul pannello di controllo come descritto di seguito.

**Copia** > **Impostazioni** >**Orientamento doc** > **Verticale**

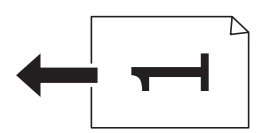

❏ Orientamento orizzontale: selezionare **Orizzontale** sul pannello di controllo come descritto di seguito. **Copia** > **Impostazioni** > **Orientamento doc** > **Orizzontale**

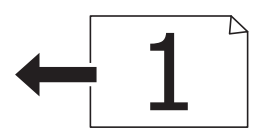

## **Posizionamento di originali sul Vetro dello scanner**

### !*Attenzione:*

Prestare attenzione affinché le mani e le dita non rimangano incastrate durante l'apertura o la chiusura del coperchio documenti. Ciò potrebbe causare lesioni.

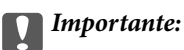

Se si posizionano originali voluminosi, ad esempio libri, fare in modo che la luce esterna non venga riflessa direttamente sul vetro dello scanner.

1. Aprire il coperchio documenti.

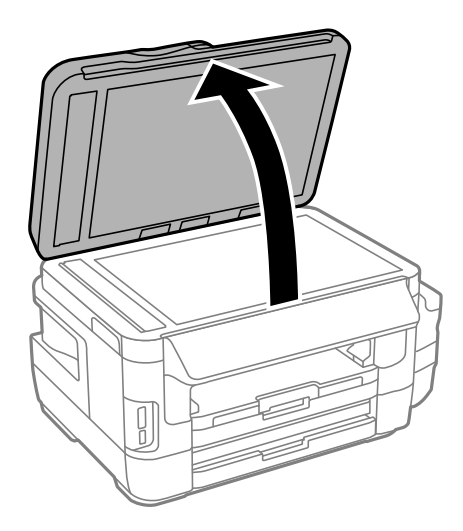

- 2. Rimuovere eventuali macchie o polvere dal vetro dello scanner.
- 3. Collocare l'originale con il lato stampato rivolto verso il basso e farlo scorrere per allinearlo al contrassegno in corrispondenza dell'angolo.

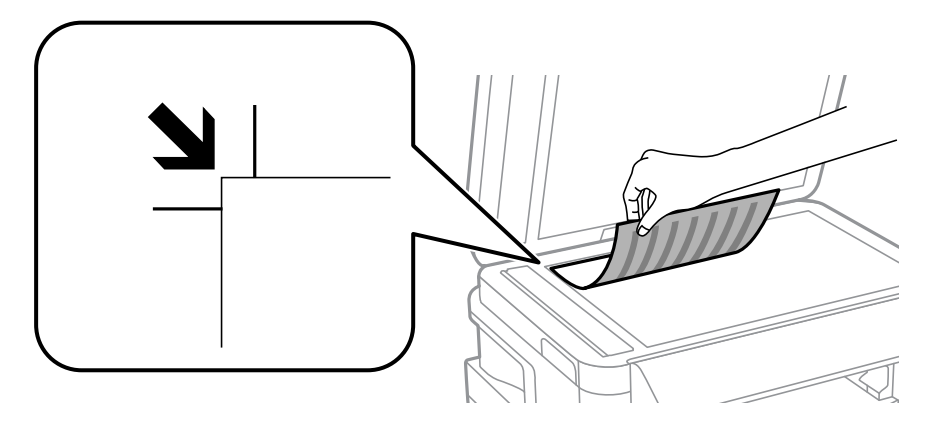

*Nota:*

- ❏ L'area di 1,5 mm intorno ai bordi del vetro dello scanner non viene sottoposta a scansione.
- ❏ Se vengono posizionati originali sia nell'ADF, sia sul vetro dello scanner, vengono elaborati prima gli originali nell'ADF.
- 4. Chiudere il coperchio delicatamente.

#### c*Importante:*

Non applicare una forza eccessiva sul vetro dello scanner del coperchio documenti. Poiché potrebbe danneggiarsi.

5. Dopo la scansione, rimuovere gli originali.

#### *Nota:*

Se gli originali vengono mantenuti sul vetro dello scanner per un periodo di tempo prolungato, potrebbero aderire alla superficie del vetro.

# <span id="page-58-0"></span>**Inserimento di una scheda di memoria**

## **Schede di memoria supportate**

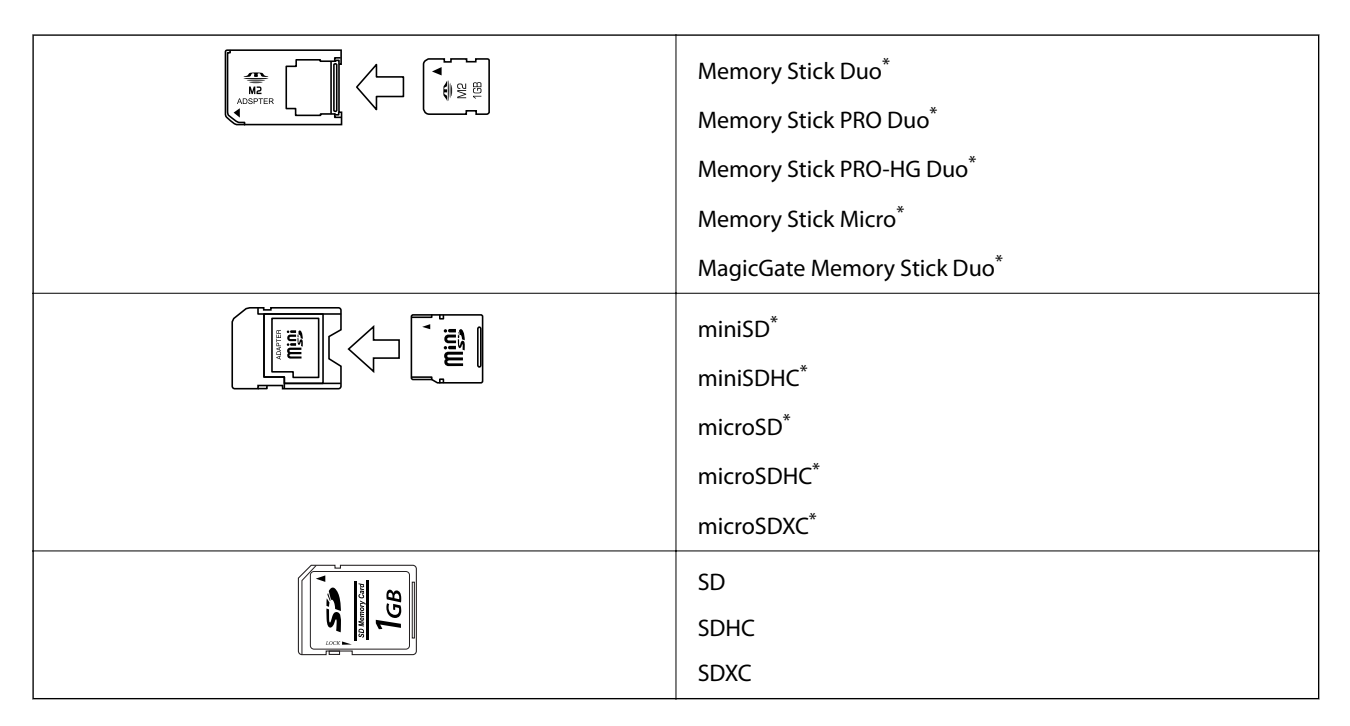

Montare un adattatore appropriato per l'alloggiamento per scheda di memoria. Altrimenti, la scheda potrebbe rimanere incastrata.

#### **Informazioni correlate**

& ["Specifiche delle schede di memoria supportate" a pagina 228](#page-227-0)

# **Inserimento e rimozione di una scheda di memoria**

1. Inserire una scheda di memoria nella stampante.

La stampante inizia la lettura dei dati e la spia lampeggia. Quando la lettura è completata, la spia smette di lampeggiare e rimane accesa.

#### **Inserimento di una scheda di memoria**

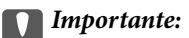

❏ Inserire una scheda di memoria direttamente nella stampante.

❏ La scheda non deve venire inserita completamente. Non forzare l'inserimento completo della scheda nell'alloggiamento.

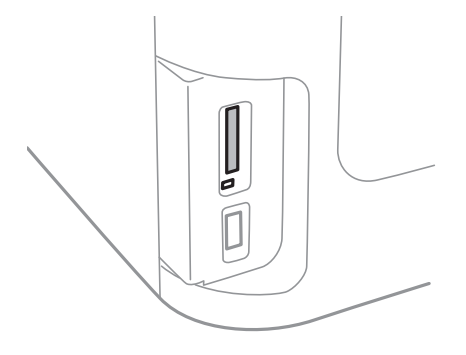

2. Una volta terminato l'uso della scheda di memoria, assicurarsi che la spia non lampeggi e quindi rimuovere la scheda.

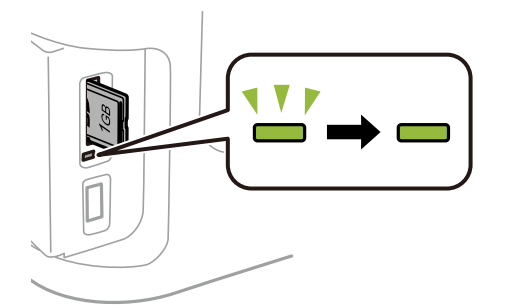

#### c*Importante:*

Se si rimuove la scheda di memoria mentre la spia lampeggia, i dati nella scheda potrebbero andare persi.

#### *Nota:*

Se si accede alla scheda di memoria da un computer, occorre usare le funzioni del computer per la rimozione sicura del dispositivo rimovibile.

#### **Informazioni correlate**

& ["Accesso a un dispositivo di archiviazione esterno da un computer" a pagina 236](#page-235-0)

# **Gestione di contatti**

La creazione di un elenco dei contatti semplifica l'immissione di destinatari. È possibile salvare fino a 200 voci e quindi utilizzare l'elenco dei contatti quando si immette un numero fax, una destinazione per allegare un'immagine digitalizzata in un e-mail e salvare l'immagine digitalizzata in una cartella di rete.

È inoltre possibile salvare contatti nel server LDAP. Per informazioni su come salvare contatti nel server LDAP, vedere la Guida per amministratore.

### **Salvataggio di contatti**

#### *Nota:*

Prima di registrare i contatti, assicurarsi di aver configurato anche le impostazioni del server e-mail per utilizzare l'indirizzo e-mail.

- 1. Selezionare **Contatti** dalla schermata iniziale, dalla modalità **Scansione** o dalla modalità **Fax**.
- 2. Premere **Menu**, quindi selezionare **Aggiungi voce**.
- 3. Selezionare il tipo di contatto da registrare.
	- ❏ Fax: registrare un contatto (numero di fax) per inviare un fax.
	- ❏ E-mail: registrare un indirizzo e-mail per inviare un'immagine acquisita o inoltrare un fax ricevuto.
	- ❏ Cartella rete/FTP: registrare una cartella di rete per salvare un'immagine acquisita o un fax ricevuto.

#### *Nota:*

La schermata viene visualizzata quando si apre l'elenco dei contatti dalla schermata iniziale.

- 4. Selezionare il numero di voce che si desidera assegnare per il salvataggio.
- 5. Configurare le impostazioni necessarie per ogni modalità.

#### *Nota:*

Per l'immissione di numeri fax, se il sistema telefonico in uso è di tipo PBX ed è necessario utilizzare un codice per accedere alla linea esterna, immettere tale codice di accesso all'inizio del numero di fax. Se il codice di accesso è stato impostato nell'opzione *Tipo di linea*, immettere un cancelletto (#) anziché il codice vero e proprio. Per aggiungere una pausa di tre secondi durante la composizione, immettere un trattino premendo  $\blacksquare$ .

6. premere **Salva**.

*Nota:*

- ❏ Per modificare o eliminare una voce, premere l'icona di informazioni sulla destra della voce di destinazione, quindi premere *Modifica* o *Elimina*.
- ❏ È possibile salvare un indirizzo registrato nel server LDAP nell'elenco dei contatti locali della stampante. Visualizzare la voce e quindi premere *Salva*.

#### **Informazioni correlate**

& ["Uso di un server e-mail" a pagina 237](#page-236-0)

# **Salvataggio di contatti in un gruppo**

L'aggiunta di contatti a un gruppo consente di inviare tramite e-mail un fax o un'immagine acquisita a più contatti contemporaneamente.

- 1. Selezionare **Contatti** dalla schermata iniziale, dalla modalità **Scansione** o dalla modalità **Fax**.
- 2. Premere **Menu**, quindi selezionare **Aggiungi gruppo**.
- 3. Selezionare il tipo di indirizzo di gruppo da registrare.
	- ❏ Fax: registrare un contatto (numero di fax) per inviare un fax.
	- ❏ E-mail: registrare un indirizzo e-mail per inviare un'immagine acquisita o inoltrare un fax ricevuto.

#### *Nota:*

La schermata viene visualizzata quando si apre l'elenco dei contatti dalla schermata iniziale.

- 4. Selezionare il numero di voce che si desidera assegnare per il salvataggio.
- 5. Immettere **Nome** e **Parola indice**, quindi premere **Proc.**.
- 6. Selezionare la casella di controllo dei contatti che si desidera salvare nel gruppo.

#### *Nota:*

❏ È possibile registrare fino a 199 contatti.

- ❏ Per deselezionare un contatto, premere nuovamente la relativa casella di controllo.
- 7. Premere **Salva**.

#### *Nota:*

Per modificare o eliminare contatto di un gruppo, premere l'icona di informazioni sulla destra del contatto di un gruppo di destinazione, quindi premere *Modifica* o *Elimina*.

# **Registrazione dei contatti su computer**

Con EpsonNet Config, è possibile creare un elenco di contatti sul computer e importarlo sulla stampante. Per ulteriori informazioni, vedere il manuale di EpsonNet Config.

#### **Informazioni correlate**

& ["Applicazione per configurare più dispositivi \(EpsonNet Config\)" a pagina 173](#page-172-0)

## **Backup dei contatti tramite computer**

Tramite EpsonNet Config, è inoltre possibile effettuare il backup dei dati memorizzati nella stampante sul computer. Per ulteriori informazioni, vedere il manuale di EpsonNet Config.

I dati relativi ai contatti potrebbero andare persi in caso di malfunzionamento della stampante. Si consiglia pertanto di eseguire un backup quando i dati vengono aggiornati. Anche durante il periodo di garanzia, Epson non può essere ritenuta responsabile della perdita di dati e non è tenuta a eseguire il backup o il recupero di dati e/o impostazioni.

### **Informazioni correlate**

 $\blacktriangleright$  ["Applicazione per configurare più dispositivi \(EpsonNet Config\)" a pagina 173](#page-172-0)

# **Stampa**

### **Stampa dal pannello di controllo**

È possibile stampare dati da una scheda di memoria o un dispositivo USB esterno.

### **Stampa di un file JPEG**

1. Caricare carta nella stampante.

#### c*Importante:*

- ❏ Quando si carica carta nel cassetto carta, effettuare le impostazioni della carta nel pannello di controllo.
- ❏ Quando si carica la carta nel alimentaz. posteriore, non caricare la carta finché la stampante non lo richiede.
- 2. Inserire un dispositivo di memoria.

#### c*Importante:*

Non rimuovere il dispositivo di memoria fino al termine della stampa.

3. Accedere a **Dispos. mem.** dal menu Home.

#### 4. Selezionare **JPEG**.

*Nota:*

- ❏ Se il dispositivo di memoria in uso contiene più di 999 immagini, le immagini vengono automaticamente suddivise in gruppi e viene visualizzata la schermata di selezione gruppi. Selezionare il gruppo contenente l'immagine che si desidera stampare. Le immagini vengono ordinate in base alla data.
- ❏ Per selezionare un altro gruppo, selezionare il menu come mostrato di seguito.

*Dispos. mem.* > *JPEG* > *Opzioni* > *Seleziona gruppo*.

- 5. Selezionare l'immagine che si desidera stampare.
- 6. Immettere il numero di stampe desiderato utilizzando il tastierino numerico sul pannello di controllo.
- 7. Premere **Regolazioni** per eseguire le regolazioni per il colore.

#### *Nota:*

Per maggiori informazioni sulle impostazioni dettagliate, vedere i menu del dispositivo di memoria.

8. Premere il pulsante 5.

#### *Nota:*

Per selezionare più immagini, premere il pulsante  $S$  e quindi ripetere il passaggio 5 o scorrere orizzontalmente per modificare l'immagine. Quindi ripetere i passaggi da 6 a 7.

#### **Stampa**

9. Premere **Impostazioni** per configurare le impostazioni di stampa.

*Nota:*

Per maggiori informazioni sulle impostazioni dettagliate, vedere i menu del dispositivo di memoria.

- 10. Premere **Proc.** per confermare le impostazioni di stampa.
- 11. Premere uno dei pulsanti  $\Diamond$  per impostare la modalità di colore e quindi avviare la stampa.

#### **Informazioni correlate**

- & ["Caricamento di carta nella Cassetto carta" a pagina 48](#page-47-0)
- & ["Caricamento di carta nella Alimentaz. posteriore" a pagina 51](#page-50-0)
- & ["Inserimento di una scheda di memoria" a pagina 59](#page-58-0)
- & ["Opzioni di menu per Dispos. mem." a pagina 66](#page-65-0)

### **Stampa di un file TIFF**

1. Caricare carta nella stampante.

#### c*Importante:*

- ❏ Quando si carica carta nel cassetto carta, effettuare le impostazioni della carta nel pannello di controllo.
- ❏ Quando si carica la carta nel alimentaz. posteriore, non caricare la carta finché la stampante non lo richiede.

#### 2. Inserire un dispositivo di memoria.

#### c*Importante:*

Non rimuovere il dispositivo di memoria fino al termine della stampa.

- 3. Scegliere **Dispos. mem.** dal menu Home.
- 4. Selezionare **TIFF**.
- 5. Selezionare il file da stampare.
- 6. Verificare le informazioni sul file e quindi premere **Proc.**.
- 7. Immettere il numero di stampe desiderato utilizzando il tastierino numerico sul pannello di controllo.
- 8. Premere **Impostazioni** per configurare le impostazioni di stampa.

#### *Nota:*

Per maggiori informazioni sulle impostazioni dettagliate, vedere i menu del dispositivo di memoria.

- 9. Premere il pulsante  $\delta$ , e premere **Proc.** per confermare le impostazioni di stampa.
- 10. Premere uno dei pulsanti  $\Diamond$  per impostare la modalità di colore e quindi avviare la stampa.

#### **Stampa**

#### <span id="page-65-0"></span>**Informazioni correlate**

- & ["Caricamento di carta nella Cassetto carta" a pagina 48](#page-47-0)
- & ["Caricamento di carta nella Alimentaz. posteriore" a pagina 51](#page-50-0)
- & ["Inserimento di una scheda di memoria" a pagina 59](#page-58-0)
- & "Opzioni di menu per Dispos. mem." a pagina 66

### **Opzioni di menu per Dispos. mem.**

#### *Nota:*

I menu disponibili variano a seconda del formato del file che si sta stampando.

#### Formato del file

Selezionare **JPEG** o **TIFF** per stampare il file nella memoria del dispositivo.

#### Numero di copie

Immettere il numero di stampe.

#### Impostazioni

❏ Origine carta

Selezionare l'origine carta che si desidera utilizzare. Se è stata selezionata l'opzione **Slot posteriore alim.carta**, selezionare il formato e il tipo di carta che si desidera caricare nello alimentaz. posteriore.

❏ Qualità

Selezionare una qualità di stampa. La selezione di **Migliore** fornisce stampe di qualità migliore, ma a una velocità di stampa inferiore.

❏ Data

Selezionare il formato usato per stampare la data sulle foto, per le foto che includono la data di scatto o di salvataggio. La data non viene stampata in alcuni layout.

❏ Adatta cornice

Se le proporzioni dei dati dell'immagine e il formato carta sono diversi, l'immagine viene automaticamente ingrandita o ridotta in modo che i lati corti corrispondano ai lati corti della carta. Il lato lungo dell'immagine viene tagliato se si estende oltre il lato lungo della carta. Questa funzione potrebbe non venire applicata alle foto panoramiche.

❏ Bidirezionale

Stampa mentre la testina di stampa si sposta sia verso sinistra che verso destra. Se le linee orizzontali o verticali sulla stampa appaiono sfocate o fuori allineamento, disabilitando questa funzione il problema potrebbe venire risolto. Tuttavia, ciò può ridurre la velocità di stampa.

❏ Ordine di stampa

Selezionare **Ultima pagina in cima** per stampare dalla prima all'ultima pagina do un file. Selezionare **Prima pagina in cima** per stampare a partire dall'ultima pagina di un file.

#### Regolazioni

❏ Correggi foto

Selezionare un metodo di correzione dell'immagine.

<span id="page-66-0"></span>❏ Correggi eff. occhi rossi

Corregge l'effetto occhi rossi delle fotografie. Le correzioni vengono applicate solo alle stampe; il file originale resta inalterato. A seconda del tipo di foto, la correzione potrebbe essere applicata a parti dell'immagine diverse dagli occhi.

#### Opzioni

❏ Seleziona immagini

**Seleziona tutte le immagini**: consente di selezionare tutte le immagini nel dispositivo di memoria.

❏ Seleziona gruppo

Consente di selezionare un altro gruppo.

### **Stampa da computer**

Se non è possibile modificare alcune impostazioni del driver della stampante, potrebbero essere state applicate limitazioni da parte dell'amministratore. Per ricevere assistenza in merito, contattare l'amministratore della stampante.

### **Istruzioni di base sulla stampa - Windows**

#### *Nota:*

- ❏ Per informazioni sull'impostazione delle opzioni, vedere la guida in linea. Fare clic con il pulsante destro del mouse su una voce e scegliere *?*.
- ❏ Le operazioni da eseguire potrebbero differire a seconda dell'applicazione in uso. Per ulteriori informazioni, consultare la guida in linea dell'applicazione.
- 1. Caricare carta nella stampante.

#### c*Importante:*

❏ Quando si carica carta nel cassetto carta, effettuare le impostazioni della carta nel pannello di controllo.

- ❏ Quando si carica carta nella alimentaz. posteriore, avviare la stampa dal driver della stampante prima di caricare la carta. Selezionare Alimentaz. posteriore come impostazione di Origine carta nel driver della stampante. Quando la stampa viene avviata, il driver della stampante indica all'utente che la stampa è in corso. Seguire le istruzioni visualizzate sullo schermo della stampante per caricare la carta.
- 2. Aprire il file da stampare.
- 3. Scegliere **Stampa** o **Imposta stampante** dal menu **File**.
- 4. Selezionare la stampante in uso.

5. Selezionare **Preferenze** o **Proprietà** per accedere alla finestra del driver della stampante.

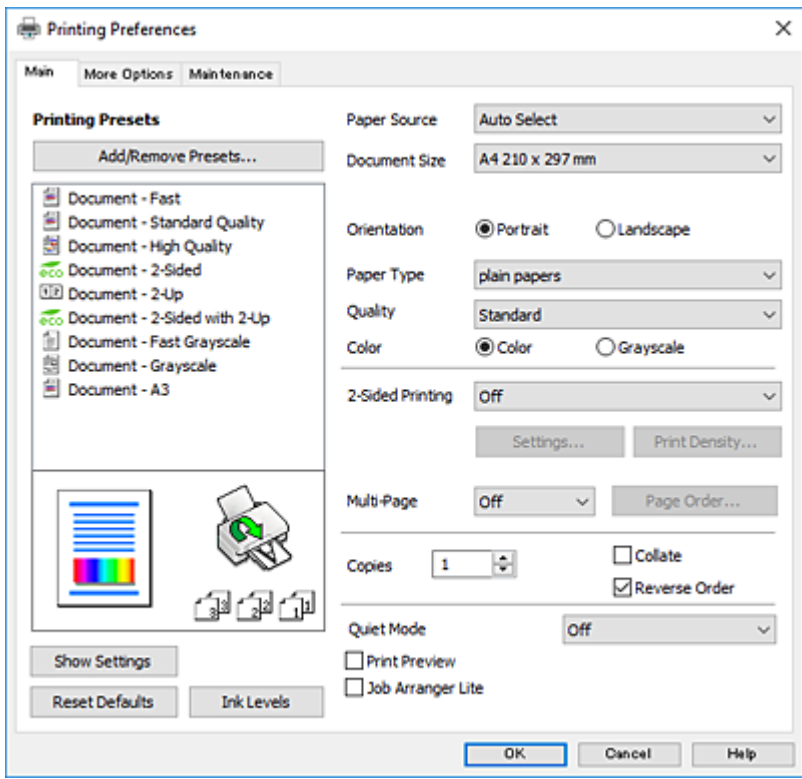

- 6. Effettuare le seguenti impostazioni.
	- ❏ Origine carta: selezionare l'origine carta nella quale è stata caricata la carta.
	- ❏ Formato documento: selezionare il formato della carta caricata nella stampante.
	- ❏ Orientamento: selezionare l'orientamento impostato nell'applicazione.
	- ❏ Tipo di carta: selezionare il tipo di carta caricato.
	- ❏ Qualità: selezionare una qualità di stampa. La selezione di **Alto** fornisce stampe di qualità migliore, ma a una velocità di stampa inferiore.
	- ❏ Colore: selezionare **Scala di grigio** quando si desidera stampare in nero o in sfumature di grigio.

#### *Nota:*

- ❏ Per stampare colori accesi relativi a dati ad alta densità su carta comune, carta intestata o carta prestampata, selezionare Vivace standard in Qualità.
- ❏ Per la stampa su buste, selezionare Orizzontale in *Orientamento*.
- 7. Fare clic su **OK** per chiudere la finestra del driver della stampante.
- 8. Fare clic su **Stampa**.

#### **Informazioni correlate**

- & ["Carta disponibile e capacità" a pagina 46](#page-45-0)
- & ["Caricamento di carta nella Cassetto carta" a pagina 48](#page-47-0)
- & ["Caricamento di carta nella Alimentaz. posteriore" a pagina 51](#page-50-0)
- & ["Elenco dei tipi di carta" a pagina 47](#page-46-0)

### **Informazioni di base sulla stampa — Mac OS**

#### *Nota:*

- ❏ Nelle descrizioni in questa sezione viene utilizzato TextEdit come esempio.Le operazioni da eseguire e le schermate potrebbero differire a seconda dell'applicazione in uso.Per ulteriori informazioni, consultare la guida in linea dell'applicazione.
- ❏ Per la stampa su buste, ruotare i dati di 180 gradi mediante l'applicazione.Per ulteriori informazioni, consultare la guida in linea dell'applicazione.
- 1. Caricare carta nella stampante.

#### c*Importante:*

- ❏ Quando si carica carta nel cassetto carta, effettuare le impostazioni della carta nel pannello di controllo.
- ❏ Quando si carica carta nella alimentaz. posteriore, avviare la stampa dal driver della stampante prima di caricare la carta.Selezionare *Alimentaz. posteriore* come impostazione di *Origine carta* nel driver della stampante.Quando la stampa viene avviata, il driver della stampante indica all'utente che la stampa è in corso.Seguire le istruzioni visualizzate sullo schermo della stampante per caricare la carta.
- 2. Aprire il file da stampare.
- 3. Selezionare **Stampa** o un altro comando dal menu **File** per accedere alla finestra di dialogo di stampa.

Se necessario, fare clic su **Mostra dettagli** o su  $\nabla$  per espandere la finestra di stampa.

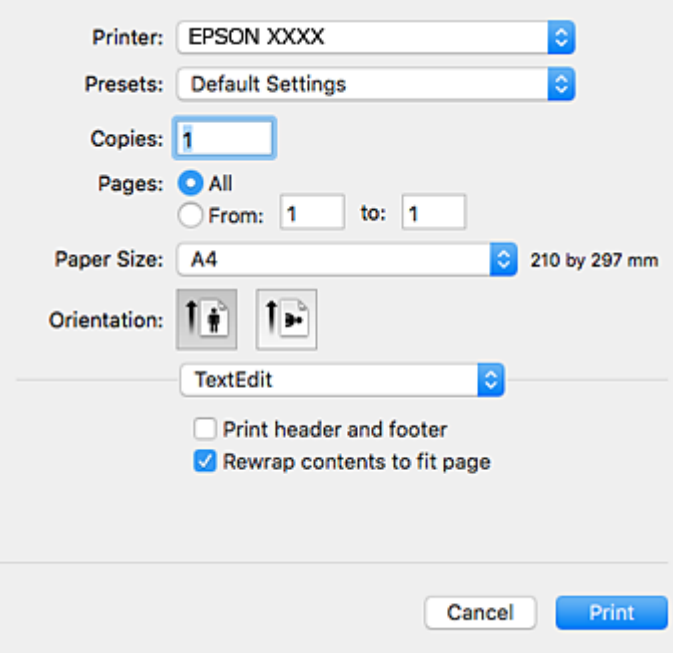

- 4. Effettuare le seguenti impostazioni.
	- ❏ Stampante: selezionare la stampante in uso.
	- ❏ Preimpostazioni: selezionare per utilizzare le impostazioni registrate.
	- ❏ Formato carta: Selezionare il formato della carta caricata nella stampante.
	- ❏ Orientamento: selezionare l'orientamento impostato nell'applicazione.

#### *Nota:*

- ❏ Se i menu di impostazione sopra riportati non vengono visualizzati, chiudere la finestra di stampa, selezionare *Formato di stampa* dal menu *Archivio* e quindi definire le impostazioni.
- ❏ Per la stampa su buste, selezionare l'orientamento orizzontale.
- 5. Scegliere **Impostazioni di stampa** dal menu a comparsa.

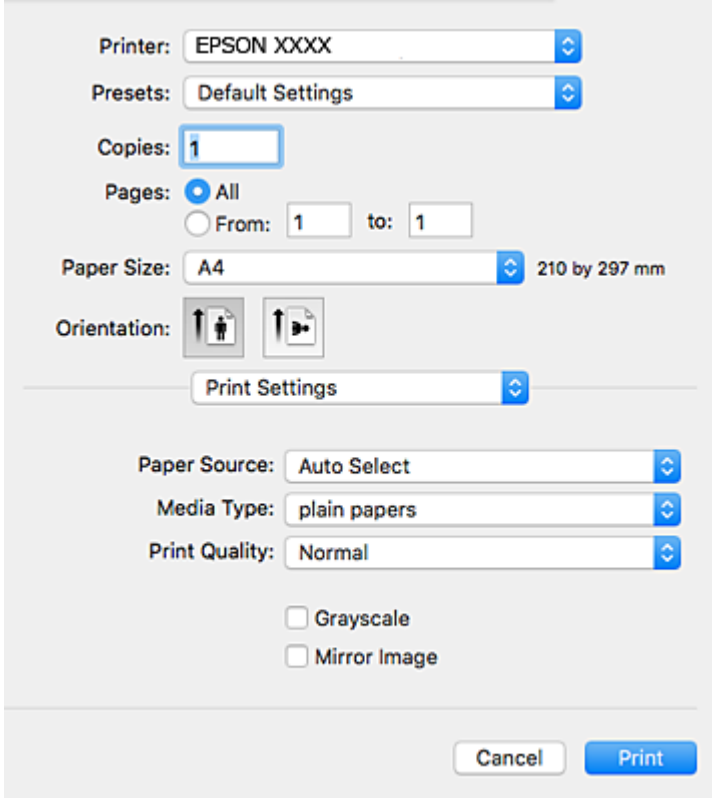

#### *Nota:*

In OS X Mountain Lion o versioni successive, la mancata visualizzazione del menu *Impostazioni di stampa* indica che il driver della stampante Epson non è stato installato correttamente.

Scegliere *Preferenze di Sistema* dal menu > *Stampanti e Scanner* (oppure *Stampa e Scansione* o *Stampa e Fax*), rimuovere la stampante e aggiungerla di nuovo.Per informazioni sull'aggiunta di una stampante, visitare il collegamento indicato di seguito.

#### [http://epson.sn](http://epson.sn/?q=2)

- 6. Effettuare le seguenti impostazioni.
	- ❏ Origine carta: Selezionare l'origine carta nella quale è stata caricata la carta.
	- ❏ Supporto: Selezionare il tipo di carta caricato.
	- ❏ Qualità: Selezionare la qualità di stampa.La selezione di **Fine** fornisce stampe di qualità migliore, ma a una velocità di stampa inferiore.
	- ❏ Scala di grigio: Selezionare l'opzione per stampare in bianco e nero o in scala di grigi.

#### *Nota:*

Per stampare colori accesi relativi a dati ad alta densità su carta comune, carta intestata o carta prestampata, selezionare *Vivace normale* come impostazione in *Qualità*.

7. Fare clic su **Stampa**.

#### **Informazioni correlate**

- & ["Carta disponibile e capacità" a pagina 46](#page-45-0)
- & ["Caricamento di carta nella Cassetto carta" a pagina 48](#page-47-0)
- & ["Caricamento di carta nella Alimentaz. posteriore" a pagina 51](#page-50-0)
- & ["Elenco dei tipi di carta" a pagina 47](#page-46-0)

### **Stampa fronte/retro**

Per eseguire la stampa fronte/retro sono disponibili i due metodi seguenti.

- ❏ Stampa fronte/retro automatica
- ❏ Stampa fronte/retro manuale (solo sistemi Windows)
	- Al termine della stampa del primo lato, capovolgere il foglio per stampare sull'altro lato.

È inoltre possibile stampare una brochure ottenibile piegando la stampa (solo sistemi Windows).

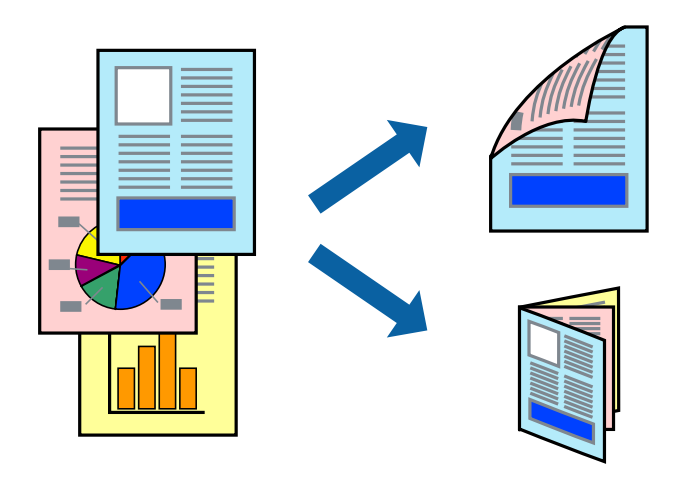

#### *Nota:*

- ❏ L'utilizzo di carta non adatta per la stampa fronte/retro potrebbe incidere negativamente sulla qualità di stampa e causare inceppamenti.
- ❏ A seconda del tipo di carta e dei dati di stampa, potrebbero verificarsi passaggi di inchiostro attraverso la carta.

#### **Informazioni correlate**

& ["Carta disponibile e capacità" a pagina 46](#page-45-0)

### **Stampa fronte/retro - Windows**

#### *Nota:*

- ❏ La stampa fronte/retro manuale è disponibile quando è attivo *EPSON Status Monitor 3*. Se *EPSON Status Monitor 3* è disattivato, accedere al driver della stampante, fare clic su *Impostazioni avanzate* nella scheda *Utility* e selezionare *Abilita EPSON Status Monitor 3*.
- ❏ La stampa fronte/retro manuale potrebbe non essere disponibile quando si accede alla stampante da una rete o se la stampante viene utilizzata come stampante condivisa.
- 1. Caricare carta nella stampante.
- 2. Aprire il file da stampare.
- 3. Accedere alla finestra del driver della stampante.
- 4. Selezionare **Auto (rilegatura bordo lungo)**, **Auto (rilegatura bordo corto)**, **Manuale (rilegatura bordo lungo)** oppure **Manuale (rilegatura bordo corto)** da **Stampa doppio lato** nella scheda **Principale**.
- 5. Fare clic su **Impostazioni**, configurare le impostazioni desiderate e fare clic su **OK**.

```
Nota:
```
Per stampare un fascicoletto pieghevole, selezionare *Opuscolo*.

6. Fare clic su **Densità stampa**, selezionare un tipo di documento in **Seleziona tipo documento** e fare clic su **OK**.

Le **Regolazioni** per il tipo di documento selezionato vengono impostate automaticamente dal driver della stampante.

*Nota:*

- ❏ La stampa potrebbe risultare lenta a seconda delle opzioni specificate per *Seleziona tipo documento* nella finestra *Regolazione densità stampa* e per *Qualità* nella scheda *Principale*.
- ❏ L'opzione *Regolazione densità stampa* non è disponibile per la stampa fronte/retro manuale.
- 7. Impostare le altre opzioni nelle schede **Principale** e **Altre opzioni** in base alle esigenze, quindi fare clic su **OK**.
- 8. Fare clic su **Stampa**.

Per la stampa fronte/retro manuale, al termine della stampa del primo lato nel computer viene visualizzata una finestra popup. Seguire le istruzioni visualizzate sullo schermo.

#### **Informazioni correlate**

- & ["Caricamento di carta nella Cassetto carta" a pagina 48](#page-47-0)
- & ["Caricamento di carta nella Alimentaz. posteriore" a pagina 51](#page-50-0)
- & ["Istruzioni di base sulla stampa Windows" a pagina 67](#page-66-0)

### **Stampa fronte/retro — Mac OS**

- 1. Caricare carta nella stampante.
- 2. Aprire il file da stampare.
- 3. Aprire la finestra di dialogo di stampa.
- 4. Scegliere **Impostazioni stampa fronte/retro** dal menu a comparsa.
- 5. Selezionare le rilegature e il **Tipo documento**.

#### *Nota:*

- ❏ La stampa potrebbe risultare lenta a seconda dell'impostazione dell'opzione *Tipo documento*.
- ❏ Per la stampa di dati ad alta densità quali fotografie o grafica, selezionare *Testo e grafica* o *Testo e foto* in *Tipo documento*.In presenza di strisce o se l'immagine viene visualizzata anche sul retro del foglio, regolare la densità di stampa e il tempo di asciugatura dell'inchiostro facendo clic sul simbolo di freccia accanto a *Regolazioni*.
- 6. Selezionare altre voci se necessario.
7. Fare clic su **Stampa**.

#### **Informazioni correlate**

- & ["Caricamento di carta nella Cassetto carta" a pagina 48](#page-47-0)
- & ["Caricamento di carta nella Alimentaz. posteriore" a pagina 51](#page-50-0)
- & ["Informazioni di base sulla stampa Mac OS" a pagina 69](#page-68-0)

## **Stampa di più pagine su un singolo foglio**

È possibile stampare due o quattro pagine di dati su un singolo foglio di carta.

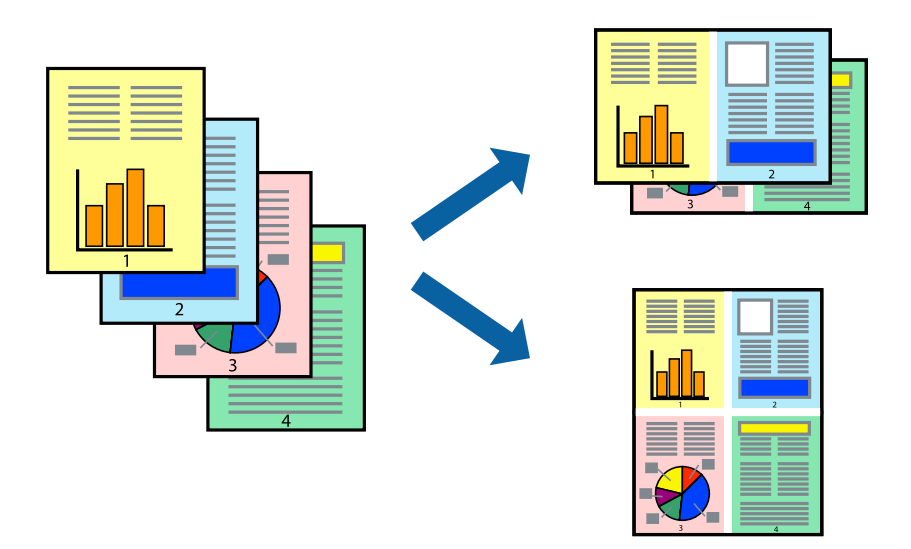

### **Stampa di più pagine su un singolo foglio - Windows**

- 1. Caricare carta nella stampante.
- 2. Aprire il file da stampare.
- 3. Accedere alla finestra del driver della stampante.
- 4. Selezionare **2-su** o **4-su** in **Multipagina**, nella scheda **Principale**.
- 5. Fare clic su **Ordine di pagina**, configurare le impostazioni desiderate e quindi fare clic su **OK** per chiudere la finestra.
- 6. Impostare le altre opzioni nelle schede **Principale** e **Altre opzioni** in base alle esigenze, quindi fare clic su **OK**.
- 7. Fare clic su **Stampa**.

- & ["Caricamento di carta nella Cassetto carta" a pagina 48](#page-47-0)
- & ["Caricamento di carta nella Alimentaz. posteriore" a pagina 51](#page-50-0)
- & ["Istruzioni di base sulla stampa Windows" a pagina 67](#page-66-0)

### **Stampa di più pagine su un singolo foglio — Mac OS**

- 1. Caricare carta nella stampante.
- 2. Aprire il file da stampare.
- 3. Aprire la finestra di dialogo di stampa.
- 4. Scegliere **Layout** dal menu a comparsa.
- 5. Impostare il numero di pagine in **Pagine per foglio**, l'**Orientamento** (ordine di pagina) e il **Margine**.
- 6. Selezionare altre voci se necessario.
- 7. Fare clic su **Stampa**.

#### **Informazioni correlate**

- & ["Caricamento di carta nella Cassetto carta" a pagina 48](#page-47-0)
- & ["Caricamento di carta nella Alimentaz. posteriore" a pagina 51](#page-50-0)
- & ["Informazioni di base sulla stampa Mac OS" a pagina 69](#page-68-0)

# **Stampa adattata al formato carta selezionato**

È possibile fare in modo che la stampa venga adattata al formato carta selezionato.

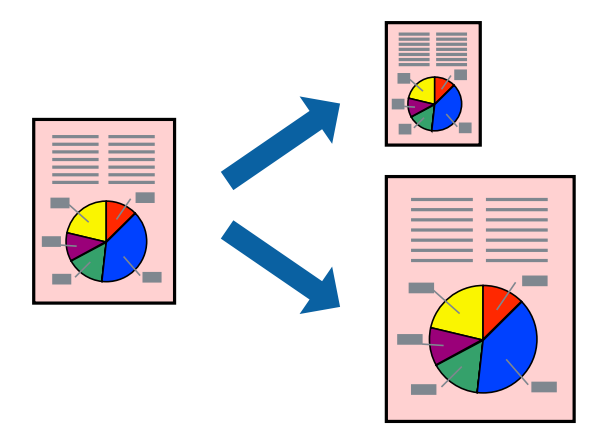

### **Stampa adattata al formato carta selezionato - Windows**

- 1. Caricare carta nella stampante.
- 2. Aprire il file da stampare.
- 3. Accedere alla finestra del driver della stampante.
- 4. Configurare le impostazioni seguenti nella scheda **Altre opzioni**. ❏ Formato documento: selezionare il formato documento impostato nell'applicazione.

#### **Stampa**

❏ Emissione carta: selezionare il formato della carta caricata nella stampante. L'opzione **Adatta alla Pagina** viene selezionata automaticamente.

#### *Nota:*

Se si desidera stampare un'immagine ridotta al centro della pagina, selezionare *Centro*.

- 5. Impostare le altre opzioni nelle schede **Principale** e **Altre opzioni** in base alle esigenze, quindi fare clic su **OK**.
- 6. Fare clic su **Stampa**.

#### **Informazioni correlate**

- & ["Caricamento di carta nella Cassetto carta" a pagina 48](#page-47-0)
- & ["Caricamento di carta nella Alimentaz. posteriore" a pagina 51](#page-50-0)
- $\blacktriangleright$  ["Istruzioni di base sulla stampa Windows" a pagina 67](#page-66-0)

### **Stampa adattata al formato carta selezionato — Mac OS**

- 1. Caricare carta nella stampante.
- 2. Aprire il file da stampare.
- 3. Aprire la finestra di dialogo di stampa.
- 4. Selezionare il formato carta impostato nell'applicazione in **Formato carta**.
- 5. Scegliere **Gestione carta** dal menu a comparsa.
- 6. Selezionare **Adatta in scala al foglio**.
- 7. Impostare **Dimensioni foglio di stampa** sul formato della carta caricata nella stampante.
- 8. Selezionare altre voci se necessario.
- 9. Fare clic su **Stampa**.

- & ["Caricamento di carta nella Cassetto carta" a pagina 48](#page-47-0)
- & ["Caricamento di carta nella Alimentaz. posteriore" a pagina 51](#page-50-0)
- & ["Informazioni di base sulla stampa Mac OS" a pagina 69](#page-68-0)

# **Stampa di più file contemporaneamente (solo sistemi Windows)**

**Organizzatore lavori rapido** consente di combinare vari file creati in diverse applicazioni e di stamparli come unico lavoro di stampa. Per i file combinati, è possibile specificare impostazioni di stampa quali layout, ordine di stampa e orientamento.

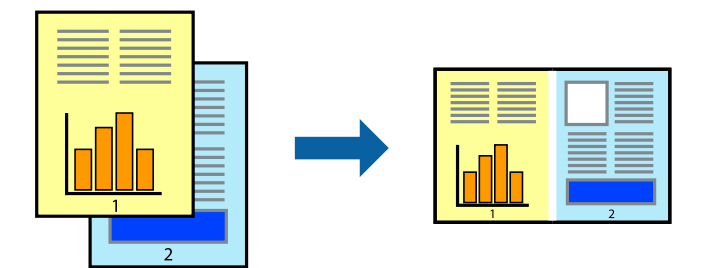

- 1. Caricare carta nella stampante.
- 2. Aprire il file da stampare.
- 3. Accedere alla finestra del driver della stampante.
- 4. Selezionare **Organizzatore lavori rapido** nella scheda **Principale**.
- 5. Fare clic su **OK** per chiudere la finestra del driver della stampante.
- 6. Fare clic su **Stampa**.

Viene visualizzata la finestra di **Organizzatore lavori rapido** e il lavoro di stampa viene aggiunto al **Progetto di stampa**.

7. Mentre è aperta la finestra di **Organizzatore lavori rapido**, aprire il file che si desidera combinare con il file corrente e ripetere i passaggi da 3 a 6.

#### *Nota:*

- ❏ Se si chiude la finestra di *Organizzatore lavori rapido*, il *Progetto di stampa* non salvato viene eliminato. Per stampare in un secondo momento, scegliere *Salva* dal menu *File*.
- ❏ Per aprire un *Progetto di stampa* salvato in *Organizzatore lavori rapido*, fare clic su *Organizzatore lavori rapido* nella scheda *Utility* del driver della stampante. Quindi, scegliere *Apri* dal menu *File* per selezionare il file. I file salvati presentano l'estensione "ecl".
- 8. Scegliere le voci desiderate dai menu **Layout** e **Modifica** di **Organizzatore lavori rapido** per modificare il **Progetto di stampa** in base alle esigenze. Per ulteriori informazioni, vedere la guida in linea di Organizzatore lavori rapido.
- 9. Scegliere **Stampa** dal menu **File**.

- & ["Caricamento di carta nella Cassetto carta" a pagina 48](#page-47-0)
- & ["Caricamento di carta nella Alimentaz. posteriore" a pagina 51](#page-50-0)
- & ["Istruzioni di base sulla stampa Windows" a pagina 67](#page-66-0)

# **Stampa di un'immagine su più fogli di carta per creare un poster (solo per Windows)**

Questa funzione consente di stampare un'immagine su più fogli di carta. È possibile creare un poster di dimensioni maggiori unendo i fogli.

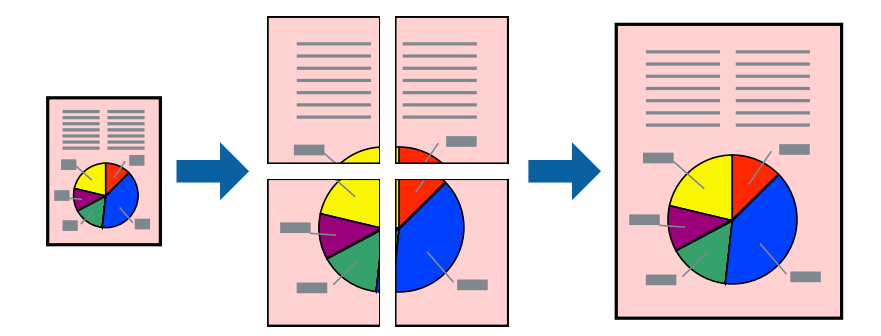

- 1. Caricare carta nella stampante.
- 2. Aprire il file da stampare.
- 3. Accedere alla finestra del driver della stampante.
- 4. Selezionare **Poster 2x1**, **Poster 2x2**, **Poster 3x3** o **Poster 4x4** in **Multipagina**, nella scheda **Principale**.
- 5. Fare clic su **Impostazioni**, configurare le impostazioni desiderate e fare clic su **OK**. *Nota: Stampa guide di taglio* consente di stampare una guida di taglio.
- 6. Impostare le altre opzioni nelle schede **Principale** e **Altre opzioni** in base alle esigenze, quindi fare clic su **OK**.
- 7. Fare clic su **Stampa**.

- & ["Caricamento di carta nella Cassetto carta" a pagina 48](#page-47-0)
- & ["Caricamento di carta nella Alimentaz. posteriore" a pagina 51](#page-50-0)
- & ["Istruzioni di base sulla stampa Windows" a pagina 67](#page-66-0)

## **Realizzazione di poster mediante Crocini di allineamento sovrapposti**

Di seguito viene illustrato un esempio di come realizzare un poster quando è selezionata l'opzione **Poster 2x2** ed è selezionata l'opzione **Crocini di allineamento sovrapposti** in **Stampa guide di taglio**.

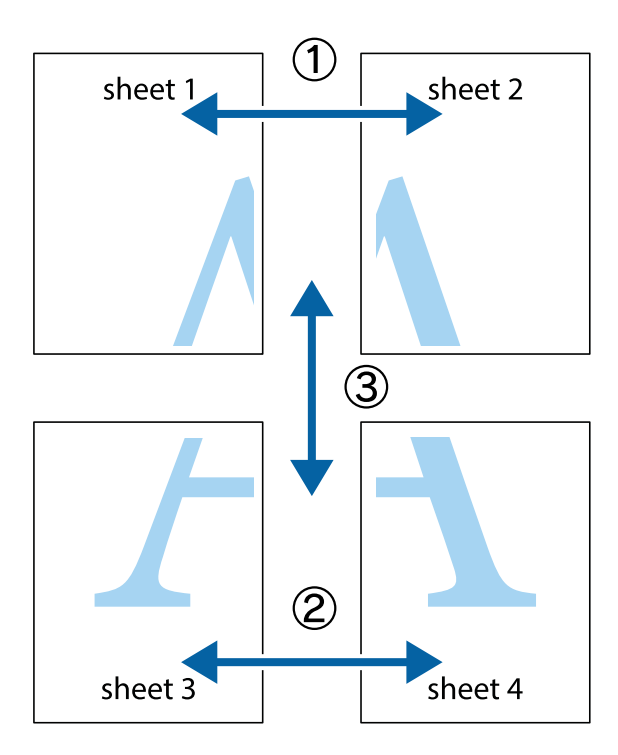

1. Preparare Sheet 1 e Sheet 2. Ritagliare i margini di Sheet 1 lungo la linea blu verticale che attraversa il centro del crocino superiore e inferiore.

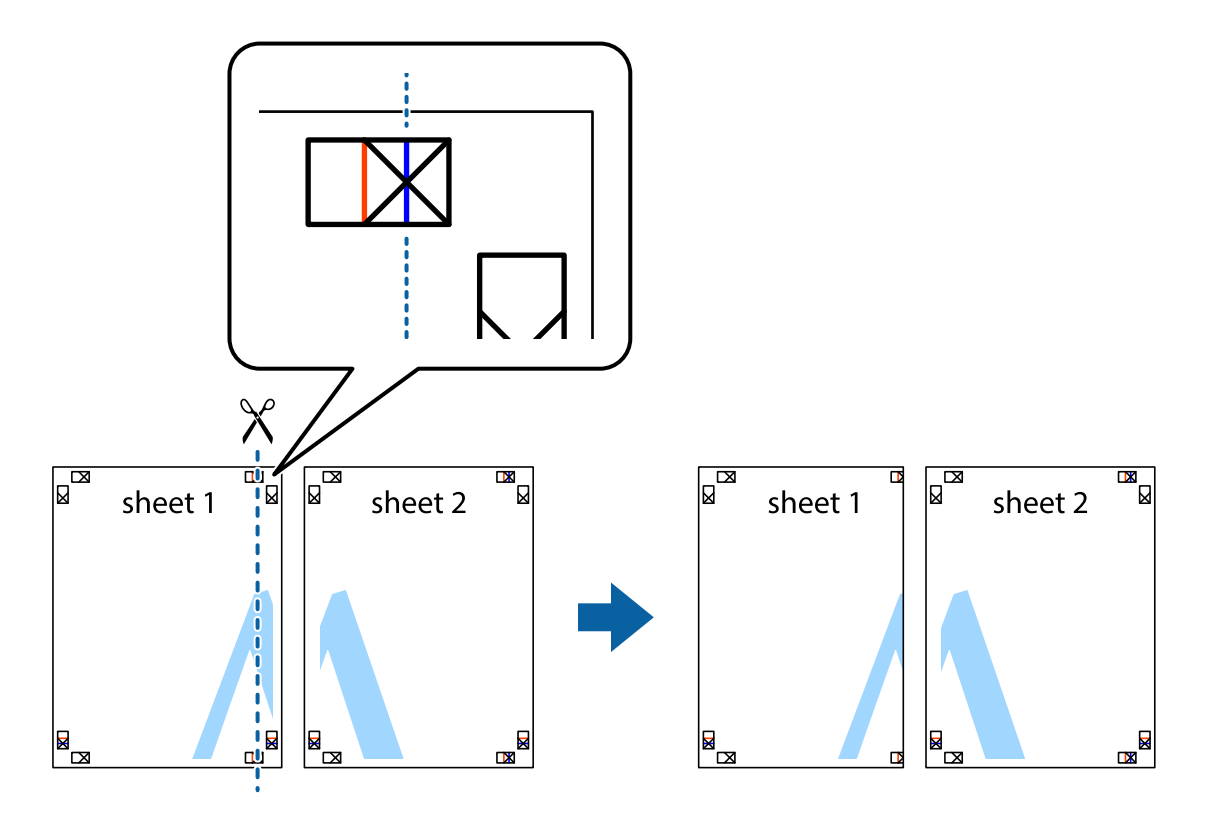

2. Collocare il bordo di Sheet 1 sopra Sheet 2 e allineare i crocini, quindi fissare temporaneamente i due fogli applicando nastro adesivo sul retro.

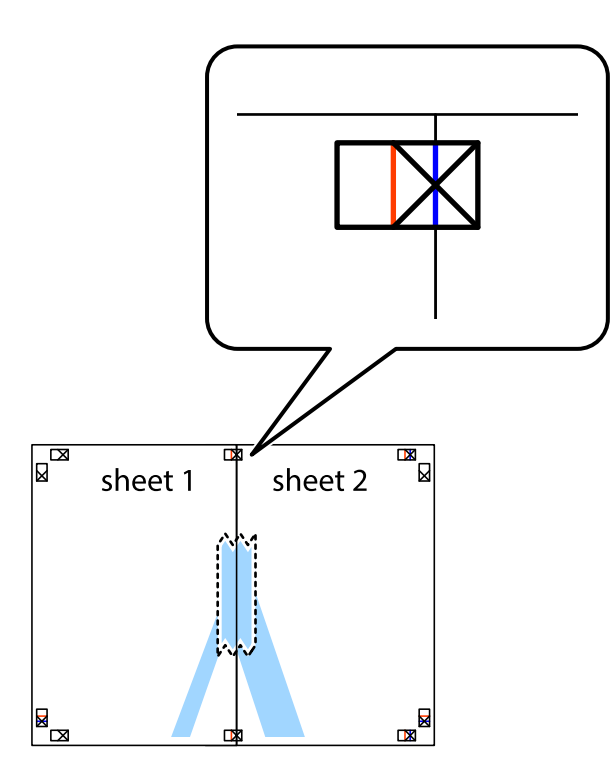

3. Tagliare in due i fogli uniti lungo la linea rossa verticale che attraversa i crocini di allineamento (la linea a sinistra dei crocini).

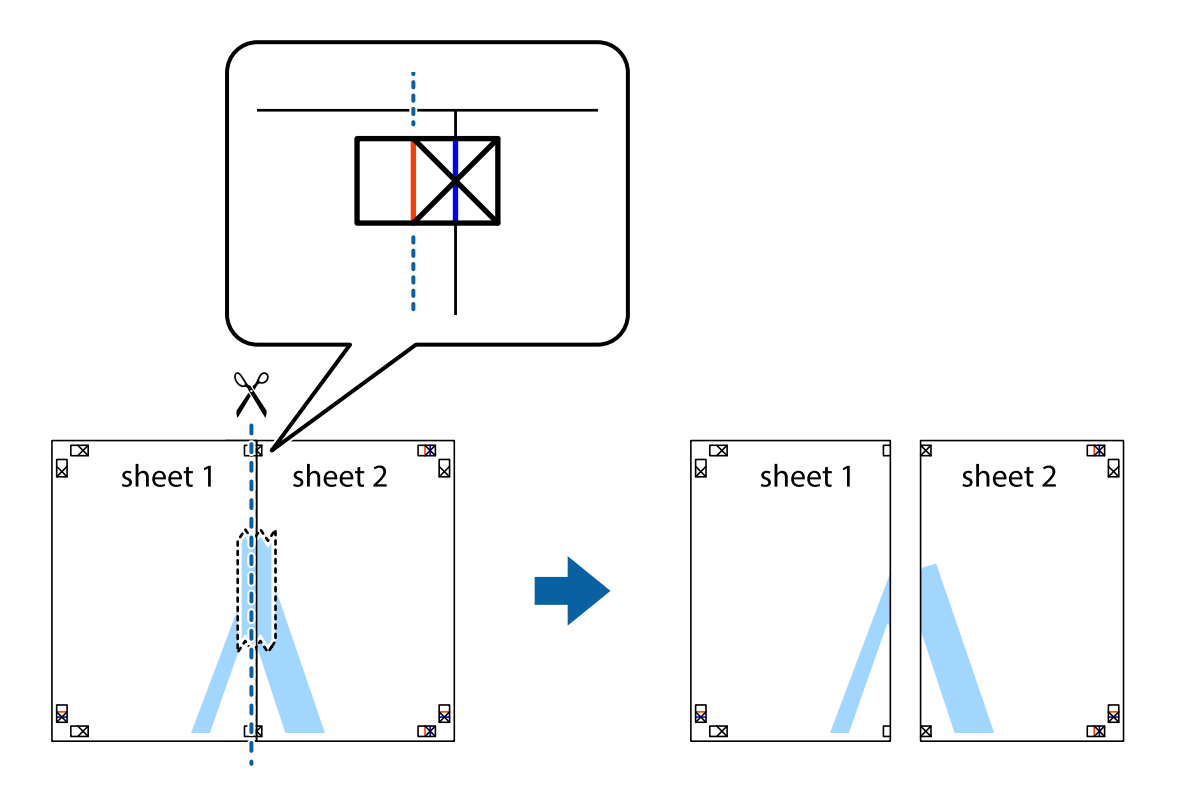

4. Fissare i fogli applicando nastro adesivo sul retro.

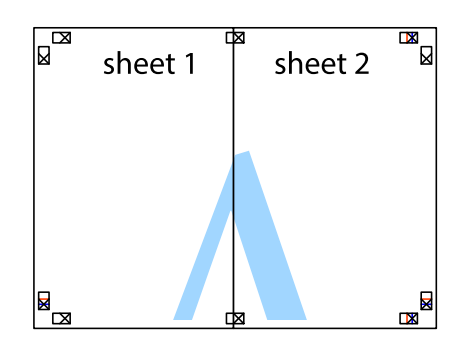

- 5. Ripetere i passaggi da 1 a 4 per unire Sheet 3 a Sheet 4.
- 6. Ritagliare i margini di Sheet 1 e Sheet 2 lungo la linea blu orizzontale che attraversa il centro del crocino destro e sinistro.

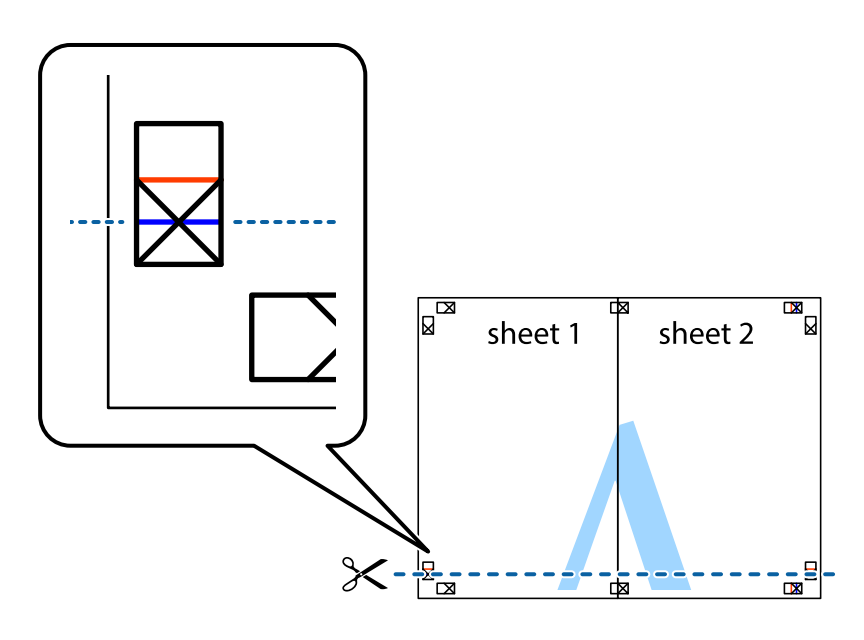

#### **Stampa**

7. Collocare il bordo di Sheet 1 e Sheet 2 sopra Sheet 3 e Sheet 4, allineare i crocini e fissare temporaneamente i fogli applicando nastro adesivo sul retro.

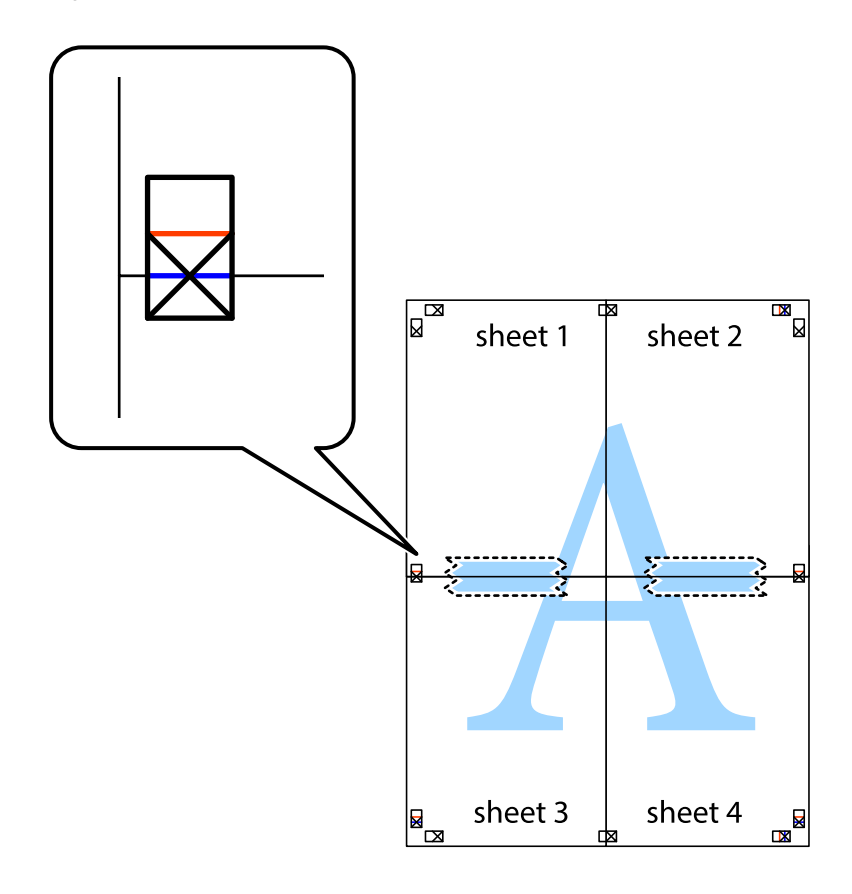

#### **Stampa**

8. Tagliare in due i fogli uniti lungo la linea rossa orizzontale che attraversa i crocini di allineamento (la linea al di sopra dei crocini).

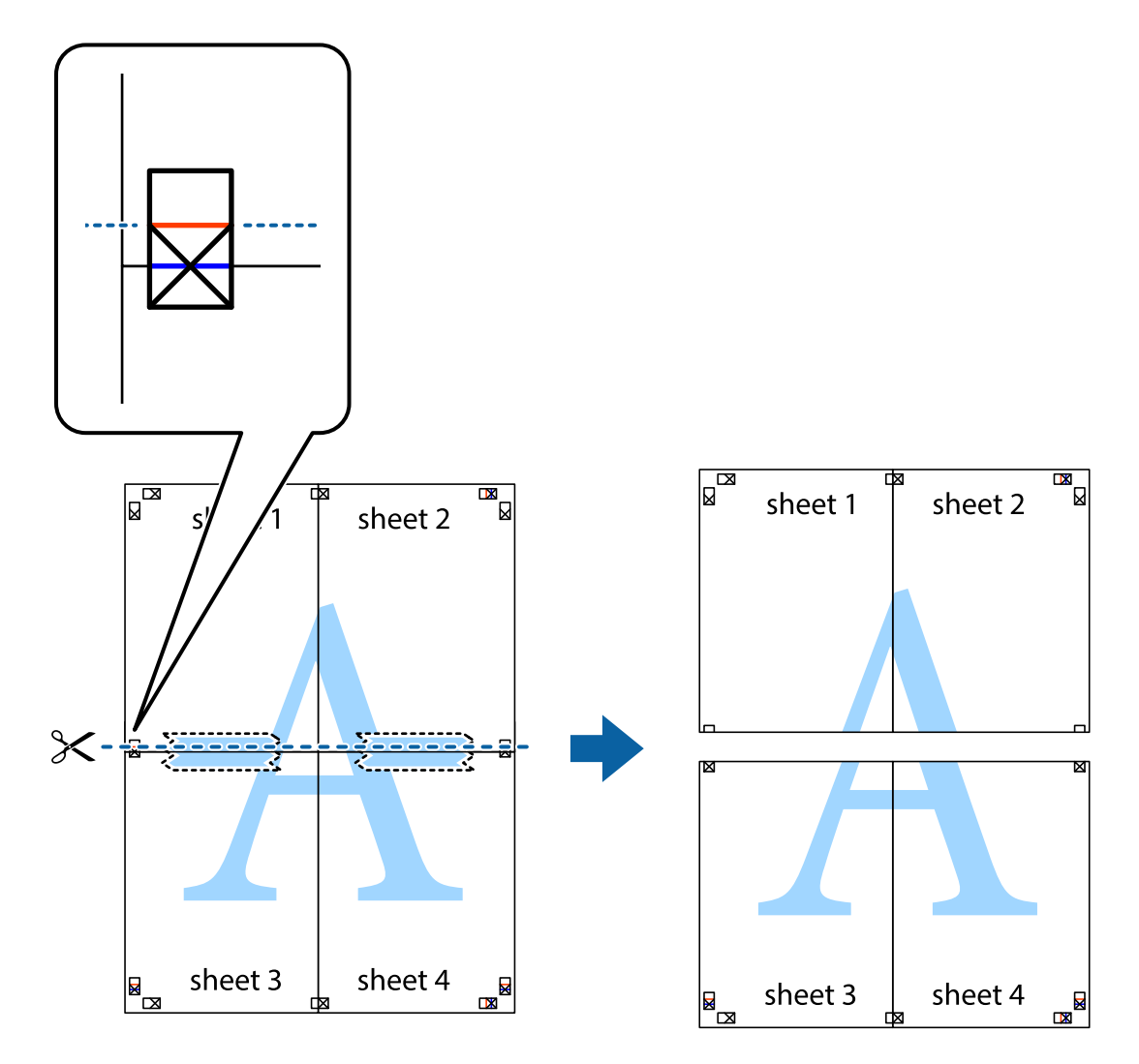

9. Fissare i fogli applicando nastro adesivo sul retro.

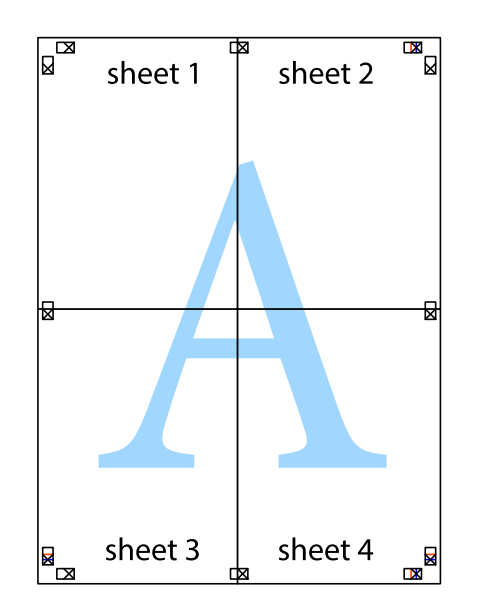

Guida utente

10. Ritagliare i margini rimanenti lungo la guida esterna.

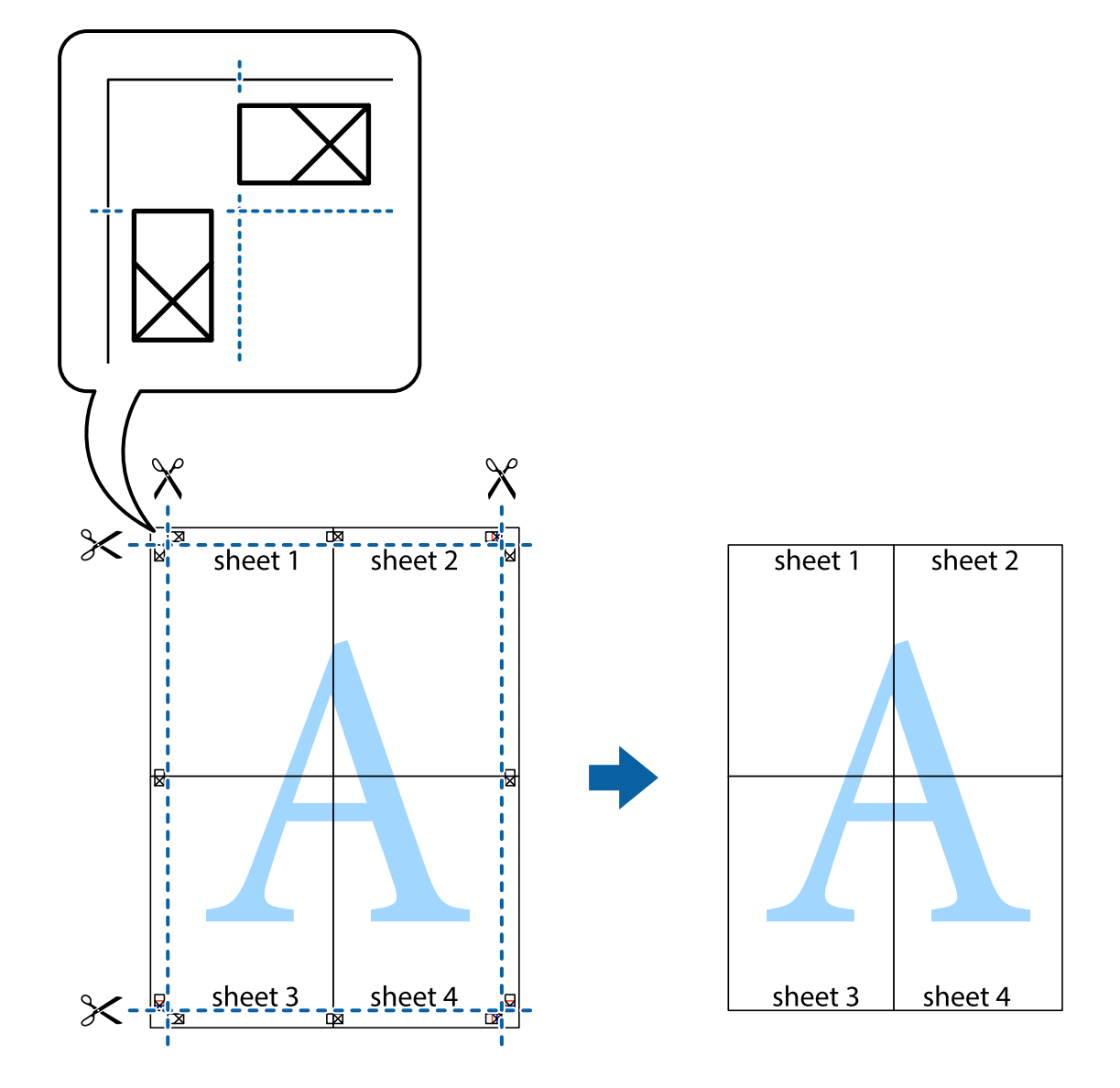

# **Stampa mediante funzionalità avanzate**

La presente sezione illustra diverse funzionalità aggiuntive di stampa e layout disponibili nel driver della stampante.

#### **Informazioni correlate**

- & ["Driver della stampante Windows" a pagina 167](#page-166-0)
- & ["Driver della stampante Mac OS" a pagina 168](#page-167-0)

### **Aggiunta di una preimpostazione di stampa per stampe più agevoli**

Se nel driver della stampante si creano preimpostazioni personalizzate per impostazioni di stampa di uso frequente, è possibile eseguire la stampa in tutta semplicità selezionando la preimpostazione desiderata dall'elenco.

#### **Windows**

Per aggiungere una preimpostazione personalizzata, impostare opzioni quali **Formato documento** e **Tipo di carta** nella scheda **Principale** o nella scheda **Altre opzioni**, quindi fare clic su **Aggiungi/Rimuovi preimpostazioni** in **Preimpostazioni di stampa**.

#### *Nota:*

Per eliminare una preimpostazione aggiunta, fare clic su *Aggiungi/Rimuovi preimpostazioni*, selezionare il nome della preimpostazione da eliminare dall'elenco e quindi eliminarla.

#### **Mac OS**

Aprire la finestra di dialogo di stampa.Per aggiungere una preimpostazione personalizzata, impostare opzioni quali **Formato carta** e **Supporto**, quindi salvare le impostazioni correnti come preimpostazioni in **Predefiniti**.

#### *Nota:*

Per eliminare un predefinito aggiunto, fare clic su *Predefiniti* > *Mostra predefiniti*, selezionare il nome del predefinito da eliminare dall'elenco ed eliminarlo.

### **Stampa di un documento a dimensioni ingrandite o ridotte**

È possibile ridurre o ingrandire le dimensioni di un documento in base a una percentuale determinata.

#### **Windows**

Impostare il **Formato documento** nella scheda **Altre opzioni**.Selezionare **Stampa proporzionale**, **Zoom su**, quindi immettere un valore percentuale.

#### **Mac OS**

#### *Nota:*

Le operazioni da eseguire differiscono a seconda dell'applicazione in uso.Per ulteriori informazioni, consultare la guida in linea dell'applicazione.

Selezionare **Formato di stampa** (o **Stampa**) dal menu **File**.Selezionare la stampante in **Formato per**, impostare il formato carta, quindi immettere un valore percentuale in **Scala**.Chiudere la finestra e quindi stampare le seguenti istruzioni di stampa di base.

#### **Informazioni correlate**

 $\blacktriangleright$  ["Informazioni di base sulla stampa — Mac OS" a pagina 69](#page-68-0)

### **Regolazione del colore di stampa**

È possibile regolare i colori nel lavoro di stampa.

**PhotoEnhance** fornisce immagini più nitide e colori più brillanti regolando automaticamente il contrasto, la saturazione e la luminosità dei dati di immagine originali.

#### *Nota:*

- ❏ Tali regolazioni non vengono applicate ai dati originali.
- ❏ La regolazione del colore di *PhotoEnhance* viene eseguita mediante l'analisi della posizione del soggetto.Pertanto, se la posizione del soggetto è stata modificata mediante la riduzione, l'ingrandimento, il ritaglio o la rotazione dell'immagine, i colori potrebbero cambiare in modo imprevisto.Se l'immagine è sfocata, il tono potrebbe non essere naturale.Se i colori cambiano notevolmente o assumono un aspetto poco naturale, non stampare in modalità *PhotoEnhance*.

#### **Windows**

Selezionare il metodo di correzione del colore da **Correzione colore** nella scheda **Altre opzioni**.

Se si seleziona **Automatico**, i colori vengono automaticamente regolati per corrispondere alle impostazioni del tipo di carta e della qualità di stampa.Se si seleziona **Personal.** e si fa clic su **Altre impostazioni**, è possibile eseguire delle impostazioni personalizzate.

#### **Mac OS**

Aprire la finestra di dialogo di stampa.Selezionare **Corrispondenza colori** dal menu a comparsa, quindi selezionare **EPSON Regolazione colore**.Selezionare **Opzioni colore** dal menu a comparsa, quindi scegliere una delle opzioni disponibili.Fare clic sulla freccia accanto a **Impostazioni avanzate** e definire le impostazioni desiderate.

# **Stampa di una dicitura di protezione da copia (solo sistemi Windows)**

È possibile stampare sui documenti caratteri invisibili, ad esempio la parola "Copia". Tali caratteri vengono visualizzati quando un documento viene fotocopiato, per distinguerlo dall'originale. È inoltre possibile aggiungere una dicitura di protezione da copia personalizzata.

#### *Nota:*

La funzionalità è disponibile solo quando sono state configurate le impostazioni seguenti.

- ❏ Tipo di carta: carte comuni
- ❏ Qualità: Standard
- ❏ Stampa fronte/retro automatica: disattivata
- ❏ Correzione colore: Automatico
- ❏ Carta grana fine: disattivata

Fare clic su **Funzioni filigrana** nella scheda **Altre opzioni**, quindi selezionare una dicitura di protezione da copia. Fare clic su **Impostazioni** per modificare impostazioni quali il formato e la densità.

## **Stampa di una filigrana (solo sistemi Windows)**

Nelle stampe è possibile includere una filigrana, ad esempio la dicitura "Riservato". È inoltre possibile aggiungere una filigrana personalizzata.

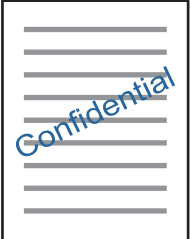

Fare clic su **Funzioni filigrana** nella scheda **Altre opzioni**, quindi selezionare una filigrana. Fare clic su **Impostazioni** per modificare impostazioni quali la densità e la posizione della filigrana.

### **Stampa di intestazione e piè di pagina (solo sistemi Windows)**

È possibile stampare informazioni quali nome utente e data di stampa in intestazioni e piè di pagina.

Fare clic su **Funzioni filigrana** nella scheda **Altre opzioni**, quindi selezionare **Intestazione/Piè di pagina**. Fare clic su **Impostazioni** e selezionare le voci desiderate dall'elenco a discesa.

# **Stampa di foto tramite Epson Easy Photo Print**

Epson Easy Photo Print consente di disporre e stampare foto agevolmente su diversi tipi di carta. Per ulteriori informazioni, consultare la guida in linea dell'applicazione.

#### *Nota:*

Stampando su carta fotografica originale Epson, la qualità di stampa viene massimizzata e le stampe risultano brillanti e nitide.

#### **Informazioni correlate**

& ["Epson Easy Photo Print" a pagina 171](#page-170-0)

# **Stampa da dispositivi intelligenti**

# **Utilizzo di Epson iPrint**

Epson iPrint è un'applicazione che consente di stampare foto, documenti e pagine Web da dispositivi intelligenti quali smartphone o tablet. È possibile utilizzare la stampa locale, la stampa da un dispositivo intelligente connesso alla stessa rete wireless della stampante o la stampa da remoto da una posizione remota su Internet. Per eseguire la stampa remota, è necessario registrare la stampante in uso presso il servizio Epson Connect.

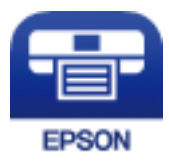

**Informazioni correlate** & ["Servizio Epson Connect" a pagina 165](#page-164-0)

## **Installazione di Epson iPrint**

Epson iPrint può essere installato nel dispositivo intelligente in uso mediante l'URL o il codice QR indicati di seguito.

#### Guida utente

#### <http://ipr.to/c>

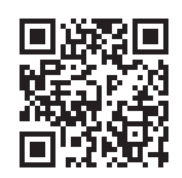

### **Stampa tramite Epson iPrint**

Avviare Epson iPrint nel dispositivo intelligente in uso. Nella schermata iniziale, selezionare l'elemento che si desidera utilizzare.

Le schermate illustrate di seguito sono soggette a modifica senza preavviso.I contenuti possono variare a seconda del prodotto.

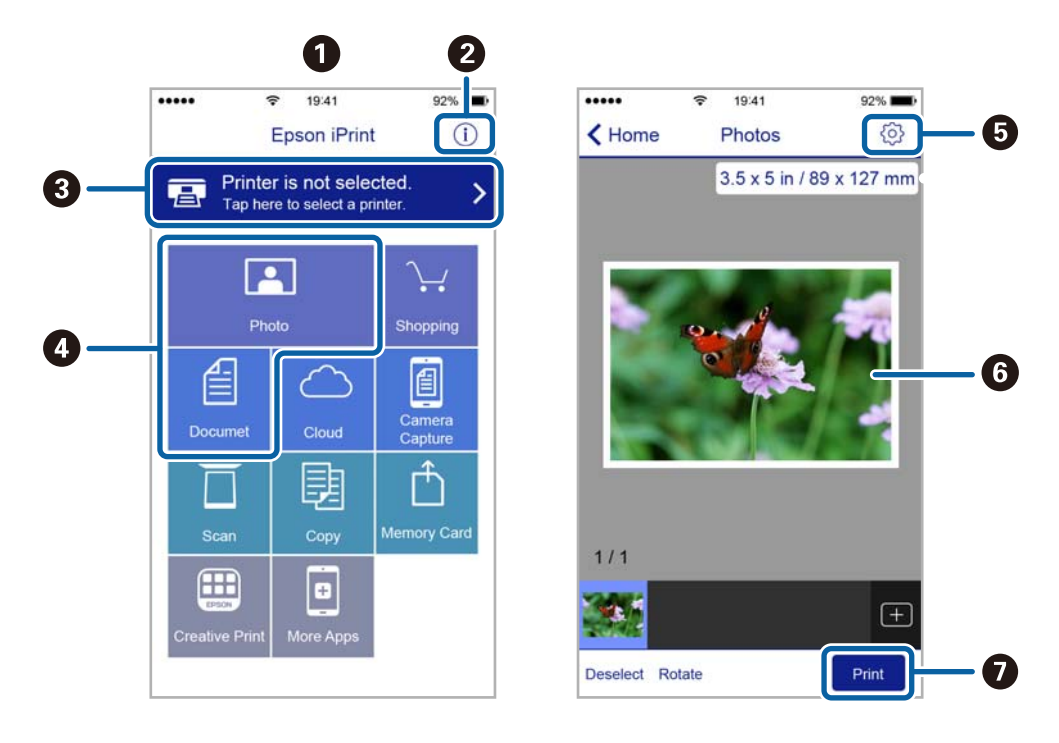

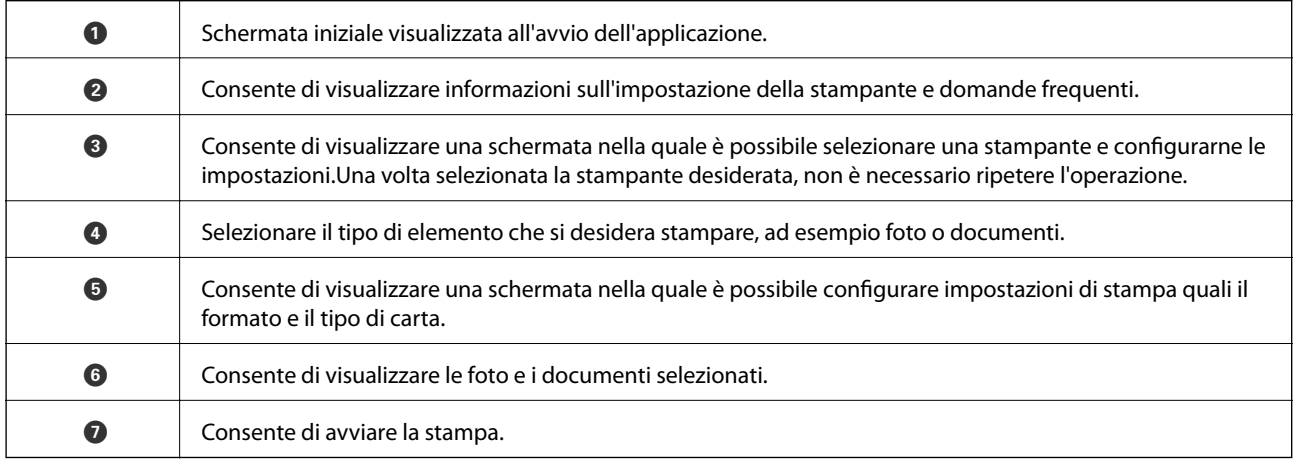

#### *Nota:*

Per eseguire la stampa dal menu del documento mediante un dispositivo iPhone, iPad e iPod touch nel quale è in esecuzione iOS, avviare Epson iPrint dopo aver trasferito il documento che si desidera stampare mediante la funzionalità di condivisione file di iTunes.

# **Annullamento della stampa**

#### *Nota:*

- ❏ Nei sistemi Windows, non è possibile annullare un lavoro di stampa già inviato alla stampante dal computer.Il lavoro di stampa deve essere annullato tramite il pannello di controllo della stampante.
- ❏ Quando è in corso la stampa di più pagine in Mac OS, non è possibile annullare tutti i lavori mediante il pannello di controllo.In tal caso, è necessario annullare il lavoro di stampa dal computer.
- ❏ Se è stato inviato un lavoro di stampa mediante rete da un sistema Mac OS X v10.6.8, potrebbe non essere possibile annullare la stampa dal computer.Il lavoro di stampa deve essere annullato tramite il pannello di controllo della stampante.

# **Annullamento della stampa — Pulsante della stampante**

Per annullare il lavoro di stampa in corso, premere  $\mathcal{D}$ .

# **Annullamento della stampa - Menu Stato**

- 1. Premere il pulsante *i* per visualizzare il Menu Stato.
- 2. Selezionare **Monitoraggio processo** > **Processo di stampa**.

I lavori in corso e in standby vengono visualizzati nell'elenco.

- 3. Selezionare il lavoro che si desidera annullare.
- 4. Premere **Annulla**.

# **Annullamento della stampa - Windows**

- 1. Accedere alla finestra del driver della stampante.
- 2. Selezionare la scheda **Utility**.
- 3. Fare clic su **Coda di stampa**.
- 4. Fare clic con il pulsante destro del mouse sul lavoro che si desidera annullare, quindi scegliere **Annulla**.

#### **Informazioni correlate**

◆ ["Driver della stampante Windows" a pagina 167](#page-166-0)

# **Annullamento della stampa — Mac OS**

- 1. Fare clic sull'icona della stampante nel **Dock**.
- 2. Selezionare il lavoro che si desidera annullare.
- 3. Annullare il lavoro.
	- ❏ OS X Mountain Lion o versioni successive

Fare clic su  $\infty$  accanto alla barra di avanzamento.

 $\Box$  Da Mac OS X v10.6.8 a v10.7.x Fare clic su **Elimina**.

# **Copia**

1. Caricare carta nella stampante.

Quando si carica la carta nel alimentaz. posteriore, non caricare la carta finché la stampante non lo richiede.

#### c*Importante:*

Configurare le impostazioni carta nel pannello di controllo.

2. Collocare gli originali.

Se si desidera copiare più originali o effettuare delle copie fronte/retro, collocare tutti gli originali sull'ADF.

- 3. Accedere alla modalità **Copia** dalla schermata iniziale.
- 4. Immettere il numero di copie desiderato utilizzando il tastierino numerico.
- 5. Premere **Layout**, quindi selezionare il layout desiderato.
- 6. Configurare altre impostazioni in base alle esigenze. È possibile configurare impostazioni dettagliate premendo **Impostazioni**.

#### *Nota:*

- ❏ Per salvare le impostazioni come preimpostazioni, premere *Preimpostazione*.
- ❏ Per visualizzare un'anteprima dei risultati della copia, premere *Anteprima*. Se gli originali sono stati collocati nell'ADF, l'anteprima non è disponibile.
- 7. Premere il pulsante  $\lozenge$ .

#### **Informazioni correlate**

- & ["Caricamento di carta nella Cassetto carta" a pagina 48](#page-47-0)
- & ["Caricamento di carta nella Alimentaz. posteriore" a pagina 51](#page-50-0)
- & ["Posizionamento degli originali" a pagina 55](#page-54-0)
- & "Opzioni di menu per il modo Copia" a pagina 90

# **Opzioni di menu per il modo Copia**

#### *Nota:*

I menu disponibili variano in base al layout selezionato.

### **Numero di copie**

Immettere il numero di copie desiderate.

### **Layout**

❏ Con bordo

Esegue la copia con margini attorno ai bordi.

#### $\Box$  2 +

Copia due originali a singolo lato su un singolo foglio con layout di due pagine su un foglio.

 $\Box$  4 +

Copia quattro originali a singolo lato su un singolo foglio con layout di quattro pagine su un foglio.

❏ Carta di ident.

Consente di acquisire entrambi i lati di un documento di identità ed eseguirne la copia su un singolo lato di un foglio A4.

❏ Pagine divise

Esegue la copia di due pagine affiancate di un opuscolo su più fogli di carta.

#### **Dim. documento**

Selezionare le dimensioni dell'originale.

### **Zoom**

Configura il rapporto di ingrandimento o riduzione.

❏ Dimens. pers.

Consente di specificare l'ingrandimento usato per ingrandire o ridurre l'originale entro un intervallo dal 25 al 400%.

❏ Dim. effettive

Copia con ingrandimento al 100%.

❏ Adat. pag. aut.

Rileva l'area di scansione e ingrandisce o riduce automaticamente l'originale in base al formato carta selezionato. Quando sono presenti dei margini bianchi attorno all'originale, i margini bianchi dal contrassegno d'angolo del vetro di scansione vengono rilevati come area di scansione mentre i margini sul lato opposto potrebbero venire tagliati.

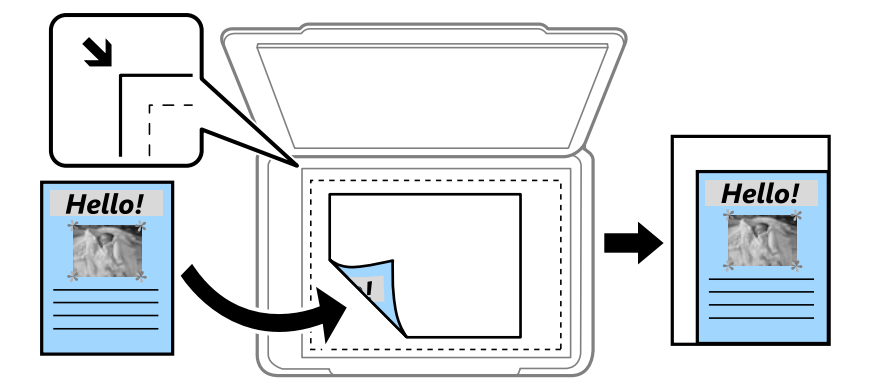

#### ❏ A3->A4 e altri.

Ingrandisce o riduce automaticamente l'originale in base a un formato carta specifico.

### **Origine carta**

Selezionare l'origine carta che si desidera utilizzare. Selezionare **Automatico** per alimentare automaticamente la carta tramite le impostazioni **Configurazione carta** eseguite quando si carica la carta. Se è stata selezionata l'opzione Slot posteriore alim.carta, selezionare il formato e il tipo di carta che si desidera caricare nello alimentaz. posteriore.

#### **Fronte-retro**

❏ Disattiva

Copia un lato di un originale su un singolo lato della carta.

❏ 2>fronte/retro

Copia entrambi i lati di un originale fronte/retro su entrambi i lati di un singolo foglio di carta.

❏ 1>fronte/retro

Copia due originali a singolo lato su entrambi i lati di un singolo foglio di carta. Premere **Avanzate** per configurare la posizione di rilegatura della carta.

❏ 2>fronte

Copia entrambi i lati di un originale fronte/retro su un lato di due fogli di carta. Premere **Avanzate** per configurare la posizione di rilegatura dell'originale.

#### **Orientamento doc**

Selezionare l'orientamento dell'originale.

#### **Qualità**

Copia in qualità ottimale per corrispondere all'originale.

#### **Densità**

Aumentare il livello della densità quando i risultati della copia appaiono sbiaditi. Diminuire il livello di densità quando l'inchiostro tende a macchiare.

#### **Ordine di disp.**

Se è stata selezionata l'opzione **2 +** o **4 +** in **Layout**, selezionare l'ordine di disposizione delle pagine.

#### **Ordine scansione**

Se è stata selezionata l'opzione **Pagine divise** in **Layout**, selezionare la pagina di opuscolo da sottoporre a scansione.

#### **Rimuovi ombra**

Rimuove le ombre visualizzate al centro delle copie durante la copia di un opuscolo o attorno alle copie durante la copia di carta spessa.

#### **Rim. segni for.**

Rimuove i segni di foratura della rilegatura dalle copie.

#### **Fascicola Copia**

Stampa più copie di originali fascicolati in ordine e li suddivide in gruppi.

#### **Tempo asciugatura**

Selezionare il tempo di asciugatura per la copia fronte/retro. Aumentare il tempo di asciugatura quando l'inchiostro tende a macchiare.

# **Scansione**

# **Scansione mediante il pannello di controllo**

# **Scansione in un messaggio e-mail**

È possibile inviare i file delle immagini acquisite via e-mail direttamente dalla stampante tramite un server e-mail preconfigurato. L'utilizzo della funzionalità richiede la configurazione del server e-mail.

È possibile immettere l'indirizzo e-mail di destinazione direttamente, tuttavia si consiglia di salvare prima l'indirizzo e-mail nell'elenco dei contatti.

#### *Nota:*

- ❏ Prima di utilizzare questa funzione, assicurarsi che le impostazioni *Data/Ora* e *Differenza oraria* della stampante siano corrette. Accedere ai menu da *Configura* > *Amministrazione sistema* > *Impostazioni comuni* > *Impostazioni data/ ora*.
- ❏ Al posto di questa funzione, è possibile scegliere *E-mail* come formato quando si esegue la scansione al computer dal pannello di controllo. È possibile inviare un'email inserendo l'indirizzo su un computer connesso alla stampante. Quando si esegue una scansione sul computer, accertarsi che il computer sia acceso.
- 1. Collocare gli originali.

#### *Nota:*

Se si desidera eseguire la scansione di più originali o effettuare delle copie fronte/retro, collocare tutti gli originali sull'ADF.

- 2. Accedere alla modalità **Scansione** dalla schermata iniziale.
- 3. Selezionare **E-mail**.
- 4. Immettere gli indirizzi e-mail.
	- ❏ Per selezionare dall'elenco contatti: premere **Contatti**, selezionare un contatto e quindi premere **Proc.**.
	- ❏ Per inserire l'indirizzo email manualmente: selezionare **Inserisci indirizzo e-mail** > **Inserisci indirizzo email**, immettere l'indirizzo e-mail e quindi premere il tasto Invio all'estremità inferiore destra dello schermo.

#### *Nota:*

È possibile inviare messaggi e-mail a un massimo di 10 indirizzi e-mail singoli e gruppi.

- 5. Premere **Formato**, quindi selezionare il formato file desiderato.
- 6. Premere **Menu**, quindi configurare impostazioni per le opzioni **Impostazioni e-mail** e **Impostazioni di base**.

#### *Nota:*

- ❏ È possibile specificare la dimensione massima per i file da allegare ai messaggi e-mail in *Dim max allegati*.
- ❏ Se si seleziona il formato file PDF, è possibile impostare una password per la protezione del file. Selezionare *Impostazioni PDF*, quindi configurare le impostazioni desiderate.
- ❏ Per salvare le impostazioni come preimpostazioni, premere *Preimpostazione*.
- 7. Premere il pulsante  $\mathcal{D}$ .

#### **Informazioni correlate**

- & ["Configurazione di un server di posta" a pagina 238](#page-237-0)
- & ["Gestione di contatti" a pagina 61](#page-60-0)
- & ["Scansione su computer" a pagina 98](#page-97-0)
- & ["Posizionamento degli originali" a pagina 55](#page-54-0)
- & ["Modalità Preimp." a pagina 22](#page-21-0)
- & ["Opzioni di menu comuni per la scansione" a pagina 101](#page-100-0)

### **Opzioni del menu per la scansione su email**

#### Contatti

Selezionare gli indirizzi e-mail ai quali inviare l'immagine acquisita dall'elenco dei contatti.

#### Formato

Selezionare il formato di salvataggio per l'immagine acquisita. Se si seleziona l'opzione **TIFF (una pag.)** o **TIFF (più pag.)**, è disponibile solo la scansione in monocromia.

#### Menu

- ❏ Impostazioni e-mail
	- Oggetto:

Inserire un oggetto per l'email con caratteri alfanumerici e simboli.

Prefisso nome file:

Inserire il prefisso per il nome delle immagini con caratteri alfanumerici e simboli.

❏ Impostazioni di base

Impostare le impostazioni di scansione per gli originali. Vedere i menu delle impostazioni comuni nella scansione per ulteriori informazioni.

❏ Report scansione

Consente di stampare una cronologia che indica quando e a che indirizzo e-mail sono state inviate le immagini acquisite.

#### **Informazioni correlate**

& ["Opzioni di menu comuni per la scansione" a pagina 101](#page-100-0)

# **Scansione in una cartella di rete o in un server FTP**

È possibile salvare l'immagine acquisita nella cartella specificata all'interno di una rete. La cartella può essere specificata immettendo direttamente un percorso cartella, tuttavia si consiglia di salvare prima le informazioni sulla cartella nell'elenco dei contatti.

#### *Nota:*

Prima di utilizzare questa funzione, assicurarsi che le impostazioni *Data/Ora* e *Differenza oraria* della stampante siano corrette. Accedere ai menu da *Configura* > *Amministrazione sistema* > *Impostazioni comuni* > *Impostazioni data/ora*. 1. Collocare gli originali.

*Nota:*

Se si desidera eseguire la scansione di più originali o effettuare delle copie fronte/retro, collocare tutti gli originali sull'ADF.

2. Accedere alla modalità **Scansione** dalla schermata iniziale.

#### 3. Selezionare **Cartella rete/FTP**.

- 4. Specificare la cartella.
	- ❏ Per selezionare dall'elenco contatti: premere **Contatti**, selezionare un contatto e quindi premere **Proc.**.
	- ❏ Per immettere un percorso cartella direttamente: premere **Inserisci posizione**. Selezionare **Modalità di comunicazione**, immettere il percorso cartella in **Posizione** e configurare altre impostazioni di cartella.

#### *Nota:*

Immettere un percorso cartella nel seguente formato. Quando si usa SMB come modalità di comunicazione: \\nome host\nome cartella Quando si usa FTP come modalità di comunicazione: ftp://nome host/nome cartella

- 5. Premere **Formato**, quindi selezionare il formato file desiderato.
- 6. Premere **Menu**, quindi configurare impostazioni per le opzioni **Impostazioni file** e **Impostazioni di base**. *Nota:*
	- ❏ Se si seleziona il formato file PDF, è possibile impostare una password per la protezione del file. Selezionare *Impostazioni di base* > *Impostazioni PDF*, ed eseguire le impostazioni.
	- ❏ Per salvare le impostazioni come preimpostazioni, premere *Preimpostazione*.
- 7. Premere il pulsante  $\hat{\mathcal{D}}$ .

#### **Informazioni correlate**

- & ["Gestione di contatti" a pagina 61](#page-60-0)
- & ["Posizionamento degli originali" a pagina 55](#page-54-0)
- & ["Modalità Preimp." a pagina 22](#page-21-0)
- & ["Opzioni di menu comuni per la scansione" a pagina 101](#page-100-0)

### **Opzioni del menu per una cartella di rete o in un server FTP**

#### **Contatti**

Selezionare una cartella nella quale salvare l'immagine acquisita dall'elenco dei contatti. Quando si seleziona una cartella dall'elenco dei contatti, non è necessario configurare impostazioni di posizione.

#### Posizione

❏ Modalità di comunicazione

Selezionare una modalità di comunicazione.

#### ❏ Posizione

Immettere un percorso cartella in cui salvare l'immagine acquisita.

❏ Nome utente

Immettere un nome per la cartella specificata.

❏ Password

Immettere una password per la cartella specificata.

❏ Modalità di connessione

Selezionare una modalità di connessione.

❏ Numero porta

Inserire un numero di porta.

#### Formato

Selezionare il formato di salvataggio per l'immagine acquisita. Se si seleziona l'opzione **TIFF (più pag.)**, è disponibile solo la scansione in monocromia.

#### Menu

❏ Impostazioni file

Inserire il prefisso per il nome delle immagini in **Prefisso nome file** con caratteri alfanumerici e simboli.

❏ Impostazioni di base

Impostare le impostazioni di scansione per gli originali. Vedere i menu delle impostazioni comuni nella scansione per ulteriori informazioni.

❏ Report scansione

Consente di stampare una cronologia che indica quando e a che cartella sono state inviate le immagini acquisite.

#### **Informazioni correlate**

& ["Opzioni di menu comuni per la scansione" a pagina 101](#page-100-0)

# **Scansione in un dispositivo di memoria**

È possibile salvare l'immagine acquisita in un dispositivo di memoria.

- 1. Inserire un dispositivo di memoria nello slot della scheda di memoria o della porta USB per interfaccia esterna della stampante.
- 2. Collocare gli originali.

#### *Nota:*

Se si desidera eseguire la scansione di più originali o effettuare delle copie fronte/retro, collocare tutti gli originali sull'ADF.

3. Accedere alla modalità **Scansione** dalla schermata iniziale.

#### 4. Selezionare **Dispositivo di memoria**.

5. Premere **Formato**, quindi selezionare il formato di salvataggio desiderato per il file.

6. Premere **Impostazioni** e configurare le impostazioni di scansione.

*Nota:*

- ❏ Se si seleziona il formato file PDF, è possibile impostare una password per la protezione del file. Selezionare *Impostazioni PDF*, quindi configurare le impostazioni desiderate.
- ❏ Per salvare le impostazioni come preimpostazioni, premere *Preimpostazione*.
- 7. Premere il pulsante  $\hat{\Phi}$ .

#### **Informazioni correlate**

- & ["Nomi e funzioni delle parti" a pagina 16](#page-15-0)
- & ["Posizionamento degli originali" a pagina 55](#page-54-0)
- & ["Modalità Preimp." a pagina 22](#page-21-0)
- & ["Opzioni di menu comuni per la scansione" a pagina 101](#page-100-0)

### **Opzioni del menu per la scansione su un dispositivo di memoria**

Formato

Selezionare il formato di salvataggio per l'immagine acquisita. Se si seleziona l'opzione **TIFF (più pag.)**, è disponibile solo la scansione in monocromia.

#### Impostazioni

Impostare le impostazioni di scansione per gli originali. Vedere i menu delle impostazioni comuni nella scansione per ulteriori informazioni.

#### **Informazioni correlate**

& ["Opzioni di menu comuni per la scansione" a pagina 101](#page-100-0)

# **Scansione nel cloud**

È inoltre possibile inviare le immagini acquisite a un servizio Cloud. Prima di utilizzare questa funzione, effettuare le impostazioni tramite Epson Connect. Per ulteriori informazioni, vedere il seguente portale Web di Epson Connect.

<https://www.epsonconnect.com/>

[http://www.epsonconnect.eu](http://www.epsonconnect.eu/) (solo Europa)

- 1. Assicurarsi di aver effettuato le impostazioni utilizzando Epson Connect.
- 2. Collocare gli originali.

*Nota:*

Se si desidera eseguire la scansione di più originali o effettuare delle copie fronte/retro, collocare tutti gli originali sull'ADF.

- 3. Accedere alla modalità **Scansione** dalla schermata iniziale.
- 4. Selezionare **Cloud**.
- <span id="page-97-0"></span>5. Selezionare una destinazione.
- 6. Premere **Formato**, quindi selezionare il formato di salvataggio desiderato per il file.
- 7. Premere **Impostazioni** e configurare le impostazioni di scansione.
	- *Nota:*

Per salvare le impostazioni come preimpostazioni, premere *Preimpostazione*.

8. Premere il pulsante  $\mathcal{D}$ .

#### **Informazioni correlate**

- & ["Posizionamento degli originali" a pagina 55](#page-54-0)
- $\rightarrow$  ["Opzioni di menu comuni per la scansione" a pagina 101](#page-100-0)

### **Opzioni del menu per la scansione su Cloud**

#### Formato

Selezionare il formato di salvataggio per l'immagine acquisita.

#### Impostazioni

Impostare le impostazioni di scansione per gli originali. Vedere i menu delle impostazioni comuni nella scansione per ulteriori informazioni.

#### **Informazioni correlate**

& ["Opzioni di menu comuni per la scansione" a pagina 101](#page-100-0)

## **Scansione su computer**

È possibile salvare l'immagine acquisita su un computer.

#### c*Importante:*

Prima di utilizzare questa funzione, assicurarsi che siano installati Epson Scan 2 e Epson Event Manager sul computer in uso.

1. Collocare gli originali.

#### *Nota:*

Se si desidera eseguire la scansione di più originali o effettuare delle copie fronte/retro, collocare tutti gli originali sull'ADF.

- 2. Accedere alla modalità **Scansione** dalla schermata iniziale.
- 3. Selezionare **Computer**.

4. Selezionare un computer su cui salvare le immagini acquisite.

#### *Nota:*

- ❏ Epson Event Manager consente di riutilizzare le impostazioni di scansione quali dimensioni di scansione, la cartella di salvataggio e il formato di salvataggio.
- ❏ Quando la stampante è connessa a una rete, è possibile selezionare il computer sul quale salvare l'immagine acquisita. Nel pannello di controllo della stampante possono essere visualizzati fino a 20 computer.
- ❏ Quando il computer sul quale si desidera salvare le immagini acquisite viene rilevato sulla rete, nel pannello di controllo vengono visualizzati i primi 15 caratteri del nome del computer. Se si imposta *Nome scansione rete (alfanumerico)* in Epson Event Manager, il nome viene visualizzato nel pannello di controllo.
- 5. Premere **Formato**, quindi selezionare il formato file desiderato.

#### *Nota:*

Quando si seleziona *E-mail* è possibile allegare l'immagine scannerizzata ad un'email.

6. Impostare le impostazioni **Area di scansione** e **Fronte-retro** se necessario.

#### *Nota:*

Per salvare le impostazioni come preimpostazioni, premere *Preimpostazione*.

7. Premere il pulsante  $\hat{\mathcal{D}}$ .

#### **Informazioni correlate**

- & ["Posizionamento degli originali" a pagina 55](#page-54-0)
- & ["Opzioni di menu comuni per la scansione" a pagina 101](#page-100-0)

### **Opzioni del menu per la scansione su computer**

#### Fronte-retro

Consente di sottoporre a scansione entrambi i lati dell'originale.

#### Area di scansione

Selezionare l'area di scansione. Per utilizzare le impostazioni in Epson Event Manager, selezionare **Definito da Event Manager**.

#### Formato

Selezionare il formato di salvataggio per l'immagine acquisita.

# **Scansione in un computer (WSD)**

#### *Nota:*

❏ Questa funzione è disponibile solo per i computer nei quali è in esecuzione Windows 10/Windows 8.1/Windows 8/ Windows 7/Windows Vista.

❏ Se si utilizza Windows 7/Windows Vista, occorre impostare il computer preventivamente utilizzando questa funzione.

#### 1. Collocare gli originali.

#### *Nota:*

Se si desidera eseguire la scansione di più originali, collocare tutti gli originali sull'ADF.

- 2. Accedere alla modalità **Scansione** dalla schermata iniziale.
- 3. Selezionare **Computer (WSD)**.
- 4. Selezionare un computer.
- 5. Premere il pulsante  $\hat{\Phi}$ .

#### **Informazioni correlate**

& ["Posizionamento degli originali" a pagina 55](#page-54-0)

### **Impostazione di una porta WSD**

In questa sezione viene descritto come impostare una porta WSD per Windows 7/Windows Vista.

*Nota:* Per Windows 10/Windows 8.1/Windows 8, la porta WSD viene automaticamente impostata.

Per impostare una porta WSD, è necessario quanto segue.

- ❏ La stampante e il computer sono connessi alla rete.
- ❏ Il driver della stampante deve essere installato sul computer.
- 1. Accendere la stampante.
- 2. Fare clic su start, quindi fare clic su **Rete** sul computer.
- 3. Fare clic con il pulsante destro del mouse sulla stampante, quindi scegliere **Installa**. Fare clic su **Continua** quando appare la schermata **Controllo dell'account utente**. Fare clic su **Disinstalla** e ripetere se viene visualizzata la schermata **Disinstalla**.

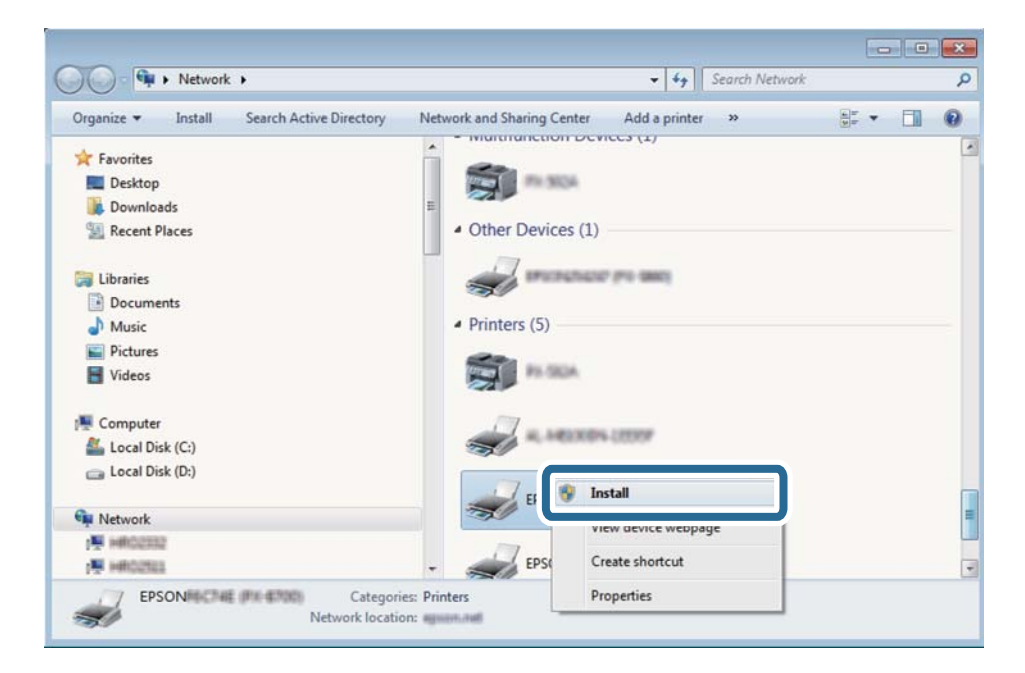

#### <span id="page-100-0"></span>*Nota:*

Il nome stampante impostato sulla rete e il nome di modello (EPSON XXXXXX (XX-XXXX)) vengono visualizzati nella schermata di rete. È possibile controllare il nome stampante impostato sulla rete nel pannello di controllo della stampante o stampando un foglio di stato della rete.

4. Fare clic su **Il dispositivo è pronto per l'utilizzo**.

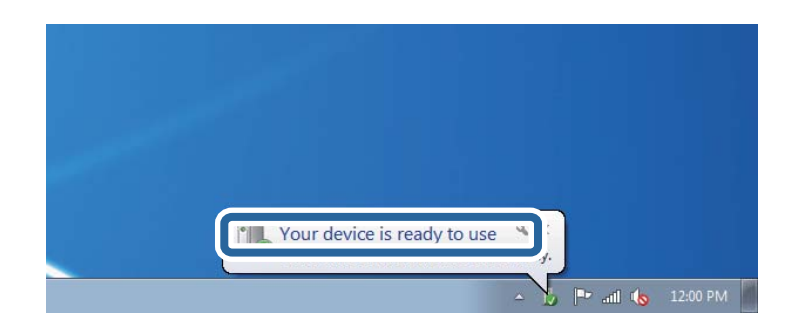

5. Controllare il messaggio e quindi fare clic su **Chiudi**.

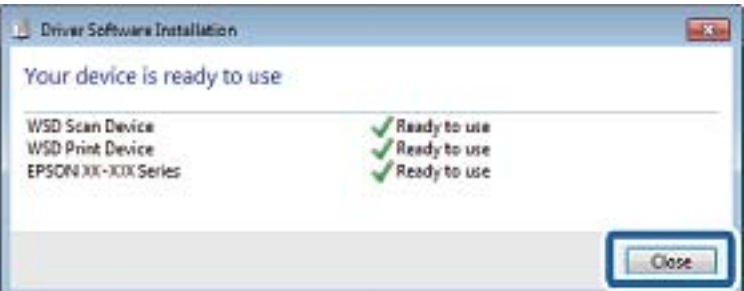

- 6. Aprire la schermata **Dispositivi e stampanti**.
	- ❏ Windows 7

Fare clic su avvio > **Pannello di controllo** > **Hardware e suoni** (o **Hardware**) > **Dispositivi e stampanti**.

❏ Windows Vista

Fare clic su start > **Pannello di controllo** > **Hardware e suoni** > **Stampanti**.

7. Verificare che sia visualizzata un'icona con il nome della stampante sulla rete.

Selezionare il nome stampante quando si usa con WSD.

#### **Informazioni correlate**

& ["Stampa di un foglio di stato rete" a pagina 40](#page-39-0)

# **Opzioni di menu comuni per la scansione**

I seguenti menu sono disponibili quando si seleziona **Menu** > **Impostazioni di base**, o si seleziona **Impostazioni** in ciascun menu di scansione.

#### *Nota:*

I menu disponibili variano in base al tipo di destinazione, ad esempio messaggio e-mail o cartella, nonché in base al formato di salvataggio delle immagini acquisite.

#### Risoluzione

Selezionare la risoluzione di scansione.

#### Area di scansione

Selezionare l'area di scansione. Per ritagliare lo spazio bianco attorno al testo o all'immagine durante la scansione, selezionare **Ritaglio automatico**. Per effettuare la scansione sull'area massima consentita dal vetro dello scanner, selezionare **Area massima**.

#### Fronte-retro

Consente di sottoporre a scansione entrambi i lati dell'originale. Durante l'esecuzione di una scansione fronte/retro, selezionare **Direzione rilegatura**, quindi selezionare la posizione di rilegatura dell'originale.

#### Tipo documento

Selezionare il tipo di originale.

#### Densità

Selezionare il contrasto dell'immagine acquisita.

#### Orientamento doc

Selezionare l'orientamento dell'originale.

#### Rapporto compr.

Selezionare il livello di compressione dell'immagine acquisita.

#### Impostazioni PDF

Se è stato selezionato il formato di salvataggio **PDF**, è possibile proteggere i file PDF mediante le impostazioni seguenti.

❏ Password apertura doc.

consente di creare un file PDF che può essere aperto solo dietro immissione di una password.

❏ Password autorizzazioni

consente di creare un file PDF che può essere stampato o modificato solo dietro immissione di una password.

#### Dim max allegati

Selezionare la dimensione massima per i file da inviare in allegato ai messaggi e-mail.

# **Scansione da computer**

# **Scansione tramite Epson Scan 2**

È possibile eseguire una scansione mediante il driver dello scannerEpson Scan 2. È possibile eseguire scansioni di originali tramite impostazioni dettagliate adatte ai documenti di testo.

Per informazioni su ogni singola voce, vedere la guida in linea di Epson Scan 2.

#### **Scansione**

#### 1. Collocare l'originale.

#### *Nota:*

Se si desidera eseguire la scansione di più originali, collocarli sull'ADF.

- 2. Avviare Epson Scan 2.
- 3. Configurare le impostazioni seguenti nella scheda **Impostaz. principali**.

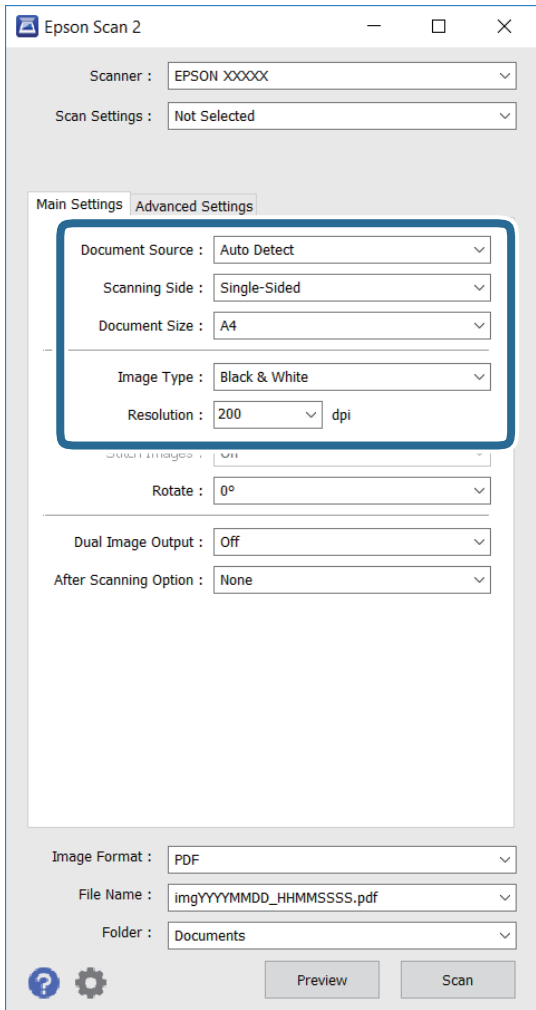

- ❏ **Origine documento**: selezionare la sorgente dove è posizionato l'originale.
- ❏ **Lato scansione**: selezionare il lato dell'originale di cui eseguire la scansione quando si esegue la scansione da ADF.
- ❏ **Dimensione Documento**: selezionare la dimensione dell'originale.
- ❏ **Tipo immagine**: selezionare il colore per salvare l'immagine scannerizzata.
- ❏ **Risoluzione**: selezionare la risoluzione.
- 4. Configurare altre impostazioni di scansione in base alle esigenze.
	- ❏ È possibile visualizzare l'anteprima dell'immagine scannerizzata facendo clic sul pulsante **Anteprima**. La finestra dell'anteprima si apre e l'immagine in anteprima viene visualizzata.

Quando si visualizza l'anteprima con ADF, l'originale viene espulso dall'ADF. Collocare l'originale espulso di nuovo.

- ❏ Sulla scheda **Impostazioni avanzate**, è possibile eseguire regolazioni dettagliate dell'immagine adatte ai documenti di testo, come segue.
	- ❏ **Maschera di contrasto**: è possibile migliorare e rendere più nitidi i contorni dell'immagine.
	- ❏ **Deretinatura**: è possibile rimuovere i motivi moiré (ombre a ragnatela) che compaiono quando si eseguono scansioni di documenti stampati come riviste.
	- ❏ **Miglioramento testo**: è possibile rendere nitide le lettere sfuocate.
	- ❏ **Separazione Area**: è possibile rendere nitide le lettere e le immagini quando si eseguono scansioni in bianco e nero di un documento contenente immagini.

#### *Nota:*

Le voci possono non essere disponibili a seconda delle altre impostazioni effettuate.

5. Impostare le impostazioni di salvataggio del file.

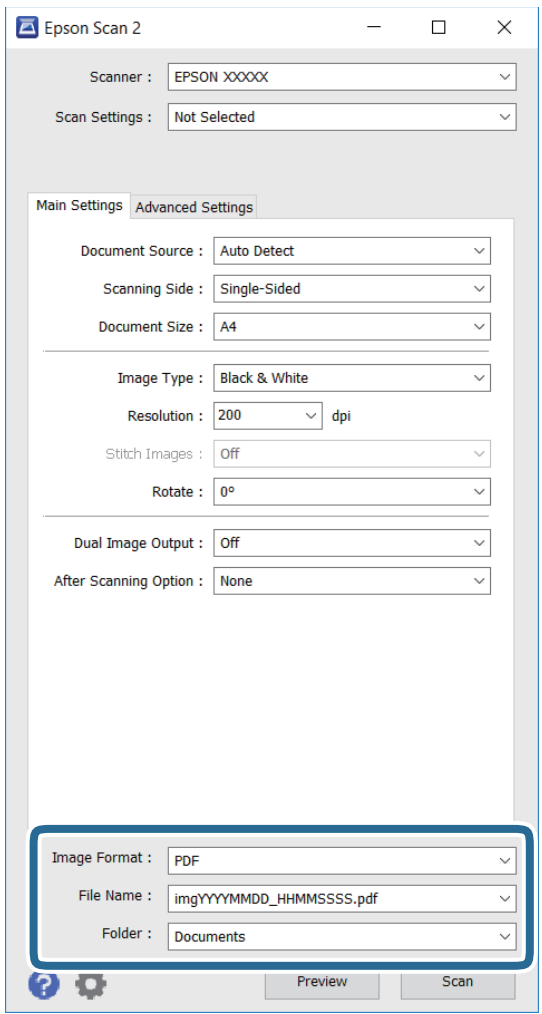

❏ **Formato Immagine**: selezionare il formato di salvataggio dall'elenco.

È possibile eseguire impostazioni dettagliate per ogni formato di salvataggio eccetto BITMAP e PNG. Selezionare **Opzioni** dall'elenco dopo aver selezionato il formato di salvataggio.

❏ **Nome File**: confermare il nome del file di salvataggio visualizzato.

È possibile modificare le impostazioni per il nome del file selezionando **Settaggi** dall'elenco.

- ❏ **Cartella**: selezionare la cartella di salvataggio per l'immagine scannerizzata dall'elenco. È possibile selezionare un'altra cartella o creare una nuova cartella selezionando **Seleziona** dall'elenco.
- 6. Fare clic su **Acquisisci**.

#### **Informazioni correlate**

- & ["Posizionamento degli originali" a pagina 55](#page-54-0)
- & ["Applicazione per la scansione di documenti e immagini \(Epson Scan 2\)" a pagina 169](#page-168-0)

# **Scansione da dispositivi intelligenti**

Epson iPrint è un'applicazione che consente di effettuare la scansione di foto e documenti da un dispositivo intelligente, quale uno smartphone o un tablet, connesso alla stessa rete wireless della stampante. È possibile salvare i dati acquisiti in un dispositivo intelligente o in servizi Cloud, inviarli tramite e-mail o stamparli.

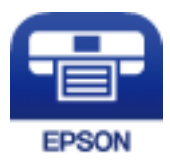

# **Installazione di Epson iPrint**

Epson iPrint può essere installato nel dispositivo intelligente in uso mediante l'URL o il codice QR indicati di seguito.

<http://ipr.to/c>

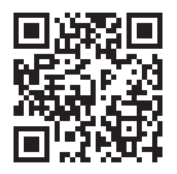

# **Scansione tramite Epson iPrint**

Avviare Epson iPrint nel dispositivo intelligente in uso. Nella schermata iniziale, selezionare l'elemento che si desidera utilizzare.

#### **Scansione**

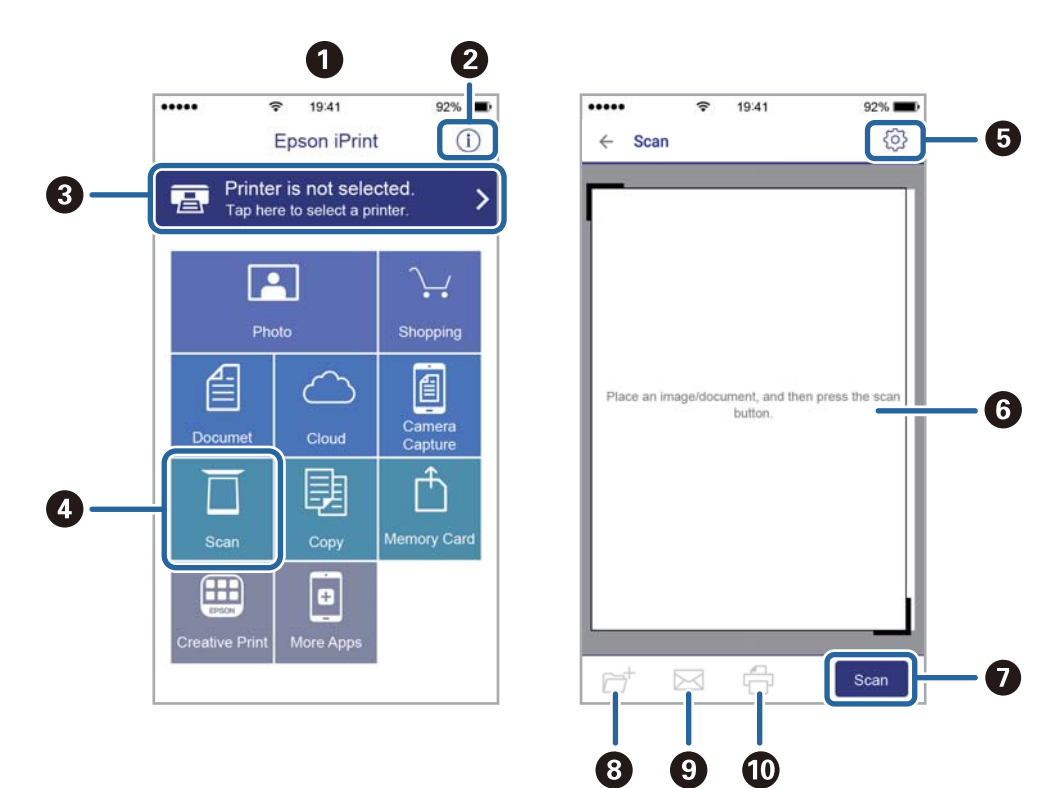

Le schermate illustrate di seguito sono soggette a modifica senza preavviso.

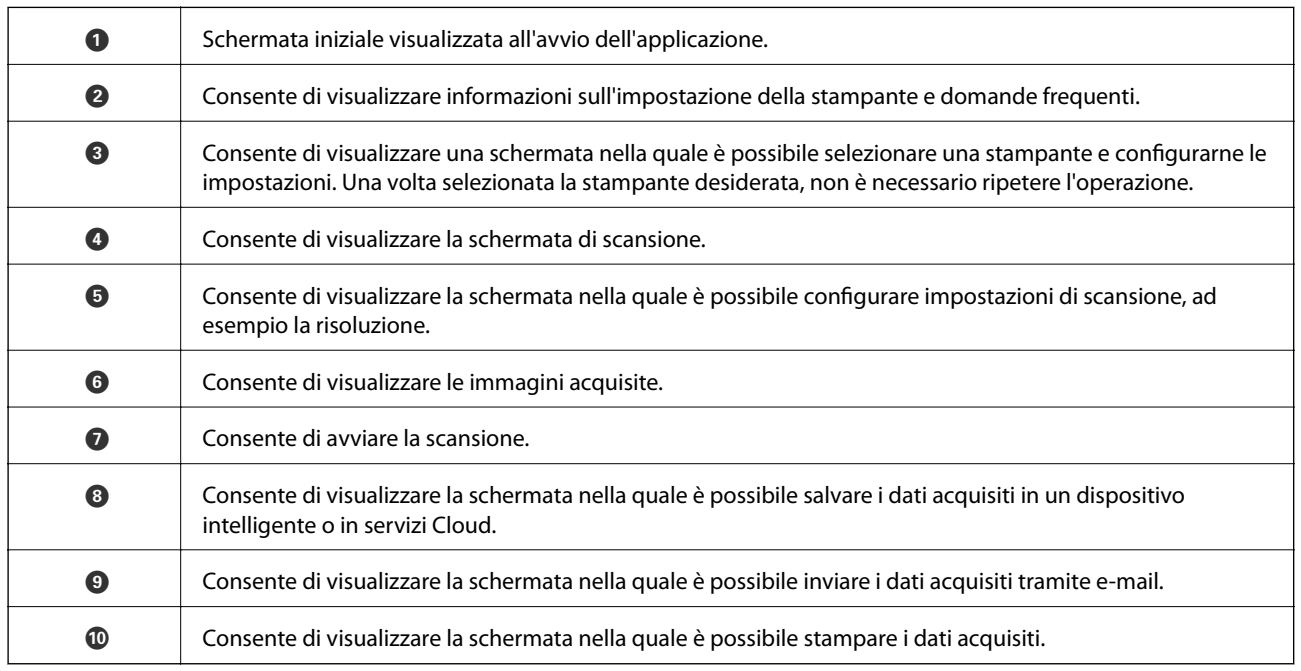

# **Operazioni fax**

# **Configurazione di un fax**

# **Collegamento a una linea telefonica**

### **Linee telefoniche compatibili**

La stampante può essere utilizzata con linee telefoniche analogiche standard (PSTN, Public Switched Telephone Network) e sistemi telefonici PBX (Private Branch Exchange).

Potrebbe non essere possibile utilizzare la stampante con le linee o i sistemi telefonici seguenti:

- ❏ Linee telefoniche VoIP, ad esempio quelle offerte nell'ambito di servizi digitali DSL o di fibra ottica
- ❏ Linee telefoniche digitali (ISDN)
- ❏ Alcuni sistemi telefonici PBX
- ❏ Quando tra la presa a muro del telefono e la stampante sono collegati adattatori quali adattatori terminali, adattatori VoIP, splitter o router DSL

### **Collegamento della stampante a una linea telefonica**

Collegare la stampante ad una presa a muro del telefono utilizzando un cavo telefonico RJ-11 (6P2C). Quando si collega un telefono alla stampante, utilizzare un secondo cavo telefonico RJ-11 (6P2C).

In alcune aree geografiche la stampante viene fornita con un cavo telefonico. Se fornito, utilizzare il cavo in dotazione.

Potrebbe essere necessario collegare il cavo telefonico a un adattatore (in dotazione) per il paese o la regione di appartenenza.

#### c*Importante:*

Rimuovere la protezione dalla porta EXT. della stampante solo quando si collega un telefono alla stampante. Se non si esegue la connessione alla linea telefonica, non rimuovere la protezione.

Nelle aree soggette a un'elevata presenza di fulmini, si consiglia di utilizzare uno scaricatore di tensione.

#### *Collegamento a una linea telefonica standard (PSTN) o PBX*

Collegare un cavo telefonico che va dalla presa telefonica a muro o dalla porta PBX alla porta LINE sul retro della stampante.

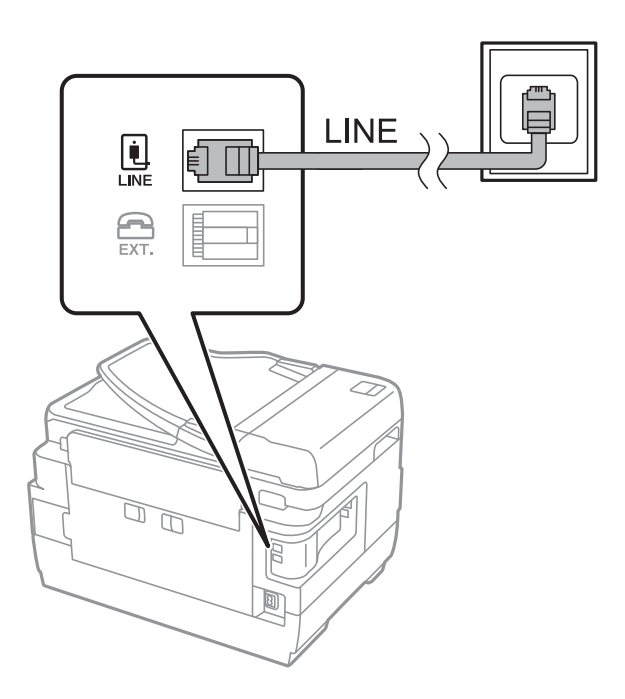

#### **Informazioni correlate**

& ["Configurazione di impostazioni per un sistema telefonico PBX" a pagina 112](#page-111-0)

#### *Collegamento a un modem DSL o a un adattatore terminale ISDN*

Collegare un cavo telefonico che va dal modem DSL o dall'adattatore terminale ISDN alla porta LINE sul retro della stampante. Per ulteriori informazioni, consultare la documentazione fornita con il modem o con l'adattatore.

#### *Nota:*

Se il modem DSL non è provvisto di un filtro DSL incorporato, collegare un filtro DSL a parte.

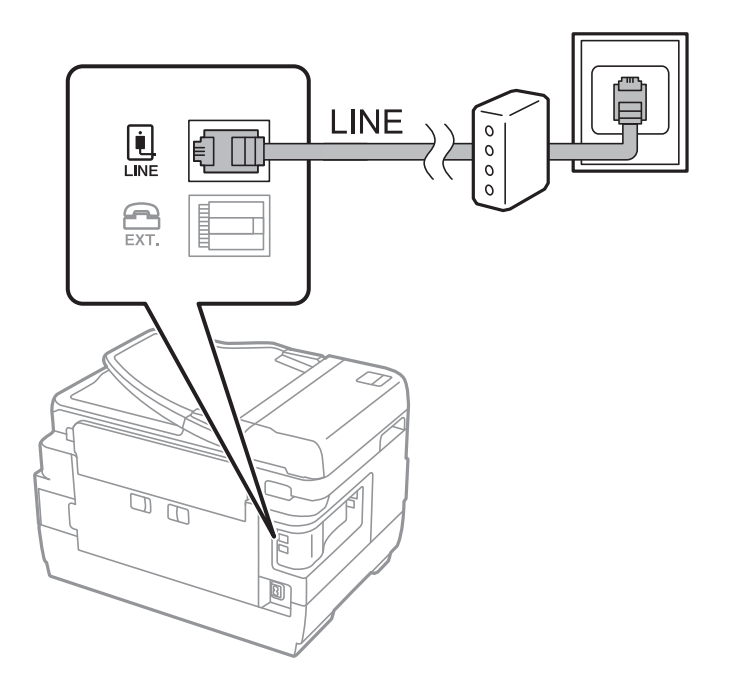
### **Collegamento del telefono alla stampante**

Se per la stampante e per il telefono si utilizza un'unica linea telefonica, collegare il telefono alla stampante.

*Nota:*

- ❏ Se il telefono è dotato di funzionalità fax, disattivare il fax prima di eseguire il collegamento. Per ulteriori informazioni, consultare i manuali forniti con il telefono.
- ❏ Se si collega una segreteria telefonica, assicurarsi che l'impostazione *Squilli alla risposta* della stampante sia su un numero più elevato rispetto a quello degli squilli per la segreteria telefonica impostata per rispondere ad una chiamata.
- 1. Rimuovere la protezione dalla porta EXT. sul retro della stampante.

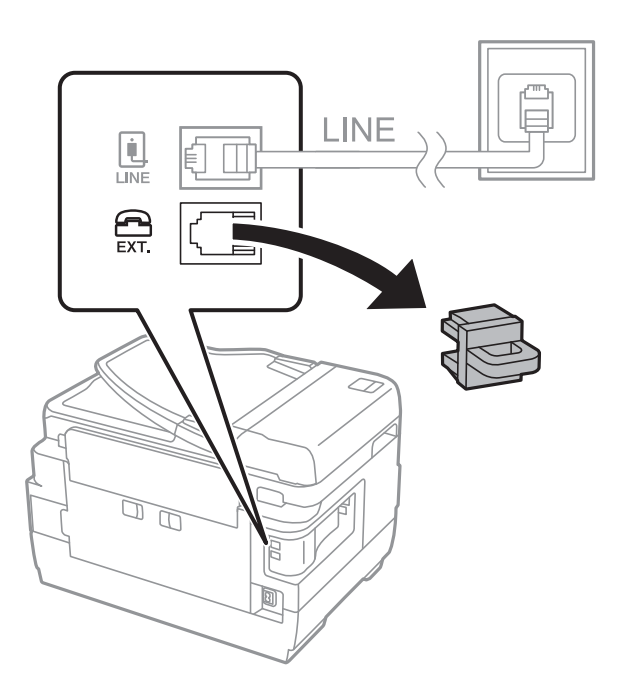

2. Collegare un cavo telefonico che va dal telefono alla porta EXT..

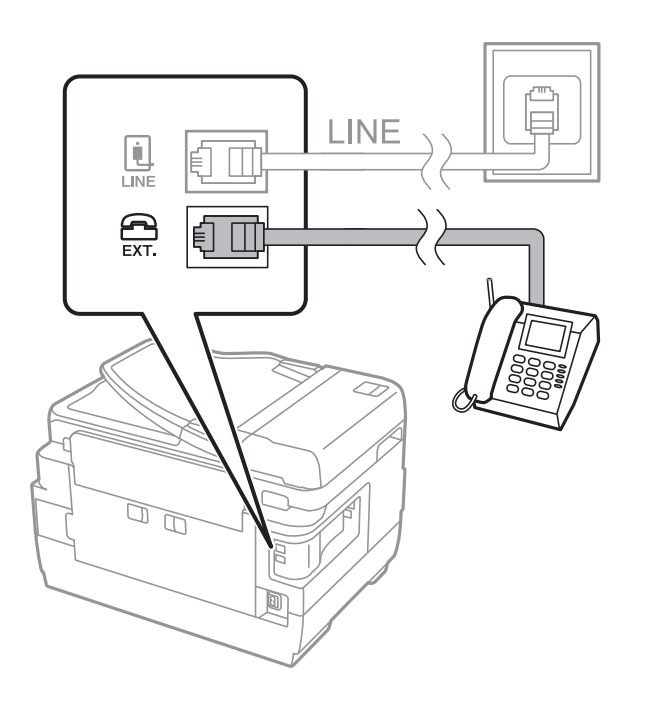

### <span id="page-109-0"></span>c*Importante:*

Se si utilizza un'unica linea telefonica, verificare che il telefono sia collegato alla porta EXT. della stampante. Se si crea una linea in modalità duplex per collegare il telefono e la stampante separatamente, gli apparecchi non funzioneranno correttamente.

3. Sollevare il ricevitore del telefono collegato e verificare che sul display LCD venga visualizzato il messaggio [La linea telefonica è in uso.].

Se il messaggio non viene visualizzato, verificare che il cavo telefonico sia collegato correttamente alla porta EXT..

### **Informazioni correlate**

& ["Impostazioni della segreteria telefonica" a pagina 119](#page-118-0)

## **Configurazione di impostazioni fax di base**

È necessario configurare innanzitutto impostazioni fax di base quali la **Modalità di ricezione** mediante **Impostazione guidata fax**, quindi configurare altre impostazioni in base alle esigenze.

La procedura **Impostazione guidata fax** viene visualizzata automaticamente alla prima accensione della stampante. Una volta configurate le impostazioni, non è necessario configurarle di nuovo, a meno che l'ambiente di connessione non cambi.

Se le impostazioni sono state bloccate da un amministratore, potranno essere configurate solo dall'amministratore.

### **Configurazione di impostazioni fax di base mediante Impostazione guidata fax**

È possibile configurare impostazioni fax di base seguendo le istruzioni visualizzate.

1. Collegare la stampante alla linea telefonica in uso.

### c*Importante:*

Poiché al termine dell'impostazione guidata viene eseguito il controllo automatico della connessione fax, prima di avviare la procedura è opportuno verificare che la stampante sia stata collegata alla linea telefonica.

- 2. Accedere alla modalità **Configura** dalla schermata iniziale.
- 3. Selezionare **Amministrazione sistema** > **Impostazioni fax** > **Impostazione guidata fax**, quindi premere **Avvia**.

Si avvia la procedura guidata.

4. Nella schermata di immissione dell'intestazione fax, immettere il nome del mittente, ad esempio il nome della propria società.

```
Nota:
```
Il nome e il numero di fax del mittente verranno visualizzati nell'intestazione dei fax in uscita.

5. Nella schermata di immissione del numero di telefono, immettere il proprio numero di fax.

- 6. Nella schermata **Impostazione DRD**, configurare le impostazioni seguenti.
	- ❏ Se è stato sottoscritto un servizio di differenziazione degli squilli con la propria compagnia telefonica, premere **Proc.**, selezionare il tipo di squillo da utilizzare per i fax in arrivo, quindi andare al passaggio 9. La **Modalità di ricezione** viene automaticamente impostata su **Automatico**.
	- ❏ Se non è necessario impostare questa opzione, premere **Salta**, quindi andare al passaggio successivo.

### *Nota:*

- ❏ I servizi di differenziazione degli squilli, offerti da numerose società telefoniche (il nome del servizio varia a seconda della società), consentono di disporre di più numeri di telefono per una sola linea telefonica. A ogni numero viene assegnato un tipo di squillo diverso. È possibile utilizzare un numero per le chiamate telefoniche e un altro numero per i fax. In *DRD*, selezionare il tipo di squillo assegnato ai fax.
- ❏ A seconda della regione di appartenenza, possono essere visualizzati i parametri di impostazione *Attiva* o *Disattiva* per *DRD*. Per utilizzare la funzionalità di differenziazione degli squilli, selezionare *Attiva*.
- 7. Nella schermata **Impost. modalità ricezione**, selezionare se si desidera utilizzare il telefono collegato alla stampante.
	- ❏ Quando si è connessi, premere **Sì**, quindi procedere con il passaggio successivo.
	- ❏ Quando non si è connessi, premere **No** e andare al passaggio 9. La **Modalità di ricezione** viene impostata su **Automatico**.
- 8. Nella schermata **Impost. modalità ricezione**, selezionare se si desidera impostare la modalità di ricezione automatica dei fax.

❏ Per la ricezione automatica, premere **Sì**. La **Modalità di ricezione** viene impostata su **Automatico**.

❏ Per la ricezione manuale, premere **No**. La **Modalità di ricezione** viene impostata su **Manuale**.

9. Nella schermata **Conferma impostazioni**, verificare le impostazioni configurate e premere **Proc.**.

Per correggere o modificare le impostazioni, premere il pulsante  $\delta$ .

10. Premere **Avvia** per eseguire il controllo della connessione fax quindi, quando viene richiesto di stampare i risultati del controllo, premere il pulsante  $\hat{\mathcal{D}}$ .

Viene stampato un report dei risultati del controllo indicante lo stato della connessione.

### *Nota:*

❏ Se vengono segnalati errori, per risolverli seguire le istruzioni indicate nel report.

- ❏ Se viene visualizzata la schermata *Seleziona Tipo di linea*, selezionare un tipo di linea. Per il collegamento della stampante a un sistema telefonico PBX o a un adattatore terminale, selezionare *PBX*.
- ❏ Se viene visualizzata la schermata *Seleziona Ril. segn. linea*, selezionare *Disabilita*.

Tuttavia, se la funzionalità viene impostata su *Disabilita*, la prima cifra di un numero di fax potrebbe essere omessa dalla stampante e il fax potrebbe essere inviato al numero errato.

### **Informazioni correlate**

- $\blacktriangleright$  ["Collegamento della stampante a una linea telefonica" a pagina 107](#page-106-0)
- & ["Impostazione della modalità di ricezione" a pagina 119](#page-118-0)
- & ["Configurazione di impostazioni per un sistema telefonico PBX" a pagina 112](#page-111-0)
- $\rightarrow$  ["Impostazioni fax Opzioni" a pagina 133](#page-132-0)

### <span id="page-111-0"></span>**Configurazione manuale di impostazioni fax di base**

È possibile configurare impostazioni fax senza utilizzare Impostazione guidata fax selezionando ogni singolo menu delle impostazioni. In tal modo è possibile modificare anche le impostazioni configurate mediante la procedura guidata. Per ulteriori informazioni, vedere l'elenco dei menu nelle impostazioni fax.

### **Informazioni correlate**

& ["Impostazioni fax Opzioni" a pagina 133](#page-132-0)

### *Configurazione di impostazioni per un sistema telefonico PBX*

Se la stampante viene utilizzata in un ufficio che fa uso di numeri interni e per accedere alla linea esterna è necessario immettere un codice di accesso, ad esempio un numero compreso tra 0 e 9, configurare le impostazioni indicate di seguito.

- 1. Accedere alla modalità **Configura** dalla schermata iniziale.
- 2. Selezionare **Amministrazione sistema** > **Impostazioni fax** > **Impostazioni di base** > **Tipo di linea**.
- 3. Selezionare **PBX**.
- 4. Nella schermata **Codice accesso**, selezionare **Usa**.
- 5. Premere il campo **Codice accesso**, immettere il codice di accesso alla linea esterna utilizzato per il sistema telefonico e premere il tasto Invio all'estremità inferiore destra dello schermo.

Il codice di accesso viene memorizzato nella stampante. Quando si invia un fax a un numero di fax esterno, immettere # (cancelletto) anziché il codice di accesso vero e proprio.

### *Nota:*

Quando si immette il carattere # (cancelletto) all'inizio di un numero di fax, durante la composizione del numero il cancelletto viene sostituito automaticamente dal codice di accesso memorizzato. L'utilizzo del cancelletto consente di evitare problemi durante la connessione a una linea esterna.

### *Configurazione di impostazioni relative all'origine carta per la ricezione di fax*

È possibile impostare la stampante in modo che non utilizzi origini carta specifiche per la stampa di documenti ricevuti e report fax. Per impostazione predefinita, tutte le origini carta sono abilitate per la stampa di fax. Utilizzare questa funzionalità se non si desidera utilizzare la carta di un'origine specifica per la stampa di fax.

- 1. Accedere alla modalità **Configura** dalla schermata iniziale.
- 2. Selezionare **Amministrazione sistema** > **Impostazioni stampante** > **Impostaz. di alimentazione** > **Impostaz. selezione autom.** > **Fax**.
- 3. Selezionare l'origine carta che non si desidera utilizzare per la stampa di fax e disabilitarla.

# <span id="page-112-0"></span>**Invio di fax**

# **Operazioni di invio fax di base**

È possibile inviare fax a colori o in monocromia (bianco e nero). Se si invia un fax in monocromia, è possibile visualizzare l'anteprima dell'immagine acquisita sul display LCD prima dell'invio.

### *Nota:*

- ❏ Se il numero di fax è occupato o in caso di problemi, il numero viene ricomposto automaticamente dopo un minuto.
- ❏ È possibile mettere in attesa fino a 50 lavori fax in monocromia anche se la linea telefonica è in uso per una chiamata vocale, l'invio di un altro fax o la ricezione di un fax. È possibile verificare o annullare lavori fax in attesa in *Monitoraggio processo* nel *Menu Stato*.
- ❏ Se è attivata la funzionalità *Salva dati di errore*, i fax non inviati vengono salvati e possono essere inviati nuovamente da *Monitoraggio processo* nel *Menu Stato*.

### **Invio di fax mediante il pannello di controllo**

1. Collocare gli originali.

### *Nota:*

È possibile inviare fino a 100 pagine con una singola operazione di trasmissione. Tuttavia, se la memoria disponibile è insufficiente, potrebbe risultare impossibile inviare fax anche con un numero di pagine inferiore a 100.

- 2. Accedere alla modalità **Fax** dalla schermata iniziale.
- 3. Specificare il destinatario.
	- ❏ Per inserire manualmente: immettere i numeri mediante il tastierino numerico del pannello di controllo o il display LCD, quindi premere il tasto Invio all'estremità inferiore destra del display.
	- ❏ Per selezionare dall'elenco dei contatti, premere **Contatti**, premere la casella di controllo per aggiungere un segno di spunta a un contatto, quindi premere **Proc.**.
	- ❏ Per selezionare dalla cronologia dei fax inviati: premere **Cronologia**, selezionare un destinatario e premere **Menu** > **Invia a questo numero**.

*Nota:*

- ❏ È possibile inviare fax in monocromia a un massimo di 200 destinatari. I fax a colori, invece, non possono essere inviati a più destinatari contemporaneamente.
- ❏ Per aggiungere una pausa di tre secondi durante la composizione, immettere un trattino premendo .
- ❏ Se la funzionalità *Limitazioni teleselezione* in *Impostazioni di sicurezza* è attivata, è possibile selezionare destinatari fax solo dall'elenco dei contatti o dalla cronologia dei fax inviati. Non è possibile immettere un numero di fax manualmente.
- ❏ Se in *Tipo di linea* è stato impostato un codice di accesso alla linea esterna, prima del numero di fax immettere # (cancelletto) anziché il codice di accesso vero e proprio.
- ❏ Per eliminare i destinatari immessi, visualizzare l'elenco dei destinatari premendo il campo in cui viene visualizzato un numero di fax o il numero di destinatari, selezionare il destinatario desiderato dall'elenco e quindi selezionare *Elimina dall'elenco*.

<span id="page-113-0"></span>4. Premere **Menu**, selezionare **Impostazioni invio fax** e configurare impostazioni quali la risoluzione e il metodo di invio in base alle esigenze.

### *Nota:*

- ❏ Per inviare originali in modalità fronte/retro, attivare la funzionalità *Fronte-retro ADF*. La modalità non può tuttavia essere utilizzata per l'invio di fax a colori.
- ❏ Premere *Preimpostazione* nella schermata fax superiore per salvare le impostazioni correnti e i destinatari in *Preimpostazione*. I destinatari potrebbero non essere salvati a seconda del modo in cui vengono specificati, ad esempio immettendo manualmente un numero di fax.
- 5. Se è in corso l'invio di un fax in monocromia, è possibile premere **Anteprima** all'estremità superiore della schermata fax per verificare il documento acquisito.
	- □ **< ENDE** : consentono di spostare lo schermo nella direzione delle frecce.
	- $\Box$   $\Box$   $\Box$   $\Box$  consentono di ridurre o ingrandire il contenuto.
	- ❏ : consentono di passare alla pagina precedente o successiva.
	- ❏ Riprova: consente di annullare l'anteprima.
	- ❏ Visualizza: consente di visualizzare o nascondere le icone delle operazioni.

### *Nota:*

- ❏ Non è possibile inviare un fax a colori dopo averne visualizzato l'anteprima.
- ❏ Se la funzionalità *Invio diretto* è attivata, non è possibile eseguire l'anteprima.
- ❏ Se la schermata di anteprima non viene toccata per 20 secondi, il fax viene inviato automaticamente.
- ❏ La qualità di immagine di un fax inviato potrebbe differire dall'anteprima visualizzata a seconda delle caratteristiche dell'apparecchio fax del destinatario.
- 6. Premere il pulsante  $\lozenge$ .

### *Nota:*

- $\Box$  Per annullare l'invio, premere il pulsante  $\oslash$ .
- ❏ L'invio di fax a colori richiede più tempo, poiché le operazioni di scansione e invio vengono eseguite simultaneamente. Mentre è in corso l'invio di un fax a colori, non è possibile utilizzare le altre funzioni della stampante.

### **Informazioni correlate**

- & ["Posizionamento degli originali" a pagina 55](#page-54-0)
- & ["Opzioni di menu per il modo Fax" a pagina 130](#page-129-0)
- & ["Verifica dei lavori fax" a pagina 128](#page-127-0)
- & ["Gestione di contatti" a pagina 61](#page-60-0)
- & ["Modalità Preimp." a pagina 22](#page-21-0)

### **Invio di fax mediante composizione dal telefono esterno collegato**

È possibile inviare un fax mediante composizione dal telefono esterno collegato se si desidera parlare per telefono prima di inviare il fax oppure se l'apparecchio fax del destinatario non passa automaticamente alla modalità fax.

<span id="page-114-0"></span>1. Collocare gli originali.

### *Nota:*

È possibile inviare fino a 100 pagine con una singola operazione di trasmissione.

- 2. Sollevare il ricevitore del telefono collegato, quindi comporre il numero di fax del destinatario con il telefono.
- 3. Premere **Avvia fax** sul pannello di controllo della stampante, quindi premere **Invia**.
- 4. Premere **Menu**, selezionare **Impostazioni invio fax** e configurare impostazioni quali la risoluzione e il metodo di invio in base alle esigenze.
- 5. Quando si avverte un tono fax, premere il pulsante  $\Diamond$  e riattaccare il ricevitore.

### *Nota:*

Se il numero viene composto dal telefono collegato, l'invio del fax richiede più tempo, poiché le operazioni di scansione e invio vengono eseguite simultaneamente. Mentre è in corso l'invio del fax, non è possibile utilizzare le altre funzioni della stampante.

### **Informazioni correlate**

- & ["Posizionamento degli originali" a pagina 55](#page-54-0)
- & ["Opzioni di menu per il modo Fax" a pagina 130](#page-129-0)

## **Modalità varie di invio fax**

### **Invio di fax dopo la conferma dello stato del destinatario**

Durante le operazioni di composizione, comunicazione e trasmissione è possibile inviare un fax mentre si ascoltano suoni o voci dall'altoparlante della stampante. La funzionalità può essere utilizzata anche quando si desidera ricevere un fax da un servizio di polling seguendo istruzioni audio.

- 1. Collocare gli originali.
- 2. Accedere alla modalità **Fax** dalla schermata iniziale.
- 3. Premere **On-hook**.

*Nota:* È possibile regolare il volume dell'altoparlante.

- 4. Specificare il destinatario.
- 5. Quando si avverte un tono fax, premere **Invia/ricevi**, quindi premere **Invia**.

### *Nota:*

Se si riceve un fax da un servizio di polling e si ascoltano istruzioni audio, seguire le istruzioni per configurare impostazioni nella stampante.

6. Premere il pulsante  $\hat{\Phi}$ .

### **Informazioni correlate**

& ["Invio di fax mediante il pannello di controllo" a pagina 113](#page-112-0)

- & ["Ricezione di fax mediante polling \(Ricezione polling\)" a pagina 121](#page-120-0)
- & ["Posizionamento degli originali" a pagina 55](#page-54-0)
- & ["Opzioni di menu per il modo Fax" a pagina 130](#page-129-0)

### **Invio di fax a un'ora specifica (Invia fax più tardi)**

È possibile impostare l'invio di fax a un'ora specifica. Tale funzionalità può essere utilizzata solo per i fax in monocromia.

- 1. Collocare gli originali.
- 2. Accedere alla modalità **Fax** dalla schermata iniziale.
- 3. Specificare il destinatario.
- 4. Premere **Menu**, e quindi selezionare **Invia fax più tardi**.
- 5. Premere **Attiva**, immettere l'ora per l'invio del fax e premere **OK**.
- 6. Premere **Menu**, selezionare **Impostazioni invio fax** e configurare impostazioni quali la risoluzione e il metodo di invio in base alle esigenze.
- 7. Premere il pulsante  $\hat{\Phi}$  (B&W).

*Nota:* L'invio del fax può essere annullato in *Monitoraggio processo* nel *Menu Stato*.

### **Informazioni correlate**

- & ["Invio di fax mediante il pannello di controllo" a pagina 113](#page-112-0)
- & ["Posizionamento degli originali" a pagina 55](#page-54-0)
- & ["Opzioni di menu per il modo Fax" a pagina 130](#page-129-0)
- & ["Verifica dei lavori fax" a pagina 128](#page-127-0)

### **Memorizzazione di un fax senza destinatario (Memorizza dati fax)**

È possibile memorizzare fino a 100 pagine di un documento in monocromia. In tal modo, se un documento deve essere inviato con una certa frequenza, non è necessario eseguirne la scansione ogni volta.

- 1. Collocare gli originali.
- 2. Accedere alla modalità **Fax** dalla schermata iniziale.
- 3. Premere **Menu**, selezionare **Memorizza dati fax** e attivare la funzionalità.
- 4. Premere **Menu**, selezionare **Impostazioni invio fax** e configurare impostazioni quali la risoluzione e il metodo di invio in base alle esigenze.
- 5. Premere il pulsante  $\hat{\mathcal{D}}$  (B&W).

Per inviare o eliminare il documento archiviato, premere il pulsante i per visualizzare **Menu Stato**, selezionare **Monitoraggio processo** > **Processo di com.**, selezionare il documento e quindi seguire le istruzioni a schermo.

### **Informazioni correlate**

- & ["Invio di fax mediante il pannello di controllo" a pagina 113](#page-112-0)
- $\rightarrow$  ["Posizionamento degli originali" a pagina 55](#page-54-0)
- & ["Opzioni di menu per il modo Fax" a pagina 130](#page-129-0)
- & ["Verifica dei lavori fax" a pagina 128](#page-127-0)

### **Invio di fax su richiesta (Invio polling)**

È possibile memorizzare fino a 100 pagine di un documento in monocromia per l'invio tramite polling. Il documento memorizzato viene inviato dietro richiesta di un altro apparecchio fax che dispone di funzionalità di ricezione polling.

- 1. Collocare gli originali.
- 2. Accedere alla modalità **Fax** dalla schermata iniziale.
- 3. Premere **Menu**, selezionare **Invio polling** e attivare la funzionalità.
- 4. Premere **Menu**, selezionare **Impostazioni invio fax** e configurare impostazioni quali la risoluzione e il metodo di invio in base alle esigenze.
- 5. Premere il pulsante  $\hat{\mathcal{D}}$  (B&W).

Per eliminare il documento archiviato, premere il pulsante i per visualizzare Menu Stato, selezionare **Monitoraggio processo** > **Processo di com.**, selezionare il documento da eliminare e quindi selezionare **Elimina**.

### **Informazioni correlate**

- & ["Invio di fax mediante il pannello di controllo" a pagina 113](#page-112-0)
- & ["Posizionamento degli originali" a pagina 55](#page-54-0)
- & ["Opzioni di menu per il modo Fax" a pagina 130](#page-129-0)
- & ["Verifica dei lavori fax" a pagina 128](#page-127-0)

### **Invio di più pagine di un documento monocromatico (Invio diretto)**

Quando si invia un fax in monocromia, il documento acquisito viene memorizzato temporaneamente nella stampante. Pertanto, l'invio di un elevato numero di pagine può provocare l'esaurimento della memoria della stampante e la conseguente interruzione dell'invio del fax. Il problema può essere evitato mediante l'attivazione della funzionalità **Invio diretto**, tuttavia in tal caso l'invio del fax richiede più tempo, poiché le operazioni di scansione e invio vengono eseguite simultaneamente. La funzionalità non può essere utilizzata per l'invio di fax a più destinatari contemporaneamente.

Nella schermata iniziale, selezionare **Fax** > **Menu** > **Impostazioni invio fax** > **Invio diretto** > **Attiva**.

### **Invio di un fax con priorità (Invio prioritario)**

È possibile inviare un documento urgente prima di altri fax in attesa di essere inviati.

### Nella schermata iniziale, selezionare **Fax** > **Menu** > **Impostazioni invio fax** > **Invio prioritario** > **Attiva**.

#### *Nota:*

L'invio prioritario di documenti non può essere eseguito quando è in corso una delle operazioni seguenti, poiché in tali casi la stampante non può accettare un altro fax.

- ❏ Invio di fax in monocromia mentre è attivata la funzionalità Invio diretto
- ❏ Invio di un fax a colori
- ❏ Invio di un fax da un telefono collegato
- ❏ Invio di un fax da un computer

### **Invio di documenti di diverso formato mediante l'ADF (Scansione continua da ADF)**

Se si collocano originali di diverso formato nell'ADF, viene utilizzato il formato più grande per tutti gli originali. È tuttavia possibile inviarli nel formato originale ordinandoli e collocandoli in base al formato o collocandoli uno alla volta.

Prima di collocare gli originali, selezionare **Fax** > **Menu** > **Impostazioni invio fax** > **Scansione continua da ADF** > **Attiva** nella schermata iniziale. Seguire le istruzioni visualizzate sullo schermo per collocare gli originali.

I documenti acquisiti vengono memorizzati nella stampante e inviati come documento singolo.

### *Nota:*

Se la stampante non viene toccata durante i 20 secondi successivi alla richiesta di collocare l'originale successivo, la memorizzazione si interrompe e viene avviato l'invio del documento.

### **Invio di più fax contemporaneamente a un unico destinatario (Invio batch)**

Se è necessario inviare più fax a un unico destinatario, è possibile raggruppare tali fax nella stampante affinché vengano inviati contemporaneamente. È possibile inviare contemporaneamente fino a 5 documenti, per un massimo di 100 pagine in totale. Ciò consente un risparmio sulle spese di connessione grazie alla riduzione del numero di trasmissioni.

### Nella schermata iniziale, selezionare **Configura** > **Amministrazione sistema** > **Impostazioni fax** > **Impostazioni di invio** > **Invio batch** > **Attiva**.

*Nota:*

❏ I fax programmati per l'invio vengono raggruppati anche quando il destinatario e l'ora di invio coincidono.

- ❏ La funzionalità *Invio batch* non può essere applicata ai lavori fax seguenti.
	- ❏ Fax in monocromia per i quali è stata attivata la funzionalità **Invio prioritario**
	- ❏ Fax in monocromia per i quali è stata attivata la funzionalità **Invio diretto**
	- ❏ Fax a colori
	- ❏ Fax inviati da un computer

### <span id="page-118-0"></span>**Invio di fax da un computer**

È possibile inviare fax da un computer mediante FAX Utility e il driver PC-FAX. Per informazioni sulle istruzioni per l'uso, vedere la guida in linea di FAX Utility e del driver PC-FAX.

### **Informazioni correlate**

- & ["Driver PC-FAX \(driver del fax\)" a pagina 170](#page-169-0)
- $\blacktriangleright$  ["Utilità FAX" a pagina 171](#page-170-0)

# **Ricezione di fax**

# **Impostazione della modalità di ricezione**

È possibile impostare la **Modalità di ricezione** mediante **Impostazione guidata fax**. Quando la funzionalità fax viene impostata per la prima volta, si consiglia di utilizzare **Impostazione guidata fax**. Se si desidera modificare singole impostazioni della **Modalità di ricezione**, attenersi alle procedure indicate di seguito.

- 1. Accedere alla modalità **Configura** dalla schermata iniziale.
- 2. Selezionare **Amministrazione sistema** > **Impostazioni fax** > **Impostazioni di ricezione** > **Modalità di ricezione**.
- 3. Selezionare la modalità di ricezione.
	- ❏ Automatico: consigliata per gli utenti che ricevono un elevato numero di fax. I fax vengono automaticamente ricevuti dopo il numero di squilli specificato.

### c*Importante:*

Se la stampante non viene collegata a un telefono, selezionare la modalità *Automatico*.

❏ Manuale: consigliata per gli utenti che non ricevono né inviano fax con frequenza o che desiderano ricevere un fax dopo aver risposto alle chiamate mediante il telefono collegato. Quando si riceve un fax, è necessario innanzitutto sollevare il ricevitore e quindi utilizzare la stampante.

### *Nota:*

Se è attivata la funzionalità *Ricezione remota*, è sufficiente utilizzare il telefono collegato per avviare la ricezione di un fax.

### **Informazioni correlate**

- $\rightarrow$  ["Configurazione di impostazioni fax di base mediante Impostazione guidata fax" a pagina 110](#page-109-0)
- & ["Ricezione manuale di fax" a pagina 120](#page-119-0)
- & ["Ricezione di fax mediante il telefono collegato \(Ricezione remota\)" a pagina 120](#page-119-0)

### **Impostazioni della segreteria telefonica**

Affinché sia possibile utilizzare una segreteria telefonica, è necessario configurare determinate impostazioni.

- <span id="page-119-0"></span>❏ Impostare la **Modalità di ricezione** della stampante su **Automatico**.
- ❏ Impostare l'opzione **Squilli alla risposta** della stampante su un numero più elevato rispetto a quello degli squilli per la segreteria telefonica. In caso contrario, la segreteria non sarà in grado di ricevere chiamate vocali per la registrazione di messaggi vocali. Per ulteriori informazioni, consultare i manuali forniti con la segreteria telefonica.

L'opzione **Squilli alla risposta** potrebbe non essere visualizzata in alcune regioni.

### **Informazioni correlate**

& ["Impostazioni di ricezione" a pagina 133](#page-132-0)

## **Modalità varie di ricezione fax**

### **Ricezione manuale di fax**

Se si collega un telefono e l'opzione **Modalità di ricezione** della stampante è impostata su **Manuale**, per la ricezione di fax attenersi alla procedura riportata di seguito.

- 1. Quando il telefono suona, sollevare il ricevitore.
- 2. Quando si avverte un tono fax, premere **Avvia fax** sul display LCD della stampante.

#### *Nota:*

Se è attivata la funzionalità *Ricezione remota*, è sufficiente utilizzare il telefono collegato per avviare la ricezione di un fax.

- 3. Premere **Ricevi**.
- 4. Premere il pulsante  $\hat{\mathcal{D}}$  e riattaccare il ricevitore.

### **Informazioni correlate**

- & "Ricezione di fax mediante il telefono collegato (Ricezione remota)" a pagina 120
- $\blacktriangleright$  ["Salvataggio di fax ricevuti nella posta in arrivo" a pagina 122](#page-121-0)
- & ["Configurazione di impostazioni relative all'origine carta per la ricezione di fax" a pagina 112](#page-111-0)

### **Ricezione di fax mediante il telefono collegato (Ricezione remota)**

Per la ricezione manuale di un fax, è necessario utilizzare la stampante solo dopo aver sollevato il ricevitore del telefono. Se è attivata la funzionalità **Ricezione remota**, è possibile ricevere fax solo mediante telefono.

La funzionalità **Ricezione remota** è disponibile per i telefoni che supportano la composizione a frequenza.

### **Informazioni correlate**

& "Ricezione manuale di fax" a pagina 120

### <span id="page-120-0"></span>*Configurazione di Ricezione remota*

- 1. Accedere alla modalità **Configura** dalla schermata iniziale.
- 2. Selezionare **Amministrazione sistema** > **Impostazioni fax** > **Impostazioni di ricezione** > **Ricezione remota**.
- 3. Dopo aver attivato la funzionalità **Ricezione remota**, immettere un codice a due cifre (sono consentiti i numeri da 0 a 9 e i caratteri \* e #) nel campo **Codice di avvio**.
- 4. Premere **OK**.

### *Utilizzo di Ricezione remota*

- 1. Quando il telefono suona, sollevare il ricevitore.
- 2. Quando si avverte un tono fax, immettere il codice iniziale mediante il telefono.
- 3. Una volta ricevuta la conferma dell'avvenuta ricezione del fax da parte della stampante, riattaccare il ricevitore.

### **Ricezione di fax mediante polling (Ricezione polling)**

È possibile ricevere un fax memorizzato in un altro apparecchio fax componendo il numero di fax dell'apparecchio. Utilizzare questa funzione per ricevere un documento da un servizio di informazioni fax. Tuttavia, se il servizio di informazioni fax dispone di una funzione di istruzioni audio necessaria per continuare a ricevere un documento, non è possibile utilizzare questa funzione.

### *Nota:*

Per ricevere un documento da un servizio di informazioni fax che utilizza istruzioni audio, basta comporre il numero di fax utilizzando la funzione *On-hook* o il telefono collegato e utilizzare il telefono e la stampante seguendo le istruzioni audio.

- 1. Accedere alla modalità **Fax** dalla schermata iniziale.
- 2. Selezionare **Menu** > **Ricezione polling** e attivare la funzionalità.
- 3. Immettere il numero di fax.

### *Nota:*

Se la funzionalità *Limitazioni teleselezione* in *Impostazioni di sicurezza* è attivata, è possibile selezionare destinatari fax solo dall'elenco dei contatti o dalla cronologia dei fax inviati. Non è possibile immettere un numero di fax manualmente.

4. Premere il pulsante  $\mathcal{D}$ .

### **Informazioni correlate**

- & ["Invio di fax dopo la conferma dello stato del destinatario" a pagina 115](#page-114-0)
- & ["Invio di fax mediante composizione dal telefono esterno collegato" a pagina 114](#page-113-0)

## **Salvataggio e inoltro di fax ricevuti**

La stampante fornisce le seguenti funzioni di salvataggio e inoltro dei fax ricevuti.

- <span id="page-121-0"></span>❏ Salvataggio nella posta in arrivo della stampante
- ❏ Salvataggio in un dispositivo di memoria esterno
- ❏ Salvataggio su un computer
- ❏ Inoltro a un altro apparecchio fax, un indirizzo e-mail o una cartella condivisa su una rete

### *Nota:*

- ❏ Le funzioni precedenti possono essere utilizzate contemporaneamente. Se le si usa contemporaneamente, i documenti ricevuti vengono salvati nella posta in arrivo, in un dispositivo di memoria esterno o su un computer e inoltrati alla destinazione specificata.
- ❏ Se sono presenti documenti ricevuti non ancora letti, salvati o inoltrati, il numero dei lavori non elaborati viene visualizzato nell'icona della modalità fax.

### **Informazioni correlate**

- $\blacktriangleright$  "Salvataggio di fax ricevuti nella posta in arrivo" a pagina 122
- & ["Salvataggio di fax ricevuti in un dispositivo di memoria esterno" a pagina 123](#page-122-0)
- & ["Salvataggio dei fax ricevuti su un computer" a pagina 124](#page-123-0)
- $\rightarrow$  ["Inoltro di fax ricevuti" a pagina 125](#page-124-0)
- & ["Notifica di fax ricevuti non elaborati" a pagina 128](#page-127-0)

### **Salvataggio di fax ricevuti nella posta in arrivo**

È possibile impostare il salvataggio nella posta in arrivo della stampante dei fax ricevuti. È possibile salvare fino a 100 documenti. Se si utilizza questa funzione, i documenti ricevuti non vengono automaticamente salvati. È possibile visualizzarli sullo schermo LCD della stampante e stamparli solo se necessario.

#### *Nota:*

Potrebbe non essere possibile salvare 100 documenti a seconda delle condizioni d'uso, ad esempio, dimensioni file dei documenti salvati e l'uso contemporaneo di varie funzioni di salvataggio fax.

### *Impostazione del salvataggio di fax ricevuti nella posta in arrivo*

- 1. Accedere alla modalità **Configura** dalla schermata iniziale.
- 2. Selezionare **Amministrazione sistema** > **Impostazioni fax** > **Impostazioni di output** > **Output fax**.
- 3. Controllare le impostazioni correnti nella schermata e premere **Impostazioni**.
- 4. Selezionare **Salva in Posta in arrivo** > **Sì**.
- 5. Selezionare l'opzione da utilizzare quando la posta in arrivo è piena.
	- ❏ **Ricevi e stampa fax**: La stampante stampa tutti i documenti ricevuti che non possono essere salvati nella posta in arrivo.
	- ❏ **Rifiuta fax in arrivo**: La stampante non risponde alle chiamate fax in arrivo.

### <span id="page-122-0"></span>*Verifica dei fax ricevuti sullo schermo LCD*

1. Accedere alla modalità **Fax** dalla schermata iniziale.

### *Nota:*

Se sono presenti fax ricevuti che non sono stati letti, il numero dei documenti non letti viene visualizzato nell'icona della modalità fax della schermata iniziale.

- 2. Selezionare **Apri Posta in arrivo**.
- 3. Se la posta in arrivo è protetta da password, immettere la password della posta o la password di amministratore.
- 4. Selezionare il fax che si desidera visualizzare dall'elenco.

Viene visualizzato il contenuto del fax.

- $\Box$   $\bigodot$ : l'immagine viene ruotata a destra di 90 gradi.
- ❏ : consentono di spostare lo schermo nella direzione delle frecce.
- ❏ : consentono di ridurre o ingrandire il contenuto.
- $\Delta$   $\nabla$  : consentono di passare alla pagina precedente o successiva.
- ❏ Visualizza: consente di visualizzare o nascondere le icone delle operazioni.
- ❏ : consente di eliminare i documenti visualizzati in anteprima.
- 5. Premere **Menu**, selezionare se si desidera stampare o eliminare il documento visualizzato e seguire le istruzioni visualizzate.

### c*Importante:*

Se la stampante esaurisce la memoria, la ricezione e l'invio di fax è disabilitata. Eliminare i documenti già letti o stampati.

### **Informazioni correlate**

- & ["Notifica di fax ricevuti non elaborati" a pagina 128](#page-127-0)
- $\rightarrow$  ["Impostazioni fax Opzioni" a pagina 133](#page-132-0)

### **Salvataggio di fax ricevuti in un dispositivo di memoria esterno**

È possibile impostare la conversione dei documenti ricevuti in formato PDF e il relativo salvataggio in un dispositivo di memoria collegato alla stampante. È inoltre possibile impostare la stampa automatica di documenti durante il salvataggio nel dispositivo di memoria.

### <span id="page-123-0"></span>c*Importante:*

I documenti ricevuti sono salvati nella memoria della stampante temporaneamente prima che i documenti siano salvati nel dispositivo di archiviazione connesso alla stampante. Dato che un errore di memoria esaurita disabilita l'invio e la ricezione di fax, mantenere il dispositivo di archiviazione collegato alla stampante. Il numero di documenti salvati nella memoria della stampante temporaneamente sono visualizzati sull'icona della modalità fax nella schermata principale.

- 1. Collegare un dispositivo di memoria esterno alla stampante.
- 2. Accedere alla modalità **Configura** dalla schermata iniziale.
- 3. Selezionare **Amministrazione sistema** > **Impostazioni fax** > **Impostazioni di output** > **Output fax**.
- 4. Controllare le impostazioni correnti nella schermata e premere **Impostazioni**.
- 5. Selezionare **Altre impostazioni** > **Crea cartella per salvataggio**.
- 6. Leggere il messaggio sullo schermo, quindi premere **Crea**.
	- Nel dispositivo di memoria viene creata una cartella per il salvataggio dei documenti ricevuti.
- 7. Premere il pulsante  $\Im$  per tornare alla schermata **Output fax**.
- 8. Selezionare **Salva su dispos. memoria** > **Sì**. Affinché i documenti vengano stampati automaticamente durante il salvataggio nel dispositivo di memoria, selezionare **Sì e stampa**.

### **Informazioni correlate**

& ["Notifica di fax ricevuti non elaborati" a pagina 128](#page-127-0)

### **Salvataggio dei fax ricevuti su un computer**

È possibile impostare la conversione dei documenti ricevuti in formato PDF e il relativo salvataggio su un computer collegato alla stampante. È inoltre possibile impostare la stampa automatica di documenti durante il salvataggio sul computer.

È necessario utilizzare FAX Utility per effettuare l'impostazione. Installare FAX Utility sul computer.

Le istruzioni di Windows relative a FAX Utility variano a seconda della versione utilizzata. Il presente documento contiene le istruzioni per la Version 1.XX. Per FAX Utility Version 2.XX di Windows, consultare **Operazioni di base** nella guida in linea di FAX Utility. Per verificare quale versione si sta utilizzando, fare clic con il tasto destro del mouse sulla barra del titolo di FAX Utility, quindi su **Informazioni sulla versione**.

### c*Importante:*

- ❏ Impostare la modalità di ricezione della stampante su *Automatico*.
- ❏ I documenti ricevuti sono salvati nella memoria della stampante temporaneamente prima che i documenti siano salvati sul computer che è impostato per salvare i fax. Dato che un errore di memoria esaurita disabilita l'invio e la ricezione di fax, mantenere acceso il computer. Il numero di documenti salvati nella memoria della stampante temporaneamente sono visualizzati sull'icona della modalità fax nella schermata principale.
- 1. Avviare FAX Utility sul computer collegato alla stampante.

<span id="page-124-0"></span>2. Aprire la schermata di impostazione di FAX Utility.

### *Nota:*

Se viene visualizzata una schermata per l'immissione della password, inserire la password. Se non si conosce la password, rivolgersi all'amministratore della stampante.

### ❏ Windows

Fare clic su **Impostazioni fax per stampante**, selezionare la stampante, quindi fare clic su **Impostazioni di uscita fax ricevuti**.

❏ Mac OS X

Fare clic su **Monitor di ricezione fax**, selezionare la stampante, quindi fare clic su **Ricevi impostazioni**.

- 3. Fare clic su **Salva i fax su questo computer**, quindi su **Sfoglia** per specificare la cartella per il salvataggio dei documenti ricevuti.
- 4. Configurare le altre impostazioni in base alle esigenze.

### *Nota:*

Per ulteriori informazioni sulle voci e le istruzioni relative all'impostazione, consultare la guida alla schermata delle impostazioni di FAX Utility.

- 5. Inviare le informazioni di impostazione alla stampante in uso.
	- ❏ Windows

Fare clic su **OK**.

❏ Mac OS X

Fare clic su **Invia**.

Se si desidera salvare e stampare allo stesso tempo, andare al passaggio successivo.

- 6. Nel pannello di controllo della stampante, selezionare **Configura** > **Amministrazione sistema** > **Impostazioni fax** > **Impostazioni di output**.
- 7. Nella schermata **Output fax**, selezionare **Impostazioni**, **Salva su computer**, quindi selezionare **Sì e stampa**.

### *Nota:*

Per arrestare il salvataggio dei documenti ricevuti sul computer, impostare *Salva su computer* su *No*. È inoltre possibile utilizzare FAX Utility per modificare l'impostazione. Tuttavia, non è consentito cambiare da FAX Utility se sono presenti fax ricevuti che non sono stati salvati sul computer.

### **Informazioni correlate**

- & ["Impostazione della modalità di ricezione" a pagina 119](#page-118-0)
- $\blacktriangleright$  ["Utilità FAX" a pagina 171](#page-170-0)
- & ["Notifica di fax ricevuti non elaborati" a pagina 128](#page-127-0)

### **Inoltro di fax ricevuti**

È possibile impostare l'inoltro di documenti ricevuti a un altro apparecchio fax o la conversione in formato PDF e l'inoltro a una cartella condivisa su una rete o a un indirizzo e-mail. I documenti inoltrati vengono eliminati dalla stampante. In primo luogo, registrare le destinazioni di inoltro sull'elenco dei contatti. Per inoltrare a un indirizzo e-mail, è inoltre necessario configurare le impostazioni del server e-mail.

### *Nota:*

- ❏ I documenti a colori non possono essere inoltrati a un altro apparecchio fax. Vengono elaborati come documenti in cui si è verificato un errore di inoltro.
- ❏ Prima di utilizzare questa funzione, assicurarsi che le impostazioni *Data/Ora* e *Differenza oraria* della stampante siano corrette. Accedere ai menu da *Amministrazione sistema* > *Impostazioni comuni*.
- 1. Accedere alla modalità **Configura** dalla schermata iniziale.
- 2. Selezionare **Amministrazione sistema** > **Impostazioni fax** > **Impostazioni di output** > **Output fax**.
- 3. Controllare le impostazioni correnti nella schermata e premere **Impostazioni**.
- 4. Selezionare **Inoltra** > **Sì**.

### *Nota:*

Affinché i documenti vengano stampati automaticamente durante l'inoltro, selezionare *Sì e stampa*.

- 5. Selezionare **Altre impostazioni** > **Dove inoltrare**.
- 6. Selezionare le destinazioni di inoltro dall'elenco dei contatti.

### *Nota:*

- ❏ Premere *Visualizza* per ordinare i contatti in base alla funzione della stampante.
- ❏ È possibile specificare fino a cinque destinazioni di inoltro. Selezionare la casella di controllo per selezionare la destinazione. Selezionare di nuovo la casella per annullare la selezione.
- 7. Al termine della selezione delle destinazioni di inoltro, premere **Proc.**.
- 8. Verificare che le destinazioni di inoltro selezionate siano corrette, quindi premere **Chiudi**.

### 9. Selezionare **Opzioni per errore inoltro**.

10. Selezionare se stampare i documenti ricevuti o salvarli nella posta in arrivo della stampante in caso di errore di inoltro.

### c*Importante:*

Quando la posta in arrivo è piena, l'invio e la ricezione di fax sono disabilitati. Occorre eliminare i documenti dalla posta in arriva una volta controllati. Il numero di documenti che non si è potuto inoltrare viene visualizzato nell'icona modalità fax nella schermata principale, oltre agli altri lavori non eseguiti.

11. Per l'inoltro a un indirizzo e-mail, è possibile specificare un oggetto per il messaggio e-mail. Selezionare **Oggetto e-mail da inoltrare** e immettere l'oggetto desiderato.

### *Nota:*

- ❏ Se si è selezionata una cartella condivisa su una rete o un indirizzo e-mail come destinazione di inoltro, si consiglia di provare se è possibile inviare un'immagine acquisita alla destinazione in modalità di scansione. Selezionare *Scansione* > *E-mail* o *Scansione* > *Cartella rete/FTP* dalla schermata iniziale, selezionare la destinazione, quindi avviare la scansione.
- ❏ È possibile impostare la ricezione di una notifica di un nuovo fax su un computer Windows quando i documenti ricevuti vengono salvati su una cartella condivisa su una rete. Utilizzare FAX Utility per effettuare le impostazioni. Per informazioni dettagliate, consultare la guida di FAX Utility.

### **Informazioni correlate**

& ["Impostazioni di output" a pagina 134](#page-133-0)

- & ["Gestione di contatti" a pagina 61](#page-60-0)
- & ["Uso di un server e-mail" a pagina 237](#page-236-0)
- & ["Verifica dei fax ricevuti sullo schermo LCD" a pagina 123](#page-122-0)
- & ["Notifica di fax ricevuti non elaborati" a pagina 128](#page-127-0)
- & ["Scansione in un messaggio e-mail" a pagina 93](#page-92-0)
- & ["Scansione in una cartella di rete o in un server FTP" a pagina 94](#page-93-0)
- & ["Utilità FAX" a pagina 171](#page-170-0)

# **Utilizzo di altre funzionalità fax**

## **Stampa di report ed elenco fax**

### **Stampa manuale del report fax**

- 1. Accedere alla modalità **Fax** dalla schermata iniziale.
- 2. Selezionare **Menu** > **Rapporto fax**.
- 3. Selezionare il report da stampare, quindi seguire le istruzioni visualizzate sullo schermo.

### *Nota:*

Il formato del report può essere modificato. Nella schermata iniziale, selezionare *Configura* > *Amministrazione sistema* > *Impostazioni fax* > *Impostazioni di output*, quindi modificare le impostazioni delle opzioni *Allega immagine a report* o *Formato report*.

### **Informazioni correlate**

- & ["Opzioni di menu per il modo Fax" a pagina 130](#page-129-0)
- $\rightarrow$  ["Impostazioni di output" a pagina 134](#page-133-0)

### **Impostazione della stampa automatica di report fax**

È possibile configurare impostazioni per la stampa automatica dei report fax seguenti.

### **Report trasmissione**

Nella schermata iniziale, selezionare **Configura** > **Amministrazione sistema** > **Impostazioni fax** > **Impostaz. predef. utente** > **Report trasmissione**, quindi selezionare **Stampa** o **Stampa in caso di errore**.

### *Nota:*

Per modificare le impostazioni durante l'invio di un fax, premere *Menu* nella schermata superiore delle opzioni fax, quindi selezionare *Impostazioni invio fax* > *Report trasmissione*.

### **Report Inoltro**

Nella schermata iniziale, selezionare **Configura** > **Amministrazione sistema** > **Impostazioni fax** > **Impostazioni di output** > **Report Inoltro**, quindi selezionare **Stampa** o **Stampa in caso di errore**.

### <span id="page-127-0"></span>**Log fax**

Nella schermata iniziale, selezionare **Configura** > **Amministrazione sistema** > **Impostazioni fax** > **Impostazioni di output** > **Stampa autom. di log fax**, quindi selezionare **Attiva (ogni 30)** o **Attiva (ora)**.

### **Informazioni correlate**

- & ["Opzioni di menu per il modo Fax" a pagina 130](#page-129-0)
- & ["Impostazioni di output" a pagina 134](#page-133-0)

## **Impostazioni di sicurezza per i fax**

È possibile configurare impostazioni di sicurezza per impedire l'invio di fax al destinatario errato oppure la perdita o la divulgazione dei documenti ricevuti. È inoltre possibile eliminare i dati fax dei quali è già stato eseguito il backup.

- 1. Accedere alla modalità **Configura** dalla schermata iniziale.
- 2. Selezionare **Amministrazione sistema** > **Impostazioni fax** > **Impostazioni di sicurezza**.
- 3. Selezionare il menu desiderato e configurare le impostazioni.

### **Informazioni correlate**

& ["Impostazioni di sicurezza" a pagina 136](#page-135-0)

# **Verifica dei lavori fax**

### **Notifica di fax ricevuti non elaborati**

Se sono presenti documenti ricevuti non elaborati, il numero dei lavori non elaborati viene visualizzato nell'icona della modalità fax della schermata iniziale. Se il numero di fax è superiore a 10, l'icona cambia in **10+**. Per una definizione di "non elaborati", vedere la tabella di seguito.

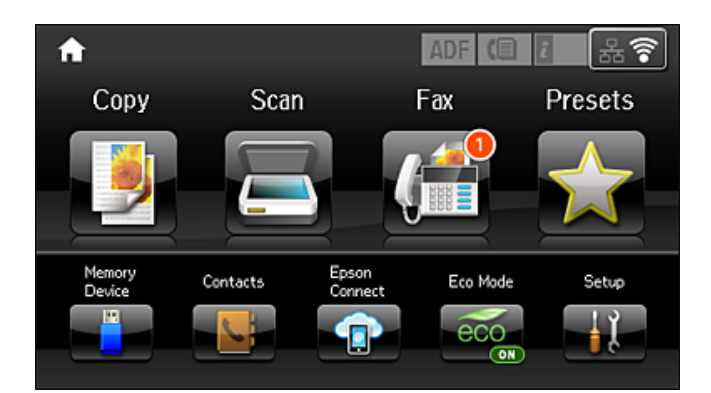

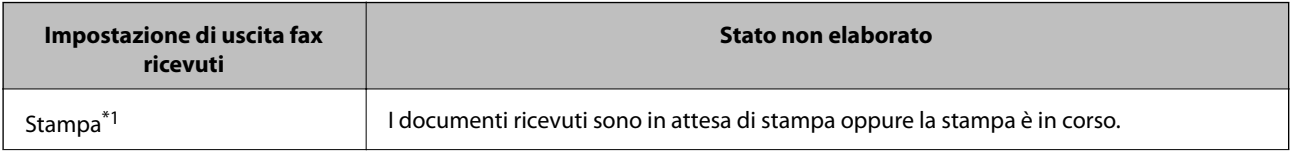

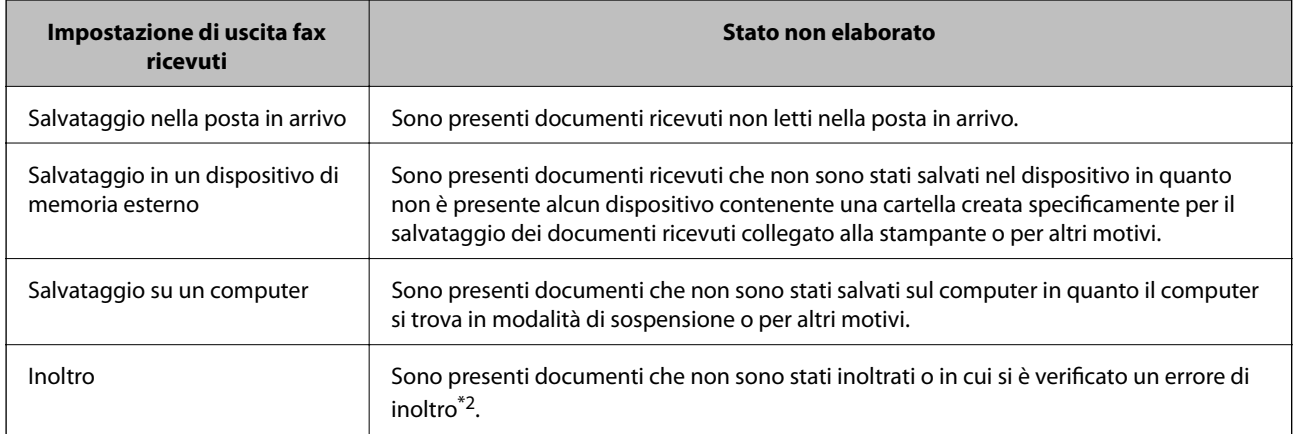

- \*1 : Se non si è effettuata alcuna delle impostazioni di uscita fax o se si è impostata la stampa dei documenti ricevuti durante il salvataggio in un dispositivo di memoria esterno o su un computer.
- \*2 : Se si è impostato il salvataggio di documenti che non possono essere inoltrati alla posta in arrivo, sono presenti documenti non letti in cui si è verificato un errore di inoltro alla posta in arrivo. Se si è impostata la stampa di documenti in cui si è verificato un errore di inoltro, la stampa non è completata.

### *Nota:*

Se si utilizza più di una impostazione di uscita fax, il numero di lavori non elaborati potrebbe essere visualizzato come "2" o "3" anche se si è ricevuto un fax. Ad esempio, se si è impostato il salvataggio di fax nella posta in arrivo e su un computer e si è ricevuto un fax, il numero di lavori non elaborati viene visualizzato come "2" se il fax non è stato salvato nella posta in arrivo e su un computer.

### **Informazioni correlate**

- & ["Salvataggio di fax ricevuti nella posta in arrivo" a pagina 122](#page-121-0)
- & ["Salvataggio di fax ricevuti in un dispositivo di memoria esterno" a pagina 123](#page-122-0)
- & ["Salvataggio dei fax ricevuti su un computer" a pagina 124](#page-123-0)
- & ["Inoltro di fax ricevuti" a pagina 125](#page-124-0)
- & ["Verifica dei fax ricevuti sullo schermo LCD" a pagina 123](#page-122-0)
- & "Verifica dei lavori fax in corso" a pagina 129

### **Verifica dei lavori fax in corso**

È possibile verificare, annullare, stampare, rinviare o eliminare i documenti fax indicati di seguito.

- ❏ Documenti ricevuti non ancora stampati
- ❏ Documenti non ancora inviati
- ❏ Documenti memorizzati mediante **Invio polling** o **Memorizza dati fax**
- ❏ Documenti che non è stato possibile inviare (se è stata attivata la funzionalità **Salva dati di errore**)
- ❏ Documenti ricevuti che non sono stati salvati su un computer o in un dispositivo di memoria esterno
- 1. Premere il pulsante  $\mathbf{i}$ .
- 2. Selezionare **Monitoraggio processo**, quindi selezionare **Processo di com.** o **Processo di stampa**.
- 3. Selezionare un lavoro da verificare.

### <span id="page-129-0"></span>**Verifica della cronologia dei lavori fax**

È possibile verificare la cronologia dei lavori fax inviati o ricevuti. I log dei fax ricevuti includono i documenti ricevuti, che possono essere ristampati all'occorrenza. I documenti inviati, invece, non possono essere stampati o rinviati dal log dei fax inviati.

- 1. Premere il pulsante  $\mathbf{i}$ .
- 2. Selezionare **Cronologia processi**, quindi selezionare **Ricevi processo** o **Invia processo**.
- 3. Selezionare un lavoro da verificare.

### *Nota:*

Tutti i documenti ricevuti vengono memorizzati in *Cronologia processi*, affinché sia possibile ristamparli, tuttavia vengono eliminati in ordine cronologico quando la memoria della stampante è insufficiente.

### **Verifica dei documenti ricevuti nella posta in arrivo**

È possibile verificare i documenti ricevuti memorizzati nella posta in arrivo della stampante.

- 1. Premere il pulsante  $i$ .
- 2. Selezionare **Archiviaz. processo**, quindi selezionare **Posta in arrivo**.

### *Nota:*

Premere *Menu* per visualizzare i menu che consentono di stampare o eliminare tutti i documenti nella posta in arrivo.

3. Selezionare un fax da verificare.

Viene visualizzato il contenuto del documento.

*Nota:*

- ❏ Premere *Menu* e selezionare *Dettagli* per visualizzare informazioni dettagliate quali la data, l'ora e il mittente.
- ❏ Se la memoria è piena, non è possibile inviare e ricevere fax. Si consiglia pertanto di eliminare i documenti visualizzati o stampati.

# **Opzioni di menu per il modo Fax**

❏ Inserisci numero di fax

Immettere un numero di fax manualmente.

❏ Risoluzione

Selezionare una risoluzione per il fax in uscita. Per gli originali contenenti sia testo, sia immagini, selezionare **Foto**.

❏ Densità

Imposta una densità per il fax in uscita.

❏ Formato documento (vetro)

Selezionare le dimensioni e l'orientamento dell'originale collocato sul vetro dello scanner.

❏ Fronte-retro ADF

Effettua la scansione di entrambi i lati degli originali posizionati sull'ADF e invia un fax monocromatico.

### ❏ Contatti

Selezionare un destinatario dall'elenco dei contatti. È inoltre possibile aggiungere o modificare un contatto.

### ❏ Cronologia

Selezionare un destinatario dalla cronologia dei fax inviati. È inoltre possibile aggiungere il destinatario alla lista dei contatti.

❏ On-hook

Durante le operazioni di composizione, comunicazione e trasmissione è possibile inviare un fax mentre si ascoltano suoni o voci dall'altoparlante della stampante.

### Impostazioni invio fax

Selezionare i menu sul pannello di controllo come descritto di seguito.

### **Fax** > **Menu** > **Impostazioni invio fax**

❏ Risoluzione

Selezionare una risoluzione per il fax in uscita. Per gli originali contenenti sia testo, sia immagini, selezionare **Foto**.

❏ Densità

Imposta una densità per il fax in uscita.

❏ Formato documento (vetro)

Selezionare le dimensioni e l'orientamento dell'originale collocato sul vetro dello scanner.

❏ Fronte-retro ADF

Effettua la scansione di entrambi i lati degli originali posizionati sull'ADF e invia un fax monocromatico.

❏ Invio diretto

Invia i fax monocromatici a un singolo destinatario non appena viene stabilita la connessione, senza salvare l'immagine acquisita in memoria. Se non si abilita questa opzione, la stampante avvia la trasmissione dopo il salvataggio dell'immagine scannerizzata in memoria e può provocare un errore di memoria piena se si inviano molte pagine. Tramite questa opzione, è possibile evitare l'errore, ma occorre più tempo per inviare il fax. Non è possibile utilizzare questa opzione quando si usa l'opzione **Fronte-retro ADF** e quando si invia un fax a più destinatari.

❏ Invio prioritario

Invia il fax corrente prima degli altri fax in attesa di invio.

❏ Scansione continua da ADF

Quando si invia un fax dall'ADF, non è possibile aggiungere originali nell'ADF dopo l'avvio della scansione. Se si collocano originali di diverso formato nell'ADF, viene utilizzato il formato più grande per tutti gli originali. Abilitare questa opzione in modo che la stampante chieda se si desidera eseguire la scansione di un'altra pagina dopo che un originale nell'ADF ha terminato la scansione. Quindi è possibile elencare ed eseguire la scansione degli originali per dimensione e inviarli come un singolo fax.

❏ Report trasmissione

Consente la stampa automatica di un rapporto di trasmissione dopo l'invio di un fax. Affinché venga stampato un report solo se si verifica un errore, selezionare **Stampa in caso di errore**.

### Invia fax più tardi

Selezionare i menu sul pannello di controllo come descritto di seguito.

### **Fax** > **Menu** > **Invia fax più tardi**

Invia un fax in un momento specificato. È disponibile solo un fax monocromatico quando si usa questa opzione.

### Ricezione polling

Selezionare i menu sul pannello di controllo come descritto di seguito.

### **Fax** > **Menu** > **Ricezione polling**

Effettua la connessione al numero di fax immesso e riceve il fax memorizzato sull'apparecchio fax. È possibile utilizzare questa opzione per ricevere un fax da un servizio di informazioni fax.

### Invio polling

Selezionare i menu sul pannello di controllo come descritto di seguito.

### **Fax** > **Menu** > **Invio polling**

Archivia un documento di cui è stata eseguita la scansione (fino a 100 pagine monocromatiche) per polling e lo invia automaticamente quando un altro fax lo richiede tramite la funzione di ricezione polling del dispositivo.

### Memorizza dati fax

Selezionare i menu sul pannello di controllo come descritto di seguito.

#### **Fax** > **Menu** > **Memorizza dati fax**

Archivia un documento di cui è stata eseguita la scansione (fino a 100 pagine monocromatiche) e consente di inviarlo quando necessario.

### Rapporto fax

Selezionare i menu sul pannello di controllo come descritto di seguito.

### **Fax** > **Menu** > **Rapporto fax**

❏ Elenco impostazioni fax

Consente la stampa delle impostazioni fax correnti.

❏ Log fax

Consente la stampa automatica di un rapporto di trasmissione dopo l'invio di un fax. È possibile impostare la stampa automatica del report mediante le voci di menu seguenti.

### **Configura** > **Amministrazione sistema** > **Impostazioni fax** > **Impostazioni di output** > **Stampa autom. di log fax**

❏ Ultima trasmissione

Consente di stampare un rapporto del fax inviato o ricevuto più di recente tramite polling.

❏ Documenti fax memorizzati

Consente la stampa di un elenco dei documenti fax salvati nella memoria della stampante, ad esempio i lavori non terminati.

❏ Traccia protocollo

Consente di stampare un rapporto dell'ultimo fax inviato o ricevuto.

# <span id="page-132-0"></span>**Impostazioni fax Opzioni**

Selezionare i menu sul pannello di controllo come descritto di seguito.

**Configura** > **Amministrazione sistema** > **Impostazioni fax**

### **Impostaz. predef. utente**

Selezionare i menu sul pannello di controllo come descritto di seguito.

### **Configura** > **Amministrazione sistema** > **Impostazioni fax** > **Impostaz. predef. utente**

Le impostazioni configurate nel menu vengono utilizzate come impostazioni predefinite per l'invio di fax. Per informazioni sulle voci, vedere la modalità **Impostazioni invio fax** in Fax.

### **Informazioni correlate**

& ["Opzioni di menu per il modo Fax" a pagina 130](#page-129-0)

### **Impostazioni di invio**

Selezionare i menu sul pannello di controllo come descritto di seguito.

#### **Configura** > **Amministrazione sistema** > **Impostazioni fax** > **Impostazioni di invio**

#### Rotazione automatica

Gli originali in formato A4 collocati nell'ADF o sul vetro dello scanner con il lato lungo rivolto a sinistra vengono inviati come fax in formato A3. Abilitare per ruotare l'immagine acquisita affinché possa essere inviata in formato A4.

### Invio batch

Quando è necessario inviare più fax a un unico destinatario, li raggruppa affinché vengano inviati contemporaneamente. È possibile inviare contemporaneamente fino a cinque documenti, per un massimo di 100 pagine in totale. Ciò consente un risparmio sulle spese di connessione grazie alla riduzione del numero di trasmissioni.

Salva dati di errore

Salva i documenti che non hanno potuto essere inviati nella memoria della stampante. È possibile inviare nuovamente i documenti dal **Menu Stato**.

### **Impostazioni di ricezione**

Selezionare i menu sul pannello di controllo come descritto di seguito.

### **Configura** > **Amministrazione sistema** > **Impostazioni fax** > **Impostazioni di ricezione**

### Modalità di ricezione

Selezionare una modalità di ricezione.

### <span id="page-133-0"></span>DRD

Se è stato sottoscritto un servizio di differenziazione degli squilli con la propria società telefonica, selezionare il tipo di squillo da utilizzare per i fax in arrivo. Il servizio di differenziazione degli squilli, offerto da numerose società telefoniche (il nome del servizio varia a seconda della società), consentono di disporre di più numeri di telefono per una sola linea telefonica. A ogni numero viene assegnato un tipo di squillo diverso. È possibile utilizzare un numero per le chiamate telefoniche e un altro numero per i fax. A seconda dell'area, questa opzione potrebbe essere impostata su **Attiva** o su **Disattiva**.

### Squilli alla risposta

Selezionare il numero di squilli dopo il quale la stampante riceve automaticamente un fax.

### Ricezione remota

Quando si risponde a una chiamata fax in arrivo da un telefono connesso alla stampante, è possibile avviare la ricezione del fax immettendo il codice dal telefono.

## **Impostazioni di output**

Selezionare i menu sul pannello di controllo come descritto di seguito.

### **Configura** > **Amministrazione sistema** > **Impostazioni fax** > **Impostazioni di output**

### Output fax

È possibile impostare il salvataggio dei documenti ricevuti nella posta in arrivo, in un dispositivo di memoria o in un computer, nonché impostare l'inoltro dei documenti.

### Riduzione automatica

Riduce i documenti ricevuti di grandi dimensioni per adattarli alla carta caricata nell'origine carta. Non sempre è possibile eseguire la riduzione; ciò dipende dai dati ricevuti. Se la funzionalità è disattivata, i documenti di grandi dimensioni vengono stampati nel formato originale su più fogli o potrebbe essere espulsa una seconda pagina vuota.

### Rotazione automatica

Esegue la rotazione di un documento ricevuto in formato A5, B5, A4 o Letter con orientamento orizzontale, affinché venga stampato nel formato carta adeguato. L'impostazione viene applicata quando in **Impostaz. di alimentazione** > **Impostaz. selezione autom.** per la stampa di fax sono impostate due o più origini carta e le impostazioni di formato carta sono: A3 e A4, B4 e B5 o A4 e A5.

### Pila di fascicolazione

I documenti ricevuti vengono stampati a partire dall'ultima pagina (stampa in ordine discendente) per poterli impilare con l'ordine di pagina corretto. Se la memoria della stampante è quasi esaurita, la funzionalità potrebbe non essere disponibile.

### Tempo di sospens. stampa

Salva nella memoria della stampante i documenti ricevuti durante un periodo di tempo specificato, senza stamparli. Quando giunge il momento specificato per il riavvio della stampa, i documenti vengono automaticamente stampati. La funzionalità può essere utilizzata per evitare rumori nelle ore notturne o per impedire la divulgazione di documenti a carattere riservato in propria assenza. Prima di utilizzare la funzione, verificare di disporre di una quantità di memoria sufficiente. Persino prima del riavvio, è possibile controllare e stampare i documenti ricevuti individualmente da **Menu Stato**.

### Report Inoltro

Stampa un report dopo l'inoltro di un documento ricevuto.

### Allega immagine a report

Consente la stampa di un **Report trasmissione** con un'immagine della prima pagina del documento inviato. Selezionare **Attiva (immagine grande)** per stampare la parte superiore della pagina, senza riduzioni. Selezionare **Attiva (immagine piccola)** per stampare l'intera pagina, ridotta per l'adattamento alle dimensioni del report.

### Stampa autom. di log fax

Consente la stampa automatica del log fax. Selezionare **Attiva (ogni 30)** per stampare un log al completamento di 30 lavori fax. Selezionare **Attiva (ora)** per stampare un logo all'ora specificata. Tuttavia, se il numero di lavori fax è superiore a 30, il log viene stampato prima dell'ora specificata.

### Formato report

Selezionare un formato per i report fax diverso da **Traccia protocollo**. Per includere i codici di errore nella stampa, selezionare **Dettaglio**.

### **Impostazioni di base**

Selezionare i menu sul pannello di controllo come descritto di seguito.

### **Configura** > **Amministrazione sistema** > **Impostazioni fax** > **Impostazioni di base**

### Velocità fax

Selezionare la velocità di trasmissione fax. Se si verificano spesso errori di comunicazione, si inviano e si ricevono fax a/dall'estero o si utilizza un servizio di telefonia IP (VoIP), è consigliabile selezionare l'opzione **Lenta (9.600bps)**.

### ECM

Gli errori di trasmissione fax (modalità di correzione degli errori), causati principalmente da interferenze sulla linea telefonica, vengono corretti automaticamente. Se la funzionalità è disattivata, non è possibile inviare e ricevere documenti a colori.

### Rilevam. segnale di linea

Rileva un segnale di linea prima di comporre il numero. Se la stampante è connessa a un sistema telefonico PBX (Private Branch Exchange) o a una linea telefonica digitale, potrebbe non essere possibile eseguire la composizione mediante la stampante. In tal caso, impostare l'opzione **Tipo di linea** su **PBX**. Se il problema persiste, disattivare la funzionalità. Tuttavia, se la funzionalità è disattivata, la prima cifra di un numero di fax potrebbe essere omessa e il fax potrebbe essere inviato al numero errato.

### Modalità di composizione

Selezionare il tipo di sistema telefonico connesso alla stampante. Se è impostata l'opzione **Impulsi**, è possibile passare temporaneamente dalla modalità di composizione a impulsi alla modalità di composizione a toni premendo \* (che consente di attivare la modalità a toni) durante l'immissione di numeri nella schermata superiore del fax. L'impostazione potrebbe non essere visualizzata in alcune regioni.

### **Operazioni fax**

### <span id="page-135-0"></span>Tipo di linea

Selezionare il tipo di linea connessa alla stampante. Quando si utilizza la stampante in un ambiente che fa uso di numeri interni e richiede un codice di accesso alla linea esterna, ad esempio 0 e 9, selezionare **PBX** e registrare il codice di accesso. Una volta registrato il codice di accesso, immettere # (cancelletto) al posto del codice di accesso quando si invia un fax a un numero di fax esterno. Anche per un ambiente che utilizza un modem DSL o un adattatore terminale, si consiglia di impostare su **PBX**.

### Intestazione

Immettere il nome e il numero di fax del mittente. Tali informazioni vengono visualizzate nell'intestazione dei fax in uscita. Il nome deve avere una lunghezza massima di 40 caratteri e il numero di fax deve avere una lunghezza massima di 20 caratteri.

### **Impostazioni di sicurezza**

Selezionare i menu sul pannello di controllo come descritto di seguito.

### **Configura** > **Amministrazione sistema** > **Impostazioni fax** > **Impostazioni di sicurezza**

### Limitazioni teleselezione

Attivare la funzionalità per disabilitare l'immissione manuale dei numeri di fax del destinatario e consentire esclusivamente la selezione di destinatari dall'elenco dei contatti o dalla cronologia dei fax inviati. Selezionare **Inserisci due volte** affinché, in caso di immissione manuale, il numero di fax debba essere immesso due volte.

### Conferma elenco indirizzi

Visualizza una schermata di conferma del destinatario prima di dare inizio alla trasmissione.

### Imp. passw posta in arrivo

La password protegge la posta in arrivo, per limitare la visualizzazione dei fax ricevuti da parte degli utenti. Selezionare **Modifica** per modificare la password e **Ripristina** per annullare la protezione tramite password. Per modificare o ripristinare la password, è necessario disporre della password corrente.

### Auto cancellaz dati backup

Per prepararsi a una mancanza di corrente imprevista dovuta a guasto elettrico o a un'operazione errata, la stampante memorizza temporaneamente delle copie di backup dei documenti inviati e ricevuti. Abilitare l'opzione per eliminare automaticamente i backup quando si invia o riceve completamente un documento correttamente rendendo il backup non necessario.

### Cancella dati backup

Elimina tutte le copie di backup temporaneamente memorizzate nella memoria della stampante. Eseguire la funzionalità prima di cedere la stampante ad altri o smaltirla.

### **Controlla connessione fax**

Selezionare i menu sul pannello di controllo come descritto di seguito.

### **Configura** > **Amministrazione sistema** > **Impostazioni fax** > **Controlla connessione fax**

Verifica se la stampante è connessa a una linea telefonica e pronta per l'invio di fax, quindi stampa i risultati della verifica su carta comune A4.

# **Impostazione guidata fax**

Selezionare i menu sul pannello di controllo come descritto di seguito.

### **Configura** > **Amministrazione sistema** > **Impostazioni fax** > **Impostazione guidata fax**

Selezionare l'opzione per configurare impostazioni fax di base seguendo le istruzioni visualizzate. Per informazioni, vedere la pagina in cui vengono descritte le impostazioni fax di base.

# **Verifica dello stato dell'inchiostro rimanente e del contenitore di manutenzione**

È possibile verificare i livelli di inchiostro approssimativi nel computer.

Per verificare l'inchiostro effettivo residuo, controllare visivamente i livelli di inchiostro in tutti i serbatoi di inchiostro.

È possibile verificare la vita utile del contenitore di manutenzione nel pannello di controllo o nel computer.

# **Verifica dello stato del contenitore di manutenzione - Pannello di controllo**

- 1. Premere il pulsante  $i$  nel pannello di controllo.
- 2. Selezionare **Informazioni stampante**.

*Nota:*

L'indicatore all'estremità destra indica lo spazio disponibile nel contenitore di manutenzione.

## **Verifica dello stato dell'inchiostro rimanente e del contenitore di manutenzione - Windows**

- 1. Accedere alla finestra del driver della stampante.
- 2. Fare clic su **EPSON Status Monitor 3** nella scheda **Utility**.

*Nota:*

Se *EPSON Status Monitor 3* è disattivato, fare clic su *Impostazioni avanzate* nella scheda *Utility*, quindi selezionare *Abilita EPSON Status Monitor 3*.

### **Informazioni correlate**

& ["Driver della stampante Windows" a pagina 167](#page-166-0)

## <span id="page-138-0"></span>**Verifica dello stato dell'inchiostro rimanente e del contenitore di manutenzione — Mac OS**

- 1. Scegliere **Preferenze di Sistema** dal menu > **Stampanti e Scanner** (oppure **Stampa e Scansione** o **Stampa e Fax**), quindi selezionare la stampante in uso.
- 2. Fare clic su **Opzioni e forniture** > **Utility** > **Apri Utility Stampante**.
- 3. Fare clic su **EPSON Status Monitor**.

# **Codici delle boccette di inchiostro**

Epson raccomanda l'uso di boccette di inchiostro originali Epson. La garanzia Epson non copre i danni causati da inchiostro diverso da quello specificato, compreso inchiostro originale Epson non adatto per questa stampante o inchiostro di terzi.

Altri prodotti non originali Epson possono provocare danni non coperti dalle condizioni di garanzia Epson e, in determinate circostanze, causare un funzionamento non corretto della stampante.

Di seguito vengono forniti i codici delle boccette di inchiostro originali Epson.

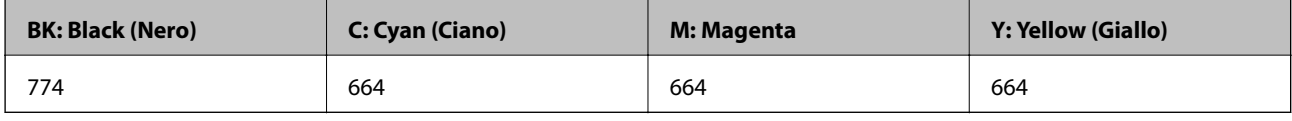

### c*Importante:*

L'uso di inchiostro originale Epson diverso dall'inchiostro specificato può causare danni non coperti dalle condizioni di garanzia Epson.

*Nota:*

- ❏ Il codice delle boccette di inchiostro varia a seconda del luogo. Per ottenere informazioni sui codici corretti nell'area di residenza, contattare l'assistenza Epson.
- ❏ Per gli utenti in Europa, visitare il seguente sito Web per informazioni sulle capacità delle boccette di inchiostro Epson. <http://www.epson.eu/pageyield>

### **Informazioni correlate**

& ["Sito Web di supporto" a pagina 240](#page-239-0)

# **Precauzioni per l'uso delle boccette di inchiostro**

Prima di riempire l'inchiostro, leggere le istruzioni che seguono.

### **Precauzioni per la manipolazione**

❏ Utilizzare le boccette di inchiostro con il codice di parte corretto per questa stampante.

- ❏ Questa stampante richiede un uso attento dell'inchiostro. L'inchiostro potrebbe schizzare quando i serbatoi vengono riempiti di inchiostro. Se l'inchiostro dovesse venire a contatto con gli indumenti o altri oggetti, potrebbe non risultare rimovibile.
- ❏ Conservare le boccette di inchiostro a temperatura ambiente e non esporle alla luce solare diretta.
- ❏ Epson raccomanda di utilizzare la boccetta di inchiostro prima della data stampata sulla confezione.
- ❏ Conservare le boccette di inchiostro nello stesso locale della stampante.
- ❏ Quando si conserva o si trasporta una boccetta di inchiostro dopo la rimozione del sigillo, non inclinare la boccetta e non sottoporla a urti o a variazioni di temperatura. Altrimenti, l'inchiostro potrebbe fuoriuscire anche se il cappuccio della boccetta è serrato saldamente. Assicurarsi di mantenere la boccetta di inchiostro in posizione verticale quando si serra il cappuccio e adottare precauzioni per evitare che l'inchiostro non fuoriesca durante il trasporto della boccetta.
- ❏ In caso di trasferimento della boccetta di inchiostro da un sito di conservazione più freddo, lasciare che la boccetta si scaldi a temperatura ambiente per almeno tre ore prima di utilizzarla.
- ❏ Non aprire la confezione della boccetta di inchiostro fino a quando non si è pronti per riempire il serbatoio di inchiostro. La boccetta di inchiostro viene fornita in una confezione sottovuoto per preservarne l'affidabilità. Se una boccetta di inchiostro viene mantenuta all'esterno della confezione per un periodo di tempo prolungato prima dell'utilizzo, potrebbe non essere possibile utilizzarla per la stampa.
- ❏ Controllare visivamente i livelli di inchiostro nei serbatoi. Un uso prolungato della stampante quando l'inchiostro è esaurito può danneggiare la stampante. Epson consiglia di riempire il serbatoio di inchiostro fino alla linea superiore quando la stampante non è in funzione, al fine di resettare il livello di inchiostro.
- ❏ Per garantire una qualità di stampa ottimale e consentire la protezione della testina di stampa, nel serbatoio di inchiostro viene conservata una piccola quantità di inchiostro anche quando viene indicata la necessità di riempimento. I livelli visualizzati non includono questa riserva.
- ❏ Per ottenere risultati di stampa ottimali, riempire i serbatoi di inchiostro fino alla linea superiore almeno una volta all'anno.
- ❏ Sebbene le boccette di inchiostro possano contenere materiali riciclati, ciò non ha effetti sul funzionamento e sulle prestazioni della stampante.
- ❏ Le specifiche e l'aspetto della boccetta di inchiostro sono soggetti a modifica a scopo di miglioramento senza preavviso.
- ❏ I rendimenti stimati possono variare in base alle immagini stampate, al tipo di carta utilizzato, alla frequenza di stampa e a condizioni ambientali quali la temperatura.

### **Consumo di inchiostro**

- ❏ Per garantire prestazioni ottimali della testina di stampa, l'inchiostro di tutti i serbatoi viene utilizzato non solo durante la stampa, ma anche durante operazioni di manutenzione quale la pulizia della testina.
- ❏ Quando si stampa in modalità monocromatica o in scala di grigi, è possibile che venga utilizzato inchiostro a colori anziché nero, in base al tipo di carta o alle impostazioni della qualità di stampa.Ciò avviene poiché per creare il nero viene utilizzata una miscela di inchiostro a colori.
- ❏ L'inchiostro delle boccette in dotazione con la stampante viene parzialmente utilizzato durante l'impostazione iniziale. Per produrre stampe di elevata qualità, la testina di stampa della stampante sarà completamente piena di inchiostro. Questo processo iniziale consuma una certa quantità di inchiostro e, pertanto, tali boccette consentiranno di stampare un numero inferiore di pagine rispetto alle boccette successive.

# **Riempimento dei serbatoi dell'inchiostro**

1. Accedere alla modalità **Configura** dalla schermata iniziale.

- 2. Scegliere **Manutenzione** > **Ripristina livelli d'inchiostro**.
- 3. Premere **Proc.**.
- 4. Aprire il coperchio dell'unità serbatoio inchiostro e quindi rimuovere il cappuccio del serbatoio.Dopo aver rimosso il cappuccio, posizionarlo con la parte sporgente sul serbatoio dell'inchiostro come mostrato in 3 nell'illustrazione di seguito.

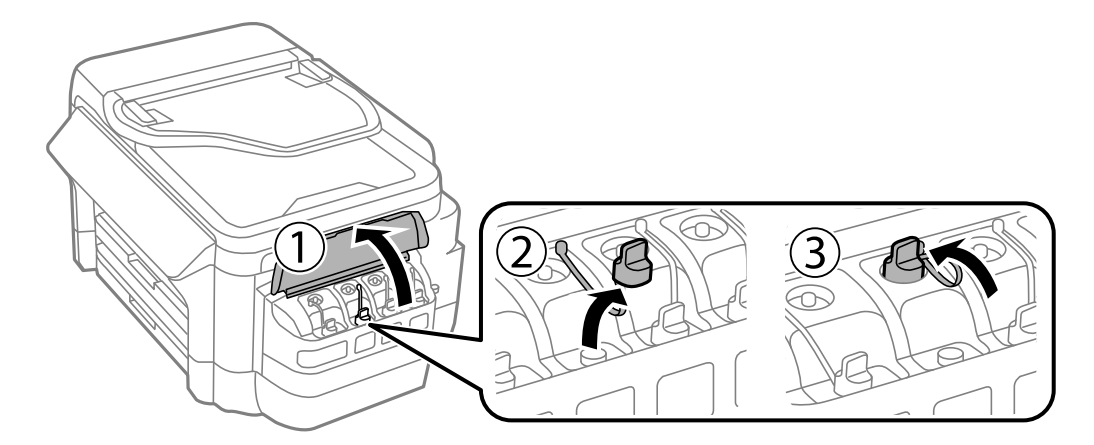

### c*Importante:*

- ❏ Fare attenzione a non versare l'inchiostro.
- ❏ Assicurarsi che il colore del serbatoio di inchiostro corrisponda al colore dell'inchiostro da riempire.

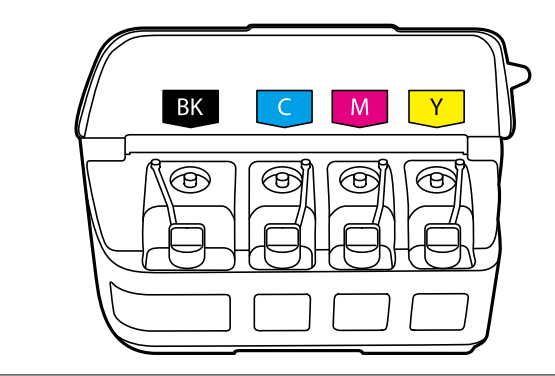

5. Staccare la parte superiore del cappuccio o rimuovere il coperchio del cappuccio.

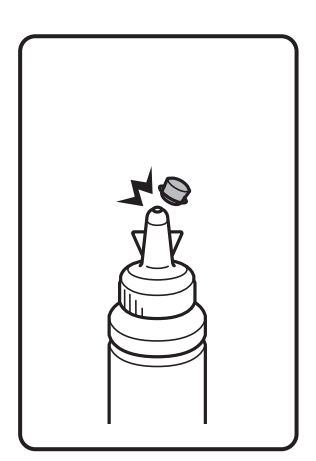

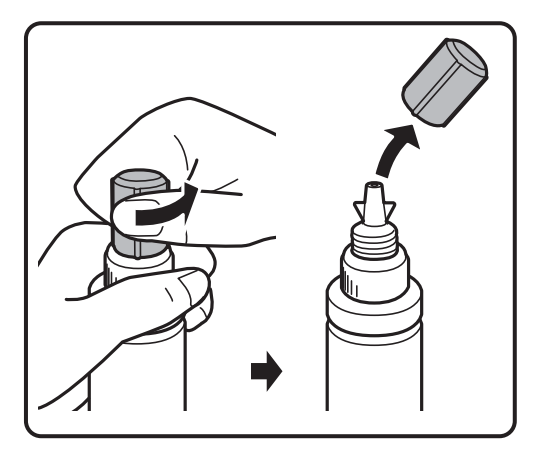

#### *Nota:*

- ❏ Il design delle boccette di inchiostro varia a seconda della data di produzione del luogo di acquisto.
- ❏ Non gettare la parte superiore o il coperchio del cappuccio. Se rimane inchiostro nella boccetta dopo aver riempito il serbatoio, utilizzare la parte superiore o il coperchio del cappuccio per sigillare il cappuccio della boccetta.
- 6. Rimuovere il cappuccio della boccetta di inchiostro, togliere il sigillo dalla boccetta e installare il cappuccio.

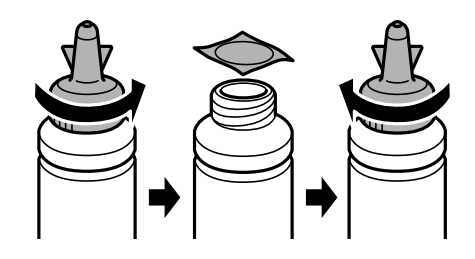

### c*Importante:*

Chiudere saldamente il cappuccio della boccetta di inchiostro; altrimenti, l'inchiostro potrebbe fuoriuscire.

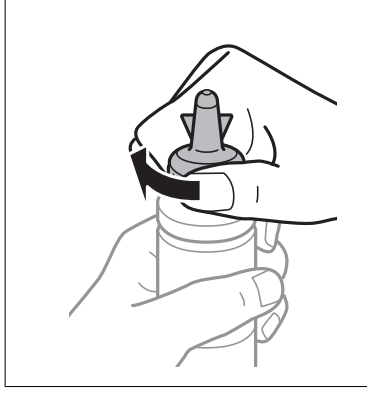

7. Riempire il serbatoio dell'inchiostro con inchiostro del colore corretto fino alla linea superiore sul serbatoio.

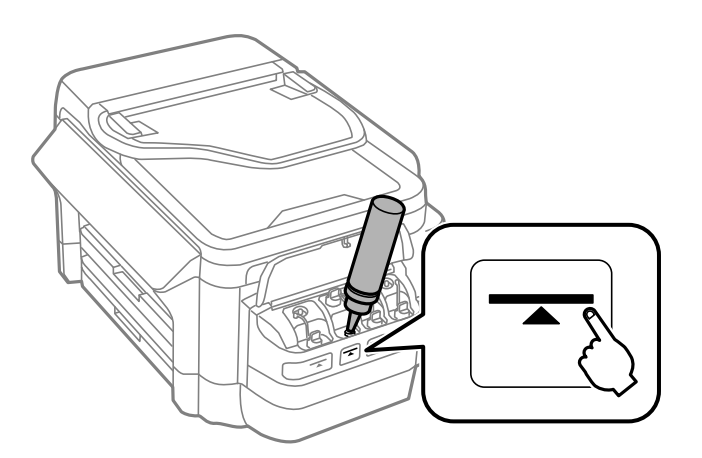

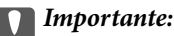

Potrebbe essere difficile vedere all'interno del serbatoio di inchiostro. Riempire con cura il serbatoio di inchiostro per evitare che l'inchiostro fuoriesca dall'ingresso inchiostro.

#### *Nota:*

Se rimane inchiostro nella boccetta dopo aver riempito il serbatoio fino alla linea superiore, installare la parte superiore o il coperchio del cappuccio saldamente e conservare la boccetta in posizione verticale per poterla usare successivamente.

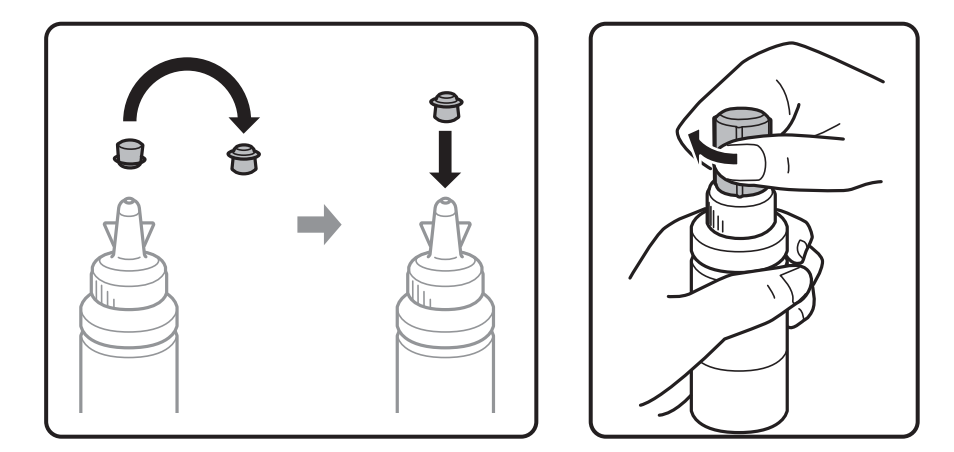

8. Chiudere saldamente il cappuccio sul serbatoio di inchiostro.

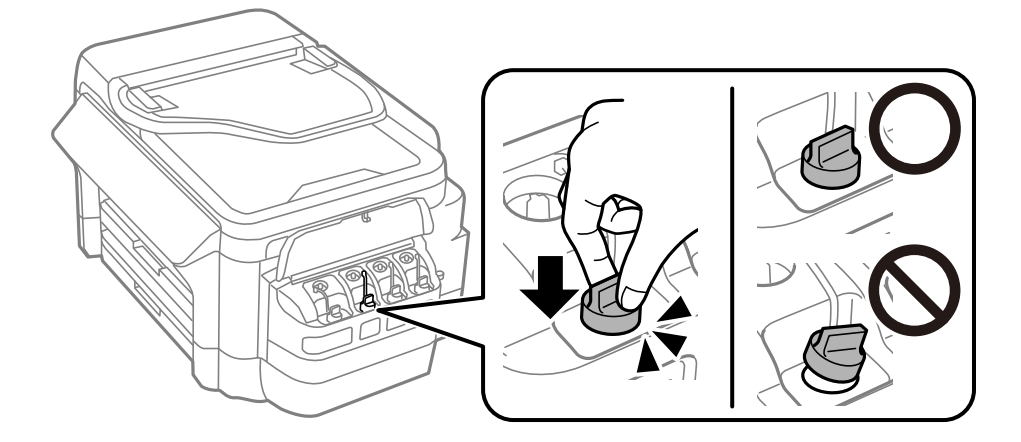

9. Chiudere il coperchio dell'unità serbatoio inchiostro.

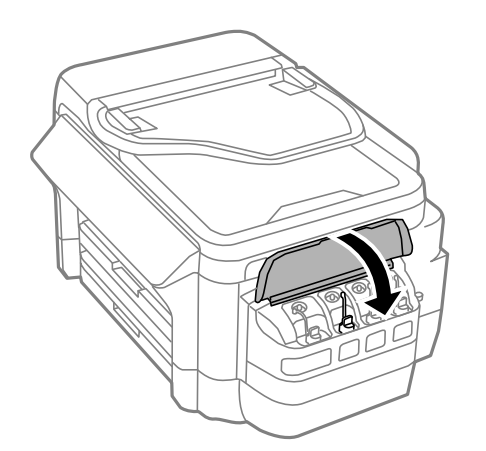

10. Selezionare il colore riempito e quindi premere **Eseguito**.

11. Confermare il messaggio, quindi premere OK.

#### *Nota:*

È possibile resettare i livelli di inchiostro anche se non si è riempito l'inchiostro fino alla linea superiore. Ciò potrebbe causare una differenza tra i livelli di inchiostro approssimativi e quelli effettivi. Per mantenere la stampante in condizioni di perfetta efficienza, riempire i serbatoi di inchiostro fino alla linea superiore, quindi resettare i livelli di inchiostro.

### **Informazioni correlate**

- & ["Codici delle boccette di inchiostro" a pagina 139](#page-138-0)
- & ["Precauzioni per l'uso delle boccette di inchiostro" a pagina 139](#page-138-0)

# **Codice del contenitore di manutenzione**

Epson consiglia di utilizzare un contenitore di manutenzione originale Epson.

Di seguito viene fornito il codice del contenitore di manutenzione originale Epson.

T6711

# **Precauzioni per la manipolazione del contenitore di manutenzione**

Prima di sostituire il contenitore di manutenzione, leggere le istruzioni riportate di seguito.

- ❏ Non toccare il chip IC verde sul lato del contenitore di manutenzione.Ciò potrebbe incidere sulle normali operazioni di funzionamento e stampa.
- ❏ Non inclinare i contenitori di manutenzione usati prima di averli chiusi ermeticamente in un sacchetto di plastica, onde evitare fuoriuscite di inchiostro.
- ❏ Tenere il contenitore di manutenzione lontano dalla luce solare diretta.
- ❏ Non sostituire il contenitore di manutenzione mentre è in corso la stampa, onde evitare fuoriuscite di inchiostro.
- ❏ Non riutilizzare un contenitore di manutenzione precedentemente rimosso e rimasto inutilizzato a lungo.L'inchiostro all'interno del contenitore potrebbe solidificarsi, impedendo l'assorbimento di ulteriore inchiostro.
- ❏ Non rimuovere il contenitore di manutenzione ad eccezione di quando lo si sostituisce, perché si possono verificare fuoriuscite di inchiostro.

# **Sostituzione del contenitore di manutenzione**

Durante alcuni cicli di stampa, nel contenitore di manutenzione potrebbe accumularsi una piccola quantità di inchiostro.La stampante è stata progettata in modo che la stampa venga arrestata quando la capacità di assorbimento del contenitore di manutenzione raggiunge il limite massimo, al fine di prevenire fuoriuscite di inchiostro dal contenitore.La necessità e la frequenza di sostituire il tampone variano in base al numero di pagine stampate, al tipo di materiale utilizzato per la stampa e al numero di cicli di pulizia eseguiti dalla stampante.Sostituire il contenitore di manutenzione quando viene richiesto.La necessità di eseguire tale
#### **Riempimento dell'inchiostro e sostituzione del contenitore di manutenzione**

sostituzione viene indicata mediante Epson Status Monitor, il display LCD o le spie del pannello di controllo.La necessità di sostituire il contenitore non implica che il funzionamento della stampante non è conforme alle relative specifiche.Pertanto, la garanzia Epson non copre il costo di tale sostituzione.Si tratta di una parte che può essere sottoposta a manutenzione dall'utente.

#### *Nota:*

Quando il contenitore di manutenzione è saturo, non è possibile stampare fino alla relativa sostituzione, onde evitare fuoriuscite di inchiostro. È tuttavia possibile eseguire operazioni quali l'invio di fax e il salvataggio di dati in un dispositivo USB esterno.

1. Rimuovere il nuovo contenitore di manutenzione dalla confezione.

#### c*Importante:*

Non toccare il chip IC verde sul lato del contenitore di manutenzione.Ciò potrebbe incidere sulle normali operazioni di funzionamento e stampa.

#### *Nota:*

Insieme al nuovo contenitore di manutenzione viene fornita una busta trasparente dove è possibile riporre quello vecchio.

2. Aprire il coperchio posteriore 1.

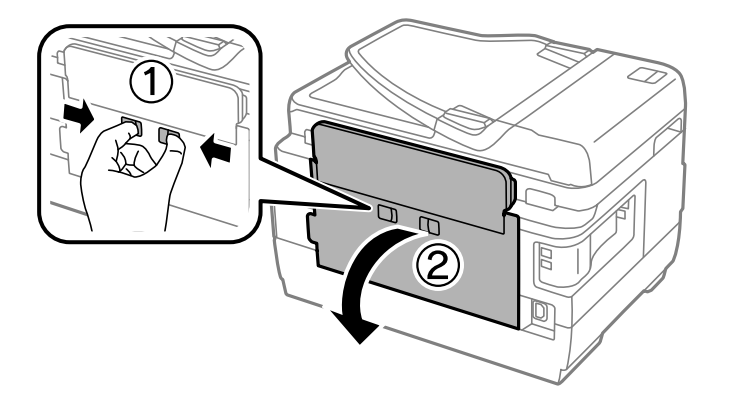

3. Rimuovere il contenitore di manutenzione usato.

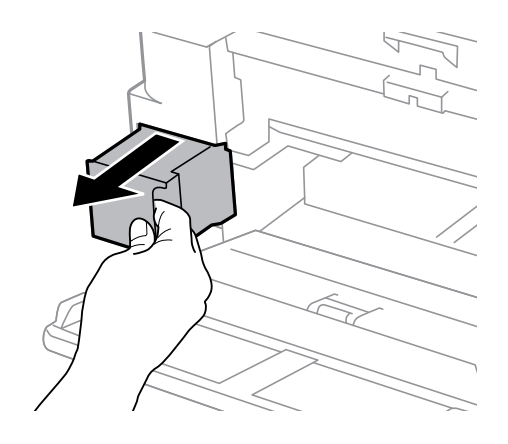

#### **Riempimento dell'inchiostro e sostituzione del contenitore di manutenzione**

4. Collocare il contenitore di manutenzione usato nel sacchetto trasparente fornito con il nuovo contenitore di manutenzione e chiudere il sacchetto ermeticamente.

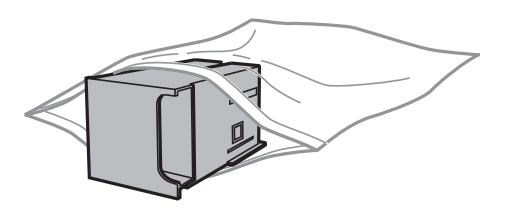

#### c*Importante:*

Non inclinare i contenitori di manutenzione usati prima di averli chiusi ermeticamente in un sacchetto di plastica, onde evitare fuoriuscite di inchiostro.

- 5. Inserire il nuovo contenitore di manutenzione fino in fondo nella stampante.
- 6. Chiudere il coperchio posteriore 1.

#### **Informazioni correlate**

- & ["Codice del contenitore di manutenzione" a pagina 144](#page-143-0)
- & ["Precauzioni per la manipolazione del contenitore di manutenzione" a pagina 144](#page-143-0)

# <span id="page-146-0"></span>**Manutenzione della stampante**

# **Controllo e pulizia della testina di stampa**

Gli ugelli ostruiti possono causare stampe sbiadite, con strisce percettibili o colori diversi da quelli previsti. Quando la qualità della stampa comincia a peggiorare, verificare se gli ugelli sono ostruiti mediante la funzionalità di controllo degli ugelli. Se gli ugelli sono ostruiti, pulire la testina di stampa.

#### c*Importante:*

- ❏ Durante la pulizia della testina, non aprire l'unità scanner e non spegnere la stampante.Se la pulizia della testina non viene completata, potrebbe essere impossibile stampare.
- ❏ La pulizia della testina richiede l'utilizzo di una determinata quantità di inchiostro, pertanto si consiglia di eseguirla solo quando si osserva un peggioramento della qualità di stampa.
- ❏ Quando l'inchiostro è scarso, potrebbe non risultare possibile pulire la testina di stampa. Preparare una nuova boccetta di inchiostro.
- ❏ Se la qualità di stampa non migliora dopo aver eseguito la procedura di verifica degli ugelli e pulizia della testina circa tre volte, non eseguire alcuna operazione di stampa per almeno 12 ore, quindi eseguire nuovamente la verifica degli ugelli e pulire di nuovo la testina se necessario. Si consiglia di spegnere la stampante. Se non si osserva un miglioramento della qualità di stampa, contattare l'assistenza Epson.
- ❏ Per evitare che l'inchiostro sulla testina di stampa si essicchi, non scollegare la stampante dalla presa mentre è accesa.

### **Controllo e pulizia della testina di stampa - Pannello di controllo**

- 1. Caricare carta comune formato A4 nel cassetto carta 1.
- 2. Accedere alla modalità **Configura** dalla schermata iniziale.
- 3. Scegliere **Manutenzione** > **Controllo ugelli testina**.
- 4. Seguire le istruzioni visualizzate sullo schermo per stampare il motivo di verifica ugelli.
- 5. Esaminare il motivo stampato. Se sono presenti linee interrotte o segmenti mancanti come mostrato nel motivo "NG", gli ugelli della testina di stampa potrebbero essere ostruiti. Procedere con il passaggio successivo. Se non si notano linee interrotte o segmenti mancanti come nel motivo seguente "OK", gli ugelli non sono ostruiti. Chiudere la funzione di controllo ugelli.

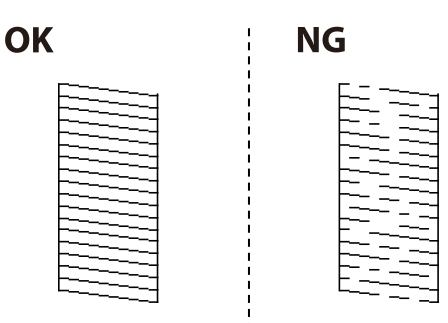

#### *Nota:*

Il motivo di prova può variare a seconda del modello in uso.

- 6. Selezionare **Pulisci testina**.
- 7. Selezionare una delle opzioni seguenti a seconda del risultato del controllo ugelli.
	- ❏ **Tutti i colori**: quando si verifica un difetto nel modello di tutti i colori (BK, Y, M, e C)
	- ❏ **Tutto tranne nero**: quando si verifica un difetto nel modello di tutti i colori tranne il nero (Y, M, e C)
	- ❏ **Solo nero**: quando si verifica un difetto solo nel modello del nero (BK)
- 8. Al termine dell'operazione di pulizia, stampare nuovamente il modello di controllo degli ugelli. Ripetere le operazioni di pulizia e stampa del modello fino a quando tutte le linee non vengono stampate per intero.

#### **Informazioni correlate**

& ["Caricamento di carta nella Cassetto carta" a pagina 48](#page-47-0)

### **Controllo e pulizia della testina di stampa - Windows**

- 1. Caricare carta comune formato A4 nel cassetto carta 1.
- 2. Accedere alla finestra del driver della stampante.
- 3. Fare clic su **Controllo ugelli** nella scheda **Utility**.
- 4. Seguire le istruzioni visualizzate sullo schermo.

#### **Informazioni correlate**

- & ["Caricamento di carta nella Cassetto carta" a pagina 48](#page-47-0)
- & ["Driver della stampante Windows" a pagina 167](#page-166-0)

### **Controllo e pulizia della testina di stampa — Mac OS**

- 1. Caricare carta comune formato A4 nel cassetto carta 1.
- 2. Scegliere **Preferenze di Sistema** dal menu > **Stampanti e Scanner** (oppure **Stampa e Scansione** o **Stampa e Fax**), quindi selezionare la stampante in uso.
- 3. Fare clic su **Opzioni e forniture** > **Utility** > **Apri Utility Stampante**.
- 4. Fare clic su **Controllo ugelli**.
- 5. Seguire le istruzioni visualizzate sullo schermo.

#### **Informazioni correlate**

& ["Caricamento di carta nella Cassetto carta" a pagina 48](#page-47-0)

# **Sostituzione dell'inchiostro all'interno dei tubicini di inchiostro**

Se la stampante non è stata utilizzata per uno o due mesi e si notano strisce o colori mancanti nelle stampe, potrebbe risultare necessario sostituire l'inchiostro all'interno dei tubicini per risolvere il problema. L'utility **Lavaggio inchiostro energico** consente di sostituire tutto l'inchiostro all'interno dei tubicini di inchiostro.

#### c*Importante:*

- ❏ Questa funzione consuma una notevole quantità di inchiostro. Prima di utilizzare questa funzione, assicurarsi che vi sia inchiostro sufficiente nei serbatoi di inchiostro della stampante. Se l'inchiostro non è sufficiente, riempire i serbatoi.
- ❏ Il contenitore di manutenzione si riempie più rapidamente quando si esegue questa operazione. Sostituire il contenitore di manutenzione quando la relativa capacità di assorbimento raggiunge il limite.
- ❏ Dopo aver utilizzato l'utility Lavaggio inchiostro energico, spegnere la stampante e attendere per almeno 12 ore. L'uso di questa funzione migliora la qualità di stampa dopo 12 ore; tuttavia, la funzione non può essere utilizzata ancora entro 12 ore dall'ultimo uso. Se il problema non può ancora essere risolto dopo aver provato i metodi sopra esposti, contattare l'assistenza Epson.

#### **Informazioni correlate**

& ["Sostituzione del contenitore di manutenzione" a pagina 144](#page-143-0)

### **Sostituzione dell'inchiostro all'interno dei tubicini di inchiostro - Windows**

- 1. Accedere alla finestra del driver della stampante.
- 2. Fare clic su **Lavaggio inchiostro energico** nella scheda **Utility**.
- 3. Seguire le istruzioni visualizzate sullo schermo.

#### **Informazioni correlate**

◆ ["Driver della stampante Windows" a pagina 167](#page-166-0)

### **Sostituzione dell'inchiostro all'interno dei tubicini di inchiostro — Mac OS**

- 1. Scegliere **Preferenze di Sistema** dal menu > **Stampanti e Scanner** (oppure **Stampa e Scansione** o **Stampa e Fax**), quindi selezionare la stampante in uso.
- 2. Fare clic su **Opzioni e forniture** > **Utility** > **Apri Utility Stampante**.
- 3. Fare clic su **Lavaggio inchiostro energico**.
- 4. Seguire le istruzioni visualizzate sullo schermo.

# <span id="page-149-0"></span>**Allineamento della testina di stampa**

Se le righe verticali non sono allineate o le immagini risultano sfuocate, è necessario allineare la testina di stampa.

### **Allineamento della testina di stampa - Pannello di controllo**

- 1. Caricare carta comune formato A4 nel cassetto carta 1.
- 2. Accedere alla modalità **Configura** dalla schermata iniziale.
- 3. Selezionare **Manutenzione** > **Allineamento testina**.
- 4. Selezionare **Allineamento verticale** o **Allineamento orizzontale**, quindi seguire le istruzioni visualizzate sullo schermo per stampare un motivo di allineamento.
	- ❏ Allineamento verticale: selezionare l'opzione se le stampe sono sfocate o le linee verticali non sono allineate.
	- ❏ Allineamento orizzontale: selezionare l'opzione se le stampe contengono strisce orizzontali a intervalli regolari.
- 5. Seguire le istruzioni visualizzate per l'allineamento della testina di stampa.

❏ Allineamento verticale: individuare e immettere il numero del motivo più uniforme di ogni gruppo.

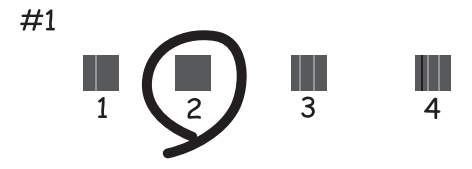

❏ Allineamento orizzontale: individuare e immettere il numero del motivo più unito e meno sovrapposto.

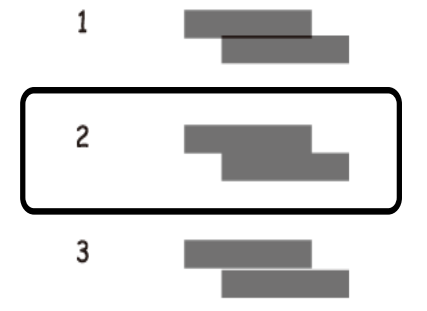

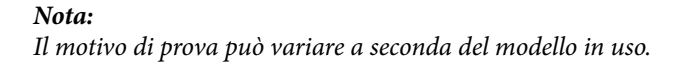

#### <span id="page-150-0"></span>**Informazioni correlate**

& ["Caricamento di carta nella Cassetto carta" a pagina 48](#page-47-0)

# **Pulizia del percorso carta per macchie di inchiostro**

Se le stampe sono macchiate o segnate, pulire il rullo interno.

#### c*Importante:*

Per pulire le parti interne della stampante, non utilizzare fazzoletti di carta, poiché potrebbero ostruire gli ugelli della testina di stampa.

- 1. Caricare carta comune in formato A3 nell'origine carta che si desidera pulire.
- 2. Accedere alla modalità **Configura** dalla schermata iniziale.
- 3. Selezionare **Manutenzione** > **Pulizia guida carta**.
- 4. Selezionare l'origine carta e seguire le istruzioni visualizzate sullo schermo per pulire il percorso carta.

#### *Nota:*

Ripetere la procedura fino a quando sulla carta non si osserva alcuna traccia di inchiostro. Se le stampe sono ancora macchiate o segnate, pulire le altre origini carta.

#### **Informazioni correlate**

& ["Caricamento di carta nella Cassetto carta" a pagina 48](#page-47-0)

# **Pulizia dell'ADF**

Se le immagini copiate o acquisite dall'ADF sono macchiate o gli originali non vengono alimentati correttamente nell'ADF, è necessario pulire l'ADF.

#### c*Importante:*

Non utilizzare mai alcool o diluenti per pulire la stampante. Tali agenti chimici possono danneggiare la stampante.

1. Aprire il coperchio dell'ADF.

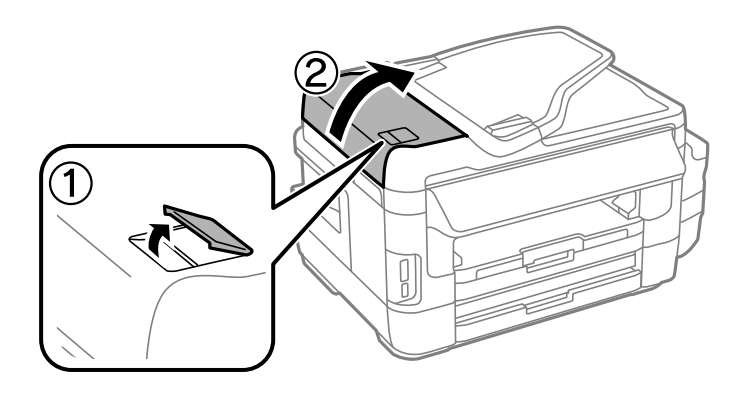

2. Pulire il rullo e la parte interna dell'ADF con un panno morbido, asciutto e pulito.

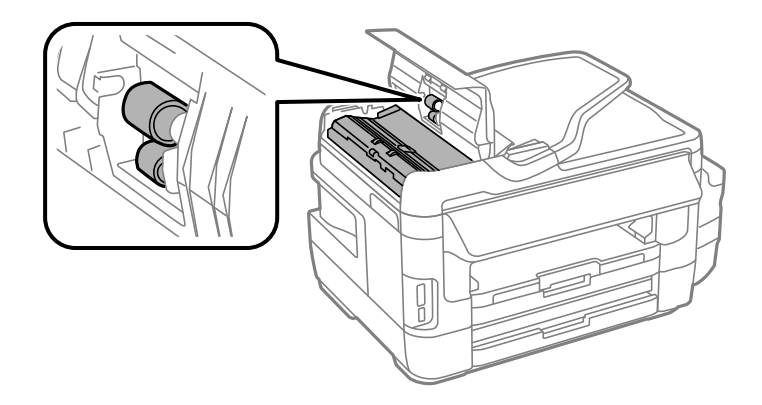

3. Aprire il coperchio documenti.

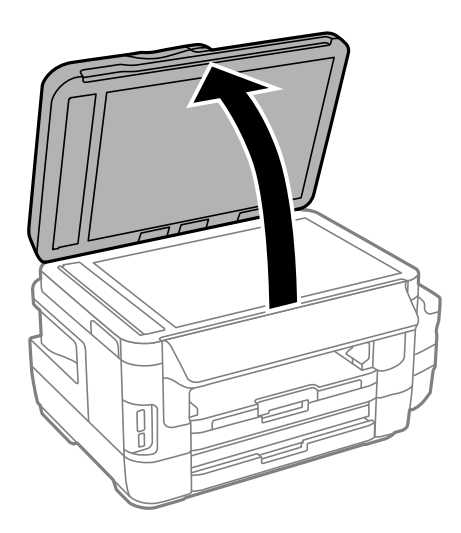

4. Pulire la parte mostrata nell'illustrazione.

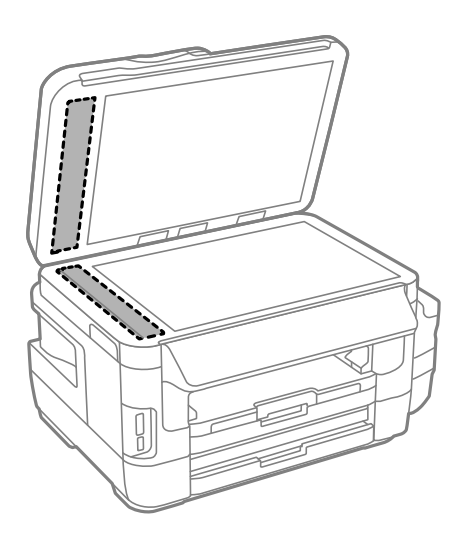

#### *Nota:*

- ❏ Se la superficie in vetro è sporca di unto o altro materiale difficile da rimuovere, pulirla mediante un panno morbido con una piccola quantità di detergente per vetri. Asciugare tutto il liquido rimanente.
- ❏ Non esercitare una pressione eccessiva sulla superficie in vetro.
- ❏ Prestare attenzione affinché la superficie in vetro non venga graffiata né danneggiata. Il danneggiamento della superficie in vetro può incidere negativamente sulla qualità delle scansioni.

## **Pulizia del Vetro dello scanner**

Quando le copie o le immagini di scansione appaiono macchiate o segnate, pulire il vetro dello scanner.

#### !*Attenzione:*

Prestare attenzione affinché le mani e le dita non rimangano incastrate durante l'apertura o la chiusura del coperchio documenti onde evitare eventuali lesioni.

#### c*Importante:*

Non utilizzare mai alcool o solventi per pulire la stampante. Tali agenti chimici possono danneggiare la stampante.

1. Aprire il coperchio documenti.

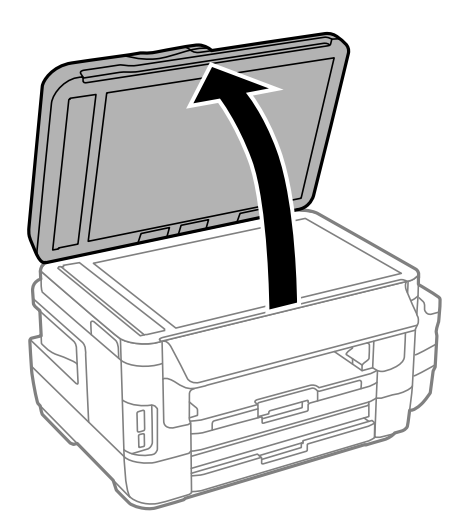

2. Pulire la superficie del vetro dello scanner con un panno morbido, asciutto e pulito.

#### *Nota:*

- ❏ Se la superficie in vetro è sporca di unto o altro materiale difficile da rimuovere, pulirla mediante un panno morbido con una piccola quantità di detergente per vetri. Asciugare tutto il liquido rimanente.
- ❏ Non esercitare una pressione eccessiva sulla superficie in vetro.
- ❏ Prestare attenzione affinché la superficie in vetro non venga graffiata né danneggiata. Il danneggiamento della superficie in vetro può incidere negativamente sulla qualità delle scansioni.

# **Verifica del numero totale di pagine alimentate nella stampante**

È possibile verificare il numero totale di pagine alimentate nella stampante.

### **Verifica del numero totale di pagine alimentate nella stampante - Pannello di controllo**

Le informazioni vengono stampante insieme al motivo di controllo ugelli.

- 1. Caricare carta comune formato A4 nel cassetto carta 1.
- 2. Accedere alla modalità **Configura** dalla schermata iniziale.
- 3. Selezionare **Manutenzione** > **Controllo ugelli testina**.
- 4. Seguire le istruzioni visualizzate sullo schermo per stampare il motivo di verifica ugelli.

#### **Informazioni correlate**

& ["Caricamento di carta nella Cassetto carta" a pagina 48](#page-47-0)

### **Verifica del numero totale di pagine alimentate nella stampante - Windows**

- 1. Accedere alla finestra del driver della stampante.
- 2. Fare clic su **Informazioni su stampante e opzioni** nella scheda **Utility**.

#### **Informazioni correlate**

& ["Driver della stampante Windows" a pagina 167](#page-166-0)

### **Verifica del numero totale di pagine alimentate nella stampante — Mac OS**

- 1. Scegliere **Preferenze di Sistema** dal menu > **Stampanti e Scanner** (oppure **Stampa e Scansione** o **Stampa e Fax**), quindi selezionare la stampante in uso.
- 2. Fare clic su **Opzioni e forniture** > **Utility** > **Apri Utility Stampante**.
- 3. Fare clic su **Informazioni su stampante e opzioni**.

# **Risparmio energia**

La stampante entra in modalità di riposo o si spegne automaticamente se non vengono eseguite operazioni per un dato periodo di tempo. È possibile regolare l'intervallo di tempo che deve trascorrere prima che venga attivato il risparmio energetico. Un intervallo di attesa maggiore incide sul consumo energetico del prodotto. Prima di apportare qualsiasi modifica, valutare le eventuali ripercussioni ambientali.

A seconda dal luogo di acquisto, la stampante può essere dotata di una funzionalità che la spegne automaticamente se non è connessa alla rete per 30 minuti.

### **Risparmio energetico - Pannello di controllo**

- 1. Accedere a **Configura** nella schermata iniziale, quindi selezionare **Amministrazione sistema**.
- 2. Selezionare **Impostazioni comuni**.
- 3. Attenersi a una delle procedure indicate di seguito.
	- ❏ Selezionare **Timer sospens.** o **Imp. di spegn.** > **Spegni se inattivo** o **Spegni se disconnesso**, e quindi eseguire le impostazioni.
	- ❏ Selezionare **Timer sospens.** o **Timer spegnimento**, e effettuare le impostazioni.

#### *Nota:*

Il prodotto può avere la funzionalità *Imp. di spegn.* o *Timer spegnimento* a seconda del luogo di acquisto.

# **Opzioni di menu per il modo Configura**

Selezionando **Configura** nella schermata iniziale dal pannello di controllo, è possibile effettuare impostazioni della stampante o eseguire operazioni di manutenzione.

# **Vita utile del contenitore di manutenzione**

Selezionare i menu sul pannello di controllo come descritto di seguito.

#### **Configura** > **Vita utile del contenitore di manutenzione**

Visualizza la durata approssimativa del contenitore di manutenzione. Un punto esclamativo indica che il contenitore di manutenzione è quasi pieno. L'icona x visualizzata indica che il contenitore di manutenzione è quasi pieno.

#### **Informazioni correlate**

& ["Sostituzione del contenitore di manutenzione" a pagina 144](#page-143-0)

# **Opzioni di menu per Manutenzione**

Selezionare i menu sul pannello di controllo come descritto di seguito.

#### **Configura** > **Manutenzione**

#### Controllo ugelli testina

Consente la stampa di un modello per verificare se gli ugelli della testina di stampa sono ostruiti.

#### Pulizia testina

Pulisce gli ugelli ostruiti della testina di stampa.

#### Ripristina livelli d'inchiostro

Ripristina i livelli di inchiostro al 100% quando si riempie il serbatoio d'inchiostro.

#### Allineamento testina

Regola la testina di stampa per il miglioramento della qualità di stampa.

Se le stampe appaiono sfocate o il testo e le linee non sono allineati correttamente, eseguire **Allineamento verticale**.

Se le stampe contengono strisce orizzontali a intervalli regolari, eseguire **Allineamento orizzontale**.

#### Carta spessa

Riduce le macchie di inchiostro durante la stampa. Attivare la funzionalità solo se si osservano macchie di inchiostro sulle stampe, poiché potrebbe provocare il rallentamento della velocità di stampa.

#### Pulizia guida carta

La funzionalità può essere utilizzata per l'alimentazione di carta comune da utilizzare a scopo di pulizia in presenza di macchie di inchiostro sui rulli interni o problemi di alimentazione della carta.

#### Rimuovi carta

La funzionalità può essere utilizzata se nella stampante rimangono pezzettini di carta strappati anche dopo la rimozione della carta inceppata.

#### **Informazioni correlate**

- & ["Controllo e pulizia della testina di stampa" a pagina 147](#page-146-0)
- & ["Allineamento della testina di stampa" a pagina 150](#page-149-0)
- & ["Riempimento dei serbatoi dell'inchiostro" a pagina 140](#page-139-0)
- & ["Pulizia del percorso carta per macchie di inchiostro" a pagina 151](#page-150-0)
- & ["Rimozione della carta inceppata all'interno della stampante" a pagina 184](#page-183-0)

# **Opzioni di menu per Configurazione carta**

Selezionare i menu sul pannello di controllo come descritto di seguito.

#### **Configura** > **Configurazione carta**

Selezionare il formato e il tipo di carta caricati nell'origine carta.

#### **Informazioni correlate**

◆ ["Caricamento della carta" a pagina 45](#page-44-0)

# **Opzioni di menu per Stam. fog. di stato**

Selezionare i menu sul pannello di controllo come descritto di seguito.

#### **Configura** > **Stam. fog. di stato**

#### Configurazione foglio di stato

Consente la stampa di un foglio informativo indicante lo stato e le impostazioni correnti della stampante.

#### Foglio di stato alimentazione

Consente la stampa di un foglio informativo indicante lo stato dei materiali di consumo.

#### Foglio di cronologia uso

Consente la stampa di un foglio informativo indicante la cronologia di utilizzo della stampante.

# **Opzioni di menu per Stato rete**

Selezionare i menu sul pannello di controllo come descritto di seguito.

#### **Configura** > **Stato rete**

Stato Wi-Fi/rete

Visualizza le impostazioni di rete correnti.

Stato di Wi-Fi Direct

Visualizza o stampa le impostazioni Wi-Fi Direct correnti.

Stato server e-mail

Visualizza le impostazioni correnti del server e-mail.

Stato Epson Connect

Indica se la stampante è registrata e connessa a Epson Connect.

#### Stato Google Cloud Print

Indica se la stampante è registrata e connessa a Google Cloud Print.

#### **Informazioni correlate**

- & ["Effettuare impostazioni Wi-Fi dal pannello di controllo" a pagina 26](#page-25-0)
- & ["Verifica dello stato della connessione di rete" a pagina 33](#page-32-0)

# **Opzioni di menu per Impostazioni amministratore**

Selezionare i menu sul pannello di controllo come descritto di seguito.

#### **Configura** > **Impostazioni amministratore**

I menu riportati di seguito consentono agli amministratori di registrare una password di amministratore per impedire che le impostazioni della stampante vengano modificate da altri utenti.

#### Password amministratore

Impostare, modificare o reimpostare la password di amministratore. Se si dimentica la password, contattare l'assistenza Epson.

#### Impostazione blocco

Selezionare se bloccare o meno il pannello di controllo tramite la password registrata in Password amministratore.

#### **Informazioni correlate**

& ["Blocco delle impostazioni della stampante mediante la password di amministratore" a pagina 44](#page-43-0)

# **Opzioni di menu per Amministrazione sistema**

### **Impostazioni stampante**

Selezionare i menu sul pannello di controllo come descritto di seguito.

#### **Configura** > **Amministrazione sistema** > **Impostazioni stampante**

Impostaz. di alimentazione

❏ Comm. autom. A4/Letter

Utilizza la carta dell'origine carta impostata sul formato A4 se non è presente alcuna origine carta impostata sul formato Letter e la carta dell'origine carta impostata sul formato Letter se non è presente alcuna origine carta impostata sul formato A4.

❏ Impostaz. selezione autom.

Specificare l'origine carta da utilizzare per l'alimentazione. Se sono abilitate più origini carta, la carta è alimentata da una delle origini carta di cui le impostazioni corrispondono con il lavoro di stampa.

❏ Avviso di errore

Seleziona se la stampante visualizza o meno un messaggio di errore in caso di mancata corrispondenza tra le opzioni di formato o tipo di carta impostate in **Configurazione carta** da **Configura** e le impostazioni di stampa non corrispondono.

#### Risolutore aut. di errori

Selezionare l'operazione da eseguire quando si verifica un errore di stampa fronte/retro.

❏ accesa

se un lavoro di stampa fronte/retro viene inviato a un'origine che non supporta tale modalità di stampa, viene visualizzato un messaggio di errore e la stampa viene automaticamente eseguita su un solo lato del foglio.

❏ spenta

viene visualizzato un messaggio di errore e la stampa viene annullata.

#### Interfaccia disp. memoria

❏ Dispos. mem.

Selezionare se la stampante può accedere o meno ad un dispositivo di memoria inserito. Disabilitare questa funzione per arrestare il salvataggio dei dati sul dispositivo di memoria. In tal modo si impedisce la rimozione illegale di documenti riservati.

❏ Condivisione file

Selezionare se si desidera consentire l'accesso in scrittura al dispositivo di memoria da un computer collegato tramite USB o da un computer connesso tramite rete.

#### Connessione PC tramite USB

Selezionare se la stampante consente o meno l'accesso dal computer collegato tramite USB. Disabilitare questa funzione per limitare la stampa e la scansione non inviate tramite connessione di rete.

### **Impostazioni comuni**

Selezionare i menu sul pannello di controllo come descritto di seguito.

#### **Configura** > **Amministrazione sistema** > **Impostazioni comuni**

#### Luminosità LCD

Consente di regolare la luminosità del display LCD.

#### Suono

Consente di regolare il volume e selezionare il tipo di audio.

#### Timer sospens.

Selezionare l'intervallo di tempo dopo il quale deve essere attivata la modalità di sospensione (modalità di risparmio energetico) se non viene eseguita alcuna operazione. Una volta trascorso l'intervallo di tempo impostato, lo schermo LCD si spegne.

#### Imp. di spegn.

Il prodotto può avere questa funzionalità o avere la funzionalità Timer spegnimento a seconda del luogo di acquisto.

#### ❏ Spegni se inattivo

Spegne automaticamente la stampante se non vengono eseguite operazioni per un dato periodo di tempo. È possibile regolare l'intervallo di tempo che deve trascorrere prima che venga attivato il risparmio energetico. Un intervallo di attesa maggiore incide sul consumo energetico del prodotto. Prima di apportare qualsiasi modifica, valutare le eventuali ripercussioni ambientali.

❏ Spegni se disconnesso

Spegne la stampante dopo 30 minuti quando tutte le porte di rete compresa la porta LINE sono scollegate.

#### Timer spegnimento

Il prodotto può avere questa funzionalità o avere la funzionalità Imp. di spegn. a seconda del luogo di acquisto.

Spegne automaticamente la stampante se non vengono eseguite operazioni per un dato periodo di tempo. È possibile regolare l'intervallo di tempo che deve trascorrere prima che venga attivato il risparmio energetico. Un intervallo di attesa maggiore incide sul consumo energetico del prodotto. Prima di apportare qualsiasi modifica, valutare le eventuali ripercussioni ambientali.

#### Impostazioni data/ora

❏ Data/Ora

Immettere la data e l'ora correnti.

❏ Ora legale

Selezionare l'impostazione di ora legale applicabile al luogo di residenza.

❏ Differenza oraria

Immettere la differenza oraria tra l'ora locale e l'ora UTC (Coordinated Universal Time).

#### Paese/Zona

Selezionare un paese o una regione da visualizzare.

#### Lingua/Language

Selezionare la lingua di visualizzazione desiderata.

#### Timeout operazione

Quando la funzionalità è attivata, se non viene eseguita alcuna operazione in un intervallo di circa tre minuti, sul display LCD viene visualizzata la schermata iniziale.

### **Impostazioni Wi-Fi/rete**

Selezionare i menu sul pannello di controllo come descritto di seguito.

#### **Configura** > **Amministrazione sistema** > **Impostazioni Wi-Fi/rete**

#### Stato Wi-Fi/rete

Consente di visualizzare o stampare le impostazioni di rete e lo stato della connessione.

#### Configurazione Wi-Fi

❏ Configurazione Wi-Fi guidata

Selezionare un SSID, immettere una password e quindi connettere la stampante a una rete wireless (Wi-Fi).

❏ Configurazione tasto (WPS)

Per connettere la stampante a una rete wireless premendo il tasto interruttore WPS sul router wireless in uso.

❏ Configurazione PIN (WPS)

Nell'utility del router wireless, immettere il codice PIN visualizzato sullo schermo della stampante per connettere la stampante a una rete wireless (Wi-Fi).

❏ Connessione autom. Wi-Fi

Consente la connessione della stampante a una rete wireless (Wi-Fi) tramite un computer connesso al punto di accesso.Inserire nel computer il disco del software in dotazione con la stampante e quindi seguire le istruzioni a video.Quando viene richiesto di azionare la stampante, eseguire questo menu.

❏ Disabilita Wi-Fi

Disabilita la connessione disattivando il segnale wireless senza eliminare le informazioni di rete.Per abilitare la connessione, impostare di nuovo la rete wireless (Wi-Fi).

❏ Config. Wi-Fi Direct

Connette la stampante a una rete wireless (Wi-Fi) senza un router wireless.

#### Controllo connessione

Verifica lo stato della connessione di rete e stampa il report di connessione rete.Se si verificano problemi di connessione, è possibile consultare il report per informazioni sulla relativa risoluzione.

#### Configurazione avanzata

Effettuare le seguenti impostazioni dettagliate.

- ❏ Nome stampante
- ❏ Indirizzo TCP/IP
- ❏ Server DNS

#### **Opzioni di menu per il modo Configura**

- ❏ Server Proxy
- ❏ Server e-mail
- ❏ Indirizzo IPv6
- ❏ Wi-Fi Direct
- ❏ Condivisione di rete MS

#### **Informazioni correlate**

- & ["Effettuare le impostazioni Wi-Fi mediante la configurazione pulsante push \(WPS\)" a pagina 28](#page-27-0)
- & ["Effettuare le impostazioni Wi-Fi mediante configurazione codice PIN \(WPS\)" a pagina 29](#page-28-0)
- & ["Disabilitazione del modo Wi-Fi dal pannello di controllo" a pagina 42](#page-41-0)
- & ["Configurazione delle impostazioni Wi-Fi Direct" a pagina 30](#page-29-0)
- & ["Messaggi e soluzioni sul report di connessione rete" a pagina 35](#page-34-0)
- & ["Configurazione delle impostazioni di rete avanzate dal pannello di controllo" a pagina 31](#page-30-0)

### **Servizi Epson Connect**

Selezionare i menu sul pannello di controllo come descritto di seguito.

#### **Configura** > **Amministrazione sistema** > **Servizi Epson Connect**

#### Come

Fornisce una breve descrizione dei servizi Epson Connect.

#### Impostazioni

❏ Sospendi/Riprendi

Selezionare se sospendere o ripristinare i servizi Epson Connect.

❏ Ripristina impostaz. predef. Consente di ripristinare le impostazioni predefinite.

Per le guide su registrazione e uso, vedere il seguente portale internet.

[https://www.epsonconnect.com/](HTTPS://WWW.EPSONCONNECT.COM/)

[http://www.epsonconnect.eu](http://www.epsonconnect.eu/) (solo Europa)

#### **Informazioni correlate**

& ["Servizio Epson Connect" a pagina 165](#page-164-0)

### **Servizi Google Cloud Print**

Selezionare i menu sul pannello di controllo come descritto di seguito.

**Configura** > **Amministrazione sistema** > **Servizi Google Cloud Print**

#### Come

Fornisce una breve descrizione dei servizi Google Cloud Print.

#### Impostazioni

❏ Sospendi/Riprendi

Selezionare se sospendere o ripristinare i servizi Google Cloud Print.

❏ Ripristina impostaz. predef.

Consente di ripristinare le impostazioni predefinite.

Per le guide su registrazione e uso, vedere il seguente portale internet.

[https://www.epsonconnect.com/](HTTPS://WWW.EPSONCONNECT.COM/)

[http://www.epsonconnect.eu](http://www.epsonconnect.eu/) (solo Europa)

### **Impostaz. stampa universali**

Selezionare i menu sul pannello di controllo come descritto di seguito.

#### **Configura** > **Amministrazione sistema** > **Impostaz. stampa universali**

Tali impostazioni di stampa vengono applicate quando per la stampa si utilizza un dispositivo esterno anziché il driver della stampante.

#### Offset superiore

Consente di regolare il margine superiore della carta.

#### Offset sinistro

Consente di regolare il margine sinistro della carta.

#### Offset superiore in retro

Consente di regolare il margine superiore del retro della pagina durante l'esecuzione della stampa in modalità fronte/retro.

#### Offset sinistro in retro

Consente di regolare il margine sinistro del retro della pagina durante l'esecuzione della stampa in modalità fronte/retro.

#### Controlla larghezza carta

Prima dell'avvio della stampa, viene verificata la larghezza della carta. Ciò impedisce la stampa oltre i bordi della carta quando l'impostazione di formato carta è errata. Tuttavia, la velocità di stampa potrebbe diminuire.

#### Tempo asciugatura

Selezionare il tempo di asciugatura per la stampa fronte/retro.

#### Salta pagina vuota

Ignora automaticamente le pagine vuote nei dati di stampa.

### **Modalità Eco**

Selezionare i menu sul pannello di controllo come descritto di seguito.

#### **Configura** > **Amministrazione sistema** > **Modalità Eco**

Applica le impostazioni per il risparmio energetico. Applicando questa funzione è possibile eseguire le seguenti impostazioni. Quando **Modalità Eco** è disabilitato, si applicano le impostazioni realizzate in **Impostazioni comuni**.

#### **Configura**

❏ Timer sospens.

Selezionare l'intervallo di tempo dopo il quale deve essere attivata la modalità di sospensione (modalità di risparmio energetico) se non viene eseguita alcuna operazione. Una volta trascorso l'intervallo di tempo impostato, lo schermo LCD si spegne.

❏ Luminosità LCD

Consente di regolare la luminosità del display LCD.

❏ Fr/retro (copia)

Consente di impostare la modalità di copia fronte/retro come opzione predefinita.

### **Ripristina impostaz. predef.**

Selezionare i menu sul pannello di controllo come descritto di seguito.

#### **Configura** > **Amministrazione sistema** > **Ripristina impostaz. predef.**

Impostazioni Wi-Fi/rete

Ripristina le impostazioni di rete predefinite.

Impostazioni copia

Ripristina le impostazioni nei seguenti menu ai valori predefiniti.

#### **Configura** > **Amministrazione sistema** > **Impostazioni copia**

Impostazioni di scansione

Ripristina le impostazioni nei seguenti menu ai valori predefiniti.

**Configura** > **Amministrazione sistema** > **Impostazioni di scansione**

Impostazioni fax

Ripristina le impostazioni di invio, ricezione, collegamento nei seguenti menu ai valori predefiniti.

#### **Configura** > **Amministrazione sistema** > **Impostazioni fax**

Cancellare dati e impostazioni

Ripristina tutte le impostazioni ai valori predefiniti.

# <span id="page-164-0"></span>**Informazioni sul servizio di rete e sul software**

In questa sezione vengono descritti i servizi di rete e i prodotti software disponibili per la stampante dal sito web Epson o sul disco del software in dotazione.

# **Servizio Epson Connect**

Il servizio Epson Connect disponibile su Internet consente di eseguire operazioni di stampa da smartphone, tablet o computer portatili in qualsiasi momento e pressoché ovunque.

Le funzioni disponibili su Internet sono le seguenti.

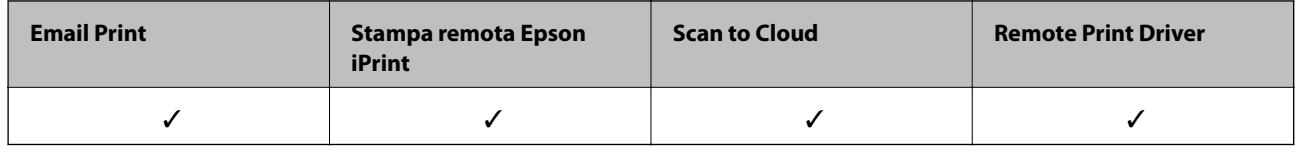

Per ulteriori informazioni, vedere il sito Web di Epson Connect.

<https://www.epsonconnect.com/>

[http://www.epsonconnect.eu](http://www.epsonconnect.eu/) (solo Europa)

# **Web Config**

Web Config è un'applicazione che viene eseguita in un browser Web, quale Internet Explorer e Safari, su un computer o un dispositivo intelligente. È possibile confermare lo stato della stampante e modificare le impostazioni della stampante e del servizio di rete. Affinché sia possibile utilizzare Web Config, la stampante e il computer o dispositivo devono essere connessi alla stessa rete.

#### *Nota:*

Sono supportati i browser seguenti.

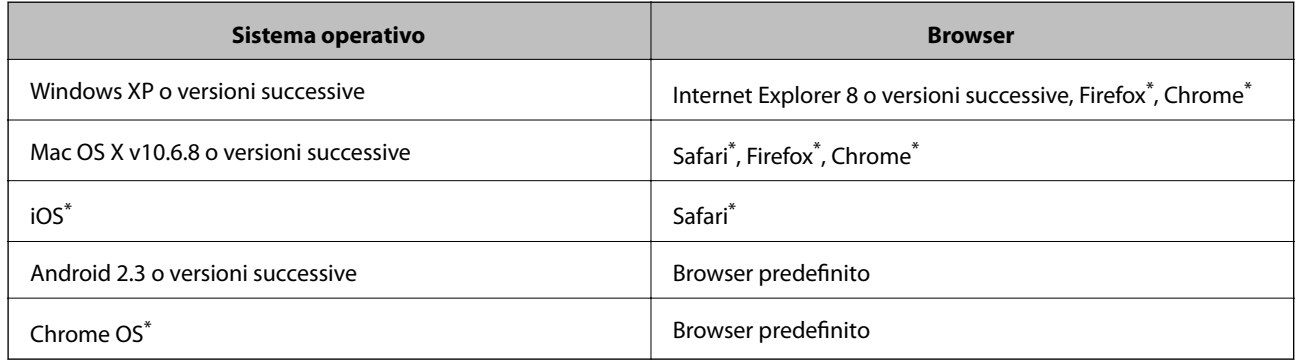

\* Utilizzare la versione più recente.

### **Esecuzione di Web Config su un browser Web**

1. Verificare l'indirizzo IP della stampante.

Selezionare **Configura** > **Stato rete** > **Stato Wi-Fi/rete** nella schermata iniziale, quindi verificare l'indirizzo IP della stampante.

2. Avviare un browser Web da un computer o un dispositivo intelligente e immettere l'indirizzo IP della stampante.

Formato:

IPv4: http://indirizzo IP della stampante/

IPv6: http://[indirizzo IP della stampante]/

Esempi:

IPv4: http://192.168.100.201/

IPv6: http://[2001:db8::1000:1]/

#### *Nota:*

Nei dispositivi intelligenti è possibile eseguire Web Config anche dalla schermata di manutenzione di Epson iPrint.

#### **Informazioni correlate**

& ["Stampa tramite Epson iPrint" a pagina 87](#page-86-0)

### **Esecuzione di Web Config in sistemi Windows**

Quando si collega un computer alla stampante tramite WSD, attenersi alle procedure di seguito per eseguire Web Config.

- 1. Accedere alla schermata dei dispositivi e delle stampanti nel sistema Windows.
	- ❏ Windows 10/Windows Server 2016

Fare clic con il pulsante destro del mouse sul pulsante Start o tenerlo premuto, quindi scegliere **Pannello di controllo** > **Visualizza dispositivi e stampanti** in **Hardware e suoni**.

❏ Windows 8.1/Windows 8/Windows Server 2012 R2/Windows Server 2012

Selezionare **Desktop** > **Impostazioni** > **Pannello di controllo** > **Visualizza dispositivi e stampanti** in **Hardware e suoni** (o in **Hardware**).

❏ Windows 7/Windows Server 2008 R2

Fare clic sul pulsante Start e scegliere **Pannello di controllo** > **Visualizza dispositivi e stampanti** in **Hardware e suoni**.

❏ Windows Vista/Windows Server 2008

Fare clic sul pulsante Start e scegliere **Pannello di controllo** > **Stampanti** in **Hardware e suoni**.

- 2. Fare clic con il pulsante destro del mouse sulla stampante in uso e scegliere **Proprietà**.
- 3. Selezionare la scheda **Servizio Web** e fare clic sull'URL visualizzato.

### <span id="page-166-0"></span>**Esecuzione di Web Config in sistemi Mac OS**

- 1. Scegliere **Preferenze di Sistema** dal menu > **Stampanti e Scanner** (oppure **Stampa e Scansione** o **Stampa e Fax**), quindi selezionare la stampante in uso.
- 2. Fare clic su **Opzioni e forniture**> **Mostra pagina web stampante**.

# **Driver della stampante Windows**

Il driver della stampante controlla la stampante in base ai comandi di stampa da un'applicazione.La configurazione di impostazioni nel driver della stampante fornisce i risultati di stampa migliori.È inoltre possibile verificare lo stato della stampante o mantenere la stampante in condizioni ottimali di funzionamento tramite le utility del driver.

#### *Nota:*

È possibile modificare la lingua della stampante.Selezionare la lingua da utilizzare in *Lingua* nella scheda *Utility*.

#### **Accesso al driver della stampante dalle applicazioni**

Per configurare delle impostazioni valide soltanto per l'applicazione attiva, accedere da tale applicazione.

Scegliere **Stampa** o **Imposta stampante** dal menu **File**.Selezionare la stampante in uso e quindi fare clic su **Preferenze** o **Proprietà**.

#### *Nota:*

Le operazioni da eseguire differiscono a seconda dell'applicazione in uso.Per ulteriori informazioni, consultare la guida in linea dell'applicazione.

#### **Accesso al driver della stampante dal pannello di controllo**

Per configurare impostazioni valide per tutte le applicazioni, è necessario accedere al driver della stampante dal pannello di controllo.

❏ Windows 10/Windows Server 2016

Fare clic con il pulsante destro del mouse sul pulsante Start o tenerlo premuto, quindi scegliere **Pannello di controllo** > **Visualizza dispositivi e stampanti** in **Hardware e suoni**.Fare clic con il pulsante destro del mouse sulla stampante in uso o tenere premuto il pulsante corrispondente, quindi scegliere **Preferenze stampa**.

❏ Windows 8.1/Windows 8/Windows Server 2012 R2/Windows Server 2012

Scegliere **Desktop** > **Impostazioni** > **Pannello di controllo** > **Visualizza dispositivi e stampanti** in **Hardware e suoni**.Fare clic con il pulsante destro del mouse sulla stampante in uso o tenere premuto il pulsante corrispondente, quindi scegliere **Preferenze stampa**.

❏ Windows 7/Windows Server 2008 R2

Fare clic sul pulsante Start e scegliere **Pannello di controllo** > **Visualizza dispositivi e stampanti** in **Hardware e suoni**.Fare clic con il pulsante destro del mouse sulla stampante in uso e scegliere **Preferenze stampa**.

❏ Windows Vista/Windows Server 2008

Fare clic sul pulsante Start e scegliere **Pannello di controllo** > **Stampanti** in **Hardware e suoni**.Fare clic con il pulsante destro del mouse sulla stampante in uso e scegliere **Selezionare le preferenze di stampa**.

❏ Windows XP/Windows Server 2003 R2/Windows Server 2003

Fare clic sul pulsante Start e scegliere **Pannello di controllo** > **Stampanti e altro hardware** > **Stampanti e fax**.Fare clic con il pulsante destro del mouse sulla stampante in uso e scegliere **Preferenze stampa**.

#### **Accesso al driver della stampante dall'icona della stampante nella barra delle applicazioni**

L'icona di stampante nella barra delle applicazioni del desktop è un'icona di collegamento che consente di accedere rapidamente al driver della stampante.

Se si fa clic sull'icona di stampante e si seleziona **Impostazioni stampante**, è possibile accedere alla stessa finestra delle impostazioni stampante visualizzata dal pannello di controllo.Se si fa doppio clic su questa icona, è possibile verificare lo stato della stampante.

#### *Nota:*

Se l'icona di stampante non è visualizzata nella barra delle applicazioni, accedere alla finestra del driver della stampante, fare clic su *Preferenze di controllo* nella scheda *Utility* e quindi selezionare *Registrare l'icona di collegamento sulla barra delle applicazioni*.

#### **Avvio dell'utility**

Accedere alla finestra del driver della stampante.Fare clic sulla scheda **Utility**.

### **Configurazione delle impostazioni di funzionamento del driver della stampante (sistemi Windows)**

È possibile configurare impostazioni quali l'attivazione di **EPSON Status Monitor 3**.

- 1. Accedere alla finestra del driver della stampante.
- 2. Fare clic su **Impostazioni avanzate** nella scheda **Utility**.
- 3. Configurare le impostazioni desiderate e fare clic su **OK**.

Per informazioni sulle voci di impostazione, vedere la guida in linea.

#### **Informazioni correlate**

& ["Driver della stampante Windows" a pagina 167](#page-166-0)

## **Driver della stampante Mac OS**

Il driver della stampante controlla la stampante in base ai comandi di stampa da un'applicazione.La configurazione di impostazioni nel driver della stampante fornisce i risultati di stampa migliori.È inoltre possibile verificare lo stato della stampante o mantenere la stampante in condizioni ottimali di funzionamento tramite le utility del driver.

#### **Accesso al driver della stampante dalle applicazioni**

Fare clic su **Formato di stampa** o **Stampa** nel menu **File** dell'applicazione.Se necessario, fare clic su **Mostra**

dettagli o su  $\nabla$  per espandere la finestra di stampa.

#### *Nota:*

A seconda dell'applicazione utilizzata, *Formato di stampa* potrebbe non essere visualizzato nel menu *File* e le operazioni di visualizzazione della schermata di stampa potrebbero variare.Per ulteriori informazioni, consultare la guida in linea dell'applicazione.

#### **Avvio dell'utility**

Scegliere **Preferenze di Sistema** dal menu > **Stampanti e Scanner** (oppure **Stampa e Scansione** o **Stampa e Fax**), quindi selezionare la stampante in uso.Fare clic su **Opzioni e forniture** > **Utility** > **Apri Utility Stampante**.

### **Configurazione delle impostazioni di funzionamento del driver della stampante (sistemi Mac OS)**

### **Accedere alla finestra delle Impostazioni di funzionamento del driver della stampante per Mac OS**

Scegliere **Preferenze di Sistema** dal menu > **Stampanti e Scanner** (oppure **Stampa e Scansione** o **Stampa e Fax**), quindi selezionare la stampante in uso. Fare clic su **Opzioni e forniture** > **Opzioni** (o **Driver**).

### **Impostazioni di funzionamento del driver della stampante Mac OS**

- ❏ Carta spessa e buste: impedisce la formazione di macchie di inchiostro durante la stampa su carta spessa. Tuttavia, la velocità di stampa può risultare minore.
- ❏ Salta Pagina Vuota: le pagine vuote non vengono stampate.
- ❏ Modo Quiete: riduce il rumore della stampante: tuttavia, ciò può ridurre la velocità di stampa.
- ❏ Stampa alta velocità: la stampa viene eseguita quando la testina di stampa si sposta in entrambe le direzioni. La stampa è più veloce, tuttavia la qualità di stampa potrebbe non essere ottimale.
- ❏ Notifiche di avvertenza: consente di impostare la visualizzazione di notifiche di avviso del driver della stampante.
- ❏ Crea comunicazione bidirezionale: nella maggior parte dei casi, l'impostazione dovrebbe essere impostata su **On**. Selezionare **Off** quando non è possibile reperire informazioni sulla stampante perché la stampante è condivisa con computer Windows all'interno di una rete o per qualsiasi altro motivo.

# **Applicazione per la scansione di documenti e immagini (Epson Scan 2)**

Epson Scan 2 è un'applicazione per il controllo della scansione.Consente di regolare le dimensioni, la risoluzione, la luminosità, il contrasto e la qualità dell'immagine acquisita.È possibile avviare Epson Scan 2 anche da un'applicazione compatibile TWAIN.Per ulteriori informazioni, consultare la guida in linea dell'applicazione.

#### **Avvio in sistemi Windows**

#### *Nota:*

Nei sistemi operativi Windows Server accertarsi che sia installata la funzionalità *Esperienza desktop*.

❏ Windows 10/Windows Server 2016

Fare clic sul pulsante start, quindi selezionare **EPSON** > **Epson Scan 2**.

❏ Windows 8.1/Windows 8/Windows Server 2012 R2/Windows Server 2012

Immettere il nome dell'applicazione nell'accesso alla ricerca, quindi selezionare l'icona visualizzata.

#### **Informazioni sul servizio di rete e sul software**

❏ Windows 7/Windows Vista/Windows XP/Windows Server 2008 R2/Windows Server 2008/Windows Server 2003 R2/Windows Server 2003

Fare clic sul pulsante Start e scegliere **Tutti i programmi** o **Programmi** > **EPSON** > **Epson Scan 2**> **Epson Scan 2**.

#### **Avvio in sistemi Mac OS**

*Nota:*

Epson Scan 2 non supporta la funzionalità Cambio utente rapido di Mac OS.Disattivare tale funzionalità.

Selezionare **Vai** > **Applicazioni** > **Epson Software** > **Epson Scan 2**.

### **Epson Event Manager**

Epson Event Manager è un'applicazione che consente di gestire le operazioni di scansione dal pannello di controllo e di salvare le relative immagini su computer.È possibile configurare impostazioni personalizzate, ad esempio il tipo di documento, il percorso della cartella di salvataggio e il formato immagine.Per ulteriori informazioni, consultare la guida in linea dell'applicazione.

#### *Nota:*

I sistemi operativi Windows Server non sono supportati.

#### **Avvio in sistemi Windows**

❏ Windows 10

Fare clic sul pulsante start e selezionare **Epson Software** > **Event Manager**.

❏ Windows 8.1/Windows 8

Immettere il nome dell'applicazione nell'accesso alla ricerca, quindi selezionare l'icona visualizzata.

❏ Windows 7/Windows Vista/Windows XP

Fare clic sul pulsante Start e selezionare **Tutti i programmi** o **Programmi** > **Epson Software** > **Event Manager**.

#### **Avvio in sistemi Mac OS**

Selezionare **Vai** > **Applicazioni** > **Epson Software** > **Event Manager**.

#### **Informazioni correlate**

◆ ["Scansione su computer" a pagina 98](#page-97-0)

## **Driver PC-FAX (driver del fax)**

Il driver PC-FAX è un'applicazione che consente di inviare via fax documenti creati in altre applicazioni direttamente dal computer. Il driver PC-FAX viene installato con FAX Utility. Per ulteriori informazioni, consultare la guida in linea dell'applicazione.

#### *Nota:*

- ❏ I sistemi operativi Windows Server non sono supportati.
- ❏ Il funzionamento varia in base all'applicazione utilizzata per creare il documento. Per ulteriori informazioni, consultare la guida in linea dell'applicazione.

#### **Accesso da sistemi Windows**

Nell'applicazione, scegliere **Stampa** o **Imposta stampante** dal menu **File**. Selezionare la stampante (fax) in uso, quindi fare clic su **Preferenze** o **Proprietà**.

#### **Accesso da sistemi Mac OS**

Nell'applicazione, scegliere **Stampa** dal menu **File**. Selezionare la stampante (fax) in uso in **Stampante**, quindi scegliere **Impostazioni fax** o **Impostazioni destinatario** dal menu a comparsa.

# **Utilità FAX**

FAX Utility è un'applicazione che consente di configurare diverse impostazioni per l'invio di fax da un computer. È possibile creare o modificare l'elenco dei contatti da utilizzare per l'invio di un fax, impostare il salvataggio nel computer dei fax ricevuti in formato PDF e così via. Per ulteriori informazioni, consultare la guida in linea dell'applicazione.

#### *Nota:*

- ❏ I sistemi operativi Windows Server non sono supportati.
- ❏ Prima di installare FAX Utility, verificare che sia stato installato il driver della stampante.

#### **Avvio in sistemi Windows**

❏ Windows 10

Fare clic sul pulsante Start e scegliere **Epson Software** > **FAX Utility**.

❏ Windows 8.1/Windows 8

Immettere il nome dell'applicazione nell'accesso alla ricerca, quindi selezionare l'icona visualizzata.

❏ Windows 7/Windows Vista/Windows XP

Fare clic sul pulsante Start e scegliere **Tutti i programmi** (o **Programmi**) > **Epson Software** > **FAX Utility**.

#### **Avvio in sistemi Mac OS**

Selezionare **Preferenze di Sistema** dal menu > **Stampanti e Scanner** (oppure **Stampa e Scansione** o **Stampa e Fax**), quindi selezionare la stampante (FAX). Fare clic su **Opzioni e forniture** > **Utility** > **Apri Utility Stampante**.

### **Epson Easy Photo Print**

Epson Easy Photo Print è un'applicazione che consente di stampare foto con diversi layout in tutta semplicità.È possibile visualizzare in anteprima le immagini e regolare le fotografie o la posizione.È inoltre possibile stampare foto con una cornice.Per ulteriori informazioni, consultare la guida in linea dell'applicazione.

#### *Nota:*

❏ I sistemi operativi Windows Server non sono supportati.

❏ Affinché sia possibile utilizzare l'applicazione, è necessario installare il driver della stampante.

#### **Avvio in sistemi Windows**

❏ Windows 10

Fare clic sul pulsante Start e selezionare **Epson Software** > **Epson Easy Photo Print**.

<span id="page-171-0"></span>❏ Windows 8.1/Windows 8

Immettere il nome dell'applicazione nell'accesso alla ricerca, quindi selezionare l'icona visualizzata.

❏ Windows 7/Windows Vista/Windows XP

Fare clic sul pulsante start e scegliere **Tutti i programmi** o **Programmi** > **Epson Software** > **Epson Easy Photo Print**.

#### **Avvio in sistemi Mac OS**

Selezionare **Vai** > **Applicazioni** > **Epson Software** > **Epson Easy Photo Print**.

# **Stampa E-Web (solo per Windows)**

E-Web Print è un'applicazione che consente di stampare pagine Web con diversi layout in tutta semplicità. Per ulteriori informazioni, consultare la guida in linea dell'applicazione. È possibile accedere alla guida in linea dal menu **E-Web Print** nella barra degli strumenti **E-Web Print**.

*Nota:*

❏ I sistemi operativi Windows Server non sono supportati.

❏ Verificare i browser supportati e la versione più recente dal sito di download.

#### **Avvio**

Dopo l'installazione di E-Web Print, l'applicazione viene visualizzata nel browser in uso. Fare clic su **Stampa** o su **Ritaglia**.

# **EPSON Software Updater**

EPSON Software Updater è un'applicazione che verifica l'eventuale presenza di prodotti software nuovi o aggiornati in Internet e installa tali prodotti.È possibile aggiornare anche il firmware e il manuale della stampante.

#### *Nota:*

I sistemi operativi Windows Server non sono supportati.

#### **Avvio in sistemi Windows**

❏ Windows 10

Fare clic sul pulsante start e selezionare **Epson Software** > **EPSON Software Updater**.

❏ Windows 8.1/Windows 8

Immettere il nome dell'applicazione nell'accesso alla ricerca, quindi selezionare l'icona visualizzata.

❏ Windows 7/Windows Vista/Windows XP

Fare clic sul pulsante Start e scegliere **Tutti i programmi** (o **Programmi**) > **Epson Software** > **EPSON Software Updater**.

#### *Nota:*

È inoltre possibile avviare EPSON Software Updater facendo clic sull'icona di stampante nella barra delle applicazioni sul desktop e selezionando *Aggiornamento software*.

#### **Avvio in sistemi Mac OS**

Selezionare **Vai** > **Applicazioni** > **Epson Software** > **EPSON Software Updater**.

# <span id="page-172-0"></span>**Applicazione per configurare più dispositivi (EpsonNet Config)**

EpsonNet Config è un'applicazione che consente di impostare indirizzi e protocolli dell'interfaccia di rete.Per ulteriori informazioni, consultare la guida operativa o la guida in linea di EpsonNet Config.

#### **Avvio in sistemi Windows**

❏ Windows 10/Windows Server 2016

Fare clic sul pulsante start e selezionare **EpsonNet** > **EpsonNet Config**.

❏ Windows 8.1/Windows 8/Windows Server 2012 R2/Windows Server 2012

Immettere il nome dell'applicazione nell'accesso alla ricerca, quindi selezionare l'icona visualizzata.

❏ Windows 7/Windows Vista/Windows XP/Windows Server 2008 R2/Windows Server 2008/Windows Server 2003 R2/Windows Server 2003

Fare clic sul pulsante Start e scegliere **Tutti i programmi** o **Programmi** > **EpsonNet** > **EpsonNet Config SE** > **EpsonNet Config**.

#### **Avvio in sistemi Mac OS**

**Vai** > **Applicazioni** > **Epson Software** > **EpsonNet** > **EpsonNet Config SE** > **EpsonNet Config**.

# **Disinstallazione di applicazioni**

Eseguire l'accesso al computer come amministratore. Se viene richiesto, immettere la password di amministratore.

### **Disinstallazione di applicazioni — Windows**

- 1. Premere il pulsante di alimentazione  $\mathcal{O}$  per spegnere la stampante.
- 2. Chiudere tutte le applicazioni in esecuzione.
- 3. Aprire il **pannello di controllo**:
	- ❏ Windows 10/Windows Server 2016

Fare clic con il pulsante destro del mouse sul pulsante start o tenerlo premuto, quindi scegliere **Pannello di controllo**.

❏ Windows 8.1/Windows 8/Windows Server 2012 R2/Windows Server 2012

Scegliere **Desktop** > **Impostazioni** > **Pannello di controllo**.

❏ Windows 7/Windows Vista/Windows XP/Windows Server 2008 R2/Windows Server 2008/Windows Server 2003 R2/Windows Server 2003

Fare clic sul pulsante Start e scegliere **Pannello di controllo**.

- 4. Aprire **Disinstalla un programma** (o **Installazione applicazioni**):
	- ❏ Windows 10/Windows 8.1/Windows 8/Windows 7/Windows Vista/Windows Server 2016/Windows Server 2012 R2/Windows Server 2012/Windows Server 2008 R2/Windows Server 2008
		- Selezionare **Disinstalla un programma** in **Programmi**.
	- ❏ Windows XP/Windows Server 2003 R2/Windows Server 2003

Fare clic su **Installazione applicazioni**.

5. Selezionare l'applicazione che si desidera disinstallare.

Non è possibile disinstallare il driver della stampante se sono presenti lavori di stampa. Eliminare i lavori o attendere che vengano stampati prima di procedere con la disinstallazione.

- 6. Disinstallare le applicazioni:
	- ❏ Windows 10/Windows 8.1/Windows 8/Windows 7/Windows Vista/Windows Server 2016/Windows Server 2012 R2/Windows Server 2012/Windows Server 2008 R2/Windows Server 2008

Fare clic su **Disinstalla/Cambia** o su **Disinstalla**.

❏ Windows XP/Windows Server 2003 R2/Windows Server 2003

Fare clic su **Cambia/Rimuovi** o su **Rimuovi**.

#### *Nota:*

Se viene visualizzata la finestra *Controllo account utente*, fare clic su *Continua*.

7. Seguire le istruzioni visualizzate sullo schermo.

### **Disinstallazione di applicazioni — Mac OS**

1. Scaricare Uninstaller mediante EPSON Software Updater.

Uninstaller deve essere scaricato una sola volta; non è necessario ripetere l'operazione ogni volta che si desidera disinstallare un'applicazione.

- 2. Premere il pulsante di alimentazione  $\bigcup$  per spegnere la stampante.
- 3. Per disinstallare il driver della stampante o il driver PC-FAX, selezionare **Preferenze di Sistema** dal menu > **Stampanti e scanner** (o **Stampa e Scansione**, **Stampa e Fax**), quindi rimuovere la stampante dall'elenco delle stampanti attivate.
- 4. Chiudere tutte le applicazioni in esecuzione.
- 5. Selezionare **Vai** > **Applicazioni** > **Epson Software** > **Uninstaller**.
- 6. Selezionare l'applicazione che si desidera disinstallare e fare clic su **Rimuovi**.

#### c*Importante:*

Tutti i driver delle stampanti a getto di inchiostro Epson vengono rimossi dal computer mediante Uninstaller.Se si utilizzano più driver delle stampanti a getto di inchiostro Epson e si desidera eliminare solo alcuni driver, eliminare prima tutti i driver, quindi reinstallare i driver della stampante necessari.

#### **Informazioni sul servizio di rete e sul software**

#### <span id="page-174-0"></span>*Nota:*

Se l'applicazione che si desidera disinstallare non viene visualizzata nell'elenco delle applicazioni, non è possibile disinstallarla mediante Uninstaller.Per disinstallarla, scegliere *Vai* > *Applicazioni* > *Epson Software*, selezionare l'applicazione che si desidera disinstallare e trascinarla sull'icona del cestino.

#### **Informazioni correlate**

& ["EPSON Software Updater" a pagina 172](#page-171-0)

# **Installazione di applicazioni**

Connettere il computer alla rete e installare la versione più recente delle applicazioni dal sito Web.

#### *Nota:*

❏ Eseguire l'accesso al computer come amministratore. Se viene richiesto, immettere la password di amministratore.

❏ Affinché sia possibile reinstallare un'applicazione, è necessario innanzitutto disinstallarla.

- 1. Chiudere tutte le applicazioni in esecuzione.
- 2. Durante l'installazione del driver della stampante o di Epson Scan 2, disconnettere temporaneamente la stampante dal computer.

*Nota:* Non connettere la stampante al computer fino a quando non viene richiesto.

3. Installare le applicazioni in base alle istruzioni fornite nel sito Web indicato di seguito.

#### [http://epson.sn](http://epson.sn/?q=2)

#### *Nota:*

Se si utilizza un computer Windows e non è possibile scaricare le applicazioni dal sito Web, installarle dal disco del software fornito con la stampante.

#### **Informazioni correlate**

& ["Disinstallazione di applicazioni" a pagina 173](#page-172-0)

# **Aggiornamento di applicazioni e firmware**

L'aggiornamento di applicazioni e firmware potrebbe consentire di risolvere alcuni problemi e aggiungere funzionalità o migliorare quelle esistenti. Verificare che sia in uso la versione più recente di applicazioni e firmware.

- 1. Verificare che la stampante sia connessa al computer e che il computer sia connesso a Internet.
- 2. Avviare EPSON Software Updater e aggiornare le applicazioni o il firmware.

#### c*Importante:*

Mentre è in corso l'aggiornamento, non spegnere né il computer, né la stampante.

#### **Informazioni sul servizio di rete e sul software**

#### *Nota:*

Se l'applicazione che si desidera aggiornare non viene visualizzata nell'elenco, non è possibile aggiornarla mediante EPSON Software Updater. Verificare qual è la versione più recente delle applicazioni in uso nel sito Web Epson locale.

<http://www.epson.com>

#### **Informazioni correlate**

& ["EPSON Software Updater" a pagina 172](#page-171-0)

# **Risoluzione dei problemi**

# **Controllo dello stato della stampante**

### **Verifica di messaggi sullo schermo LCD**

Se sullo schermo LCD viene visualizzato un messaggio di errore, per risolvere il problema seguire le istruzioni visualizzate o vedere le soluzioni sotto riportate.

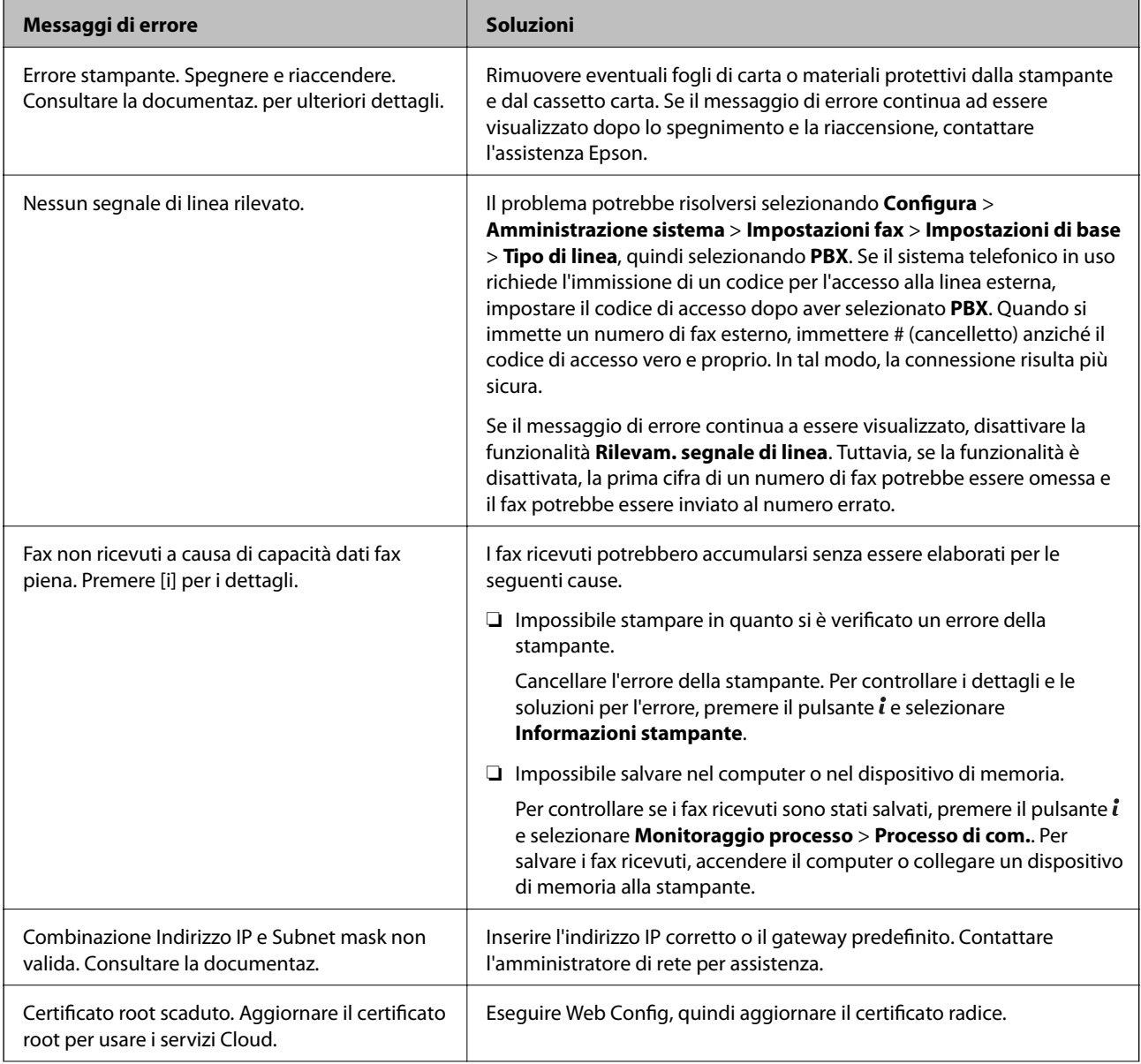

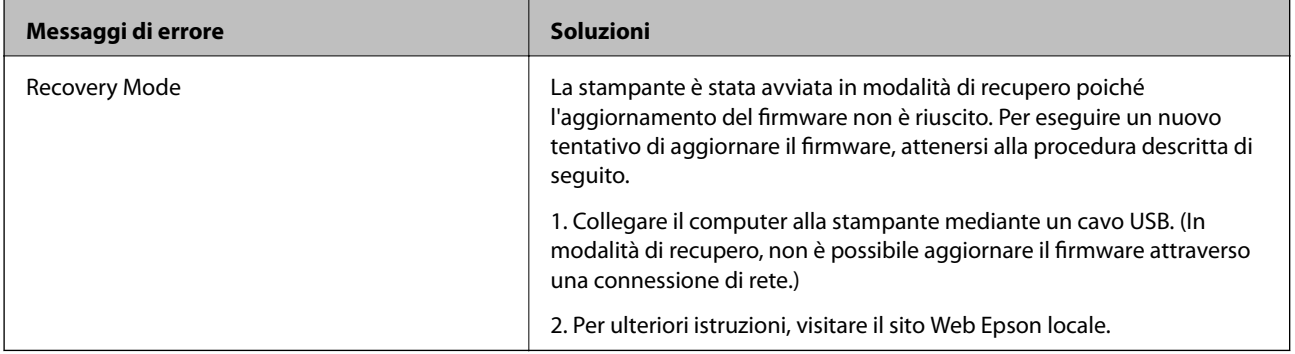

#### **Informazioni correlate**

- & ["Come contattare l'assistenza Epson" a pagina 240](#page-239-0)
- $\blacktriangleright$  ["Installazione di applicazioni" a pagina 175](#page-174-0)
- & ["Aggiornamento di applicazioni e firmware" a pagina 175](#page-174-0)

### **Codici di errore visualizzati nel menu Stato**

Se un lavoro non viene eseguito correttamente, verificare il codice di errore visualizzato nella relativa cronologia lavoro. È possibile visualizzare il codice di errore premendo il pulsante *i* e selezionando Cronologia processi. Per un elenco dei problemi e della relativa risoluzione, vedere la tabella sottostante.

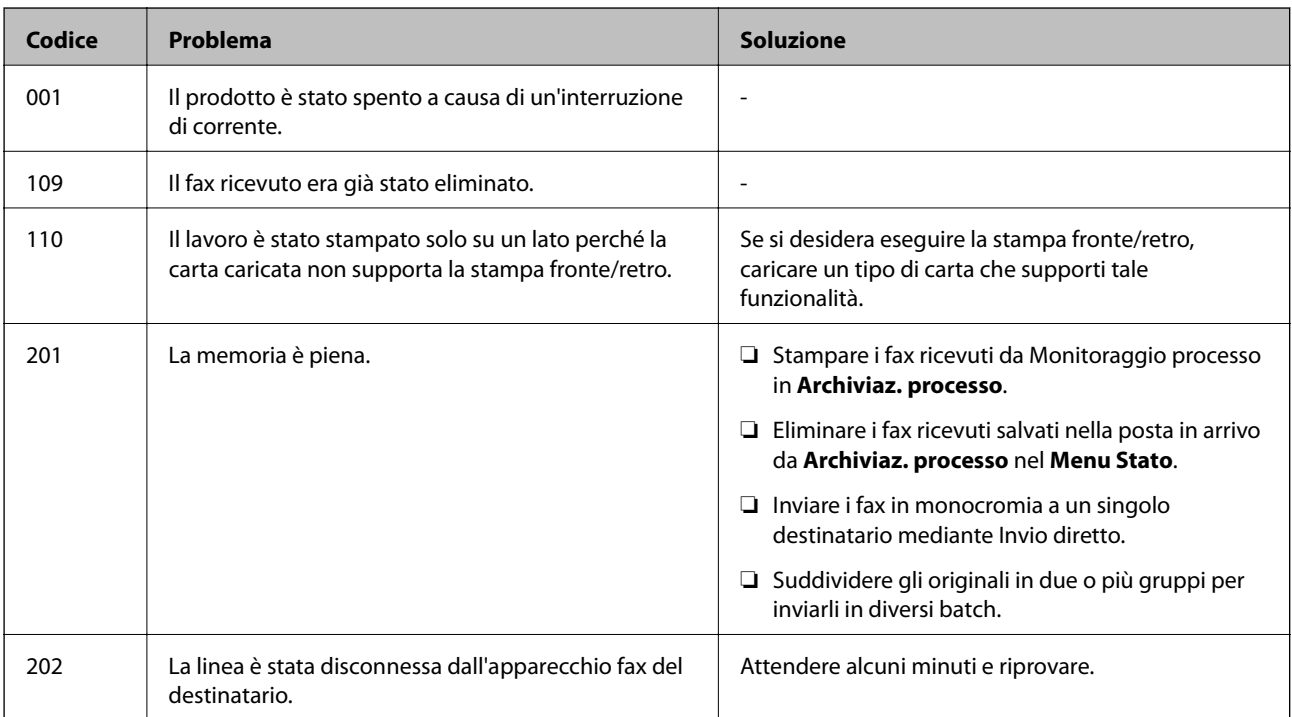

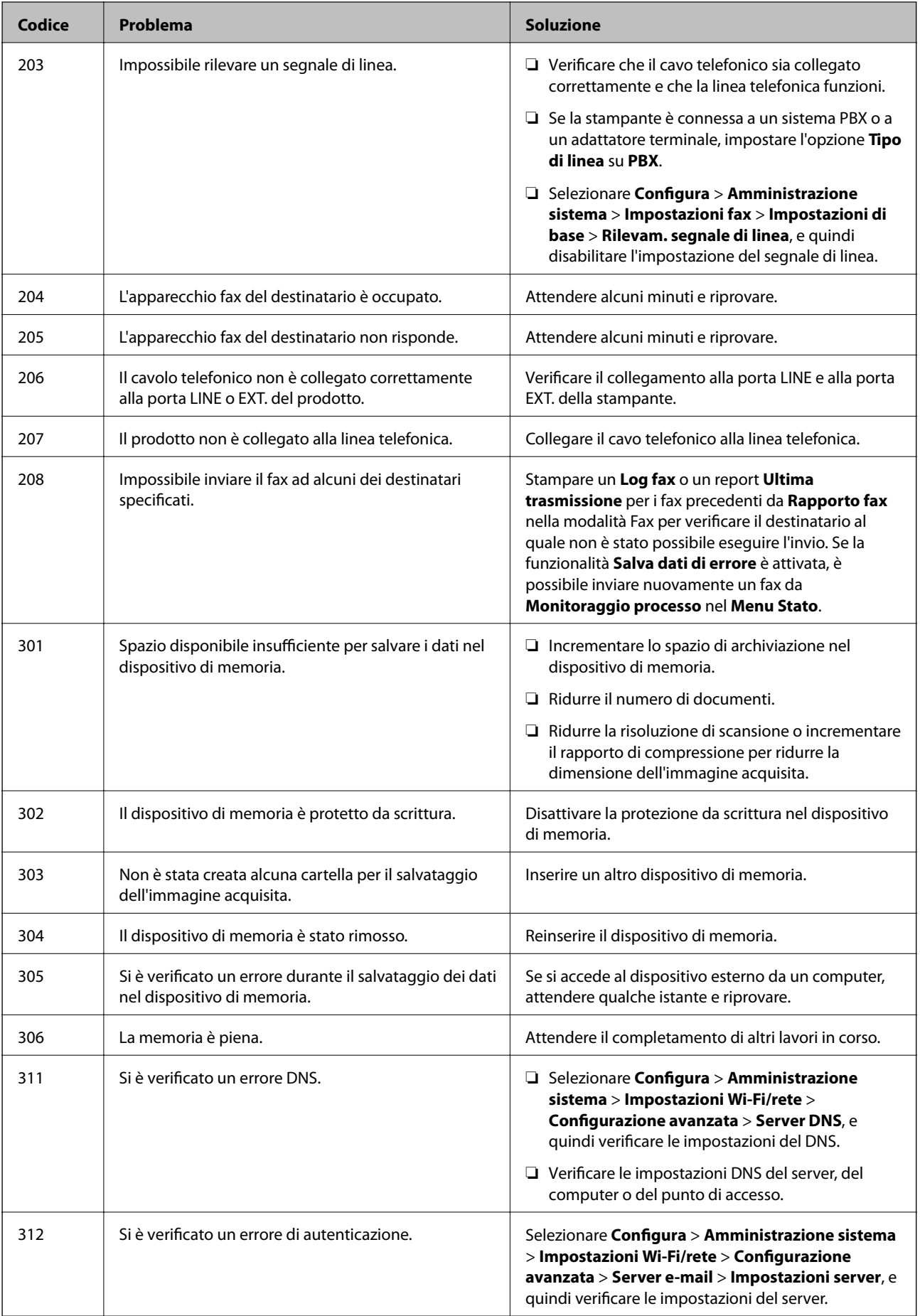

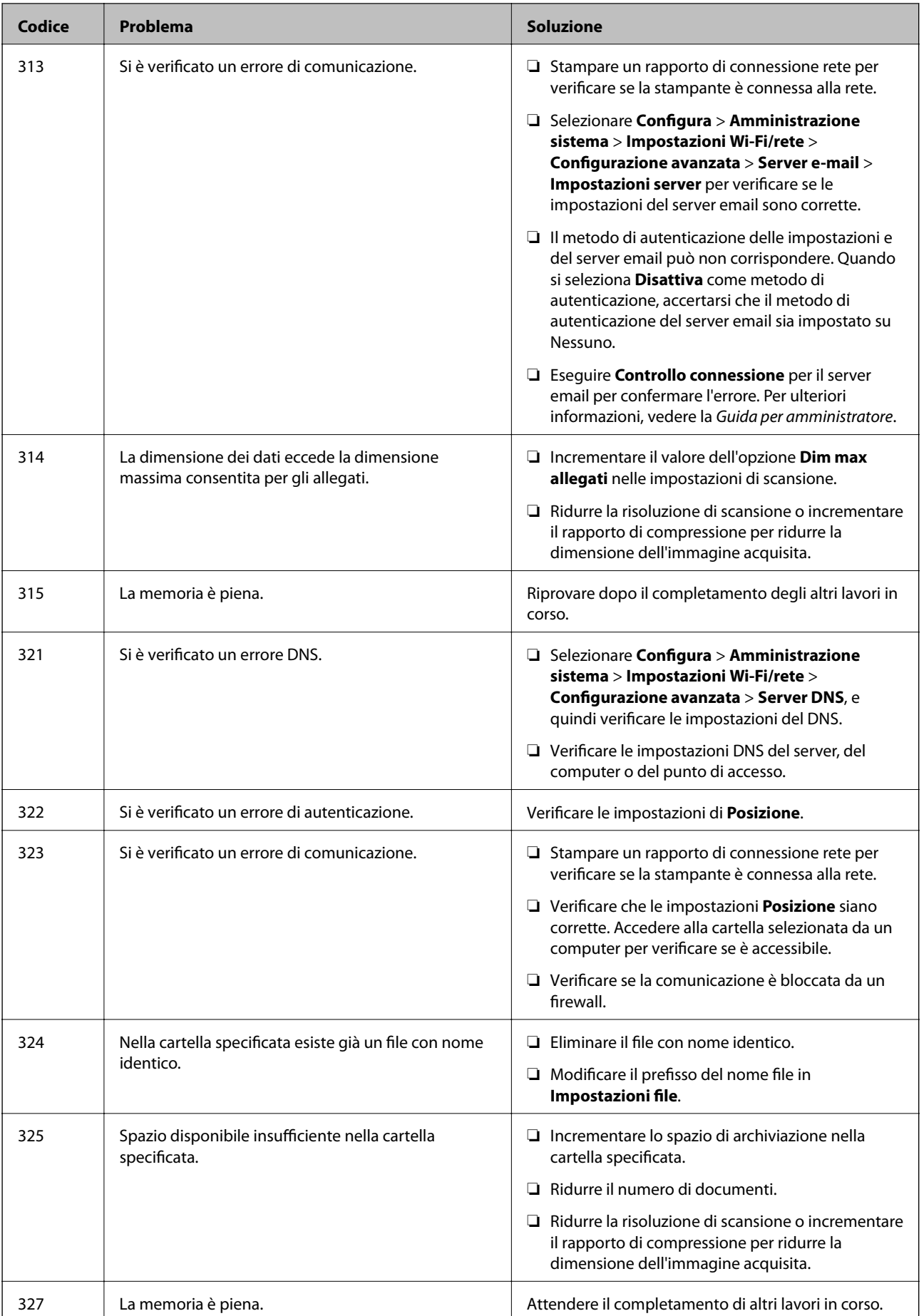
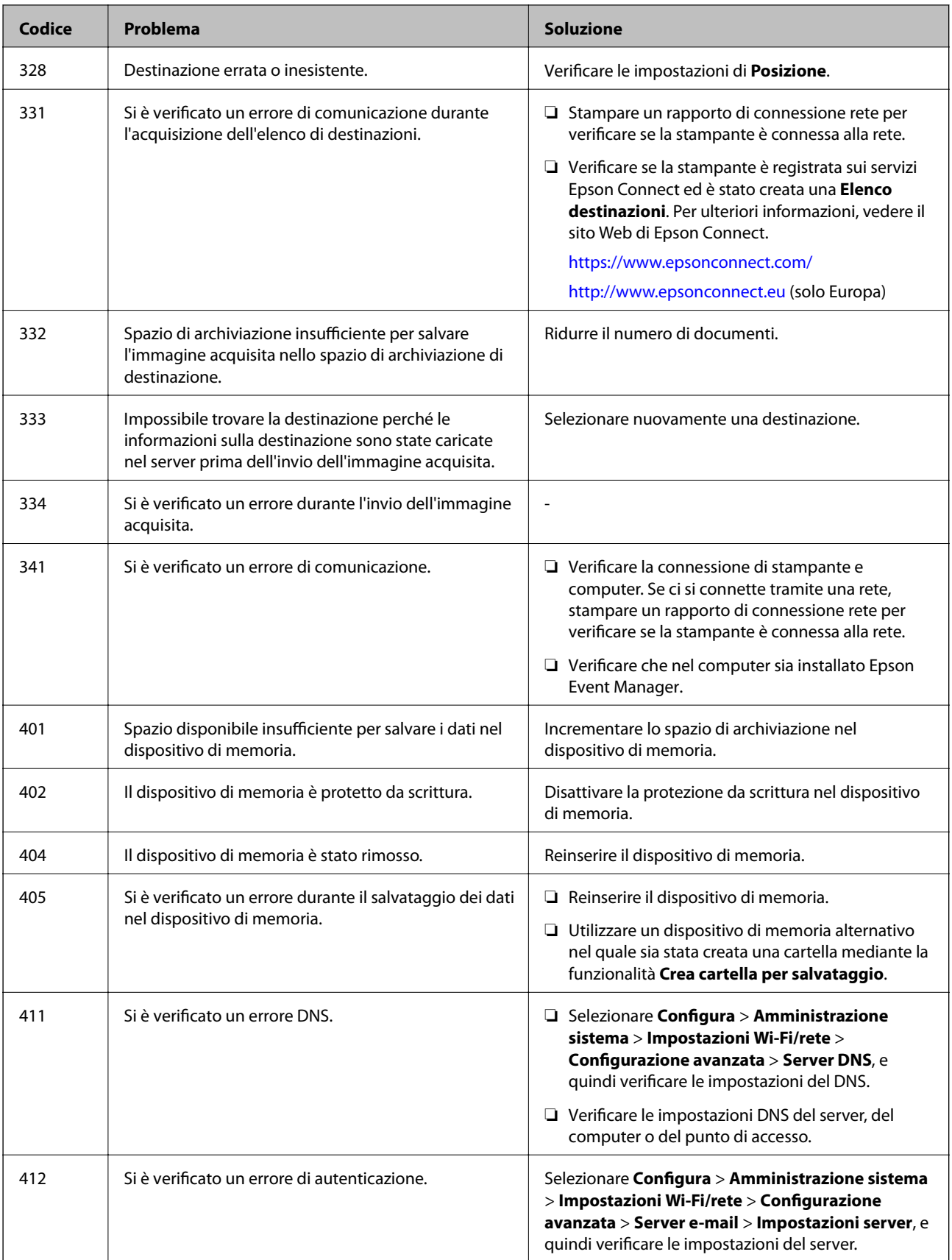

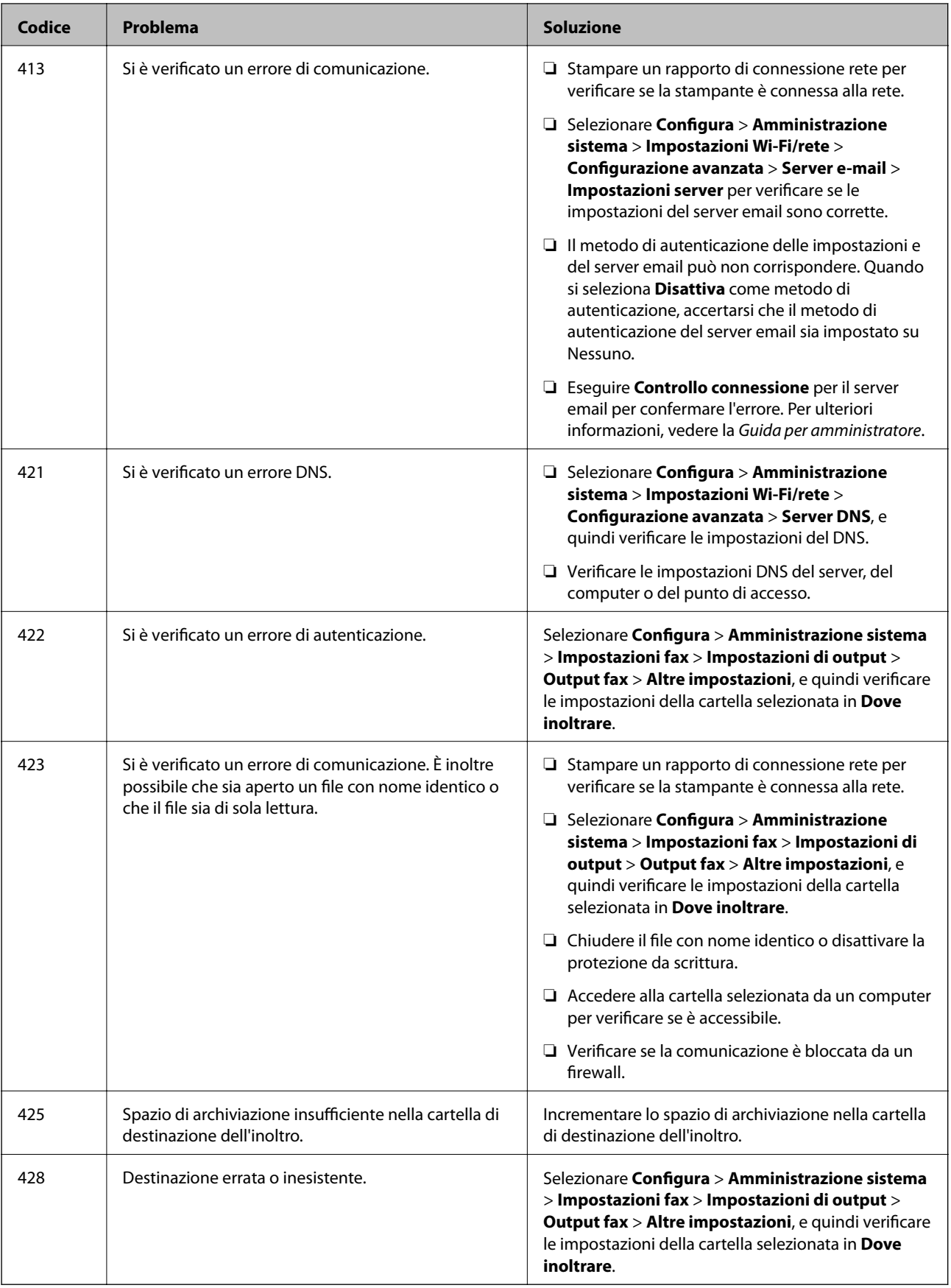

#### <span id="page-182-0"></span>**Informazioni correlate**

- & ["Collegamento a una linea telefonica" a pagina 107](#page-106-0)
- & ["Stampa di un report di connessione di rete" a pagina 34](#page-33-0)
- & ["Controllo della connessione del server e-mail" a pagina 239](#page-238-0)
- & ["Servizio Epson Connect" a pagina 165](#page-164-0)
- & ["Opzioni del menu per la scansione su computer" a pagina 99](#page-98-0)
- & ["Impostazioni fax Opzioni" a pagina 133](#page-132-0)
- & ["Carta disponibile e capacità" a pagina 46](#page-45-0)

### **Controllo dello stato della stampante - Windows**

- 1. Accedere alla finestra del driver della stampante.
- 2. Fare clic su **EPSON Status Monitor 3** nella scheda **Utility**.

#### *Nota:*

- ❏ Per controllare lo stato della stampante, è anche possibile fare doppio clic sull'icona di stampante nella barra delle applicazioni. Se l'icona di stampante non è presente nella barra delle applicazioni, fare clic su *Preferenze di controllo* nella scheda *Utility* e quindi selezionare *Registrare l'icona di collegamento sulla barra delle applicazioni*.
- ❏ Se *EPSON Status Monitor 3* è disattivato, fare clic su *Impostazioni avanzate* nella scheda *Utility*, quindi selezionare *Abilita EPSON Status Monitor 3*.

#### **Informazioni correlate**

& ["Driver della stampante Windows" a pagina 167](#page-166-0)

### **Controllo dello stato della stampante — Mac OS**

- 1. Scegliere **Preferenze di Sistema** dal menu > **Stampanti e Scanner** (oppure **Stampa e Scansione** o **Stampa e Fax**), quindi selezionare la stampante in uso.
- 2. Fare clic su **Opzioni e forniture** > **Utility** > **Apri Utility Stampante**.
- 3. Fare clic su **EPSON Status Monitor**.

È possibile controllare lo stato della stampante, i livelli di inchiostro e lo stato di errore.

# **Rimozione della carta inceppata**

Per rimuovere la carta inceppata, inclusi eventuali pezzettini strappati, verificare l'errore visualizzato sul pannello di controllo della stampante e seguire le istruzioni visualizzate. Quindi, cancellare l'errore.

#### c*Importante:*

Rimuovere la carta inceppata con cautela. Se la carta viene rimossa con forza eccessiva, la stampante potrebbe danneggiarsi.

# **Rimozione di carta inceppata dall'Alimentaz. posteriore**

Rimuovere la carta inceppata.

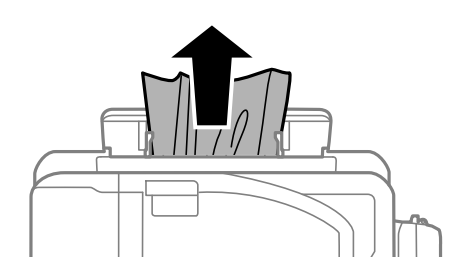

# **Rimozione della carta inceppata all'interno della stampante**

# !*Attenzione:*

- ❏ Prestare attenzione affinché le mani e le dita non rimangano incastrate durante l'apertura o la chiusura dell'unità scanner onde evitare eventuali lesioni.
- ❏ Non toccare mai i pulsanti del pannello di controllo se una mano si trova all'interno della stampante. Se la stampante inizia a funzionare, potrebbe verificarsi un infortunio. Prestare attenzione a non toccare le parti sporgenti onde evitare infortuni.
- 1. Aprire l'unità scanner verificando che il coperchio documenti sia chiuso.

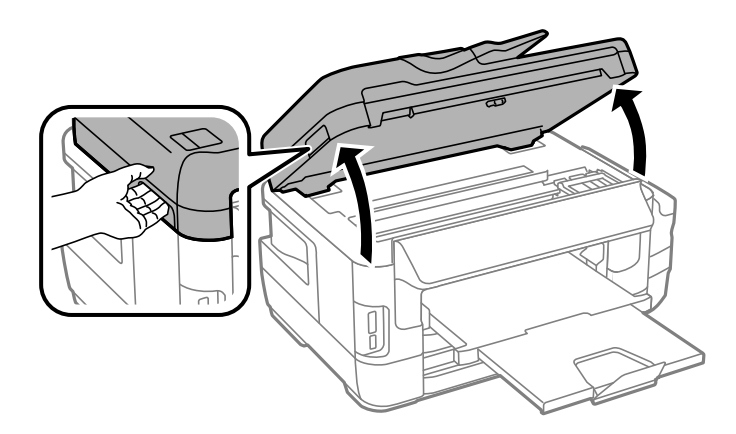

2. Rimuovere la carta inceppata.

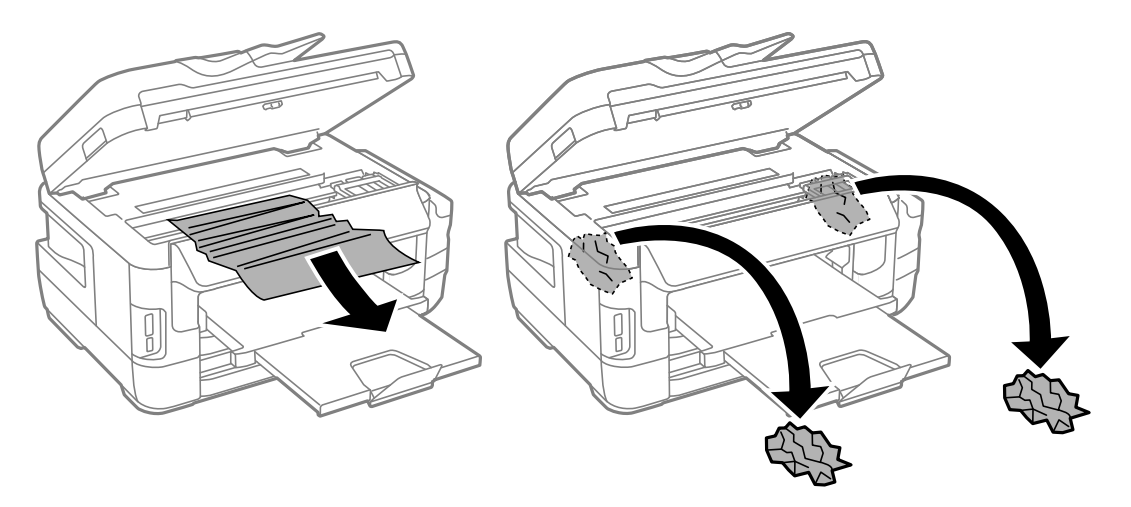

#### c*Importante:*

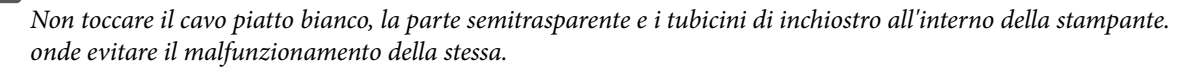

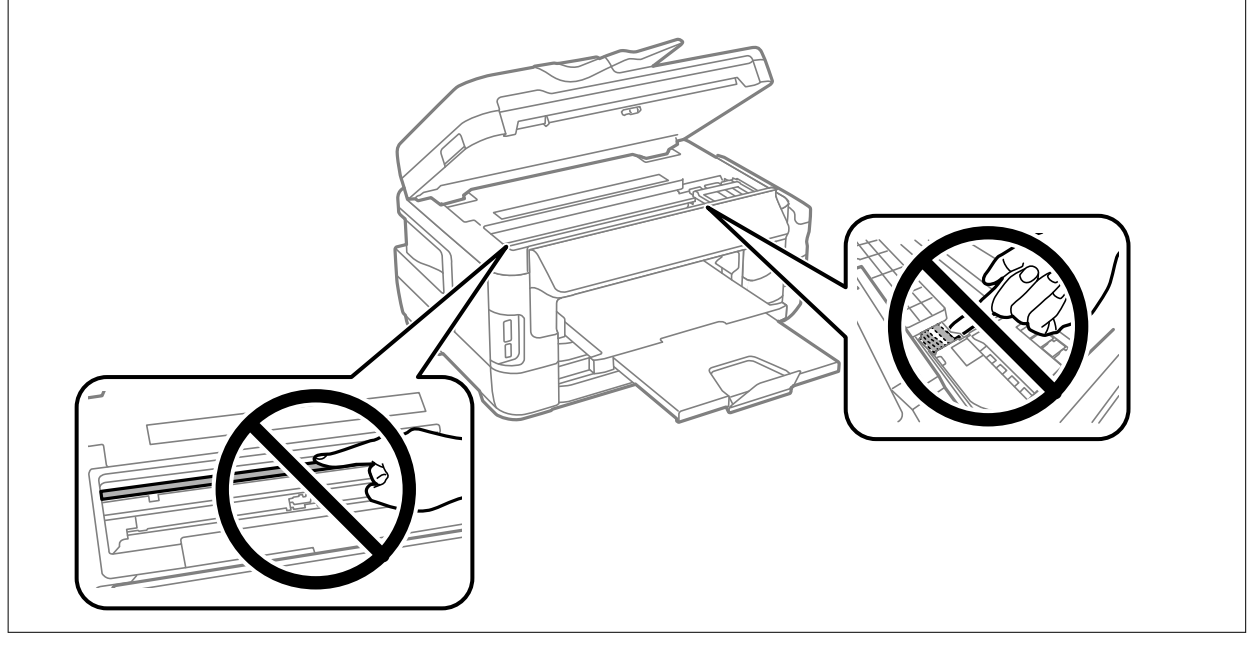

3. Chiudere l'unità scanner.

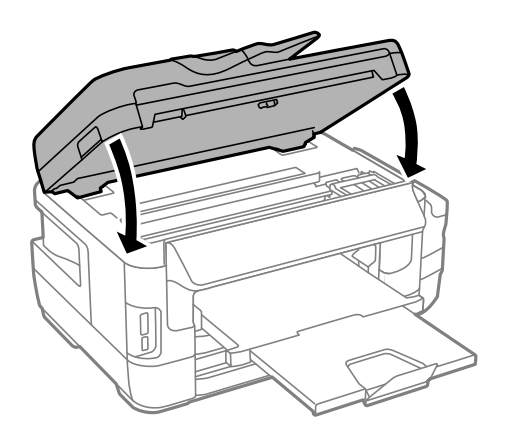

*Nota:*

Se non è possibile rimuovere tutti i pezzettini di carta strappati, selezionare *Rimuovi carta* sul pannello di controllo come descritto di seguito dopo aver eliminato l'errore relativo alla carta inceppata. Ciò consente di rimuovere i pezzettini di carta rimanenti più facilmente.

*Configura* > *Manutenzione* > *Rimuovi carta*

# **Rimozione di carta inceppata dall'Cassetto carta**

- 1. Chiudere il vassoio di uscita.
- 2. Estrarre il cassetto carta.

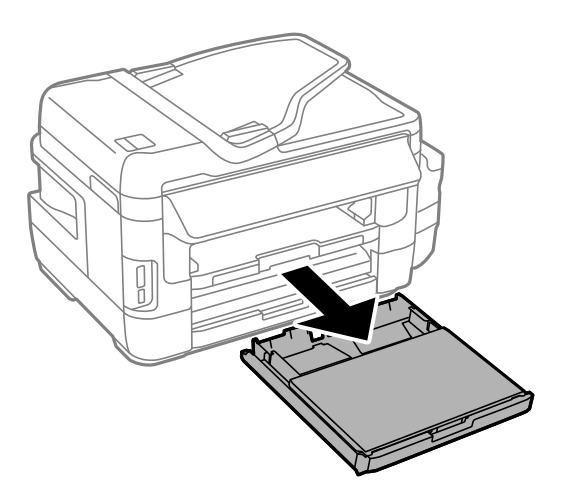

3. Rimuovere il coperchio cassetto carta.

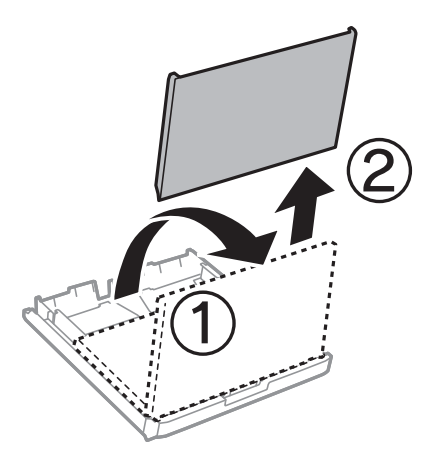

4. Rimuovere la carta inceppata dal cassetto carta.

5. Rimuovere la carta inceppata all'interno della stampante.

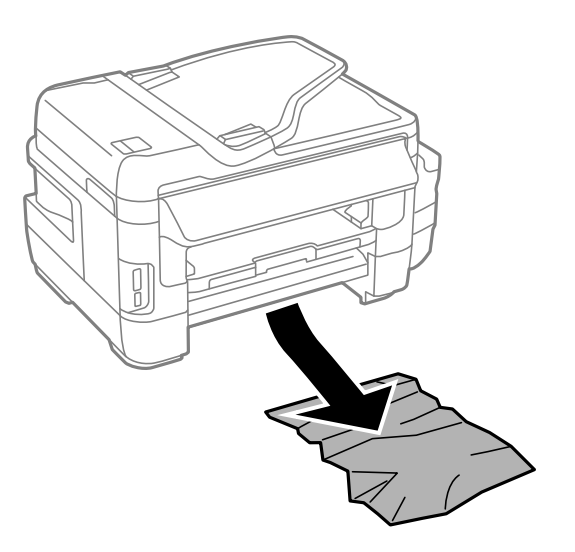

6. Allineare i bordi dei fogli e far scorrere le guide laterali allineandole ai bordi dei fogli.

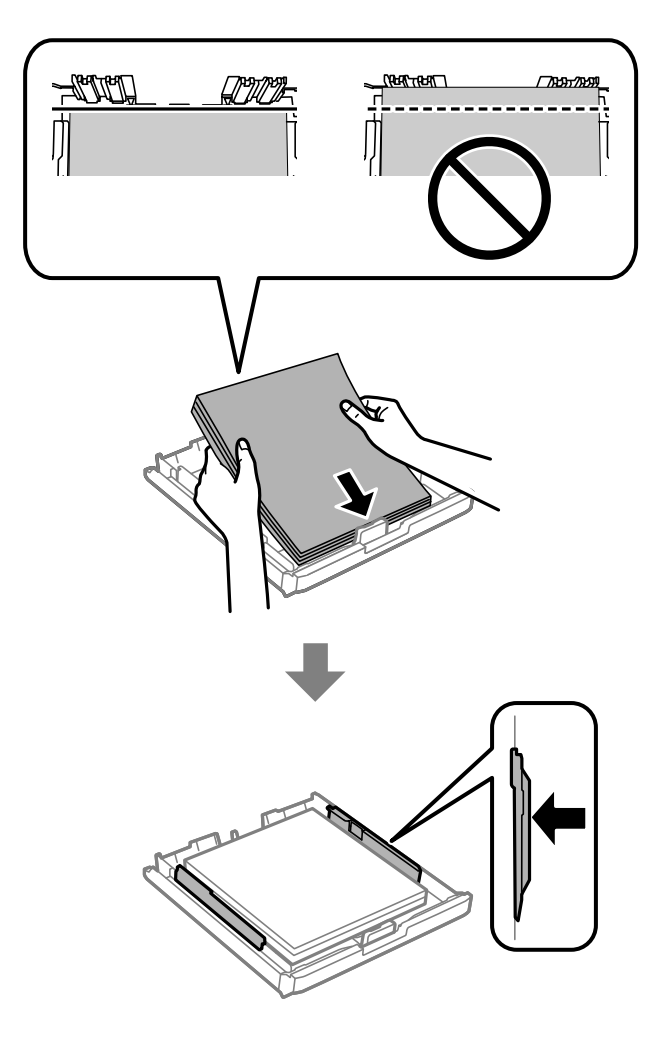

- 7. Reinserire di nuovo coperchio cassetto carta.
- 8. Inserire il cassetto carta nella stampante.

# **Rimozione di carta inceppata dal Coperchio posteriore 1 e Coperchio posteriore 2**

1. Girare il prodotto.

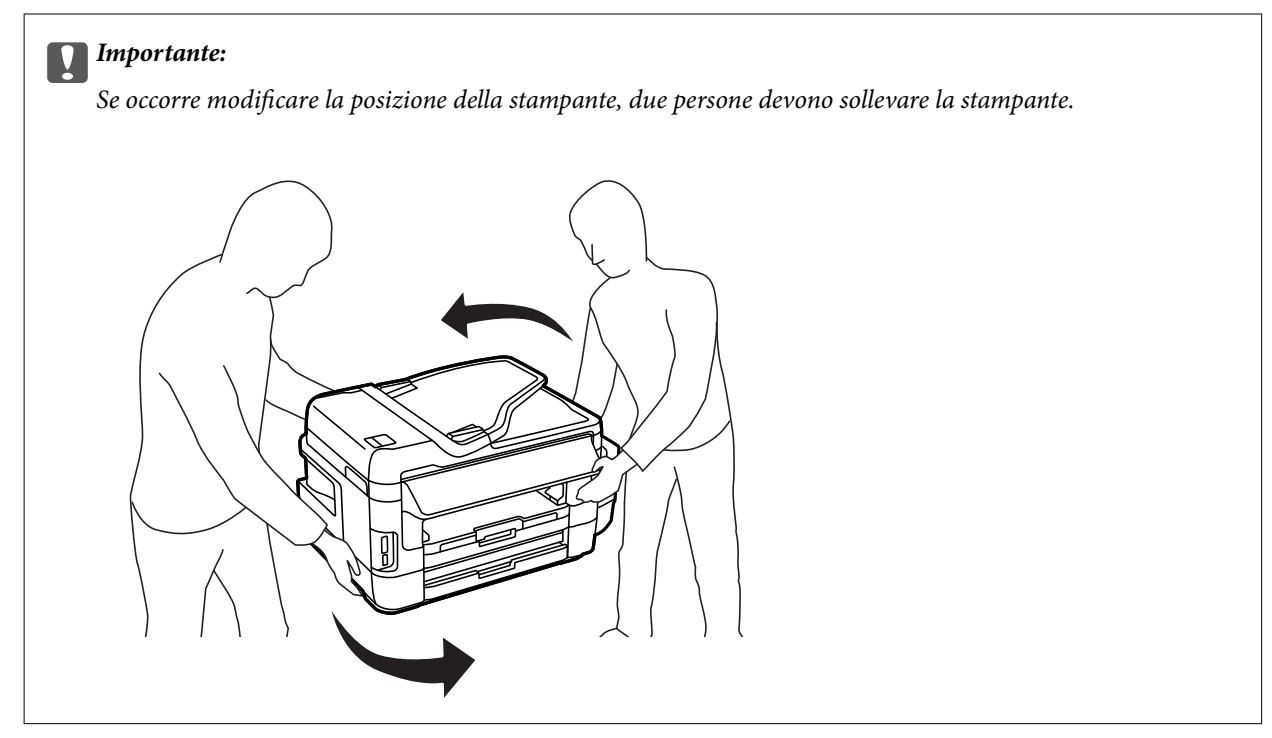

2. Aprire il coperchio posteriore 1.

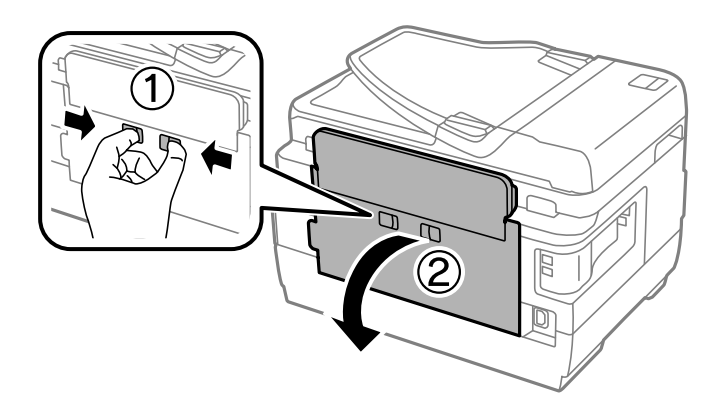

3. Rimuovere la carta inceppata.

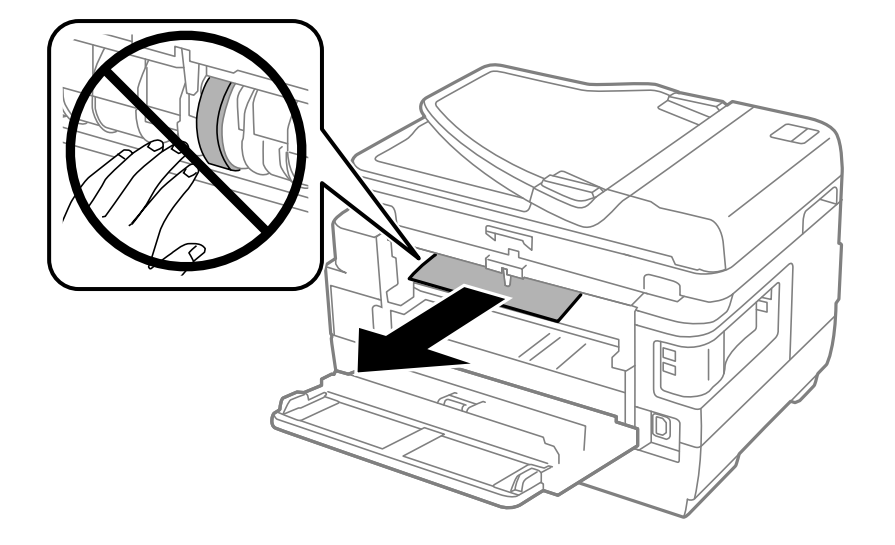

4. Estrarre il coperchio posteriore 2.

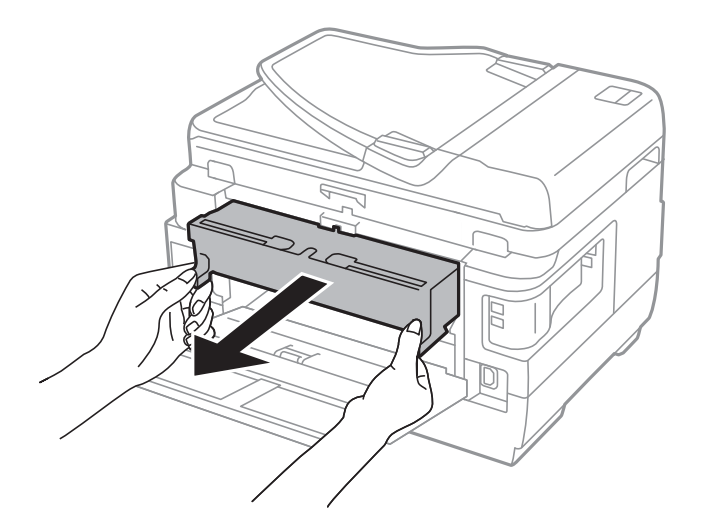

5. Rimuovere la carta inceppata.

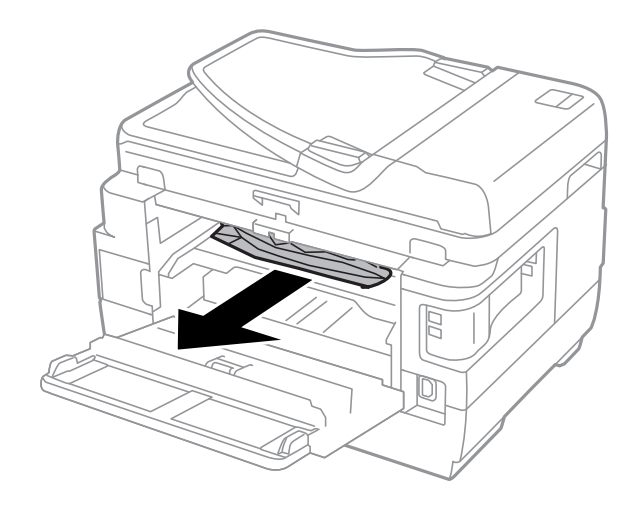

6. Rimuovere la carta inceppata da coperchio posteriore 2.

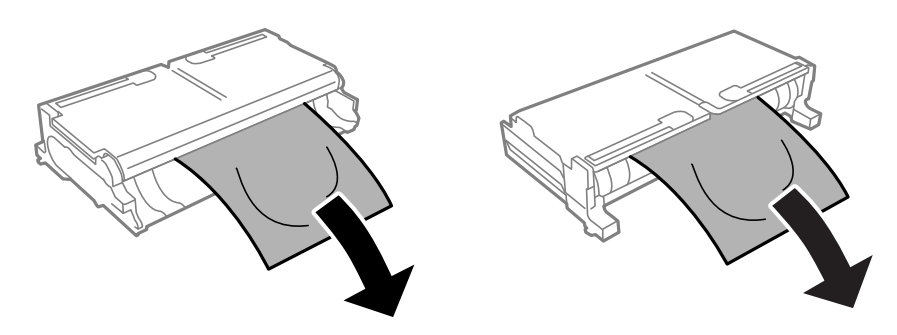

7. Aprire il coperchio posteriore 2.

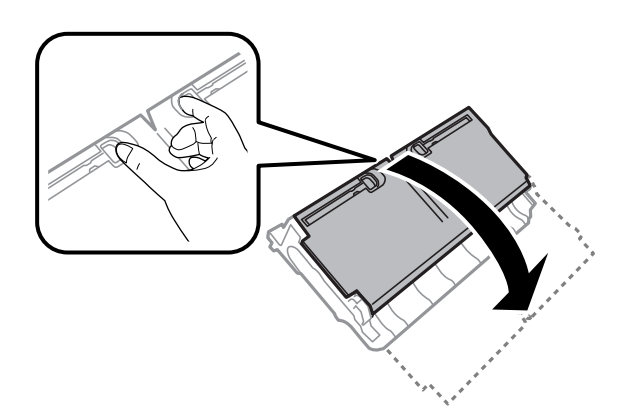

8. Rimuovere la carta inceppata.

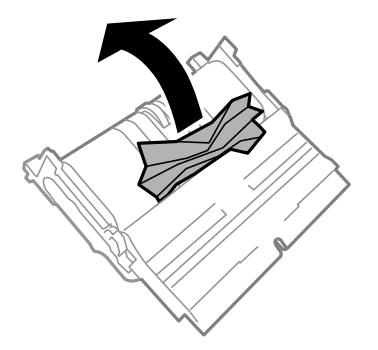

- 9. Chiudere il coperchio posteriore 2.
- 10. Inserire il coperchio posteriore 2 nella stampante.
- 11. Chiudere il coperchio posteriore 1.

# **Rimozione di carta inceppata dall'ADF**

### !*Attenzione:*

Prestare attenzione affinché le dita non rimangano incastrate durante la chiusura del coperchio documenti. onde evitare eventuali lesioni.

1. Aprire il coperchio ADF.

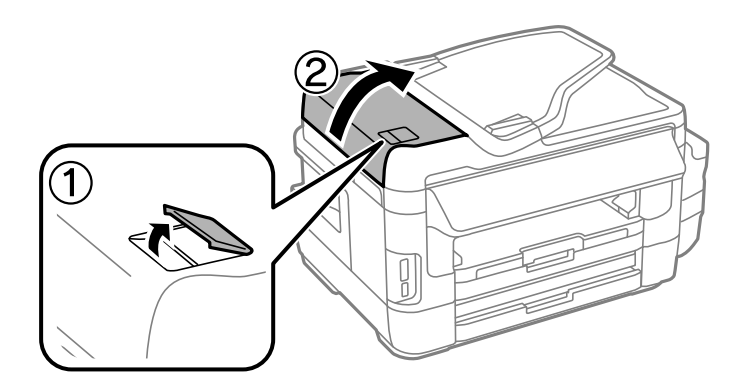

2. Rimuovere la carta inceppata.

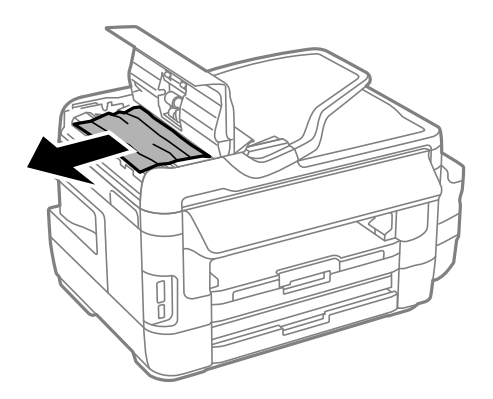

- 3. Chiudere il coperchio ADF.
- 4. Aprire il coperchio documenti.

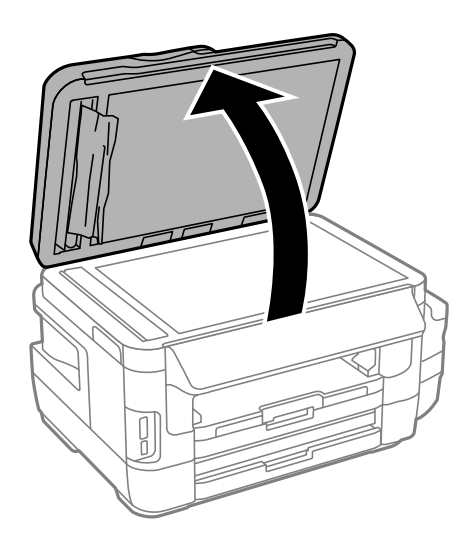

5. Rimuovere la carta inceppata.

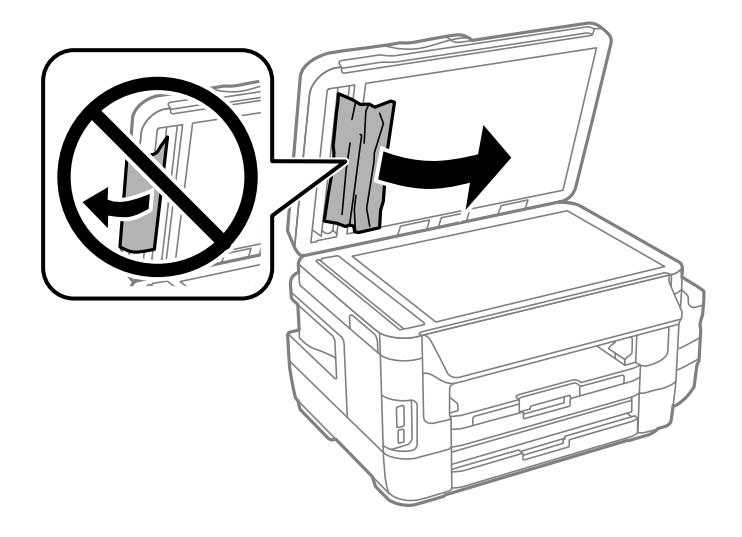

- 6. Chiudere il coperchio documenti.
- 7. Sollevare il vassoio di ingresso dell'ADF e rimuovere la carta inceppata.

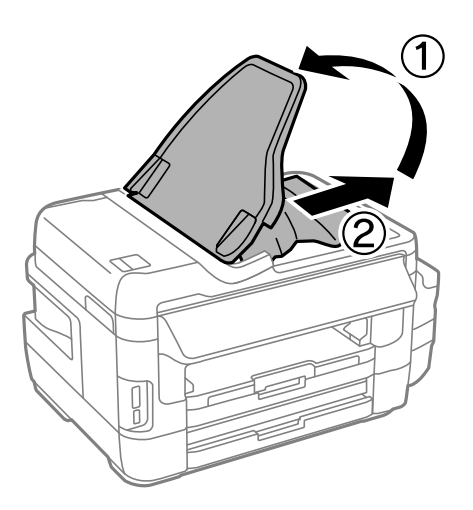

# **Problemi di alimentazione della carta**

Controllare i seguenti punti, quindi prendere le precauzioni adeguate per risolvere il problema.

- ❏ Collocare la stampante su una superficie piana e verificare che venga fatta funzionare nelle condizioni ambientali consigliate.
- ❏ Utilizzare carta supportata dalla stampante in uso.
- ❏ Seguire le precauzioni per la manipolazione della carta fornite nel presente manuale.
- ❏ Assicurarsi che le impostazioni di formato e tipo di carta corrispondano con quelle effettive caricate sulla stampante.

#### **Informazioni correlate**

- & ["Specifiche ambientali" a pagina 230](#page-229-0)
- & ["Precauzioni per la manipolazione della carta" a pagina 45](#page-44-0)
- & ["Carta disponibile e capacità" a pagina 46](#page-45-0)
- & ["Elenco dei tipi di carta" a pagina 47](#page-46-0)

### **Inceppamento carta**

Caricare la carta nella direzione corretta e allineare le guide laterali ai bordi dei fogli.

#### **Informazioni correlate**

- & ["Rimozione della carta inceppata" a pagina 183](#page-182-0)
- & ["Caricamento di carta nella Cassetto carta" a pagina 48](#page-47-0)
- & ["Caricamento di carta nella Alimentaz. posteriore" a pagina 51](#page-50-0)

### **Carta alimentata in modo obliquo**

Caricare la carta nella direzione corretta e allineare le guide laterali ai bordi dei fogli.

#### **Informazioni correlate**

- & ["Caricamento di carta nella Cassetto carta" a pagina 48](#page-47-0)
- & ["Caricamento di carta nella Alimentaz. posteriore" a pagina 51](#page-50-0)

### **Alimentazione contemporanea di più fogli di carta**

Se durante la stampa fronte/retro manuale vengono alimentati più fogli contemporaneamente, prima di ricaricare la carta rimuovere tutti i fogli eventualmente caricati nella stampante.

### **Mancata alimentazione carta**

Non oltrepassare il numero massimo di fogli specificato per il tipo di carta in uso. Per carta comune, non caricare sopra la linea indicata dal simbolo di triangolo sulla guida laterale.

#### **Informazioni correlate**

& ["Carta disponibile e capacità" a pagina 46](#page-45-0)

### **Mancata alimentazione degli originali nell'ADF**

- ❏ Utilizzare originali supportati dall'ADF.
- ❏ Caricare gli originali nella direzione corretta e allineare le guide laterali dell'ADF ai bordi degli originali.
- ❏ Pulire le parti interne dell'ADF.

❏ Non caricare gli originali sopra la linea indicata dal simbolo di triangolo sull'ADF.

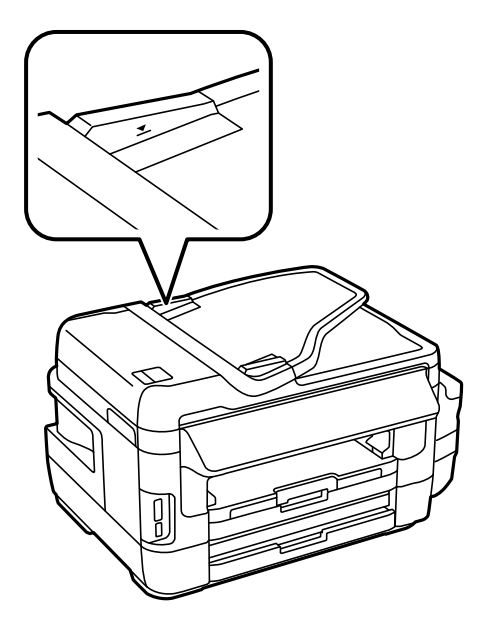

❏ Verificare che nel pannello di controllo venga visualizzata l'icona dell'ADF. In caso contrario, collocare nuovamente gli originali.

### **Informazioni correlate**

- $\rightarrow$  ["Originali disponibili su ADF" a pagina 55](#page-54-0)
- & ["Posizionamento di originali nell'ADF" a pagina 55](#page-54-0)
- & ["Pulizia dell'ADF" a pagina 151](#page-150-0)

# **Problemi di alimentazione e del pannello di controllo**

### **La stampante non si accende**

❏ Verificare che il cavo di alimentazione sia collegato saldamente.

**□** Tenere premuto il pulsante  $\bigcup$  più a lungo.

### **La stampante non si spegne**

Tenere premuto il pulsante  $\mathcal{O}$  più a lungo. Se risulta comunque impossibile spegnere la stampante, scollegare il cavo di alimentazione. Per evitare che la testina di stampa si secchi, riaccendere la stampante e spegnerla mediante il pulsante  $\mathcal{O}$ .

### **Si spegne automaticamente**

❏ Selezionare **Configura** > **Amministrazione sistema** > **Impostazioni comuni** > **Imp. di spegn.**, e quindi disabilitare le impostazioni **Spegni se inattivo** e **Spegni se disconnesso**.

❏ Selezionare **Configura** > **Amministrazione sistema** > **Impostazioni comuni**, e quindi disabilitare l'impostazione **Timer spegnimento**.

#### *Nota:*

Il prodotto può avere la funzionalità *Imp. di spegn.* o *Timer spegnimento* a seconda del luogo di acquisto.

## **Lo schermo LCD si scurisce**

La stampante è in modalità di sospensione. Premere una parte qualsiasi sullo schermo LCD per ripristinarlo allo stato precedente.

# **Impossibile stampare da un computer**

#### **Verifica della connessione**

- ❏ Collegare saldamente il cavo USB alla stampante e al computer.
- ❏ Se si utilizza un hub USB, provare a collegare la stampante direttamente al computer.
- ❏ Se non è possibile stampare in rete, vedere la pagina che descrive il metodo di connessione alla rete dal computer.

#### **Verifica del software e dei dati**

- ❏ Verificare che sia installato un driver della stampante originale Epson.In caso contrario, le funzioni disponibili sono limitate.Si consiglia di utilizzare un driver della stampante originale Epson.Per maggiori dettagli, consultare le informazioni correlate qui sotto.
- ❏ Se si sta stampando un'immagine con dati di grandi dimensioni, il computer potrebbe non disporre di una quantità di memoria sufficiente.Stampare a una risoluzione inferiore o con dimensioni ridotte.

#### **Verifica dello stato della stampante dal computer (Windows)**

Fare clic su **Coda di stampa** nella scheda **Utility** del driver della stampante, quindi procedere come indicato di seguito.

- ❏ Verificare l'eventuale presenza di lavori di stampa in pausa.
	- Se necessario, annullare la stampa.
- ❏ Verificare che la stampante sia in linea e che non sia in sospeso.

Se la stampante non è in linea o è in sospeso, deselezionare l'impostazione corrispondente nel menu **Stampante**.

❏ Verificare che la stampante in uso sia impostata come stampante predefinita nel menu **Stampante** (la voce relativa alla stampante predefinita è contrassegnata da un segno di spunta).

Se la stampante in uso non è impostata come stampante predefinita, impostarla come tale.

❏ Assicurarsi che la porta stampante sia selezionata correttamente in **Proprietà** > **Porta** dal menu **Stampante** come segue.

Selezionare "**USBXXX**" per una connessione USB o "**EpsonNet Print Port**" per una connessione di rete.

#### **Verifica dello stato della stampante dal computer (Mac OS)**

Verificare che lo stato della stampante non sia impostato su **Pause**.

<span id="page-195-0"></span>Selezionare **Preferenze di Sistema** dal menu > **Stampanti e Scanner** (o **Stampa e Scansione**, **Stampa e Fax**), quindi fare doppio clic sulla stampante in uso.Se la stampante è in pausa, fare clic su **Riprendi** (o **Riprendi stampante**).

### **Informazioni correlate**

- ◆ ["Connessione al computer" a pagina 25](#page-24-0)
- & ["Installazione di applicazioni" a pagina 175](#page-174-0)
- & ["Annullamento della stampa" a pagina 88](#page-87-0)

# **Quando non è possibile effettuare le impostazioni di rete**

- ❏ Spegnere i dispositivi che si desidera connettere alla rete. Attendere circa 10 secondi, quindi accendere i dispositivi nel seguente ordine; access point, computer o dispositivo intelligente, e poi la stampante. Spostare la stampante e il computer o il dispositivo intelligente più vicino all'access point per facilitare la comunicazione delle onde radio, e poi provare a effettuare di nuovo le impostazioni di rete.
- ❏ Premere nella schermata iniziale. Selezionare **Menu** > **Impostazioni Wi-Fi/rete > Controllo connessione**, quindi stampare il report di connessione di rete. Se si è verificato un errore, controllare il report di connessione di rete e quindi seguire le soluzioni indicate nel report.

### **Informazioni correlate**

- & "Non riesce a connettersi da dispositivi anche se le impostazioni di rete non hanno problemi" a pagina 196
- & ["Messaggi e soluzioni sul report di connessione rete" a pagina 35](#page-34-0)

## **Non riesce a connettersi da dispositivi anche se le impostazioni di rete non hanno problemi**

Se non è possibile connettersi dal computer o smart device alla stampante, anche se la connessione di rete non presenta alcun problema, vedere quanto segue.

❏ Quando si utilizzano più access point allo stesso tempo, potreste non essere in grado di utilizzare la stampante dal computer o dallo smart device a seconda delle impostazioni degli access point. Connettere il computer o lo smart device allo stesso access point della stampante.

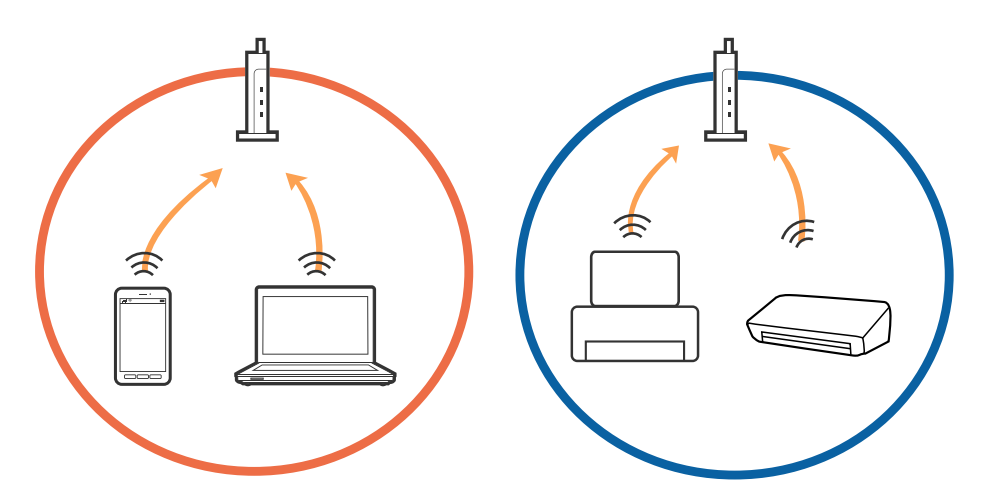

❏ Potreste non essere in grado di connettervi all'access point quando questo ha più SSID e i dispositivi sono collegati a diversi SSID sullo stesso access point. Connettere il computer o lo smart device allo stesso SSID della stampante.

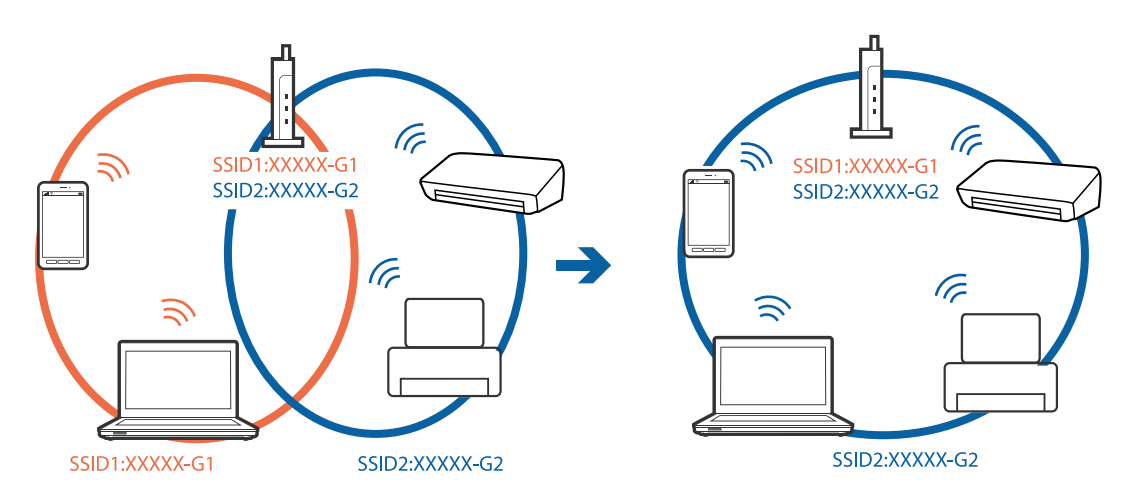

❏ Un access point che è compatibile sia con IEEE802.11a che IEEE802.11g ha SSID di 2,4 GHz e 5 GHz. Se si collega il computer o smart device a un SSID a 5 GHz, potreste non essere in grado di connettervi alla stampante perché la stampante supporta solo la comunicazione a 2,4 GHz. Connettere il computer o lo smart device allo stesso SSID della stampante.

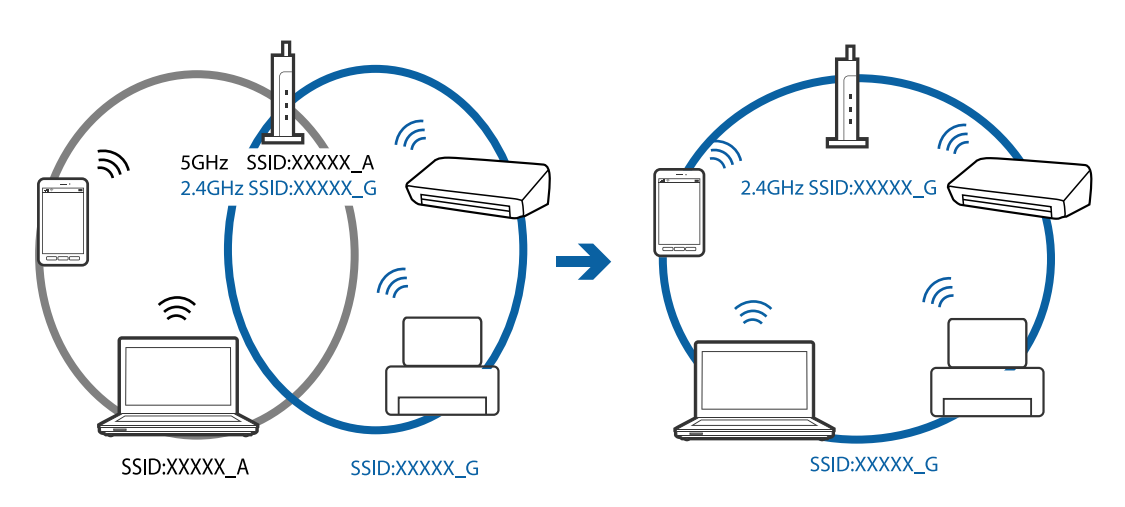

<span id="page-197-0"></span>❏ La maggior parte degli access point ha una funzionalità di separatore per la privacy che blocca la comunicazione da dispositivi non autorizzati. Se non è possibile connettersi alla rete anche se i dispositivi e l'access point sono collegati allo stesso SSID, disabilitare il separatore per la privacy sull'access point. Consultare il manuale fornito con l'access point per ulteriori dettagli.

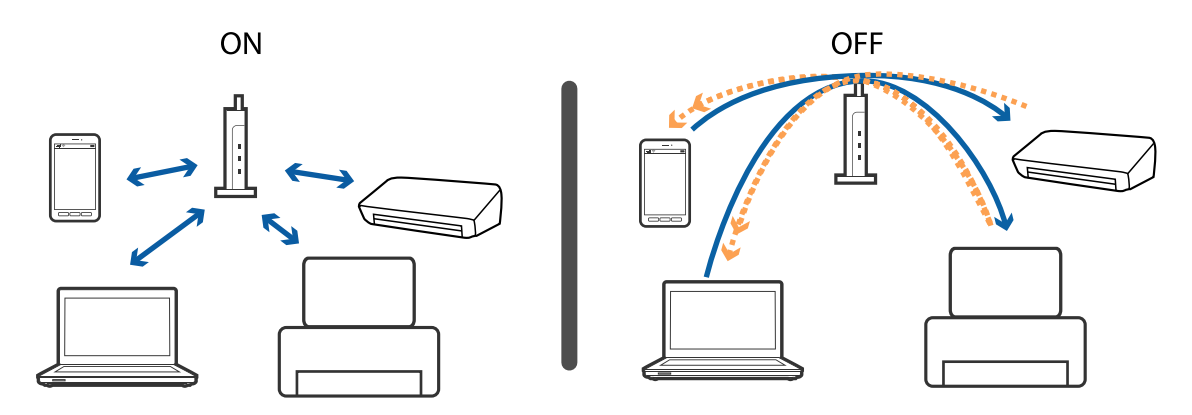

#### **Informazioni correlate**

- & "Controllo dell'SSID connesso alla stampante" a pagina 198
- & ["Controllo dell'SSID del computer" a pagina 199](#page-198-0)

## **Controllo dell'SSID connesso alla stampante**

Premere nella schermata iniziale. Selezionare **Menu** > **Impostazioni Wi-Fi/rete** > **Stato Wi-Fi/rete**. Gli SSID vengono visualizzati sulla rete Wi-Fi.

# <span id="page-198-0"></span>**Controllo dell'SSID del computer**

#### **Windows**

Fare clic su  $\sqrt{G}$  nella barra delle applicazioni sul desktop.Controllare il nome dell'SSID connesso dall'elenco visualizzato.

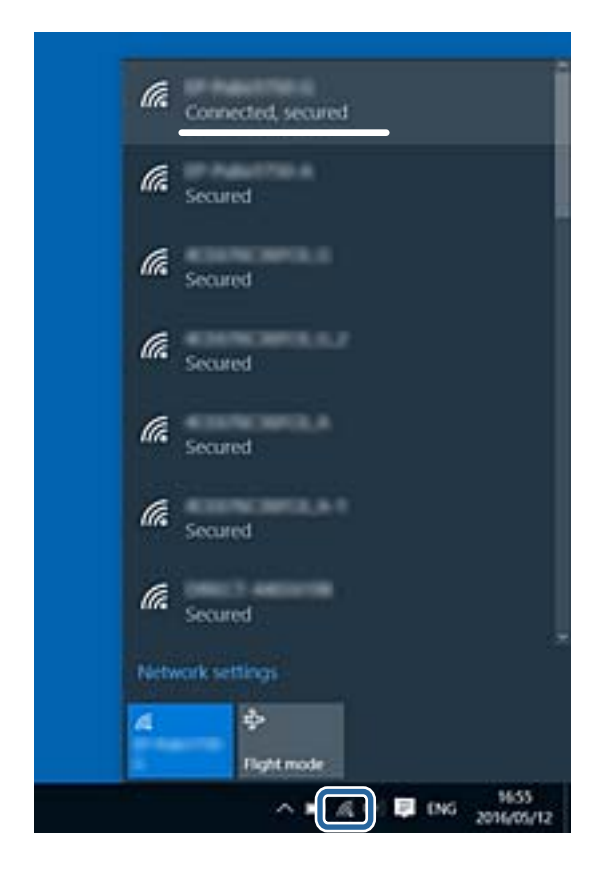

#### **Mac OS**

Fare clic sull'icona Wi-Fi nella parte superiore dello schermo del computer.Appare un elenco di SSID e l'SSID collegato viene indicato con un segno di spunta.

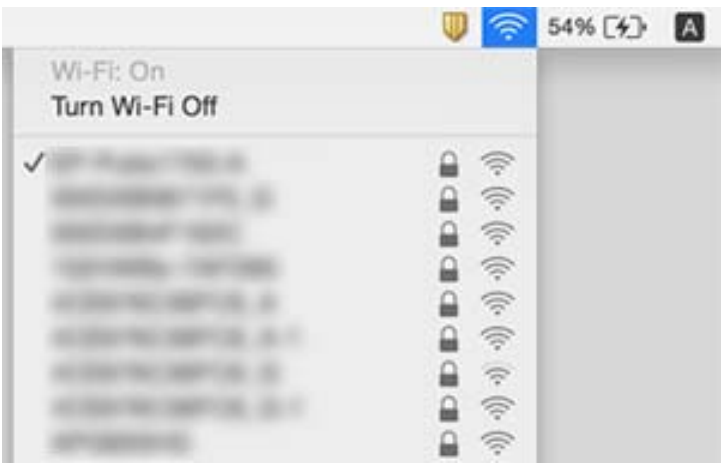

# **Improvvisamente la stampante non può stampare con una connessione di rete**

- ❏ Dopo aver cambiato l'access point o il provider, provare a effettuare di nuovo le impostazioni di rete per la stampante. Connettere il computer o il dispositivo intelligente allo stesso SSID della stampante.
- ❏ Spegnere i dispositivi che si desidera connettere alla rete. Attendere circa 10 secondi, quindi accendere i dispositivi nel seguente ordine; access point, computer o dispositivo intelligente, e poi la stampante. Spostare la stampante e il computer o il dispositivo intelligente più vicino all'access point per facilitare la comunicazione delle onde radio, e poi provare a effettuare di nuovo le impostazioni di rete.
- ❏ In Windows, fare clic su **Coda di stampa** nella scheda del driver della stampante **Utility** quindi controllare quanto segue.
	- ❏ Verificare l'eventuale presenza di lavori di stampa in pausa. Se necessario, annullare la stampa.
	- ❏ Verificare che la stampante sia in linea e che non sia in sospeso. Se la stampante non è in linea o è in sospeso, deselezionare l'impostazione corrispondente nel menu **Stampante**.
	- ❏ Verificare che la stampante in uso sia impostata come stampante predefinita nel menu **Stampante** (la voce relativa alla stampante predefinita è contrassegnata da un segno di spunta).

Se la stampante in uso non è impostata come stampante predefinita, impostarla come tale.

- ❏ Verificare che la porta selezionata si acorretta in **Proprietà stampante** > **Porte**
- ❏ Premere nella schermata iniziale. Selezionare **Menu** > **Impostazioni Wi-Fi/rete** > **Controllo connessione**, quindi stampare il report di connessione di rete. Se il report indica che la connessione di rete non è riuscita, controllare il report connessione di rete e quindi seguire le soluzioni indicate.
- ❏ Prova ad accedere a qualsiasi sito web dal computer per assicurarsi che le relative impostazioni di rete siano corrette. Se non è possibile accedere a qualsiasi sito Web, il problema è a livello di computer. Per i dettagli, vedere il manuale fornito con il computer.

#### **Informazioni correlate**

- & ["Controllo dell'SSID connesso alla stampante" a pagina 198](#page-197-0)
- & ["Controllo dell'SSID del computer" a pagina 199](#page-198-0)
- & ["Messaggi e soluzioni sul report di connessione rete" a pagina 35](#page-34-0)
- & ["Non riesce a connettersi da dispositivi anche se le impostazioni di rete non hanno problemi" a pagina 196](#page-195-0)

# **Improvvisamente la stampante non può stampare utilizzando una connessione USB**

- ❏ Disconnettere il cavo USB dal computer. Fare clic con il pulsante destro del mouse sull'icona della stampante visualizzata sul computer, quindi selezionare **Rimuovi dispositivo**. Quindi, collegare il cavo USB al computer e fare una stampa di prova. Se si riesce a stampare, la configurazione è completata.
- ❏ Seguire i passaggi nel manuale cartaceo fornito con la stampante per impostare nuovamente la stampante.

# **Problemi nelle stampe**

### **Documento stampato macchiato o manca colore**

Se non si è utilizzata la stampante per un lungo periodo di tempo, gli ugelli della testina di stampa potrebbero essere ostruiti e potrebbero non essere scaricate gocce di inchiostro. Eseguire un controllo degli ugelli; in presenza di ugelli della testina di stampa ostruiti, pulire la testina.

#### **Informazioni correlate**

& ["Controllo e pulizia della testina di stampa" a pagina 147](#page-146-0)

### **Compaiono bande o colori inattesi**

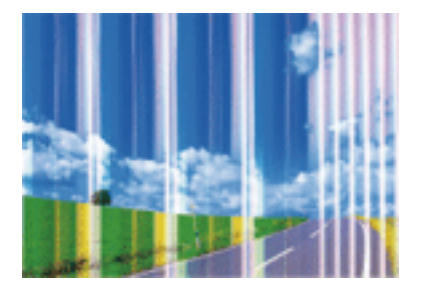

Gli ugelli della testina di stampa potrebbero essere ostruiti. Effettuare un controllo degli ugelli per verificare se gli ugelli della testina di stampa sono ostruiti. Pulire la testina di stampa se si riscontrano degli ugelli ostruiti.

#### **Informazioni correlate**

& ["Controllo e pulizia della testina di stampa" a pagina 147](#page-146-0)

# **Appaiono strisce colorate a intervalli di circa 2.5 cm**

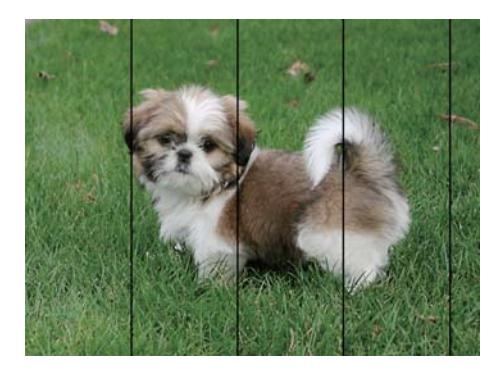

- ❏ Selezionare le impostazioni appropriate per il tipo di carta caricato nella stampante.
- ❏ Allineare la testina di stampa tramite la funzione **Allineamento orizzontale**.
- ❏ Quando si stampa su carta comune, impostare una qualità di stampa superiore.

#### **Informazioni correlate**

- & ["Elenco dei tipi di carta" a pagina 47](#page-46-0)
- & ["Allineamento della testina di stampa" a pagina 150](#page-149-0)

## **Stampe sfocate, strisce verticali o allineamento difettoso**

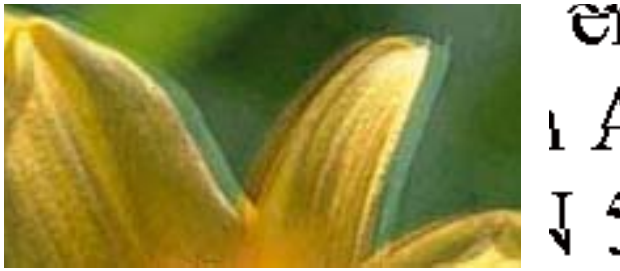

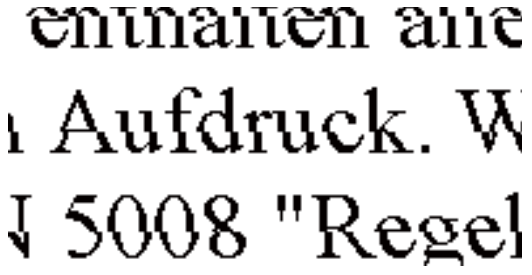

Allineare la testina di stampa tramite la funzione **Allineamento verticale**.

#### **Informazioni correlate**

& ["Allineamento della testina di stampa" a pagina 150](#page-149-0)

### **La qualità di stampa non migliora anche dopo l'allineamento della testina di stampa**

Durante la stampa bidirezionale (o ad alta velocità), la testina stampa mentre si sposta in entrambe le direzioni e le righe verticali potrebbero non essere allineate.Se la qualità di stampa non migliora, disabilitare la stampa bidirezionale (o ad alta velocità).Se questa impostazione viene disabilitata, la velocità di stampa può risultare inferiore.

❏ Pannello di controllo

Disabilitare **Bidirezionale** nelle impostazioni di stampa.

❏ Windows

Deselezionare **Alta velocità** nella scheda **Altre opzioni** del driver della stampante.

❏ Mac OS

Scegliere **Preferenze di Sistema** dal menu > **Stampanti e Scanner** (oppure **Stampa e Scansione** o **Stampa e Fax**), quindi selezionare la stampante in uso.Fare clic su **Opzioni e forniture** > **Opzioni** (o **Driver**).Selezionare **Off** in **Stampa alta velocità**.

#### **Informazioni correlate**

& ["Opzioni di menu per Dispos. mem." a pagina 66](#page-65-0)

### **Qualità di stampa mediocre**

Se le stampe sono di qualità mediocre e presentano sfocature, strisce orizzontali, colori mancanti, colori sbiaditi e errori di allineamento, procedere come indicato di seguito.

❏ Assicurarsi che il caricamento iniziale dell'inchiostro sia completo.

- ❏ Eseguire un controllo degli ugelli; in presenza di ugelli della testina di stampa ostruiti, pulire la testina.
- ❏ Se la stampante non è stata utilizzata per uno o due mesi, sostituire l'inchiostro all'interno dei tubicini di inchiostro.
- ❏ Allineare la testina di stampa.
- ❏ Utilizzare carta supportata dalla stampante in uso.
- ❏ Selezionare le impostazioni appropriate per il tipo di carta caricato nella stampante.
- ❏ Non stampare su carta umida, danneggiata o troppo vecchia.
- ❏ Appiattire la carta incurvata e le buste gonfiate.
- ❏ Stampare utilizzando un'impostazione di qualità superiore.
- ❏ Se è stata impostata la qualità **Vivace standard** nel driver della stampante di Windows, impostare la qualità **Standard**.Se è stata impostata la qualità **Vivace normale** nel driver della stampante di Mac OS, impostare la qualità **Normale**.
- ❏ Non impilare fogli di carta immediatamente dopo la stampa.
- ❏ Attendere che le stampe siano completamente asciutte prima di archiviarle o metterle in esposizione.Per asciugare le stampe, evitare l'esposizione alla luce solare diretta, non utilizzare un asciugacapelli e non toccare il lato stampato dei fogli.
- ❏ Per la stampa di immagini o fotografie, Epson consiglia di utilizzare carta originale Epson anziché carta comune.Stampare sul lato stampabile della carta originale Epson.
- ❏ Provare a utilizzare boccette di inchiostro originali Epson. Questo prodotto è studiato per regolare i colori in base all'uso di boccette di inchiostro originali Epson. L'uso di boccette di inchiostro non originali può causare una diminuzione della qualità di stampa.
- ❏ Utilizzare le boccette di inchiostro con il codice di parte corretto per questa stampante.
- ❏ Epson raccomanda di utilizzare la boccetta di inchiostro prima della data stampata sulla confezione.

#### **Informazioni correlate**

- & ["Riempimento dei serbatoi dell'inchiostro" a pagina 140](#page-139-0)
- & ["Controllo e pulizia della testina di stampa" a pagina 147](#page-146-0)
- $\blacktriangleright$  ["Allineamento della testina di stampa" a pagina 150](#page-149-0)
- & ["Carta disponibile e capacità" a pagina 46](#page-45-0)
- & ["Elenco dei tipi di carta" a pagina 47](#page-46-0)
- & ["Precauzioni per la manipolazione della carta" a pagina 45](#page-44-0)
- & ["Codici delle boccette di inchiostro" a pagina 139](#page-138-0)

### **Le foto stampate risultano appiccicose**

É possibile che la stampa sia stata eseguita sul lato sbagliato della carta fotografica. Accertarsi che la stampa sia eseguita sul lato stampabile.

Quando si stampa sul lato sbagliato della carta fotografica, è necessario pulire il percorso della carta.

#### **Informazioni correlate**

& ["Pulizia del percorso carta per macchie di inchiostro" a pagina 151](#page-150-0)

### **Le immagini o le foto vengono stampate con colori indesiderati**

Quando si stampa dal pannello di controllo o dal driver stampante di Windows, l'impostazione di regolazione foto automatica Epson viene applicata come impostazione predefinita a seconda del tipo di carta. Provare a cambiare l'impostazione.

❏ Pannello di controllo

Modificare l'impostazione **Rilevamento scena** da **Automatico** per le altre opzioni. Se la modifica dell'impostazione non funziona, selezionare un'altra opzione diversa da **Attiva** come impostazione **Correggi foto**.

❏ Driver della stampante Windows

Sulla scheda **Altre opzioni** selezionare **Personal.** in **Correzione colore**, e quindi fare clic su **Altre impostazioni**. Modificare l'impostazione **Correzione scena** da **Correz. automatica** per le altre opzioni. Se la modifica dell'impostazione non funziona, utilizzare un metodo di correzione del colore diverso da **PhotoEnhance** in **Colore**.

### **Informazioni correlate**

- & ["Opzioni di menu per Dispos. mem." a pagina 66](#page-65-0)
- & ["Regolazione del colore di stampa" a pagina 84](#page-83-0)

### **Posizione, dimensioni o margini della stampa errati**

- ❏ Caricare la carta nella direzione corretta e allineare le guide laterali ai bordi dei fogli.
- ❏ Quando si colloca un originale sul vetro dello scanner, allineare l'angolo dell'originale all'angolo contrassegnato da un simbolo sul vetro dello scanner. Se i bordi della copia risultano troncati, allontanare leggermente l'originale dall'angolo.
- ❏ Quando si posizionano gli originali sul vetro dello scanner, pulire il vetro dello scanner e il coperchio documenti. La polvere e le macchie eventualmente presenti sul vetro potrebbero essere incluse nell'area di copia, dando origine a una posizione di copia errata o a immagini di dimensioni ridotte.
- ❏ Selezionare il **Dim. documento** appropriato nelle impostazioni di copia. Se si posiziona la stampante sotto la luce solare diretta o in prossimità di una sorgente luminosa, il vetro dello scanner può non rilevare correttamente il documento.
- ❏ Selezionare l'impostazione di formato carta appropriata.
- ❏ Regolare il margine nell'applicazione affinché rientri nell'area stampabile.

#### **Informazioni correlate**

- & ["Caricamento di carta nella Cassetto carta" a pagina 48](#page-47-0)
- & ["Caricamento di carta nella Alimentaz. posteriore" a pagina 51](#page-50-0)
- & ["Posizionamento di originali sul Vetro dello scanner" a pagina 57](#page-56-0)
- & ["Pulizia del Vetro dello scanner" a pagina 153](#page-152-0)
- $\blacktriangleright$  ["Area stampabile" a pagina 223](#page-222-0)

### **Carta macchiata o segnata**

❏ Quando appaiono delle strisce orizzontali oppure la parte superiore o inferiore della carta è macchiata, caricare carta nella direzione corretta e far scorrere le guide laterali sui bordi della carta.

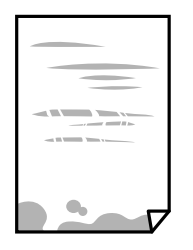

❏ Quando appaiono delle strisce verticali oppure la carta è macchiata, pulire il percorso della carta.

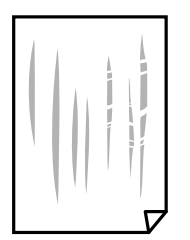

- ❏ Posizionare la carta su una superficie piana per verificare se presenta delle pieghe.Se lo è, stirarla bene.
- ❏ Quando la carta spessa è segnata, abilitare l'impostazione di riduzione dei segni.Se questa impostazione viene attivata, la qualità di stampa potrebbe peggiorare oppure la stampa potrebbe rallentare.
	- ❏ Pannello di controllo

Selezionare **Configura** > **Manutenzione** dalla schermata iniziale e quindi abilitare **Carta spessa**.

❏ Windows

Fare clic su **Impostazioni avanzate** nella scheda **Utility** del driver della stampante, quindi selezionare **Carta spessa e buste**.

Se la carta è segnata dopo aver selezionato l'impostazione **Carta spessa e buste**, selezionare **Carta grana fine** nella finestra **Impostazioni avanzate** del driver della stampante.

❏ Mac OS

Scegliere **Preferenze di Sistema** dal menu > **Stampanti e Scanner** (oppure **Stampa e Scansione** o **Stampa e Fax**), quindi selezionare la stampante in uso.Fare clic su **Opzioni e forniture** > **Opzioni** (o **Driver**).Selezionare **On** come impostazioe **Carta spessa e buste**.

❏ Se si esegue la stampa fronte/retro manuale, prima di ricaricare la carta verificare che l'inchiostro sia completamente asciutto.

#### **Informazioni correlate**

- & ["Caricamento di carta nella Cassetto carta" a pagina 48](#page-47-0)
- & ["Caricamento di carta nella Alimentaz. posteriore" a pagina 51](#page-50-0)
- & ["Pulizia del percorso carta per macchie di inchiostro" a pagina 151](#page-150-0)

### **La carta si macchia durante la stampa fronte/retro automatica**

Quando si utilizza la funzione di stampa automatica fronte/retro e si stampano dati a densità elevata quali immagini e grafici, impostare una densità di stampa minore e un tempo di asciugatura maggiore.

#### **Informazioni correlate**

- & ["Stampa fronte/retro" a pagina 71](#page-70-0)
- & ["Opzioni di menu per il modo Copia" a pagina 90](#page-89-0)

## **Stampa di caratteri errati o distorti**

- ❏ Collegare saldamente il cavo USB alla stampante e al computer.
- ❏ Annullare eventuali lavori di stampa in sospeso.
- ❏ Mentre è in corso la stampa, non attivare manualmente la modalità **Iberna** o la modalità **Sospendi** nel computer. Ciò potrebbe provocare la distorsione del testo nelle pagine stampate al successivo riavvio del computer.

#### **Informazioni correlate**

& ["Annullamento della stampa" a pagina 88](#page-87-0)

### **Inversione dell'immagine stampata**

Deselezionare eventuali impostazioni relative a immagini speculari nel driver della stampante o nell'applicazione.

❏ Windows

Deselezionare l'opzione **Immagine speculare** nella scheda **Altre opzioni** del driver della stampante.

❏ Mac OS

Deselezionare la voce **Immagine speculare** nel menu **Impostazioni di stampa** della finestra di dialogo di stampa.

### **Motivi a mosaico nelle stampe**

Per la stampa di immagini o fotografie, utilizzare dati ad alta risoluzione. Le immagini nei siti Web spesso sono a bassa risoluzione, anche se sembrano di ottima qualità quando visualizzate su schermo, pertanto i risultati di stampa potrebbero non essere ottimali.

### **Le immagini copiate presentano colori non omogenei, sbavature, puntini o righe**

- ❏ Pulire il percorso carta.
- ❏ Pulire il vetro dello scanner.
- ❏ Pulire l'ADF.
- ❏ Durante il posizionamento di originali sul vetro dello scanner, non esercitare una pressione eccessiva sull'originale e sul coperchio documenti.
- ❏ Se la carta risulta macchiata, ridurre l'impostazione di densità della copia.

### **Informazioni correlate**

- & ["Pulizia del percorso carta per macchie di inchiostro" a pagina 151](#page-150-0)
- & ["Pulizia del Vetro dello scanner" a pagina 153](#page-152-0)
- & ["Pulizia dell'ADF" a pagina 151](#page-150-0)
- & ["Opzioni di menu per il modo Copia" a pagina 90](#page-89-0)

## **Visualizzazione di motivi a tratteggio incrociato (moiré) nell'immagine copiata**

Cambiare le impostazioni di riduzione e ingrandimento o collocare l'originale con un'angolazione leggermente diversa.

#### **Informazioni correlate**

& ["Opzioni di menu per il modo Copia" a pagina 90](#page-89-0)

## **Visualizzazione di un'immagine presente sul retro dell'originale nell'immagine copiata**

❏ Se gli originali sono sottili, è necessario posizionarli sul vetro dello scanner e quindi coprirli con un foglio nero.

❏ Ridurre l'impostazione di densità della copia nel pannello di controllo.

### **Informazioni correlate**

& ["Opzioni di menu per il modo Copia" a pagina 90](#page-89-0)

## **Impossibile risolvere il problema di stampa**

Se il problema persiste dopo aver provato tutte le soluzioni indicate, tentare di disinstallare e reinstallare il driver della stampante.

### **Informazioni correlate**

- $\rightarrow$  ["Disinstallazione di applicazioni" a pagina 173](#page-172-0)
- $\blacktriangleright$  ["Installazione di applicazioni" a pagina 175](#page-174-0)

# **Altri problemi di stampa**

### **Stampa troppo lenta**

- ❏ Chiudere le applicazioni superflue.
- ❏ Diminuire l'impostazione di qualità.La stampa di alta qualità provoca il rallentamento della stampa.
- ❏ Attivare la stampa bidirezionale (o ad alta velocità).Se la funzionalità è attivata, le testine di stampa si spostano in entrambe le direzioni e la velocità di stampa aumenta.
	- ❏ Pannello di controllo

Per la stampa in formato JPEG o TIFF, premere **Impostazioni** e attivare l'opzione **Bidirezionale**.

❏ Windows

Selezionare l'opzione **Alta velocità** nella scheda **Altre opzioni** del driver della stampante.

❏ Mac OS

Scegliere **Preferenze di Sistema** dal menu > **Stampanti e Scanner** (oppure **Stampa e Scansione** o **Stampa e Fax**), quindi selezionare la stampante in uso.Fare clic su **Opzioni e forniture** > **Opzioni** (o **Driver**).Selezionare **On** in **Stampa alta velocità**.

- ❏ Disabilitare **Modo Quiete**.
	- ❏ Windows

Selezionare **Off** in **Modo Quiete**, nella scheda **Principale** del driver della stampante.

❏ Mac OS

Scegliere **Preferenze di Sistema** dal menu > **Stampanti e Scanner** (oppure **Stampa e Scansione** o **Stampa e Fax**), quindi selezionare la stampante in uso.Fare clic su **Opzioni e forniture** > **Opzioni** (o **Driver**).Selezionare **Off** in **Modo Quiete**.

#### **Informazioni correlate**

& ["Opzioni di menu per Dispos. mem." a pagina 66](#page-65-0)

### **Notevole rallentamento della stampa durante la stampa ininterrotta**

La stampa rallenta per evitare che il meccanismo della stampante si surriscaldi e venga danneggiato. È tuttavia possibile procedere con la stampa. Per tornare alla normale velocità di stampa, lasciare la stampante inattiva per almeno 30 minuti. La normale velocità di stampa non viene ripristinata se si scollega l'alimentazione.

# **Impossibile avviare la scansione**

❏ Quando per una stampante è attivata la funzionalità di controllo dell'accesso, per eseguire operazioni di scansione è necessario immettere un ID utente e una password.Se non si conosce la password, rivolgersi all'amministratore di sistema.

- ❏ Se la funzionalità di controllo dell'accesso è attivata, potrebbe non essere possibile eseguire la scansione nei sistemi Mac OS.Contattare l'amministratore di sistema.
- ❏ Se si sta effettuando la scansione con l'alimentatore ADF, controllare che il coperchio documenti e il coperchio dell'ADF siano chiusi.
- ❏ Collegare saldamente il cavo USB alla stampante e al computer.Se si utilizza un hub USB, provare a collegare la stampante direttamente al computer.
- ❏ Se si effettua la scansione ad alta risoluzione su una rete, potrebbe verificarsi un errore di comunicazione.Ridurre la risoluzione.
- ❏ Assicurarsi che sia selezionata la stampante (o lo scanner) corretta su Epson Scan 2.

#### **Controllare se la stampante viene riconosciuta quando si usa Windows**

Nei sistemi Windows, verificare che in **Scanner e fotocamere digitali** sia visualizzata la stampante (scanner) in uso.La stampante (scanner) dovrebbe essere visualizzata nel formato "EPSON XXXXX (nome stampante)".Se non viene visualizzata, disinstallare e reinstallare Epson Scan 2.Per accedere alle impostazioni di **Scanner e fotocamere digitali**, attenersi alle procedure descritte di seguito.

❏ Windows 10

Fare clic con il pulsante destro del mouse sul pulsante Start o tenerlo premuto, selezionare **Pannello di controllo**, immettere "Scanner e fotocamere digitali" nell'accesso alla ricerca, fare clic su **Visualizza scanner e fotocamere** e verificare se viene visualizzata la stampante in uso.

❏ Windows 8.1/Windows 8/Windows Server 2012 R2/Windows Server 2012

Selezionare **Desktop** > **Impostazioni** > **Pannello di controllo**, immettere "Scanner e fotocamere digitali" nell'accesso alla ricerca, fare clic su **Visualizza scanner e fotocamere** e verificare se viene visualizzata la stampante in uso.

❏ Windows 7/Windows Server 2008 R2

Fare clic sul pulsante Start e scegliere **Pannello di controllo**, immettere "Scanner e fotocamere digitali" nell'accesso alla ricerca, fare clic su **Visualizza scanner e fotocamere** e verificare se viene visualizzata la stampante in uso.

❏ Windows Vista/Windows Server 2008

Fare clic sul pulsante Start, scegliere **Pannello di controllo** > **Hardware e suono** > **Scanner e fotocamere digitali** e verificare se viene visualizzata la stampante in uso.

❏ Windows XP/Windows Server 2003 R2/Windows Server 2003

Fare clic sul pulsante Start, scegliere **Pannello di controllo** > **Stampanti e altro hardware** > **Scanner e fotocamere digitali** e verificare se viene visualizzata la stampante in uso.

### **Informazioni correlate**

- & ["Disinstallazione di applicazioni" a pagina 173](#page-172-0)
- & ["Installazione di applicazioni" a pagina 175](#page-174-0)

## **Impossibile eseguire la scansione durante l'utilizzo del pannello di controllo**

- ❏ Verificare che Epson Scan 2 ed Epson Event Manager siano stati installati correttamente.
- ❏ Verificare l'impostazione di scansione configurata in Epson Event Manager.

#### **Informazioni correlate**

- & ["Applicazione per la scansione di documenti e immagini \(Epson Scan 2\)" a pagina 169](#page-168-0)
- ◆ ["Epson Event Manager" a pagina 170](#page-169-0)

# **Problemi nelle immagini acquisite**

### **Compaiono colori irregolari, sporcizia, punti, ecc. quando si scannerizza dal vetro dello scanner**

- ❏ Pulire il vetro dello scanner.
- ❏ Rimuovere la sporcizia o gli elementi estranei che aderiscono all'originale.
- ❏ Non premere con troppa forza l'originale o sul coperchio. Se si preme con troppa forza, possono verificarsi sfocature, macchie e punti.

#### **Informazioni correlate**

& ["Pulizia del Vetro dello scanner" a pagina 153](#page-152-0)

## **Compare una linea retta quando si scannerizza da ADF**

❏ Pulire l'ADF.

Possono comparire linee rette nell'immagine quando elementi estranei o sporcizia entrano nell'ADF.

❏ Rimuovere la sporcizia o gli elementi estranei che aderiscono all'originale.

#### **Informazioni correlate**

& ["Pulizia dell'ADF" a pagina 151](#page-150-0)

### **La qualità dell'immagine è approssimativa**

- ❏ In Epson Scan 2, regolare l'immagine utilizzando gli elementi nella scheda **Impostazioni avanzate**, quindi avviare la scansione.
- ❏ Se la risoluzione è bassa, provare ad aumentarla e quindi riavviare la scansione.

#### **Informazioni correlate**

- & ["Scansione tramite Epson Scan 2" a pagina 102](#page-101-0)
- & ["Opzioni di menu comuni per la scansione" a pagina 101](#page-100-0)

### **Compare l'offset nello sfondo delle immagini**

Le immagini nel retro dell'originale possono comparire nell'immagine acquisita.

❏ In Epson Scan 2, selezionare la scheda **Impostazioni avanzate** quindi regolare la **Luminosità**.

Questa funzione potrebbe non essere disponibile a seconda delle impostazioni della scheda **Impostaz. principali** > **Tipo immagine** o altre impostazioni nella scheda **Impostazioni avanzate**.

- ❏ In Epson Scan 2, selezionare la scheda **Impostazioni avanzate** e quindi **Opzione Immagine** > **Miglioramento testo**.
- ❏ Durante la scansione dal vetro dello scanner, posizionare un foglio di carta nera o un panno sull'originale.

#### **Informazioni correlate**

- & ["Scansione tramite Epson Scan 2" a pagina 102](#page-101-0)
- & ["Opzioni di menu comuni per la scansione" a pagina 101](#page-100-0)
- $\rightarrow$  ["Posizionamento degli originali" a pagina 55](#page-54-0)

### **Il testo è sfocato**

- ❏ In Epson Scan 2, selezionare la scheda **Impostazioni avanzate** e quindi **Opzione Immagine** > **Miglioramento testo**.
- ❏ In Epson Scan 2, quando **Tipo immagine** nella scheda **Impostaz. principali** è impostato a **Bianco e Nero**, regolare il **Soglia** nella scheda **Impostazioni avanzate**. Quando si aumenta il **Soglia**, il nero diventa più forte.
- ❏ Se la risoluzione è bassa, provare ad aumentarla ed quindi effettuare la scansione.

#### **Informazioni correlate**

- & ["Scansione tramite Epson Scan 2" a pagina 102](#page-101-0)
- & ["Opzioni di menu comuni per la scansione" a pagina 101](#page-100-0)

### **Compaiono motivi a tratteggio incrociato (moiré)**

Se l'originale è un documento stampato, possono comparire motivi a tratteggio incrociato (moiré) nell'immagine acquisita.

❏ Nella scheda **Impostazioni avanzate** in Epson Scan 2, impostare **Deretinatura**.

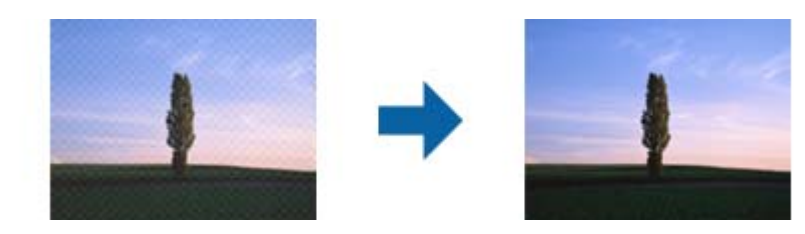

❏ Cambiare risoluzione ed effettuare di nuovo la scansione.

#### **Informazioni correlate**

- $\blacktriangleright$  ["Scansione tramite Epson Scan 2" a pagina 102](#page-101-0)
- $\rightarrow$  ["Opzioni di menu comuni per la scansione" a pagina 101](#page-100-0)

## **Impossibile eseguire la scansione dell'area corretta sul vetro di scansione.**

- ❏ Accertarsi che l'originale sia posizionato correttamente sui segni di allineamento.
- ❏ Se manca il bordo dell'immagine acquisita, allontanare leggermente l'originale dal bordo del vetro dello scanner.
- ❏ Quando si esegue la scansione dal pannello di controllo e si seleziona la funzione di ritaglio automatico dell'area di scansione, rimuovere le tracce di sporcizia dal vetro dello scanner e dal copridocumenti. Se è presente sporcizia attorno all'originale, l'area di scansione si espande includendola.
- ❏ Selezionare la dimensione del documento adeguata nelle impostazioni di scansione. Se si posiziona la stampante sotto la luce solare diretta o in prossimità di una sorgente luminosa, il vetro dello scanner può non rilevare correttamente la dimensione del documento.

#### **Informazioni correlate**

- $\rightarrow$  ["Posizionamento degli originali" a pagina 55](#page-54-0)
- & ["Pulizia del Vetro dello scanner" a pagina 153](#page-152-0)

### **Il testo non viene riconosciuto correttamente quando si salva come Searchable PDF**

- ❏ Nella finestra **Opzioni Formato Immagine** in Epson Scan 2, controllare che **Text Language (Lingua del Testo)** è impostato correttamente sulla scheda **Testo**.
- ❏ Controllare che l'originale sia posizionato dritto.
- ❏ Utilizzare un originale con testo in chiaro. Il riconoscimento del testo può ridursi nei seguenti casi.
	- ❏ Originali che sono stati copiati un certo numero di volte
	- ❏ Originali ricevuti via fax (con bassa risoluzione)
	- ❏ Originali in cui la spaziatura tra lettere o tra le righe è troppo piccola
	- ❏ Originali con righe o sottolineature nel testo
	- ❏ Originali con testo scritto a mano
	- ❏ Originali con pieghe o grinze
- ❏ In Epson Scan 2, quando **Tipo immagine** nella scheda **Impostaz. principali** è impostato a **Bianco e Nero**, regolare il **Soglia** nella scheda **Impostazioni avanzate**. Quando si aumenta il **Soglia**, l'area di colore nero diventa più grande.
- ❏ In Epson Scan 2, selezionare la scheda **Impostazioni avanzate** e quindi **Opzione Immagine** > **Miglioramento testo**.

#### **Informazioni correlate**

& ["Scansione tramite Epson Scan 2" a pagina 102](#page-101-0)

### **Impossibile risolvere i problemi nell'immagine acquisita**

Se avete provato tutte le soluzioni ma non hanno risolto il problema, inizializzare le impostazioni di Epson Scan 2 usando Epson Scan 2 Utility.

#### *Nota:*

Epson Scan 2 Utility è un'applicazione che viene fornita con Epson Scan 2.

- 1. Avviare Epson Scan 2 Utility.
	- ❏ Windows 10/Windows Server 2016

Fare clic sul pulsante Start e scegliere **EPSON** > **Epson Scan 2 Utility**.

❏ Windows 8.1/Windows 8/Windows Server 2012 R2/Windows Server 2012

Immettere il nome dell'applicazione nell'accesso alla ricerca, quindi selezionare l'icona visualizzata.

❏ Windows 7/Windows Vista/Windows XP/Windows Server 2008 R2/Windows Server 2008/Windows Server 2003 R2/Windows Server 2003

Fare clic sul tasto Avvio, quindi selezionare **Tutti i programmi** o **Programmi** > **EPSON** > **Epson Scan 2** > **Epson Scan 2 Utility**.

❏ Mac OS

Selezionare **Vai** > **Applicazioni** > **Epson Software** > **Epson Scan 2 Utility**.

- 2. Selezionare la scheda **Altre**.
- 3. Fare clic su **Ripristina**.

*Nota:*

Se l'inizializzazione non risolve il problema, disinstallare e reinstallare Epson Scan 2.

#### **Informazioni correlate**

- $\blacktriangleright$  ["Disinstallazione di applicazioni" a pagina 173](#page-172-0)
- $\blacktriangleright$  ["Installazione di applicazioni" a pagina 175](#page-174-0)

# **Altri problemi di scansione**

## **La velocità di scansione è lenta**

- ❏ Ridurre la risoluzione e quindi eseguire di nuovo la scansione. Quando la risoluzione è elevata, può occorrere del tempo per eseguire la scansione.
- ❏ La velocità di scansione può essere ridotta a seconda della regolazione dell'immagine in Epson Scan 2.
- ❏ Nella schermata **Configurazione** che è visualizzata facendo clic sul pulsante in Epson Scan 2, se si imposta **Modo Quiete** sulla scheda **Acquisisci**, la velocità di scansione potrebbe ridursi.

### **Informazioni correlate**

- $\blacktriangleright$  ["Scansione tramite Epson Scan 2" a pagina 102](#page-101-0)
- & ["Opzioni di menu comuni per la scansione" a pagina 101](#page-100-0)

### **Impossibile inviare tramite e-mail l'immagine acquisita**

Assicurarsi di aver configurato le impostazioni del server e-mail.

#### <span id="page-213-0"></span>**Informazioni correlate**

& ["Configurazione di un server di posta" a pagina 238](#page-237-0)

## **Interruzione della scansione durante la produzione di documenti PDF/Multi-TIFF**

- ❏ Quando si esegue la scansione mediante Epson Scan 2, è possibile acquisire continuamente fino a 999 pagine in formato PDF e fino a 200 pagine in formato Multi-TIFF. Quando si esegue la scansione mediante il pannello di controllo, è possibile acquisire continuamente fino a 50 pagine in scansione a lato singolo utilizzando l'ADF e fino a 100 pagine in scansione fronte/retro utilizzando l'ADF e quando si esegue la scansione mediante il vetro dello scanner.
- ❏ Per la scansione di grandi volumi, è consigliabile utilizzare la scala di grigi.
- ❏ Incrementare lo spazio disponibile sul disco rigido del computer. Se non è disponibile spazio sufficiente, la scansione potrebbe interrompersi.
- ❏ Provare a eseguire la scansione a una risoluzione inferiore. Se la dimensione totale dei dati raggiunge il limite massimo, la scansione si interrompe.

#### **Informazioni correlate**

- & ["Scansione tramite Epson Scan 2" a pagina 102](#page-101-0)
- & ["Opzioni di menu comuni per la scansione" a pagina 101](#page-100-0)

# **Problemi durante l'invio e la ricezione di fax**

### **Impossibile inviare o ricevere fax**

- ❏ Eseguire la verifica automatica della connessione fax mediante la funzionalità **Controlla connessione fax** del pannello di controllo.Attenersi alle soluzioni indicate nel report generato.
- ❏ Verificare il codice di errore visualizzato per il lavoro fax non eseguito e attenersi alle soluzioni indicate nell'elenco dei codici di errore.
- ❏ Verificare l'impostazione di **Tipo di linea**.Il problema potrebbe essere risolto impostando l'opzione su **PBX**.Se il sistema telefonico in uso richiede l'immissione di un codice per l'accesso alla linea esterna, salvare il codice di accesso nella stampante e immettere # (cancelletto) all'inizio del numero di fax prima dell'invio.
- ❏ Se si verifica un errore di comunicazione, impostare l'opzione **Velocità fax** su **Lenta (9.600bps)** nel pannello di controllo.
- ❏ Collegare un telefono alla presa telefonica a muro per verificare che funzioni correttamente.Se risulta impossibile effettuare e ricevere chiamate, rivolgersi all'azienda di telecomunicazioni presso la quale è stato sottoscritto il servizio telefonico.
- ❏ Per eseguire la connessione a una linea telefonica DSL, è necessario utilizzare un modem DSL dotato di un filtro DSL incorporato o installare un filtro DSL a parte per la linea.A tale scopo, contattare il provider DSL.
- ❏ Se si è connessi a una linea telefonica DSL, collegare la stampante direttamente a una presa telefonica a muro per verificare se è possibile inviare fax.Se in tal modo i fax vengono inviati, il problema potrebbe essere dovuto al filtro DSL.A tale scopo, contattare il provider DSL.
- ❏ Attivare la funzionalità **ECM** nel pannello di controllo.Se la funzionalità **ECM** è disattivata, non è possibile inviare e ricevere fax a colori.
- ❏ Per inviare e ricevere fax tramite computer, verificare che la stampante sia connessa mediante cavo USB o tramite rete e che nel computer in uso sia stato installato il driver PC-FAX.Il driver PC-FAX viene installato insieme a FAX Utility.
- ❏ In Windows, verificare che la stampante (fax) sia visualizzata in **Dispositivi e stampanti**, **Stampante** o **Stampanti e altro hardware**.La stampante (fax) viene visualizzata nel formato "EPSON XXXXX (FAX)".Se la stampate (fax) non viene visualizzata, disinstallare e reinstallare FAX Utility.Per accedere a **Dispositivi e stampanti**, **Stampante** o **Stampanti e altro hardware**, attenersi alle procedure descritte di seguito.
	- ❏ Windows 10

Fare clic con il pulsante destro del mouse sul pulsante Start o tenerlo premuto, quindi scegliere **Pannello di controllo** > **Visualizza dispositivi e stampanti** in **Hardware e suoni**.

❏ Windows 8.1/Windows 8

Selezionare **Desktop** > **Impostazioni** > **Pannello di controllo** > **Visualizza dispositivi e stampanti** in **Hardware e suoni** o in **Hardware**.

❏ Windows 7

Fare clic sul pulsante Start e scegliere **Pannello di controllo** > **Visualizza dispositivi e stampanti** in **Hardware e suoni** o in **Hardware**.

❏ Windows Vista

Fare clic sul pulsante Start e scegliere **Pannello di controllo** > **Stampanti** in **Hardware e suoni**.

❏ Windows XP

Fare clic sul pulsante Start e selezionare **Impostazioni** > **Pannello di controllo** > **Stampanti e altro hardware** > **Stampanti e fax**.

- ❏ In Mac OS, attenersi alle procedure descritte di seguito.
	- ❏ Scegliere **Preferenze di Sistema** dal menu > **Stampanti e Scanner** (oppure **Stampa e Scansione** o **Stampa e Fax**), quindi accertarsi che la stampante (fax) sia visualizzata.La stampante (fax) viene visualizzata nel formato "FAX XXXX (USB)" o "FAX XXXX (IP)".In caso contrario, fare clic su [**+**] e registrare la stampante (fax).
	- ❏ Scegliere **Preferenze di Sistema** dal menu > **Stampanti e Scanner** (oppure **Stampa e Scansione** o **Stampa e Fax**), quindi fare doppio clic sulla stampante (fax).Se la stampante è in pausa, fare clic su **Riprendi** (o **Riprendi stampante**).

### **Informazioni correlate**

- $\blacktriangleright$  ["Controlla connessione fax" a pagina 136](#page-135-0)
- & ["Impostazioni di base" a pagina 135](#page-134-0)
- & ["Codici di errore visualizzati nel menu Stato" a pagina 178](#page-177-0)
- $\rightarrow$  ["Configurazione di impostazioni per un sistema telefonico PBX" a pagina 112](#page-111-0)
- & ["Collegamento della stampante a una linea telefonica" a pagina 107](#page-106-0)
- & ["Disinstallazione di applicazioni" a pagina 173](#page-172-0)
- $\blacktriangleright$  ["Installazione di applicazioni" a pagina 175](#page-174-0)

## **Impossibile inviare fax**

- ❏ Se è attivata la limitazione delle funzionalità per gli utenti, per utilizzare la stampare è necessario immettere un nome utente e una password. Se non si conosce la password, rivolgersi all'amministratore.
- ❏ Se è attivata la limitazione delle funzionalità per gli utenti e si desidera inviare un fax dal computer, l'autenticazione utente viene eseguita mediante il nome utente e la password impostati nel driver della stampante. Se non è possibile inviare un fax a causa di un errore di autenticazione, rivolgersi all'amministratore.
- ❏ Impostare informazioni relative all'intestazione dei fax in uscita nel pannello di controllo. I fax in arrivo che non contengono intestazioni vengono automaticamente rifiutati da alcuni apparecchi fax.
- ❏ Se l'ID chiamante è stato bloccato, sbloccarlo. Le chiamate anonime vengono automaticamente rifiutate da alcuni telefoni e apparecchi fax.
- ❏ Chiedere al destinatario se il numero di fax è corretto e se il relativo apparecchio fax è pronto per la ricezione di fax.

#### **Informazioni correlate**

- & ["Impostazioni di base" a pagina 135](#page-134-0)
- & ["Impossibile inviare o ricevere fax" a pagina 214](#page-213-0)

## **Impossibile inviare fax a un destinatario specifico**

Se non è possibile inviare fax a un destinatario specifico a causa di un errore, attenersi alle procedure descritte di seguito.

❏ Se l'apparecchio fax del destinatario non risponde alla chiamata entro 50 secondi dal termine della composizione, viene visualizzato un errore. Eseguire la composizione mediante la funzionalità **On-hook** o mediante un telefono collegato per verificare l'intervallo che trascorre prima di avvertire un tono fax. Se trascorrono più di 50 secondi, per inviare il fax è necessario aggiungere pause dopo il numero di fax. Premere

 per immettere una pausa. La pausa è rappresentata da un trattino (-). Una pausa equivale a circa tre secondi. Aggiungere più pause in base alle esigenze.

❏ Se il destinatario è stato selezionato dall'elenco dei contatti, verificare che le informazioni registrate siano corrette. Se le informazioni sono corrette, selezionare il destinatario dall'elenco dei contatti, premere **Modifica** e impostare l'opzione **Velocità fax** su **Lenta (9.600bps)**.

#### **Informazioni correlate**

- & ["Invio di fax dopo la conferma dello stato del destinatario" a pagina 115](#page-114-0)
- $\rightarrow$  ["Invio di fax mediante composizione dal telefono esterno collegato" a pagina 114](#page-113-0)
- & ["Gestione di contatti" a pagina 61](#page-60-0)
- $\rightarrow$  ["Impossibile inviare o ricevere fax" a pagina 214](#page-213-0)

### **Impossibile inviare fax a un'ora specifica**

Impostare correttamente la data e l'ora sul pannello di controllo.

#### **Informazioni correlate**

 $\rightarrow$  ["Invio di fax a un'ora specifica \(Invia fax più tardi\)" a pagina 116](#page-115-0)
& ["Impostazioni comuni" a pagina 160](#page-159-0)

# **Impossibile ricevere fax**

- ❏ Se è stata eseguita la sottoscrizione a un servizio di inoltro chiamate, potrebbe non essere possibile ricevere fax. Rivolgersi al provider di servizi.
- ❏ Se alla stampante non è stato collegato un telefono, impostare l'opzione **Modalità di ricezione** su **Automatico** nel pannello di controllo.
- ❏ Quando si verificano seguenti condizioni, la stampante esaurisce la memoria e non è in grado di ricevere fax. Per informazioni sulla gestione di un errore di memoria insufficiente, consultare la risoluzione dei problemi.
	- ❏ 100 documenti ricevuti sono stati salvati nella posta in arrivo.
	- ❏ La memoria della stampante è piena (100%).

#### **Informazioni correlate**

- & ["Impostazioni di ricezione" a pagina 133](#page-132-0)
- & ["Impossibile inviare o ricevere fax" a pagina 214](#page-213-0)
- & "Errore di memoria insufficiente" a pagina 217

### **Errore di memoria insufficiente**

- ❏ Se la stampante è stata impostata per il salvataggio dei fax ricevuti nella posta in arrivo, eliminare i fax già letti dalla posta in arrivo.
- ❏ Se la stampante è stata impostata per il salvataggio su computer dei fax ricevuti, accendere il computer impostato per il salvataggio dei fax. Una volta salvati nel computer, i fax ricevuti vengono eliminati dalla memoria della stampante.
- ❏ Se la stampante è stata impostata per il salvataggio dei fax ricevuti in un dispositivo di memoria, collegare alla stampante il dispositivo nel quale è stata creata una cartella per il salvataggio dei fax. Una volta salvati nel dispositivo, i fax ricevuti vengono eliminati dalla memoria della stampante. Verificare che il dispositivo disponga di una quantità di memoria sufficiente e che non sia protetto da scrittura.
- ❏ Quando la memoria è piena, è comunque possibile inviare un fax in monocromia mediante la funzionalità **Invio diretto**. Oppure è possibile inviare un fax componendo il numero da un telefono esterno o tramite la funzione **On-hook**. È inoltre possibile suddividere gli originali in due o più gruppi per inviarli in diversi batch.
- ❏ Se non è possibile stampare un fax ricevuto a causa di un errore della stampante, ad esempio in presenza di carta inceppata, potrebbe verificarsi un errore di memoria insufficiente. Risolvere il problema della stampante e chiedere al mittente di inviare nuovamente il fax.

#### **Informazioni correlate**

- & ["Salvataggio di fax ricevuti nella posta in arrivo" a pagina 122](#page-121-0)
- & ["Salvataggio dei fax ricevuti su un computer" a pagina 124](#page-123-0)
- & ["Salvataggio di fax ricevuti in un dispositivo di memoria esterno" a pagina 123](#page-122-0)
- & ["Invio di più pagine di un documento monocromatico \(Invio diretto\)" a pagina 117](#page-116-0)
- & ["Invio di fax mediante composizione dal telefono esterno collegato" a pagina 114](#page-113-0)
- & ["Invio di fax dopo la conferma dello stato del destinatario" a pagina 115](#page-114-0)

& ["Rimozione della carta inceppata" a pagina 183](#page-182-0)

# **Qualità mediocre dei fax inviati**

- ❏ Pulire il vetro dello scanner.
- ❏ Pulire l'ADF.
- ❏ Modificare l'impostazione dell'opzione **Risoluzione** nel pannello di controllo. Se gli originali contengono sia testo, sia immagini, selezionare **Foto**.
- ❏ Modificare l'impostazione dell'opzione **Densità** nel pannello di controllo.
- ❏ Se non si conoscono le caratteristiche dell'apparecchio fax del destinatario, attivare la funzionalità Invio diretto o impostare su **Fine** l'opzione **Risoluzione**.

Se per un fax in monocromia si seleziona l'impostazione **Super Fine** o **Ultra Fine** e il fax viene inviato senza utilizzare la funzionalità **Invio diretto**, la risoluzione potrebbe essere ridotta automaticamente.

❏ Attivare la funzionalità **ECM** nel pannello di controllo.

#### **Informazioni correlate**

- & ["Opzioni di menu per il modo Fax" a pagina 130](#page-129-0)
- & ["Impostazioni di base" a pagina 135](#page-134-0)
- & ["Pulizia del Vetro dello scanner" a pagina 153](#page-152-0)
- & ["Pulizia dell'ADF" a pagina 151](#page-150-0)

# **Invio di fax nel formato errato**

- ❏ Prima di inviare un documento in formato A3, chiedere al destinatario se tale formato è supportato dall'apparecchio fax in uso. Se nel report di trasmissione fax viene visualizzata la dicitura **OK (formato ridotto)**, significa che l'apparecchio fax del destinatario non supporta il formato A3.
- ❏ Quando si invia un fax mediante il vetro dello scanner, collocare l'originale correttamente, allineandone l'angolo all'apposito contrassegno. Selezionare il formato dell'originale nel pannello di controllo.
- ❏ Se si posiziona la stampante sotto la luce solare diretta o in prossimità di una sorgente luminosa, lo vetro dello scanner può non rilevare correttamente il documento. Selezionare il formato dell'originale nel pannello di controllo.
- ❏ Pulire il vetro dello scanner e il coperchio documenti. La polvere e le macchie eventualmente presenti sul vetro potrebbero essere incluse nell'area di scansione, dando origine a una posizione di scansione errata o a immagini di dimensioni ridotte.

#### **Informazioni correlate**

- & ["Opzioni di menu per il modo Fax" a pagina 130](#page-129-0)
- & ["Posizionamento degli originali" a pagina 55](#page-54-0)
- & ["Pulizia del Vetro dello scanner" a pagina 153](#page-152-0)

# **Qualità mediocre dei fax ricevuti**

❏ Attivare la funzionalità **ECM** nel pannello di controllo.

- ❏ Chiedere al mittente di utilizzare una modalità di invio di qualità superiore.
- ❏ Stampare nuovamente il fax ricevuto. Per stampare nuovamente il fax, scegliere **Cronologia processi** dal **Menu Stato**.

#### **Informazioni correlate**

- & ["Impostazioni di base" a pagina 135](#page-134-0)
- & ["Verifica della cronologia dei lavori fax" a pagina 130](#page-129-0)

### **Impossibile ricevere fax in formato A3**

Verificare che il formato carta dell'origine carta contenente carta in formato A3 sia stato impostato su A3 e che l'origine carta sia stata impostata per l'utilizzo con la funzionalità fax. Selezionare **Configura** > **Amministrazione sistema** > **Impostazioni stampante** > **Impostaz. di alimentazione** > **Impostaz. selezione autom.** > **Fax** e verificare le origini carta attivate.

#### **Informazioni correlate**

 $\rightarrow$  ["Impostazioni stampante" a pagina 159](#page-158-0)

### **Impossibile stampare i fax ricevuti**

- ❏ Se si è verificato un errore della stampante, ad esempio in presenza di carta inceppata, non è possibile stampare i fax ricevuti. Verificare la stampante.
- ❏ Se la stampante è stata impostata per il salvataggio dei fax ricevuti nella posta in arrivo, i fax ricevuti non vengono stampati automaticamente. Verificare l'impostazione di **Output fax**.

#### **Informazioni correlate**

- & ["Controllo dello stato della stampante" a pagina 177](#page-176-0)
- & ["Rimozione della carta inceppata" a pagina 183](#page-182-0)
- & ["Salvataggio di fax ricevuti nella posta in arrivo" a pagina 122](#page-121-0)

# **Altri problemi di fax**

### **Impossibile effettuare chiamate con il telefono connesso**

Collegare il telefono alla porta EXT. della stampante e sollevare il ricevitore. Se non è presente alcun segnale di linea, collegare il cavo telefonico correttamente.

#### **Informazioni correlate**

& ["Collegamento del telefono alla stampante" a pagina 109](#page-108-0)

# **La segreteria telefonica non è in grado di rispondere alle chiamate vocali**

Nel pannello di controllo, impostare l'opzione **Squilli alla risposta** della stampante su un numero superiore a quello degli squilli per la segreteria telefonica.

#### **Informazioni correlate**

- $\rightarrow$  ["Impostazioni di ricezione" a pagina 133](#page-132-0)
- $\rightarrow$  ["Impostazioni della segreteria telefonica" a pagina 119](#page-118-0)

# **Mancata visualizzazione del numero di fax del mittente sui fax ricevuti o visualizzazione di un numero errato**

Il mittente potrebbe non aver impostato l'intestazione del fax o potrebbe averla impostata in modo errato. Rivolgersi al mittente.

# **Altri problemi**

# **Leggere scosse elettriche quando si tocca la stampante**

Se al computer sono connesse diverse periferiche, quando si tocca la stampante si potrebbe avvertire una leggera scossa elettrica. Installare un cavo di messa a terra che conduce al computer connesso alla stampante.

# **Funzionamento troppo rumoroso**

Se la stampante è troppo rumorosa, abilitare **Modo Quiete**.Abilitando questa funzione, la velocità di stampa può risultare minore.

❏ Driver della stampante Windows

Abilitare **Modo Quiete** sulla scheda **Principale**.

❏ Driver della stampante Mac OS

Scegliere **Preferenze di Sistema** dal menu > **Stampanti e Scanner** (oppure **Stampa e Scansione** o **Stampa e Fax**), quindi selezionare la stampante in uso.Fare clic su **Opzioni e forniture** > **Opzioni** (o **Driver**).Selezionare **On** in **Modo Quiete**.

❏ Epson Scan 2

Cliccare il pulsante per aprire la finestra **Configurazione**.Quindi, impostare **Modo Quiete** nella scheda **Acquisisci**.

# **Alimentaz. posteriore è stato rimosso**

Ricollegare alimentaz. posteriore tenendo verticalmente come mostrato di seguito.

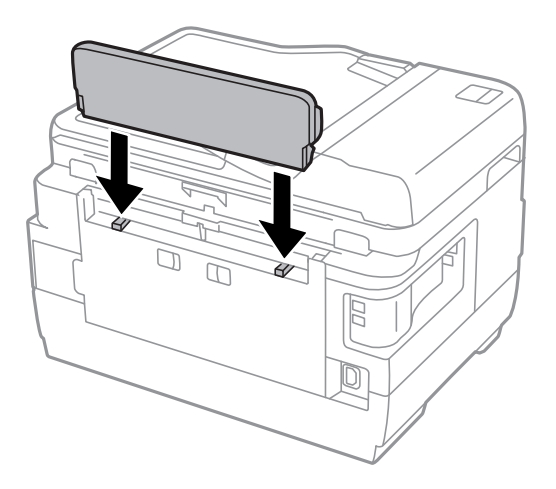

### **Data e ora errate**

Impostare correttamente la data e l'ora sul pannello di controllo. Dopo un'interruzione di corrente dovuta a fulmini o se l'alimentazione resta disattivata per un periodo di tempo prolungato, sull'orologio potrebbe essere visualizzata l'ora errata.

#### **Informazioni correlate**

& ["Impostazioni comuni" a pagina 160](#page-159-0)

# **Impossibile riconoscere il dispositivo di memoria**

Attivare il dispositivo di memoria nelle opzioni di **Interfaccia disp. memoria** del pannello di controllo.

#### **Informazioni correlate**

 $\rightarrow$  ["Impostazioni stampante" a pagina 159](#page-158-0)

# **Impossibile salvare dati in un dispositivo di memoria**

- ❏ Inserire il dispositivo di memoria nella stampante e selezionare **Output fax** > **Altre impostazioni** > **Crea cartella per salvataggio** per creare una cartella nella quale salvare i documenti all'interno del dispositivo di memoria. I dispositivi di memoria che non dispongono di cartelle non possono essere utilizzati.
- ❏ Verificare che il dispositivo di memoria non sia protetto da scrittura.
- ❏ Verificare che il dispositivo di memoria disponga di memoria sufficiente. Se la quantità di memoria disponibile è insufficiente, i dati non possono essere salvati.

#### **Informazioni correlate**

- & ["Salvataggio di fax ricevuti in un dispositivo di memoria esterno" a pagina 123](#page-122-0)
- & ["Specifiche dei dispositivi di archiviazione esterni" a pagina 228](#page-227-0)

# **Password dimenticata**

Se si dimentica la password di amministratore, contattare l'assistenza Epson.

#### **Informazioni correlate**

& ["Come contattare l'assistenza Epson" a pagina 240](#page-239-0)

# **Applicazione bloccata da un firewall (solo sistemi Windows)**

Aggiungere l'applicazione all'elenco di programmi consentiti dal firewall di Windows nelle impostazioni di sicurezza del **Pannello di controllo**.

# **"?" visualizzato nella schermata di selezione foto**

"?" viene visualizzato sullo schermo LCD quando il file di immagine non è supportato dal prodotto.

#### **Informazioni correlate**

& ["Specifiche per i dati supportati" a pagina 229](#page-228-0)

# **Viene visualizzato un messaggio di richiesta di reset dei livelli di inchiostro**

Riempire tutti i serbatoi di inchiostro, o solo quelli specificati, selezionare il colore dell'inchiostro riempito sul display LCD e quindi premere **Eseguito** per resettare i livelli di inchiostro.

A seconda delle condizioni d'uso, il messaggio potrebbe venire visualizzato quando è ancora presente dell'inchiostro nel serbatoio.

Se il messaggio viene visualizzato anche quando è ancora presente metà dell'inchiostro nel serbatoio, la stampante potrebbe non funzionare correttamente. Contattare l'assistenza Epson.

#### **Informazioni correlate**

& ["Riempimento dei serbatoi dell'inchiostro" a pagina 140](#page-139-0)

# **Appendice**

# **Specifiche tecniche**

Le informazioni qui sotto sono da agosto 2013.

# **Specifiche della stampante**

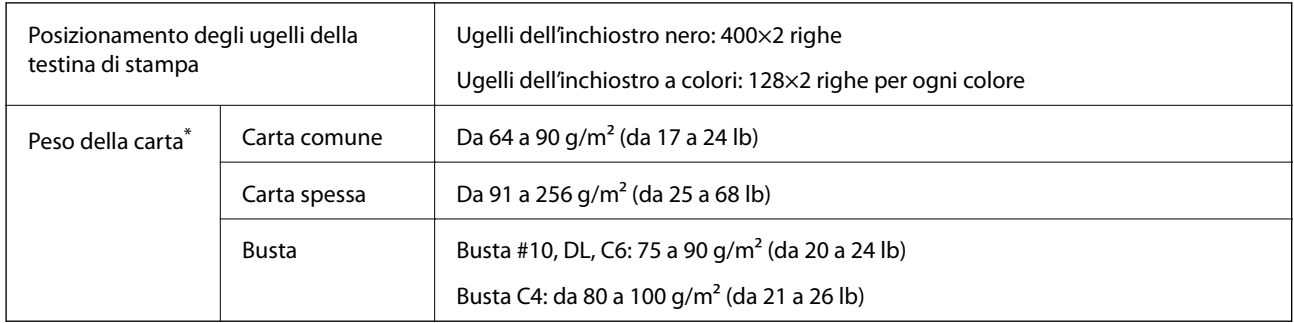

\* Anche se lo spessore della carta rientra nell'intervallo consentito, la carta potrebbe non essere alimentata nella stampante o il risultato di stampa potrebbe essere compromesso a seconda delle proprietà o della qualità della carta.

### **Area stampabile**

#### *Area stampabile per fogli singoli*

La qualità di stampa potrebbe risultare inferiore nelle aree ombreggiate a causa del meccanismo della stampante.

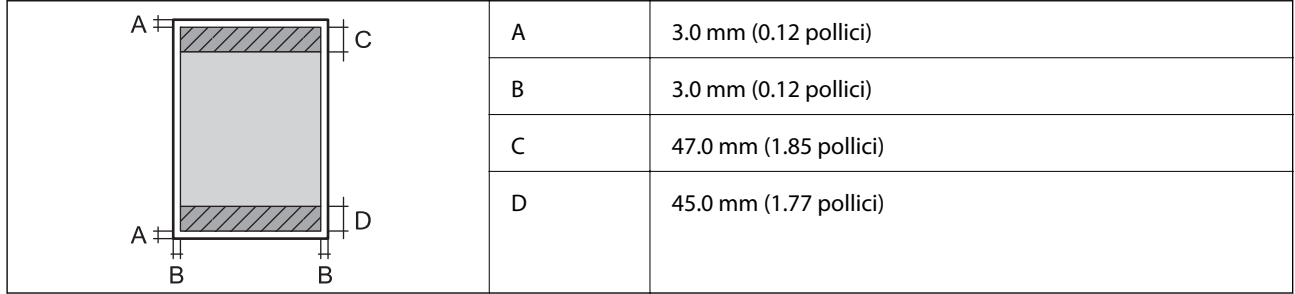

#### *Area stampabile per buste*

La qualità di stampa potrebbe risultare inferiore nelle aree ombreggiate a causa del meccanismo della stampante.

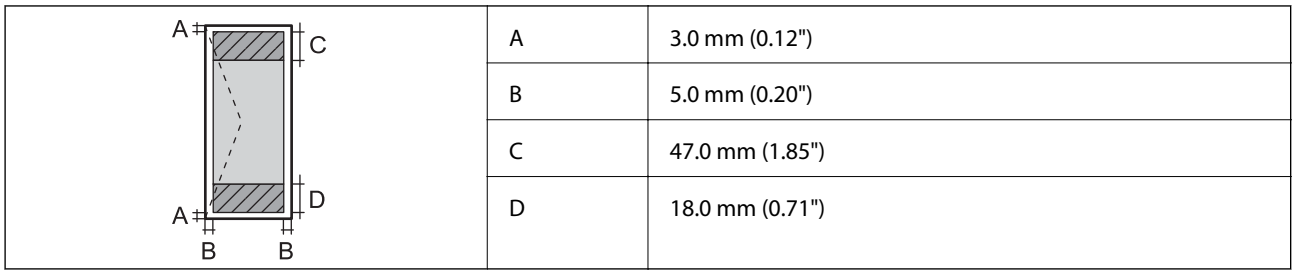

# **Specifiche dello scanner**

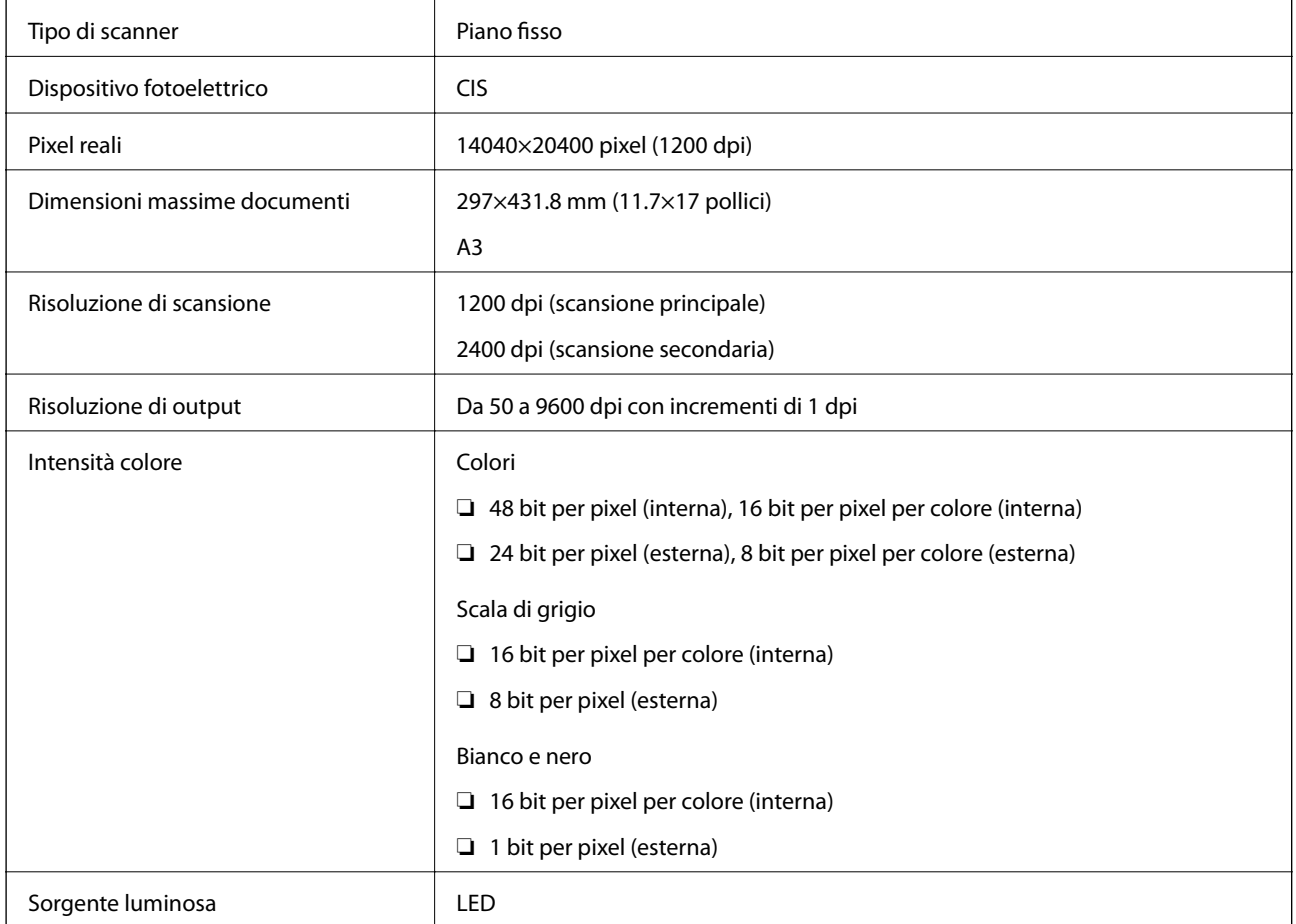

# **Specifiche dell'interfaccia**

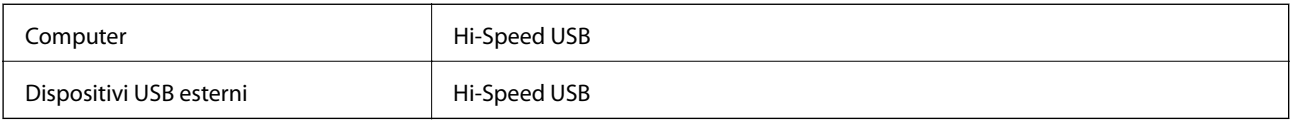

# **Specifiche del fax**

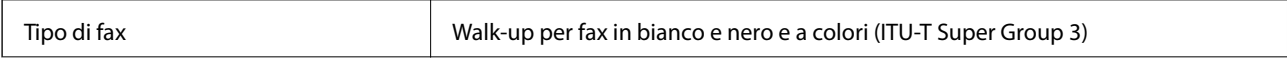

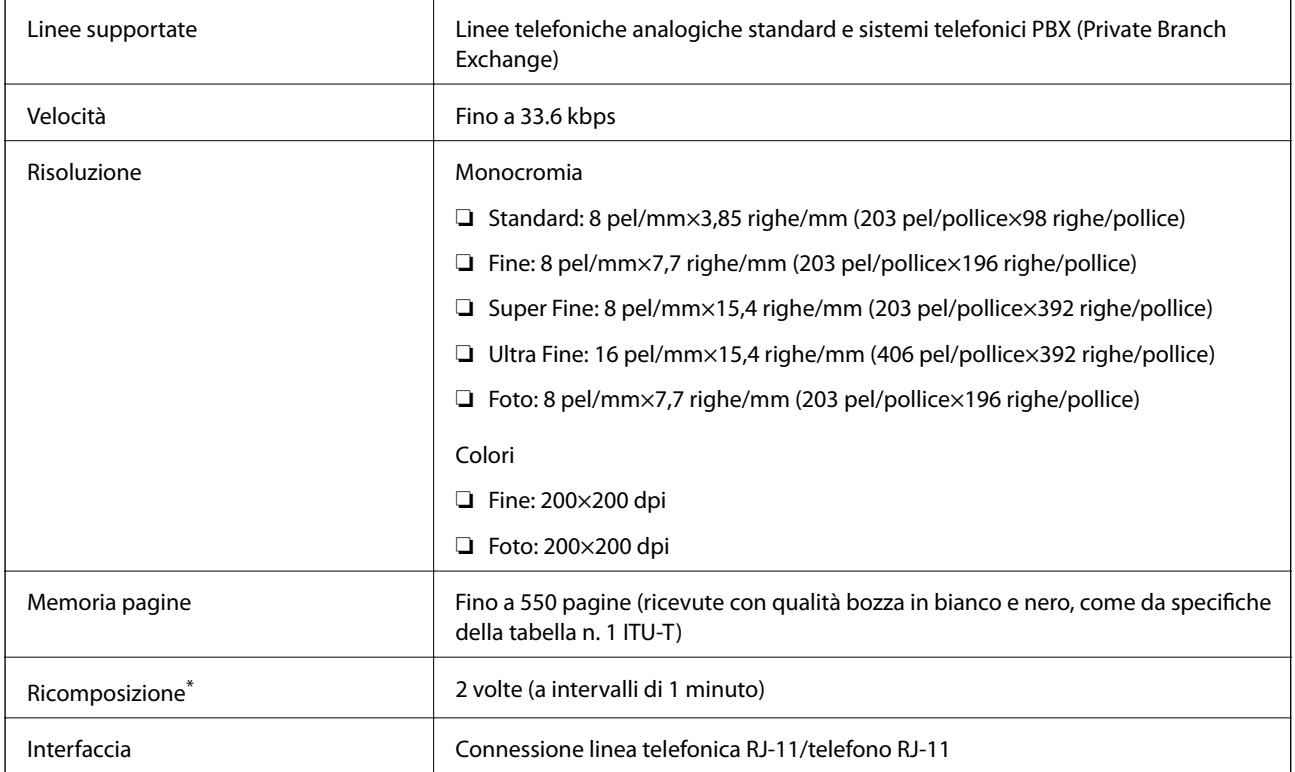

\* Le specifiche possono variare da paese a paese e da regione a regione.

# **Lista funzioni di rete**

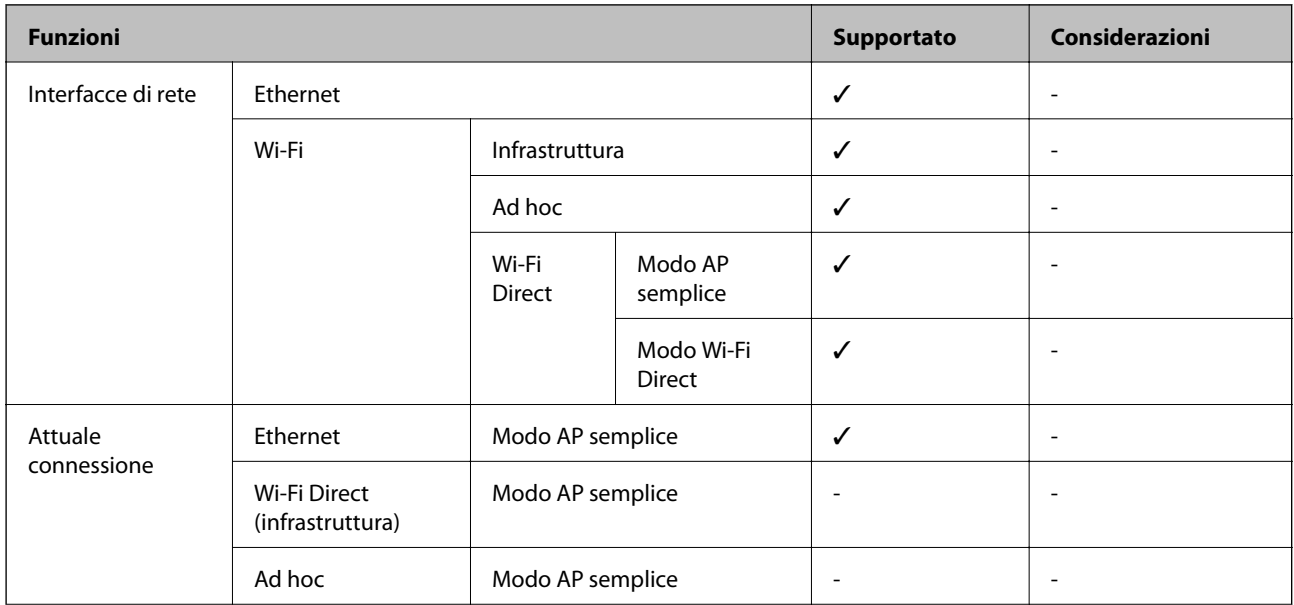

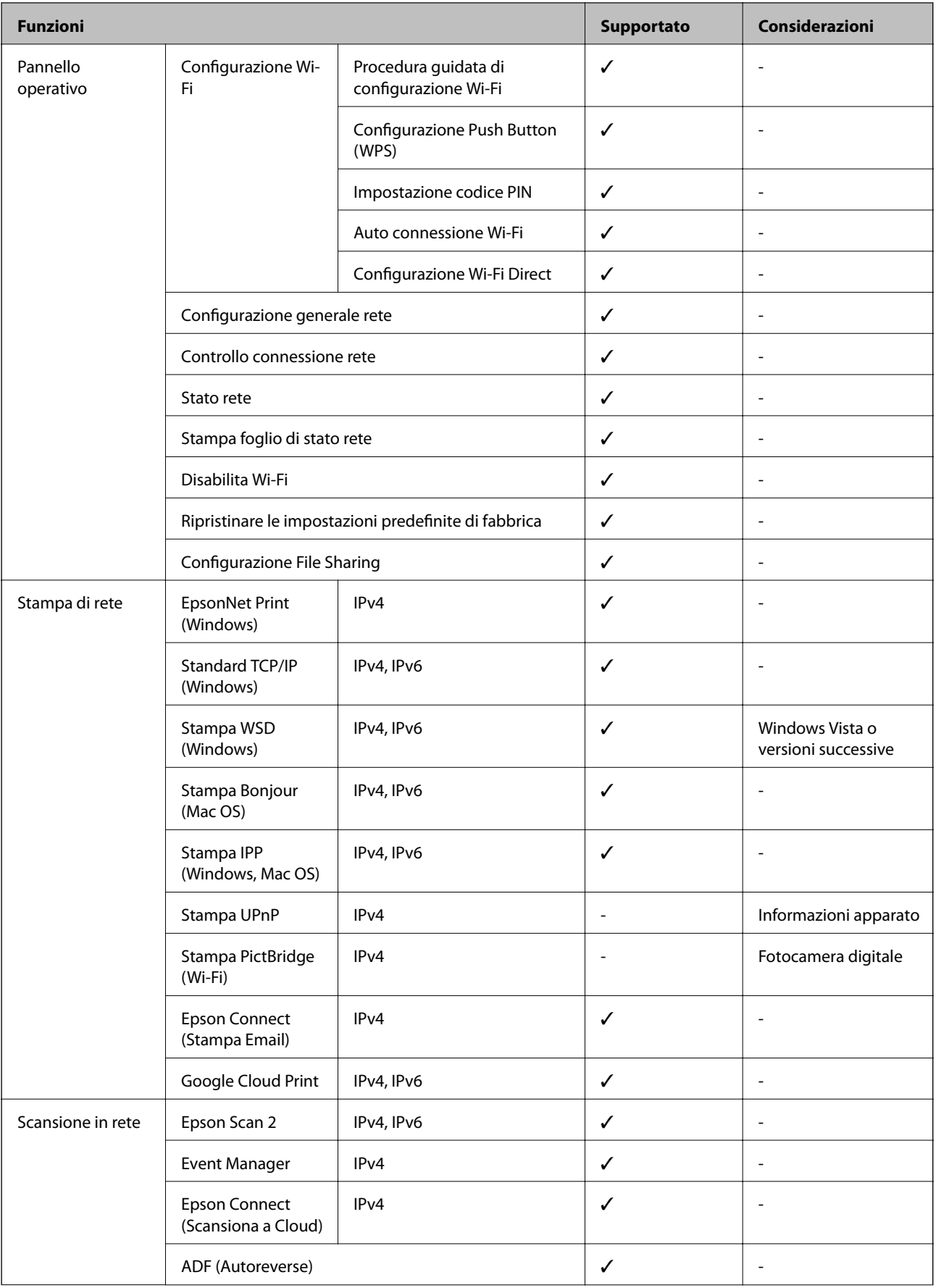

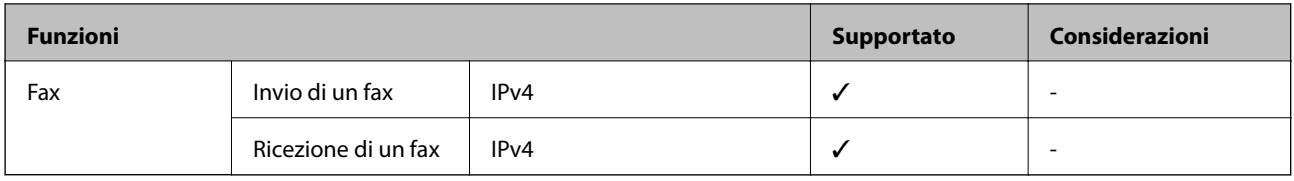

# **Specifiche Wi-Fi**

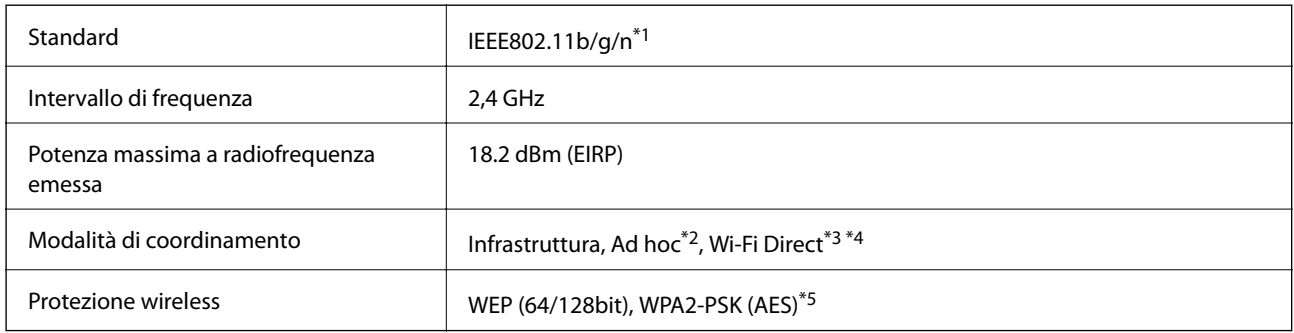

\*1 Conforme allo standard IEEE 802.11b/g/n o IEEE 802.11b/g in base al luogo di acquisto.

- \*2 Non supportata per lo standard IEEE 802.11n.
- \*3 Non supportata per lo standard IEEE 802.11b.
- \*4 La modalità AP semplice è compatibile con le connessioni Wi-Fi di tipo Infrastruttura e le connessioni Ethernet.
- \*5 Conforme agli standard WPA2 con supporto per WPA/WPA2 Personal.

# **Specifiche Ethernet**

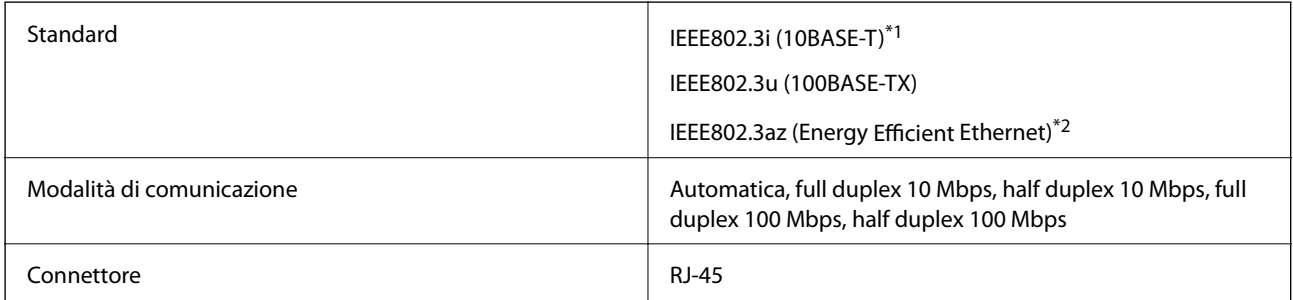

\*1 Per prevenire il rischio di interferenze radio utilizzare un cavo STP (Shielded twisted pair) di categoria 5e o superiore.

\*2 Il dispositivo connesso deve essere conforme agli standard IEEE802.3az.

# **Protocollo di sicurezza**

SSL/TLS **HTTPS Server/Client, IPPS** 

# **Servizi di terze parti supportati**

Google Cloud Print

# <span id="page-227-0"></span>**Specifiche dei dispositivi di archiviazione esterni**

### **Specifiche delle schede di memoria supportate**

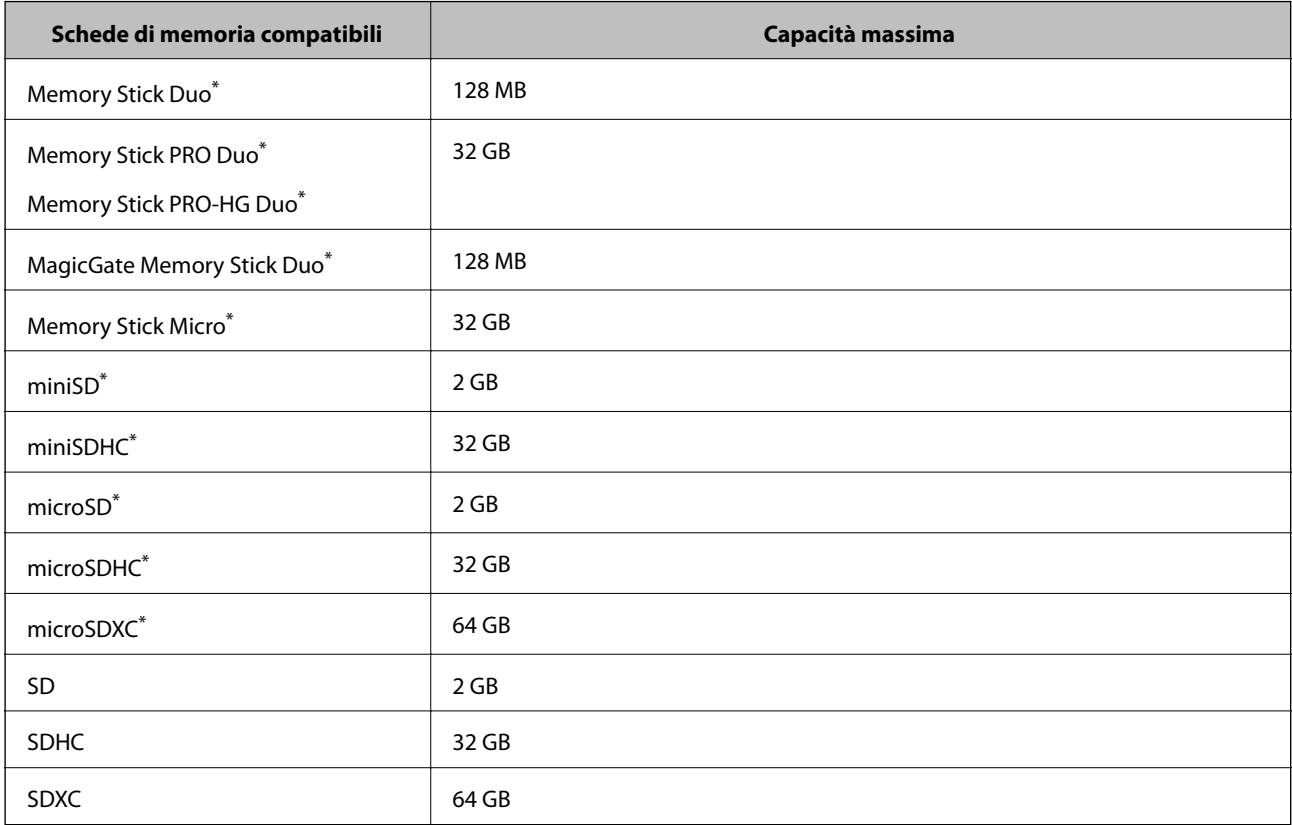

Montare un adattatore appropriato per l'alloggiamento per scheda di memoria. Altrimenti, la scheda potrebbe rimanere incastrata.

#### **Tensioni delle schede di memoria supportate**

Tipo 3,3 V, tipo tensione doppia (3,3 V e 5 V) (tensione alimentazione: 3,3 V)

Le schede di memoria a 5 V non sono supportate.

Corrente di alimentazione massima

❏ Memory Stick/PRO: 100 mA

❏ SD: 200 mA

### **Specifiche dei dispositivi di archiviazione esterni supportati**

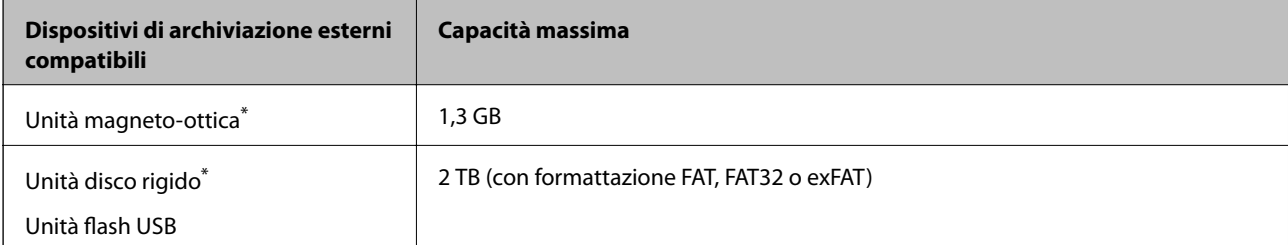

<span id="page-228-0"></span>\* L'utilizzo di dispositivi USB alimentati mediante la tecnologia USB è sconsigliato. Utilizzare solo dispositivi USB con fonti di alimentazione CA autonome.

Non è possibile utilizzare i seguenti dispositivi:

- ❏ Dispositivi che richiedono un driver dedicato
- ❏ Dispositivi con impostazioni di protezione (password, crittografia e altro)
- ❏ Dispositivi con hub USB incorporato

Epson non può garantire il funzionamento dei dispositivi connessi esternamente.

# **Specifiche per i dati supportati**

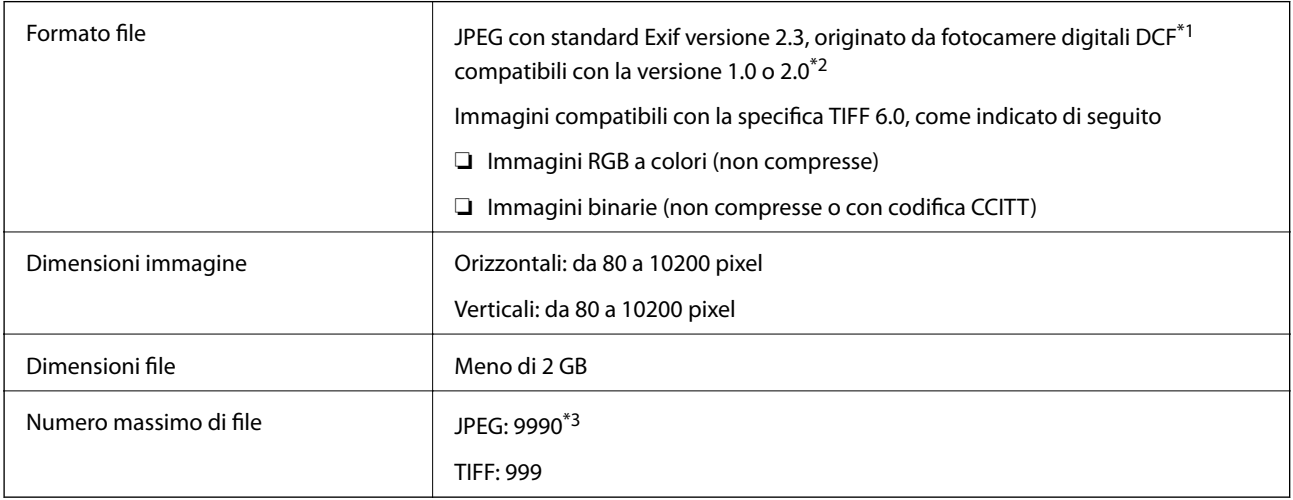

- \*1 Design rule for Camera File system.
- \*2 Le immagini archiviate nelle fotocamere digitali dotate di memoria incorporata non sono supportate.
- \*3 È possibile visualizzare un massimo di 999 file contemporaneamente. Se il numero di file è superiore a 999, i file vengono visualizzati in gruppi.

#### *Nota:*

Se la stampante non è in grado di riconoscere un file di immagine, sul display LCD viene visualizzato il simbolo "?". In tal caso, se si seleziona un layout a immagini multiple, vengono stampate aree vuote.

# **Dimensioni**

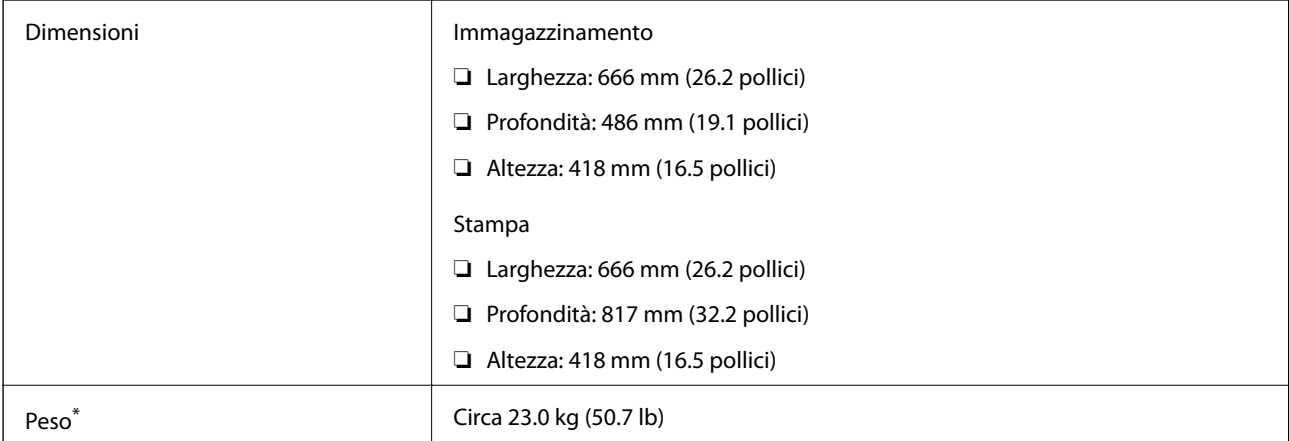

Inchiostro e cavo di alimentazione esclusi.

# **Specifiche elettriche**

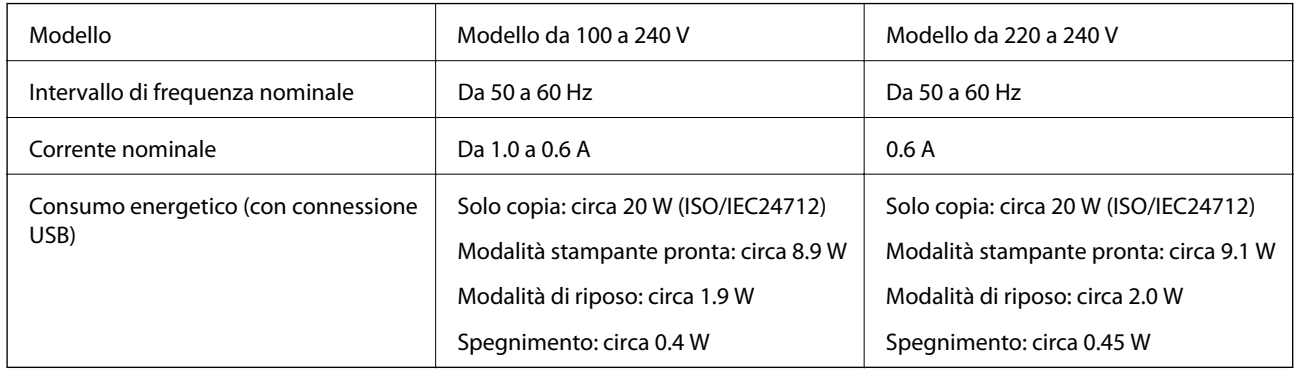

*Nota:*

❏ Per informazioni sulla tensione, verificare l'etichetta sulla stampante.

❏ Per gli utenti europei, visitare il seguente sito Web per informazioni sul consumo energetico. <http://www.epson.eu/energy-consumption>

❏ Per gli utenti residenti in Belgio, il consumo elettrico durante le operazioni di copia potrebbe variare. Per un elenco delle specifiche più recenti, visitare il sito Web all'indirizzo [http://www.epson.be.](http://www.epson.be)

# **Specifiche ambientali**

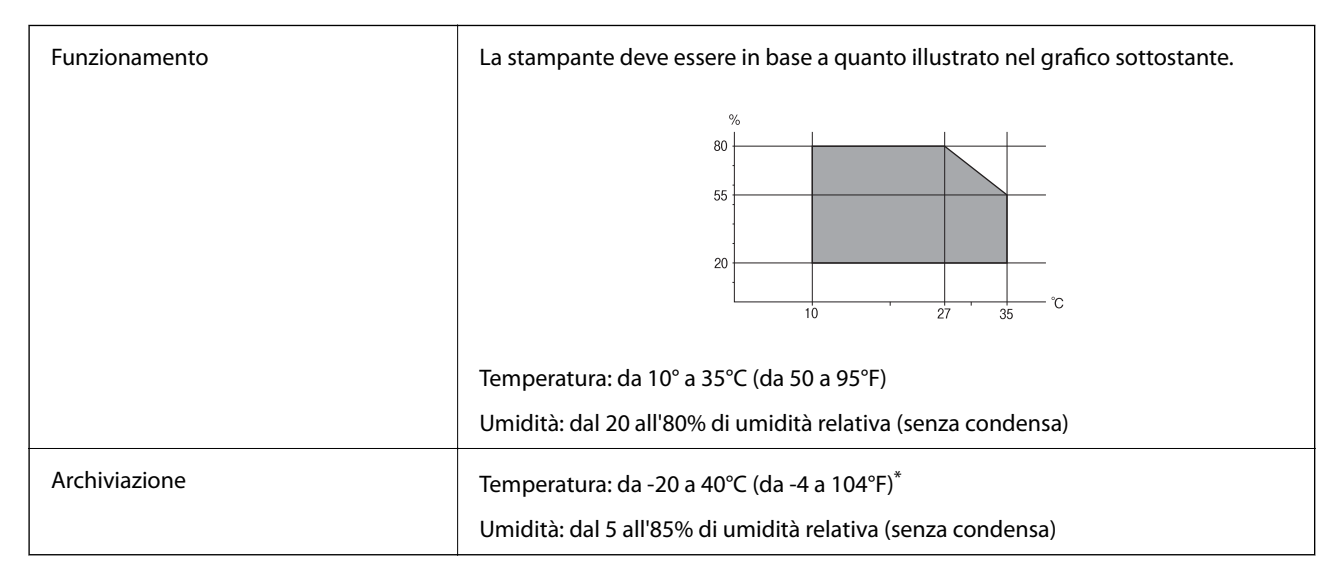

È possibile conservare la stampante per un mese a 40°C (104°F).

# **Specifiche ambientali per le boccette di inchiostro**

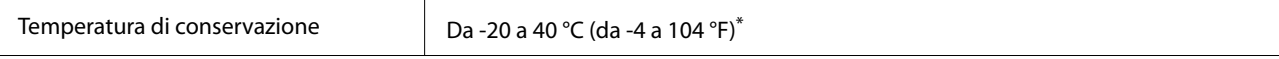

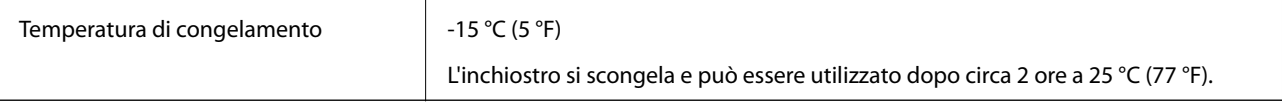

È possibile conservare la stampante per un mese a 40 °C (104 °F).

# **Requisiti di sistema**

- ❏ Windows 10 (32 bit, 64 bit)/Windows 8.1 (32 bit, 64 bit)/Windows 8 (32 bit, 64 bit)/Windows 7 (32 bit, 64 bit)/ Windows Vista (32 bit, 64 bit)/Windows XP SP3 o successiva (32 bit)/Windows XP Professional x64 Edition/ Windows Server 2016/Windows Server 2012 R2/Windows Server 2012/Windows Server 2008 R2/Windows Server 2008/Windows Server 2003 R2/Windows Server 2003 SP2 o successiva
- ❏ macOS Sierra/OS X El Capitan/OS X Yosemite/OS X Mavericks/OS X Mountain Lion/Mac OS X v10.7.x/Mac OS X v10.6.8

*Nota:*

- ❏ Mac OS potrebbe non supportare alcune applicazioni e funzioni.
- ❏ UNIX File System (UFS) per Mac OS non è supportato.

# **Informazioni normative**

# **Standard e approvazioni**

### **Standard e approvazioni per il modello statunitense**

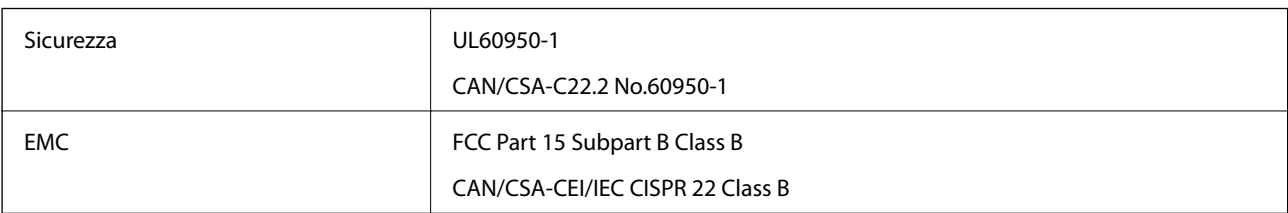

L'apparecchiatura contiene il modulo wireless indicato di seguito.

Produttore: Askey Computer Corporation

Tipo: WLU6117-D69 (RoHS)

Il prodotto è conforme alla Parte 15 dei regolamenti FCC e RSS-210 dei regolamenti IC. Epson non può essere ritenuta responsabile per eventuali inadempienze ai requisiti di protezione derivanti da una modifica sconsigliata del prodotto. Il funzionamento è soggetto alle due condizioni seguenti: (1) il dispositivo non deve causare interferenze dannose e (2) il dispositivo deve accettare le interferenze ricevute, incluse quelle che possono provocarne il malfunzionamento.

Per prevenire interferenze radio al servizio autorizzato, il dispositivo deve essere utilizzato in ambienti interni e lontano dalle finestre, in modo da garantire la massima schermatura. L'apparecchiatura (o la relativa antenna di trasmissione) può essere installata all'esterno previa autorizzazione.

Questa apparecchiatura rispetta i limiti di esposizione alle radiazioni FCC/IC stabiliti per un ambiente non controllato ed è conforme alle linee guida sull'esposizione alla frequenza radio (RF) FCC contenute nel

Supplemento C delle norme sull'esposizione alla frequenza radio IC (RF) OET65 e RSS-102. Questa apparecchiatura deve essere installata e messa in funzione a una distanza minima di 20 cm e oltre tra il radiatore e il corpo di una persona (escludendo le estremità: mani, polsi, piedi e caviglie).

### **Standard e approvazioni per il modello europeo**

#### Per utenti europei

Con la presente, Seiko Epson Corporation dichiara che il modello di apparecchiature radio è conforme alla direttiva 2014/53/EU. Il testo integrale della dichiarazione di conformità UE è disponibile presso il seguente sito web.

#### <http://www.epson.eu/conformity>

#### C441D

Per l'uso esclusivo in Irlanda, Regno Unito, Austria, Germania, Liechtenstein, Svizzera, Francia, Belgio, Lussemburgo, Paesi Bassi, Italia, Portogallo, Spagna, Danimarca, Finlandia, Norvegia, Svezia, Islanda, Croazia, Cipro, Grecia, Slovenia, Malta, Bulgaria, Repubblica Ceca, Estonia, Ungheria, Lettonia, Lituania, Polonia, Romania e Slovacchia.

Epson non può essere ritenuta responsabile per eventuali inadempienze ai requisiti di protezione derivanti da una modifica sconsigliata dei prodotti.

# $\epsilon$

### **Standard e approvazioni per il modello australiano**

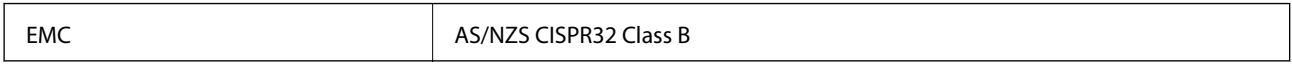

Epson dichiara che l'apparecchiatura indicata di seguito è conforme ai requisiti essenziali e alle altre disposizioni pertinenti della direttiva AS/NZS4268:

#### C441D

Epson non può essere ritenuta responsabile per eventuali inadempienze ai requisiti di protezione derivanti da una modifica sconsigliata dei prodotti.

# **Limitazioni sulla copia**

Per garantire un uso responsabile e legale della stampante, è necessario rispettare le limitazioni seguenti.

La copia dei seguenti articoli è proibita dalla legge:

- ❏ Banconote, monete, titoli di stato e buoni del tesoro, titoli emessi da autorità municipali
- ❏ Francobolli non affrancati, cartoline preaffrancate e altri titoli postali con valore postale
- ❏ Marche da bollo governative e titoli emessi in base a procedura legale

La copia dei seguenti articoli deve essere eseguita con cautela:

❏ Titoli trasferibili privati (certificati azionari, buoni negoziabili, assegni e così via), tessere con validità mensile, biglietti scontati e così via.

❏ Passaporti, patenti di guida, certificati di sana costituzione, abbonamenti stradali, buoni pasto, biglietti e così via.

#### *Nota:*

La copia di tali articoli può anche risultare proibita dalla legge.

Uso responsabile di materiali protetti da copyright:

Le stampanti possono dare luogo a comportamenti illegali se vengono copiati materiali protetti dal diritto d'autore (copyright). A meno che non si operi dietro consiglio di un avvocato, prima di copiare materiale pubblicato è necessario agire in modo responsabile e rispettoso, ottenendo il permesso del detentore del copyright.

# **Trasporto della stampante**

Se è necessario spostare la stampante, attenersi alla procedura indicata di seguito.

#### !*Attenzione:*

- ❏ Prestare attenzione affinché le mani e le dita non rimangano incastrate durante l'apertura o la chiusura dell'unità scanner onde evitare eventuali lesioni.
- ❏ Per trasportare la stampante, sollevarla dopo aver assunto una postura stabile. La mancata assunzione di una postura stabile per il sollevamento della stampante potrebbe provocare lesioni.
- ❏ Poiché la stampante è pesante, per il disimballaggio e il trasporto sono sempre necessarie due o più persone.
- ❏ Per sollevare la stampante, collocare le mani nella posizione illustrata di seguito. Se le mani vengono collocate in altre posizioni, la stampante potrebbe cadere o le mani potrebbero rimanere incastrate durante il posizionamento della stampante.

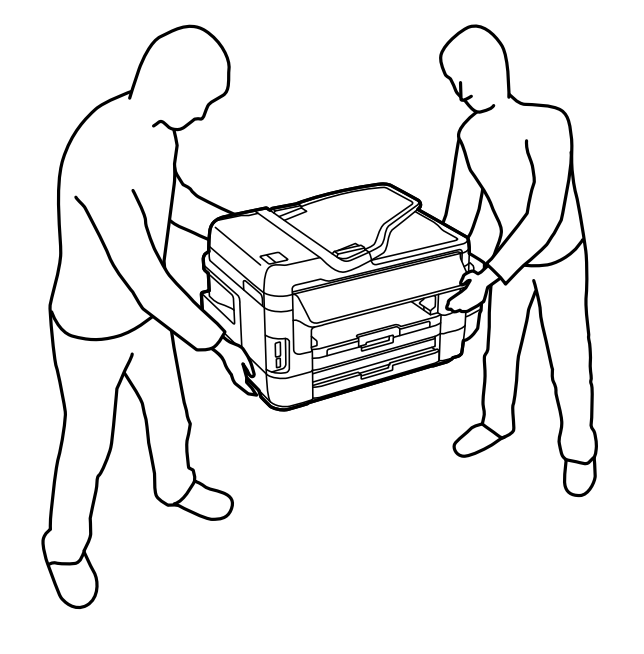

❏ Quando si sposta la stampante, non inclinarla di oltre 10 gradi onde evitarne la caduta.

### c*Importante:*

❏ Per la conservazione e il trasporto, non inclinare la stampante, non posizionarla verticalmente e non capovolgerla, onde evitare fuoriuscite di inchiostro.

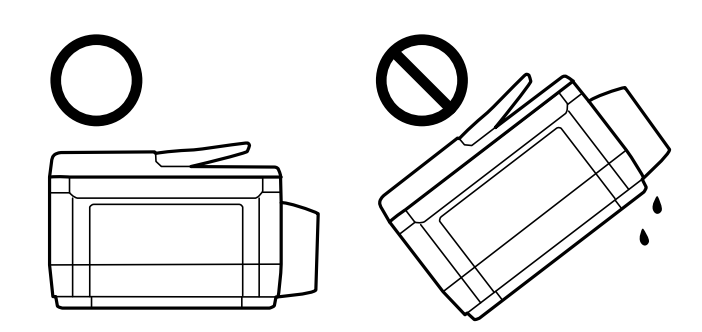

- ❏ Non rimuovere il contenitore di manutenzione, onde evitare eventuali fuoriuscite di inchiostro durante il trasporto.
- ❏ Quando si conserva o si trasporta una boccetta di inchiostro dopo la rimozione del sigillo, non inclinare la boccetta e non sottoporla a urti o a variazioni di temperatura. Altrimenti, l'inchiostro potrebbe fuoriuscire anche se il cappuccio della boccetta è serrato saldamente. Assicurarsi di mantenere la boccetta di inchiostro in posizione verticale quando si serra il cappuccio e adottare precauzioni per evitare che l'inchiostro non fuoriesca durante il trasporto della boccetta.
- ❏ Non introdurre boccette di inchiostro aperte nella confezione insieme alla stampante.
- 1. Spegnere la stampante premendo il pulsante  $\mathcal{O}$ .
- 2. Verificare che la spia di alimentazione sia spenta, quindi scollegare il cavo di alimentazione.

#### c*Importante:*

Quando la spia di alimentazione è spenta, è possibile scollegare il cavo di alimentazione. Se la spia non è spenta, la testina di stampa non ritorna nella posizione iniziale e l'inchiostro potrebbe seccarsi, rendendo impossibili future operazioni di stampa.

- 3. Scollegare tutti i cavi, ad esempio il cavo di alimentazione e il cavo USB.
- 4. Assicurarsi che non sia inserita una scheda di memoria.
- 5. Rimuovere tutta la carta dalla stampante.
- 6. Verificare che non vi siano originali nella stampante.

7. Aprire l'unità scanner verificando che il coperchio documenti sia chiuso. Fissare la testina di stampa al telaio con del nastro adesivo.

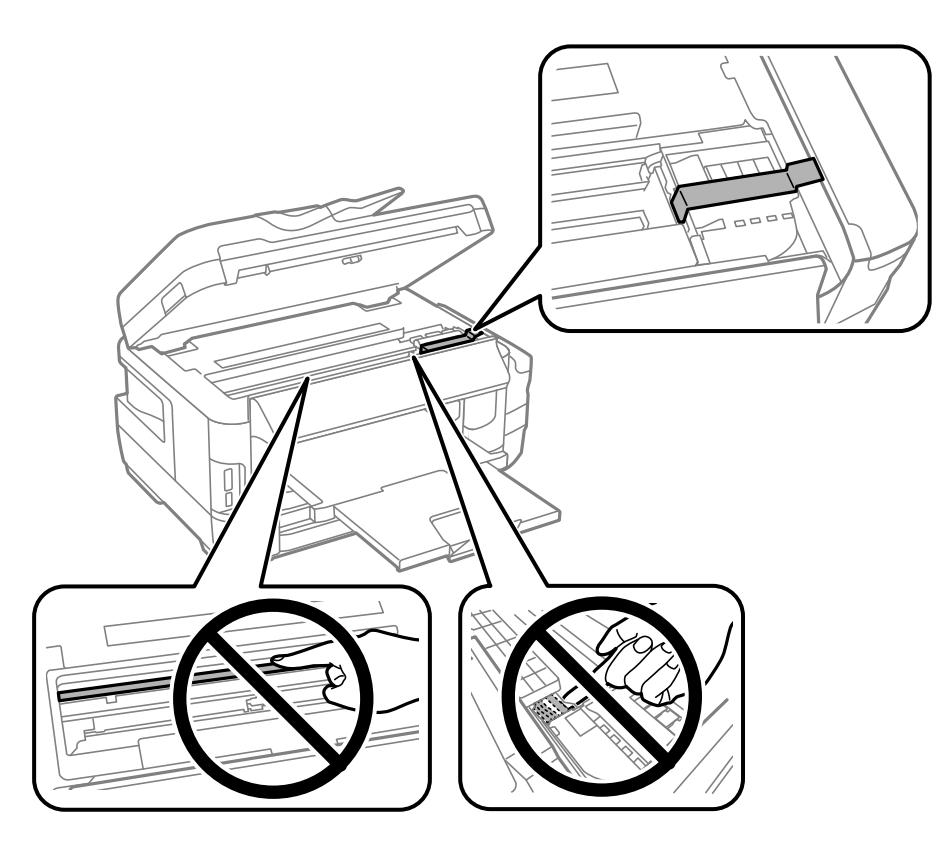

8. Chiudere l'unità scanner.

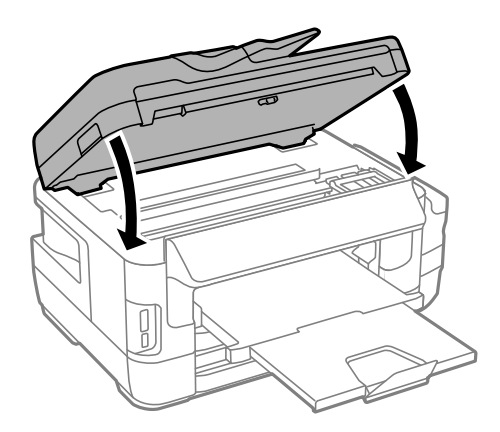

9. Preparare la stampante per l'imballaggio come illustrato di seguito.

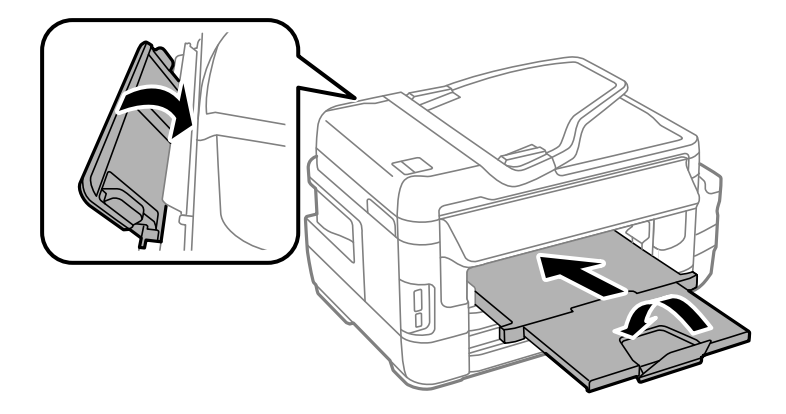

10. Assicurarsi di installare saldamente il cappuccio sul serbatoio di inchiostro.

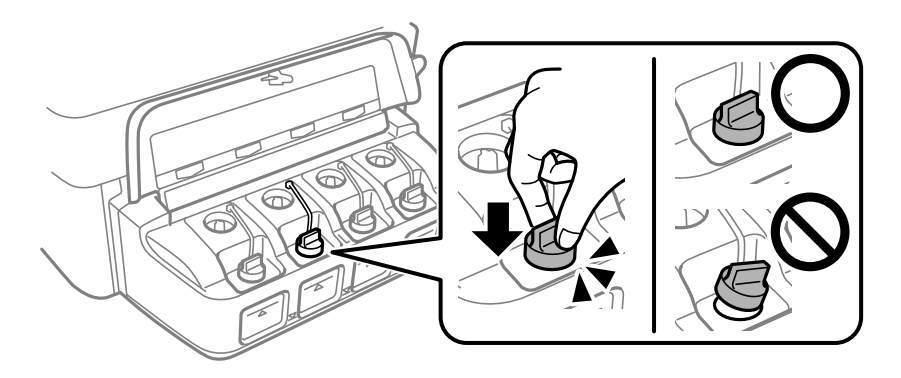

11. Riporre la stampante nella confezione originale utilizzando i materiali protettivi in dotazione.

Quando si riutilizza la stampante, assicurarsi di rimuovere il nastro adesivo che fissa la testina di stampa. Se alla stampa successiva la qualità di stampa risulta inferiore, pulire e allineare la testina di stampa.

#### **Informazioni correlate**

- & ["Nomi e funzioni delle parti" a pagina 16](#page-15-0)
- & ["Controllo e pulizia della testina di stampa" a pagina 147](#page-146-0)
- & ["Allineamento della testina di stampa" a pagina 150](#page-149-0)

# **Accesso a un dispositivo di archiviazione esterno da un computer**

Utilizzando un computer, è possibile scrivere o leggere i dati su un dispositivo di archiviazione esterno, quale una scheda di memoria inserita nella stampante.

### c*Importante:*

- ❏ Inserire una scheda di memoria dopo averne disabilitato la protezione da scrittura.
- ❏ Se da un computer viene salvata un'immagine sulla scheda di memoria, l'immagine e il numero di foto non vengono aggiornate sullo schermo LCD.Rimuovere e reinserire la scheda di memoria.
- ❏ Quando si condivide un dispositivo esterno inserito nella stampante tra computer connessi mediante USB e tramite una rete, l'accesso in scrittura è consentito solo ai computer connessi mediante il metodo selezionato nella stampante.Per scrivere sul dispositivo di archiviazione esterno, selezionare un metodo di connessione nel seguente menu sul pannello di controllo della stampante.

*Configura* > *Amministrazione sistema* > *Impostazioni stampante* > *Interfaccia disp. memoria* > *Condivisione file*

#### *Nota:*

È necessario qualche tempo per riconoscere i dati da un computer se è connesso un dispositivo di archiviazione esterno di grandi dimensioni, quale un disco rigido da 2 TB.

#### **Windows**

Selezionare un dispositivo di archiviazione esterno in **Computer** o **Risorse del computer**.I dati sul dispositivo di archiviazione esterno vengono visualizzati.

#### *Nota:*

Se la stampante è stata connessa alla rete senza il disco del software o Web Installer, mappare un alloggiamento per scheda di memoria o una porta USB come unità di rete.Aprire *Esegui* e immettere il nome della stampante \\XXXXX o l'indirizzo IP della stampante \\XXX.XXX.XXX.XXX in *Apri:*.Fare clic con il pulsante destro del mouse sull'icona del dispositivo visualizzato per assegnare la rete.L'unità di rete viene visualizzata in *Computer* o *Risorse del computer*.

#### **Mac OS**

Selezionare l'icona corrispondente al dispositivo.I dati sul dispositivo di archiviazione esterno vengono visualizzati.

#### *Nota:*

- ❏ Per rimuovere un dispositivo di archiviazione esterno, trascinare l'icona del dispositivo sul cestino.In caso contrario, i dati nell'unità condivisa potrebbero non venire visualizzati correttamente quando si inserisce un altro dispositivo di archiviazione esterno.
- ❏ Per accedere ad un dispositivo di archiviazione esterno tramite la rete, selezionare *Go* > *Connect to Server* dal menu sul desktop.Immettere il nome della stampante cifs://XXXXX o smb://XXXXX (in cui "xxxxx" è il nome della stampante) in *Indirizzo server* e fare clic su *Connetti*.

#### **Informazioni correlate**

- & ["Istruzioni e avvertenze sull'utilizzo di schede di memoria" a pagina 14](#page-13-0)
- & ["Inserimento di una scheda di memoria" a pagina 59](#page-58-0)
- & ["Specifiche dei dispositivi di archiviazione esterni" a pagina 228](#page-227-0)

# **Uso di un server e-mail**

Per utilizzare le funzioni e-mail, ad esempio funzioni di scansione e inoltro fax, è necessario configurare il server email.

# **Configurazione di un server di posta**

Verificare quanto segue prima di configurare il server di posta.

- ❏ La stampante deve essere connessa alla rete.
- ❏ Le informazioni del server di posta, quali i documenti del fornitore del servizio utilizzato per configurare l'email sul computer.

#### *Nota:*

Se si utilizza un servizio email gratuito, quale l'email su Internet, ricercare su Internet le informazioni del server di posta necessarie.

- 1. Accedere alla modalità **Configura** dalla schermata iniziale.
- 2. Selezionare **Amministrazione sistema** > **Impostazioni Wi-Fi/rete** > **Configurazione avanzata**.
- 3. Selezionare **Server e-mail** > **Impostazioni server**.
- 4. Selezionare il metodo di autenticazione del server di posta in uso.

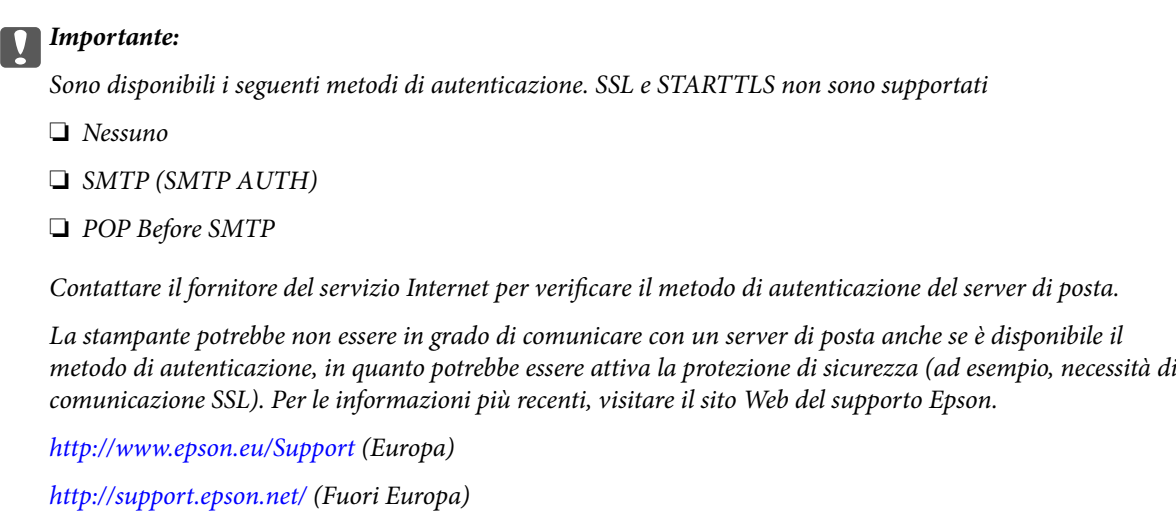

5. Configurare le impostazioni appropriate.

Le impostazioni necessarie variano a seconda del metodo di autenticazione. Immettere le informazioni per il server di posta in uso.

6. Premere **OK**.

*Nota:*

❏ Se appare un messaggio di errore, verificare che le impostazioni del server di posta siano corrette.

❏ Quando non risulta possibile inviare un'email anche se sono state completate le impostazioni, controllare il metodo di autenticazione per il server di posta in uso.

#### **Informazioni correlate**

& ["Voci di impostazione del server e-mail" a pagina 239](#page-238-0)

# <span id="page-238-0"></span>**Voci di impostazione del server e-mail**

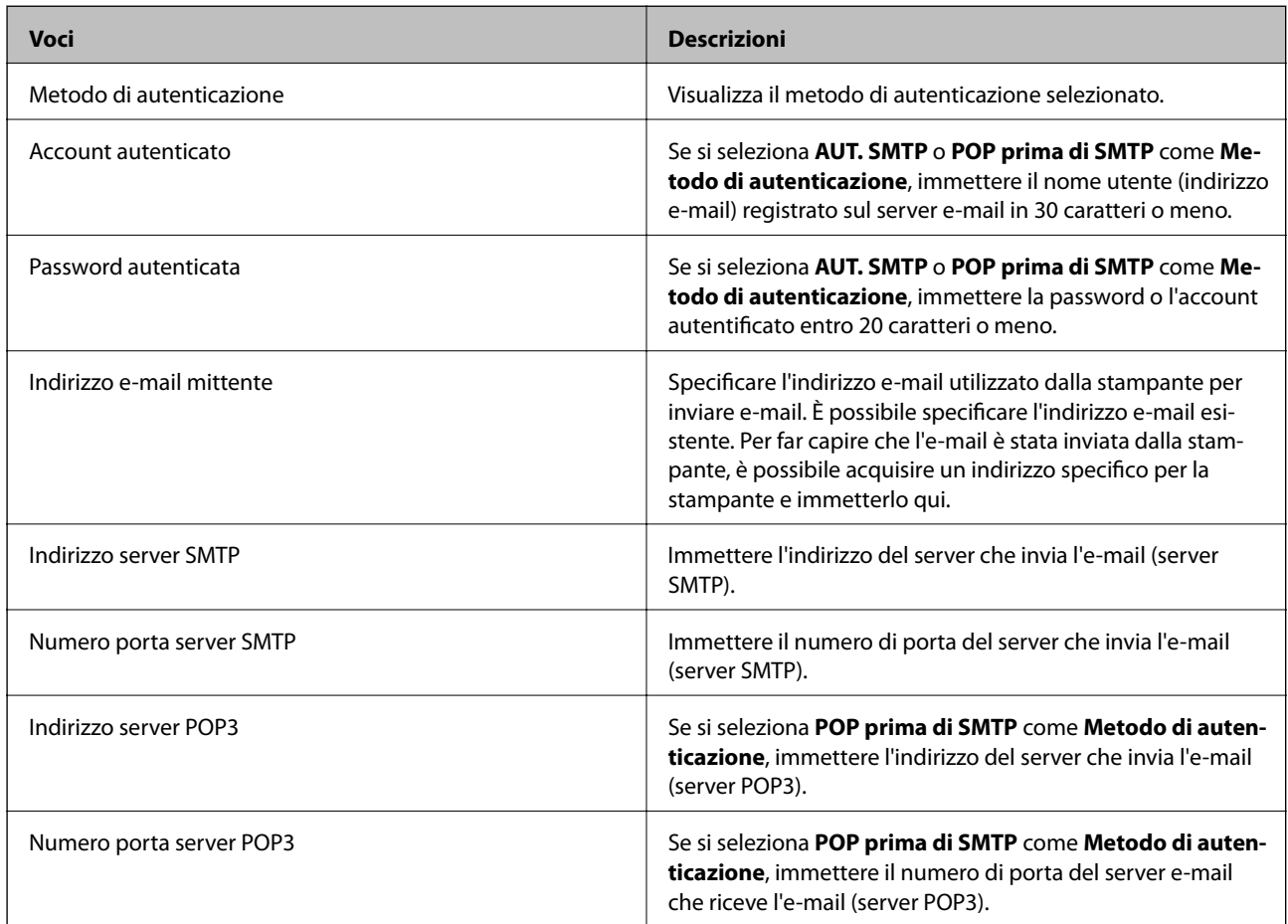

# **Controllo della connessione del server e-mail**

- 1. Accedere alla modalità **Configura** dalla schermata iniziale.
- 2. Selezionare **Amministrazione sistema** > **Impostazioni Wi-Fi/rete** > **Configurazione avanzata**.
- 3. Selezionare **Server e-mail** > **Controllo connessione** per controllare che la stampante sia connessa al server email.

#### *Nota:*

- ❏ Se viene visualizzato un messaggio di errore, controllare se le impostazioni del server e-mail sono corrette.
- ❏ Se non si può inviare un'e-mail anche se il controllo della connessione è corretto, controllare il metodo di autenticazione del server e-mail in uso.

# <span id="page-239-0"></span>**Informazioni di assistenza**

# **Sito Web di supporto**

Per ulteriore assistenza, visitare il sito Web di supporto Epson indicato di seguito. Selezionare il paese o la regione di residenza e visitare la sezione relativa al supporto del sito Web Epson locale. Nel sito sono disponibili anche driver, domande frequenti, manuali e altro materiale scaricabile.

#### <http://support.epson.net/>

#### <http://www.epson.eu/Support> (Europa)

Se il prodotto Epson non funziona correttamente e non è possibile risolvere il problema, contattare i servizi di assistenza Epson.

# **Come contattare l'assistenza Epson**

### **Prima di contattare Epson**

Se il prodotto Epson in uso non funziona correttamente e non è possibile risolvere il problema attenendosi alle procedure di risoluzione dei problemi indicate nella documentazione del prodotto, contattare i servizi di assistenza Epson. Se l'elenco seguente non contiene alcun centro di assistenza Epson per l'area di residenza, contattare il rivenditore presso cui è stato acquistato il prodotto.

Il centro di assistenza Epson può rispondere più rapidamente se vengono fornite le seguenti informazioni:

❏ Numero di serie del prodotto

(L'etichetta con il numero di serie in genere si trova sul retro del prodotto)

- ❏ Modello del prodotto
- ❏ Versione del software del prodotto

(Fare clic su **About**, **Version Info** o pulsanti simili nel software del prodotto)

- ❏ Marca e modello del computer in uso
- ❏ Nome e versione del sistema operativo del computer
- ❏ Nome e versione delle applicazioni software generalmente utilizzate con il prodotto

#### *Nota:*

In alcuni prodotti, i dati dell'elenco di composizione fax e/o le impostazioni di rete potrebbero essere salvati nella memoria del prodotto. In seguito a eventuali guasti o riparazioni del prodotto, i dati e/o le impostazioni potrebbero andare persi. Anche durante il periodo di garanzia, Epson non può essere ritenuta responsabile della perdita di dati e non è tenuta a eseguire il backup o il recupero di dati e/o impostazioni. Si consiglia pertanto di eseguire un backup dei dati o di prenderne nota.

### **Assistenza utenti - Europa**

Per informazioni su come contattare l'assistenza Epson, consultare il documento di garanzia paneuropeo.

#### **Appendice**

### **Assistenza utenti - Taiwan**

Per informazioni, supporto e servizi di assistenza, contattare:

#### **World Wide Web**

#### [http://www.epson.com.tw](http://www.epson.com.tw/)

Sono disponibili informazioni su specifiche dei prodotti, driver da scaricare e domande sui prodotti.

#### **HelpDesk Epson**

Telefono: +886-2-80242008

Gli operatori dell'HelpDesk sono in grado di rispondere per telefono ai seguenti quesiti:

- ❏ Richieste di informazioni commerciali e sui prodotti
- ❏ Domande sull'utilizzo dei prodotti o su eventuali problemi
- ❏ Richieste di informazioni sui centri di assistenza e sulla garanzia

#### **Centro assistenza riparazioni**

#### <http://www.tekcare.com.tw/branchMap.page>

Tekcare Corporation è un centro assistenza autorizzato per Epson Taiwan Technology & Trading Ltd.

### **Assistenza utenti - Australia**

Epson Australia è lieta di mettere a disposizione dei propri utenti un servizio clienti di alta qualità. Oltre alla documentazione del prodotto, sono disponibili le seguenti fonti di informazioni:

#### **URL Internet**

#### [http://www.epson.com.au](http://www.epson.com.au/)

Si consiglia agli utenti di visitare le pagine del sito Web di Epson Australia. Il sito può risultare estremamente utile, poiché mette a disposizione degli utenti un'area per il download di driver, punti di contatto Epson, informazioni sui nuovi prodotti e supporto tecnico (tramite e-mail).

#### **HelpDesk Epson**

#### Telefono: 1300-361-054

Per garantire assistenza ai nostri clienti è infine disponibile l'HelpDesk Epson. Gli operatori dell'HelpDesk possono fornire assistenza agli utenti per le operazioni relative a installazione, configurazione e utilizzo del prodotto Epson acquistato. Gli operatori dell'HelpDesk responsabili delle informazioni commerciali possono fornire brochure sui nuovi prodotti Epson e indicare l'ubicazione dei rivenditori o dei centri di assistenza più vicini. Contattando l'HelpDesk, gli utenti troveranno risposta a numerosi quesiti.

Si consiglia di tenere a portata di mano tutte le informazioni necessarie al momento della chiamata. Maggiore è il numero di informazioni a disposizione, più in fretta sarà possibile risolvere il problema. Tra le informazioni fondamentali rientrano la documentazione del prodotto Epson, il tipo di computer, il sistema operativo e le applicazioni in uso, nonché qualsiasi altro tipo di informazione ritenuto necessario.

#### **Trasporto del prodotto**

Epson consiglia di conservare la confezione del prodotto per un futuro trasporto. Si consiglia inoltre di proteggere le cartucce d'inchiostro con del nastro e mantenere il prodotto in verticale.

### **Assistenza utenti - Nuova Zelanda**

Epson Nuova Zelanda è lieta di mettere a disposizione dei propri utenti un servizio clienti di alta qualità. Oltre alla documentazione del prodotto, per ricevere informazioni vengono messi a disposizione i seguenti canali:

#### **URL Internet**

#### [http://www.epson.co.nz](http://www.epson.co.nz/)

Si consiglia agli utenti di visitare le pagine del sito Web di Epson Nuova Zelanda. Il sito può risultare estremamente utile, poiché mette a disposizione degli utenti un'area per il download di driver, punti di contatto Epson, informazioni sui nuovi prodotti e supporto tecnico (tramite e-mail).

#### **HelpDesk Epson**

#### Telefono: 0800 237 766

Per garantire assistenza ai nostri clienti è infine disponibile l'HelpDesk Epson. Gli operatori dell'HelpDesk possono fornire assistenza agli utenti per le operazioni relative a installazione, configurazione e utilizzo del prodotto Epson acquistato. Gli operatori dell'HelpDesk responsabili delle informazioni commerciali possono fornire brochure sui nuovi prodotti Epson e indicare l'ubicazione dei rivenditori o dei centri di assistenza più vicini. Contattando l'HelpDesk, gli utenti troveranno risposta a numerosi quesiti.

Si consiglia di tenere a portata di mano tutte le informazioni necessarie al momento della chiamata. Maggiore è il numero di informazioni a disposizione, più in fretta sarà possibile risolvere il problema. Tra le informazioni da preparare: documentazione del prodotto Epson, tipo di computer, sistema operativo, programmi applicativi e tutti i dati ritenuti necessari.

#### **Trasporto del prodotto**

Epson consiglia di conservare la confezione del prodotto per un futuro trasporto. Si consiglia inoltre di proteggere le cartucce d'inchiostro con del nastro e mantenere il prodotto in verticale.

### **Assistenza utenti - Singapore**

Le fonti di informazione, supporto e servizi di assistenza presso Epson Singapore sono:

#### **World Wide Web**

#### [http://www.epson.com.sg](http://www.epson.com.sg/)

Sono disponibili informazioni su specifiche dei prodotti, driver da scaricare, risposte alle domande frequenti, informazioni commerciali e supporto tecnico tramite e-mail.

#### **HelpDesk Epson**

Numero gratuito: 800-120-5564

Gli operatori dell'HelpDesk sono in grado di rispondere per telefono ai seguenti quesiti:

- ❏ Richieste di informazioni commerciali e sui prodotti
- ❏ Domande sull'utilizzo dei prodotti e risoluzione di problemi
- ❏ Richieste di informazioni sui centri di assistenza e sulla garanzia

### **Assistenza utenti - Thailandia**

Per informazioni, supporto e servizi di assistenza, contattare:

#### **World Wide Web**

#### [http://www.epson.co.th](http://www.epson.co.th/)

Sono disponibili informazioni su specifiche dei prodotti, driver da scaricare e risposte alle domande frequenti; inoltre, è possibile richiedere informazioni tramite e-mail.

#### **Hotline Epson**

Telefono: 66-2685-9899

Email: support@eth.epson.co.th

Gli operatori della Hotline sono in grado di rispondere per telefono ai seguenti quesiti:

- ❏ Richieste di informazioni commerciali e sui prodotti
- ❏ Domande sull'utilizzo dei prodotti o su eventuali problemi
- ❏ Richieste di informazioni sui centri di assistenza e sulla garanzia

### **Assistenza utenti - Vietnam**

Per informazioni, supporto e servizi di assistenza, contattare:

#### **Hotline Epson**

Telefono (Ho Chi Minh City): 84-8-823-9239 Telefono (Hanoi City): 84-4-3978-4785, 84-4-3978-4775

#### **Centro riparazioni Epson**

65 Truong Dinh Street, District 1, Hochiminh City, Vietnam. 29 Tue Tinh, Quan Hai Ba Trung, Hanoi City, Vietnam

### **Assistenza utenti - Indonesia**

Per informazioni, supporto e servizi di assistenza, contattare:

#### **World Wide Web**

#### [http://www.epson.co.id](http://www.epson.co.id/)

- ❏ Informazioni su specifiche dei prodotti e driver da scaricare
- ❏ Domande frequenti, informazioni commerciali, domande tramite e-mail

#### **Hotline Epson**

Telefono: 62-1500-766

Fax: 62-21-808-66-799

Gli operatori della Hotline sono in grado di rispondere per telefono o per fax ai seguenti quesiti:

 $\hfill\Box$  Richieste di informazioni commerciali e sui prodotti

❏ Supporto tecnico

### **Centro riparazioni Epson**

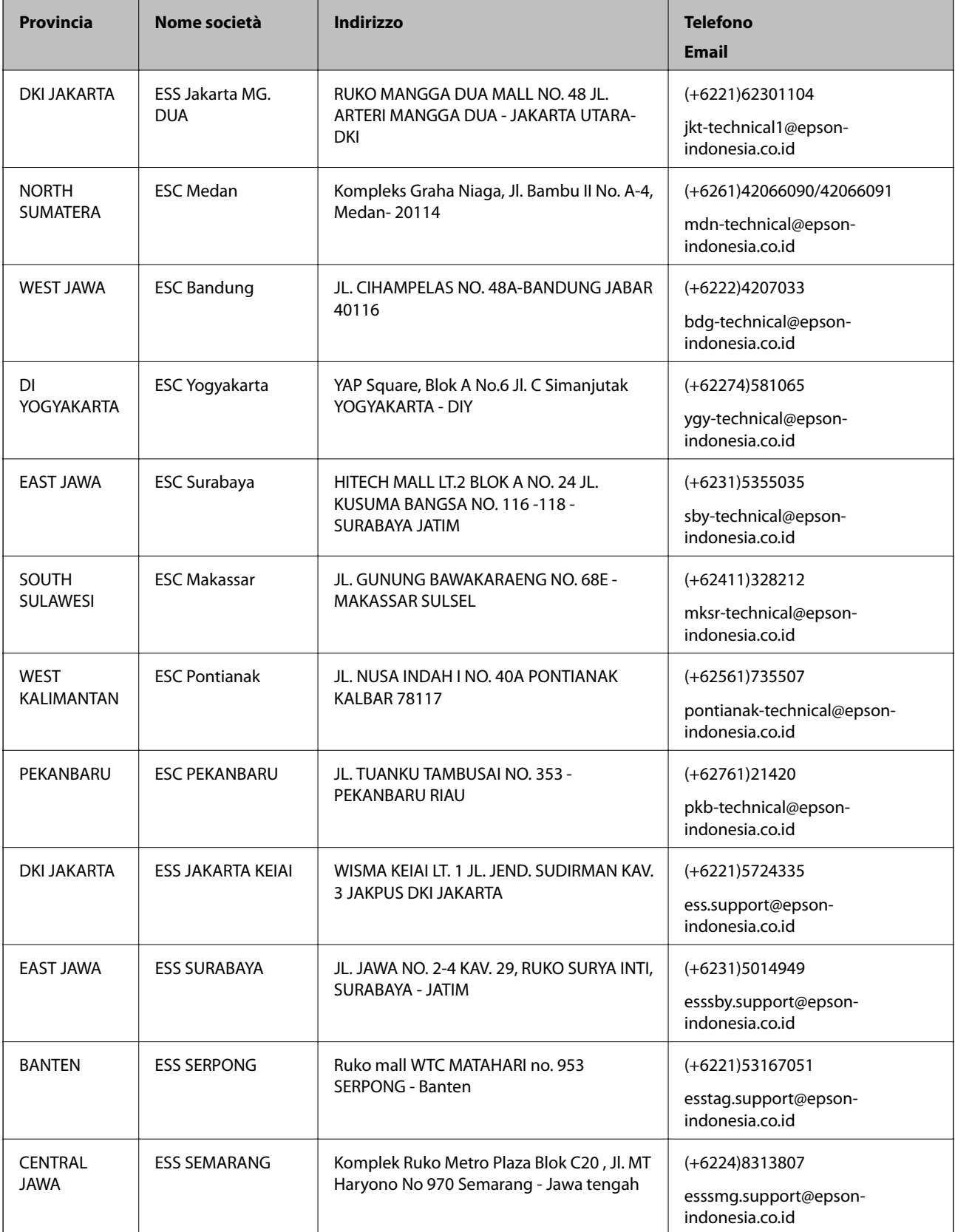

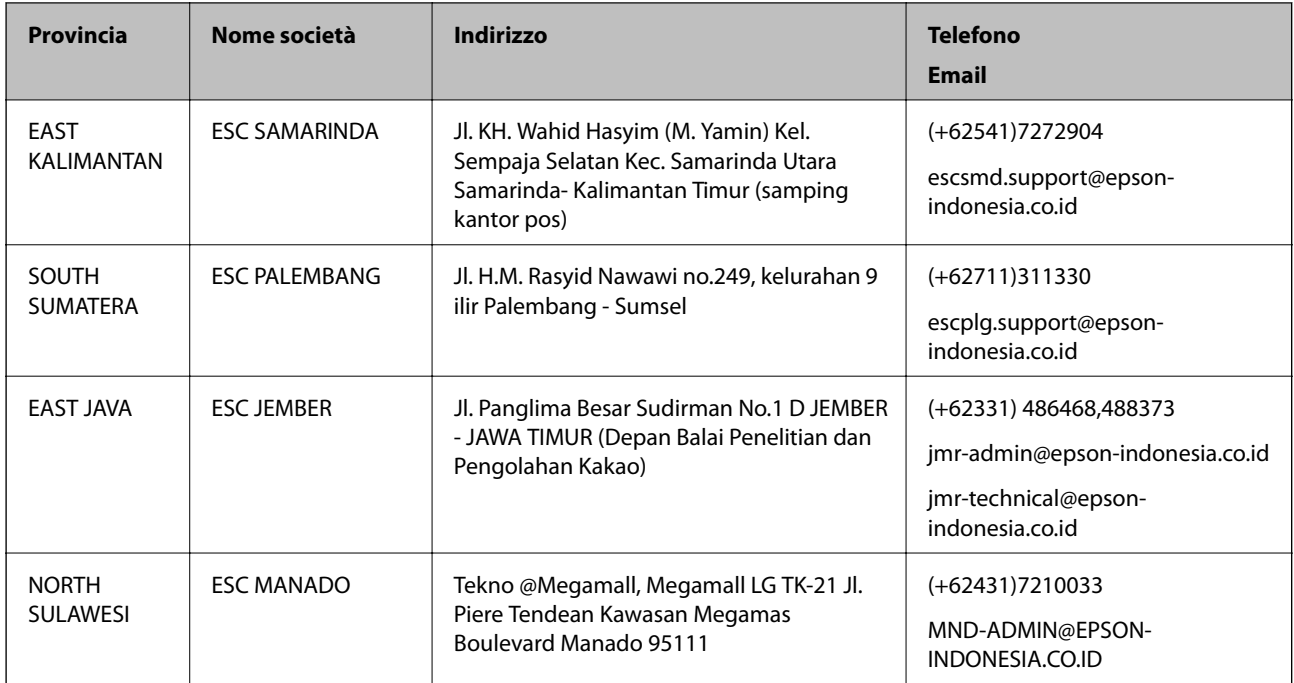

Per altre città non elencate qui, chiamare la Hotline: 08071137766.

# **Assistenza utenti - Hong Kong**

Per ottenere supporto tecnico e altri servizi post vendita, gli utenti sono invitati a contattare Epson Hong Kong Limited.

#### **Sito Internet**

#### [http://www.epson.com.hk](http://www.epson.com.hk/)

Epson Hong Kong ha messo a disposizione in Internet un sito locale in cinese e in inglese per fornire agli utenti le informazioni seguenti:

- ❏ Informazioni sui prodotti
- ❏ Risposte alle domande frequenti
- ❏ Versioni più recenti dei driver per prodotti Epson

#### **Hotline di assistenza tecnica**

È inoltre possibile contattare il personale tecnico presso i seguenti numeri di telefono e fax:

Telefono: 852-2827-8911

Fax: 852-2827-4383

### **Assistenza utenti - Malaysia**

Per informazioni, supporto e servizi di assistenza, contattare:

#### **World Wide Web**

[http://www.epson.com.my](http://www.epson.com.my/)

#### **Appendice**

- ❏ Informazioni su specifiche dei prodotti e driver da scaricare
- ❏ Domande frequenti, informazioni commerciali, domande tramite e-mail

#### **Call center Epson**

Telefono: +60 1800-8-17349

- ❏ Richieste di informazioni commerciali e sui prodotti
- ❏ Domande sull'utilizzo dei prodotti o su eventuali problemi
- ❏ Richieste di informazioni sui centri di assistenza e sulla garanzia

#### **Sede centrale**

Telefono: 603-56288288 Fax: 603-5628 8388/603-5621 2088

#### **Assistenza utenti - India**

Per informazioni, supporto e servizi di assistenza, contattare:

#### **World Wide Web**

#### [http://www.epson.co.in](http://www.epson.co.in/)

Sono disponibili informazioni su specifiche dei prodotti, driver da scaricare e domande sui prodotti.

#### **Helpline**

❏ Assistenza, informazioni sul prodotto e ordini di materiali di consumo (Linee BSNL) Numero gratuito: 18004250011 Accessibile dalle 9 alle 18, da lunedì a sabato (tranne festivi)

❏ Assistenza (utenti CDMA e mobile) Numero gratuito: 186030001600 Accessibile dalle 9 alle 18, da lunedì a sabato (tranne festivi)

#### **Assistenza utenti — Filippine**

Per ottenere assistenza tecnica e altri servizi post vendita, gli utenti sono invitati a contattare Epson Philippines Corporation presso i seguenti numeri di telefono e fax, nonché il seguente indirizzo e-mail:

#### **World Wide Web**

#### [http://www.epson.com.ph](http://www.epson.com.ph/)

Sono disponibili informazioni su specifiche dei prodotti, driver da scaricare e risposte alle domande frequenti; inoltre, è possibile richiedere informazioni tramite e-mail.

#### **Assistenza clienti Epson Philippines**

Numero gratuito: (PLDT) 1-800-1069-37766 Numero gratuito: (Digitale) 1-800-3-0037766

#### **Appendice**

Metro Manila: (+632)441-9030 Sito Web: <https://www.epson.com.ph/contact> E-mail: customercare@epc.epson.som.ph Accessibile dalle 9 alle 18, da lunedì a sabato (tranne festivi) Gli operatori dell'HelpDesk sono in grado di rispondere per telefono ai seguenti quesiti: ❏ Richieste di informazioni commerciali e sui prodotti ❏ Domande sull'utilizzo dei prodotti o su eventuali problemi ❏ Richieste di informazioni sui centri di assistenza e sulla garanzia

#### **Epson Philippines Corporation**

Linea esterna: +632-706-2609

Fax: +632-706-2663